<span id="page-0-0"></span>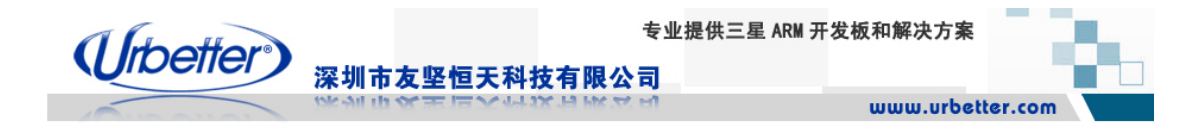

# **UT-S3C6410** 开发板

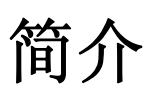

深圳市友坚恒天科技有限公司

[www.urbetter.com](http://www.urbetter.com/)

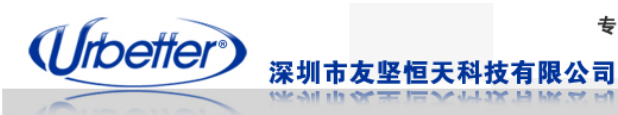

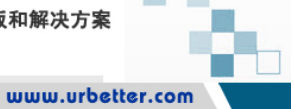

#### 版本记录

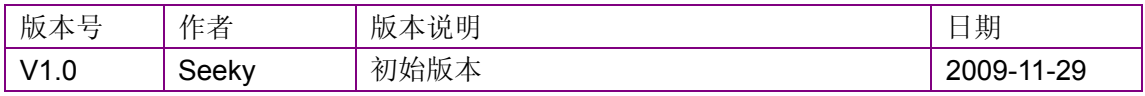

<span id="page-2-0"></span>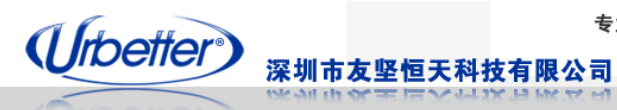

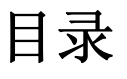

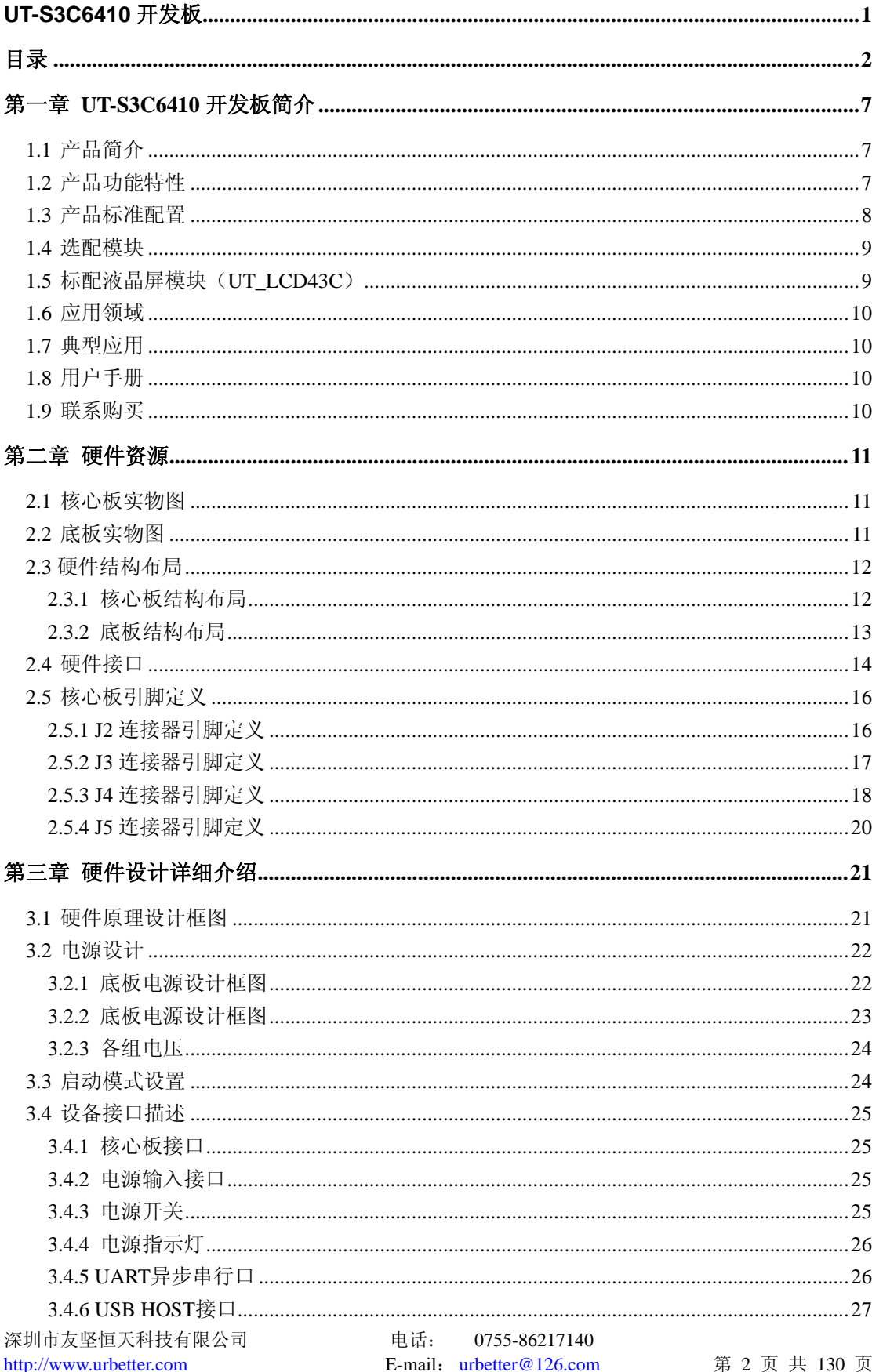

#### 专业提供三星 ARM 开发板和解决方案

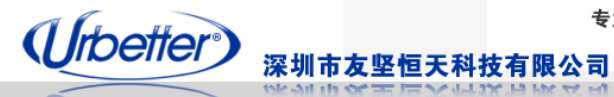

www.urbetter.com

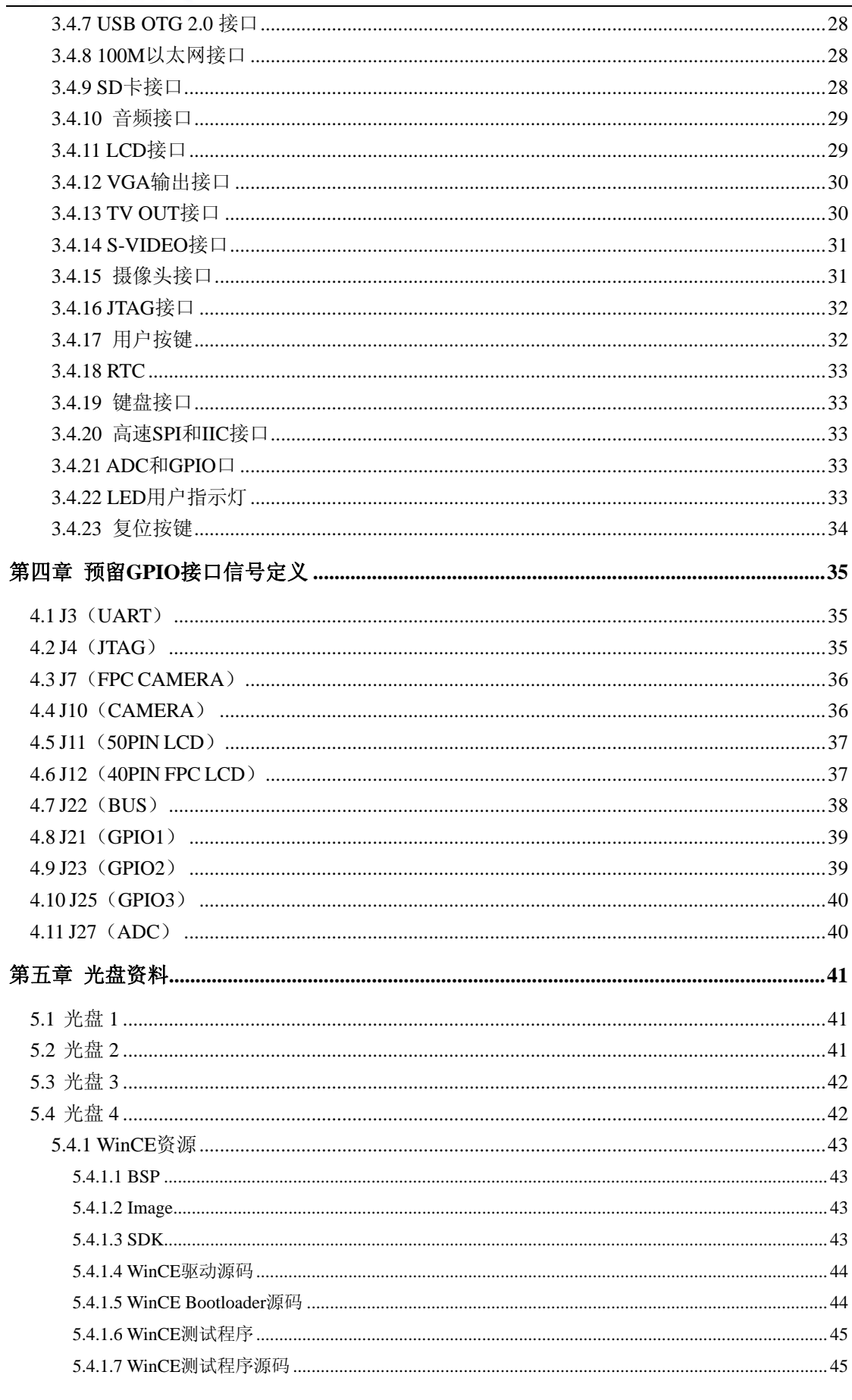

电话: 0755-86217140 E-mail: urbetter@126.com

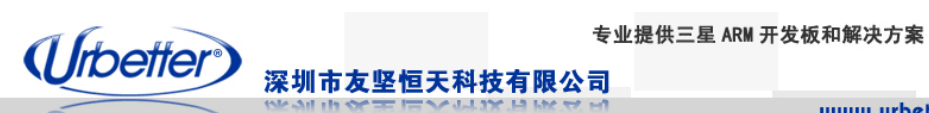

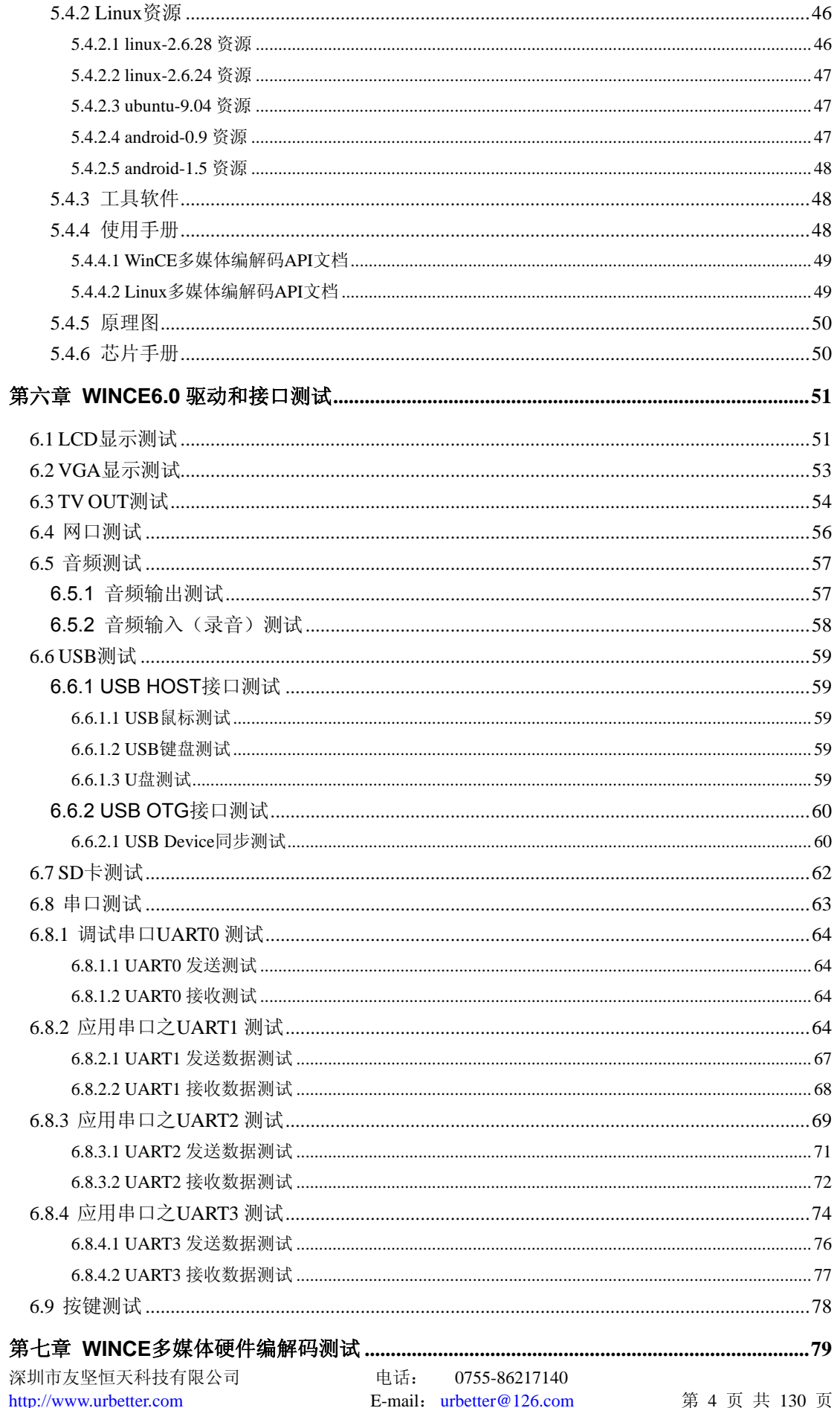

#### 专业提供三星 ARM 开发板和解决方案

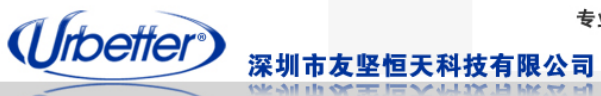

**College Man** 

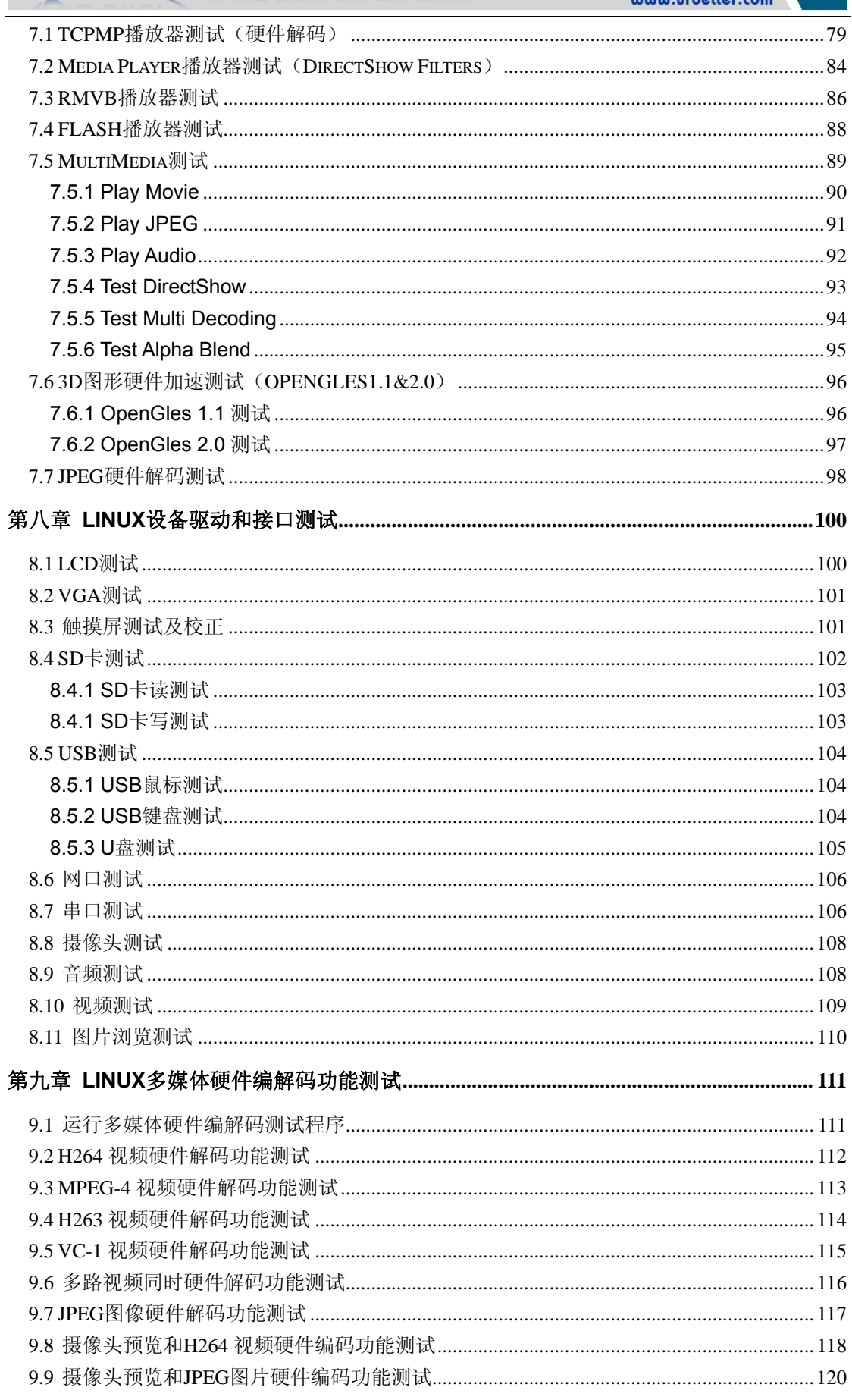

电话: 0755-86217140 E-mail: urbetter@126.com

#### 专业提供三星 ARM 开发板和解决方案

mini irkattar r

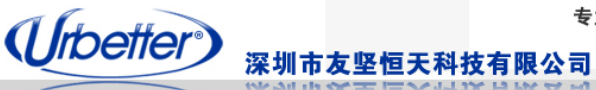

**COL** 

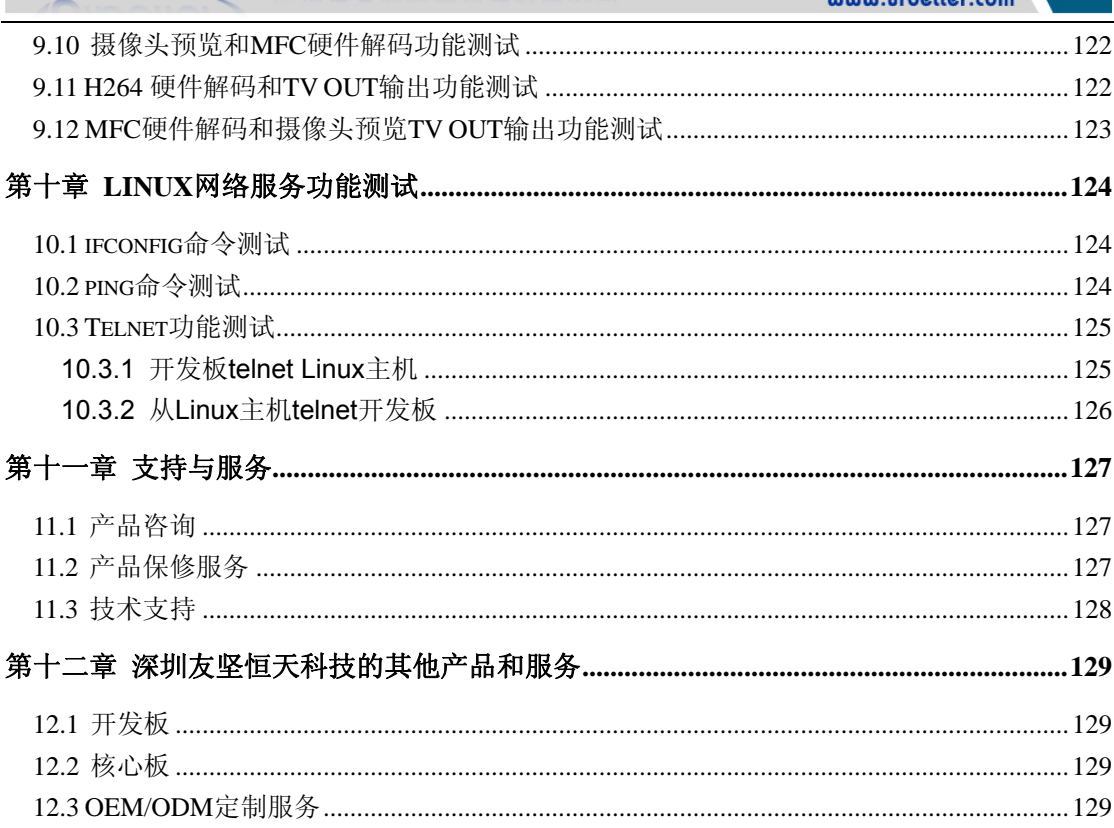

<span id="page-7-0"></span>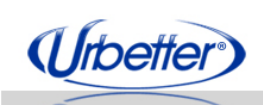

深圳市友坚恒天科技有限公司

# 第一章 **UT-S3C6410** 开发板简介

#### **1.1** 产品简介

UT-S3C6410 开发板是性能稳定、功能强大、高性价比的 ARM11 处理器开发板;专 为消费类电子、工业控制、车载导航、行业 PDA 等电子产品的开发而设计,主要供广大企 业用户进行产品前期软硬件性能评估验证、设计参考用,其小巧、紧凑、一体式的人性化外 观设计也是高校、培训机构、嵌入式爱好者学习研究的最佳工具。

 UT-S3C6410 开发板完美实现了三星 S3C6410 处理器在视频媒体编解码、2D/3D 图形 加速、显示处理和缩放等方面的性能,并提供了 LCD 接口、TVout 接口、Camera 输入接 口、4 路串口、SD 卡接口、SPI、100M 网口、USB2.0-OTG 接口,USB Host 接口、音频 输入输出接口、按键接口、I2C 接口等硬件资源,具有更高的主频和更丰富外设,能适用于 对性能和处理能力有更高要求的嵌入式系统应用场合。

核心板尺寸:81.2mm×55.8mm

底板尺寸:200mm×140mm

#### 配套 **4** 个操作系统

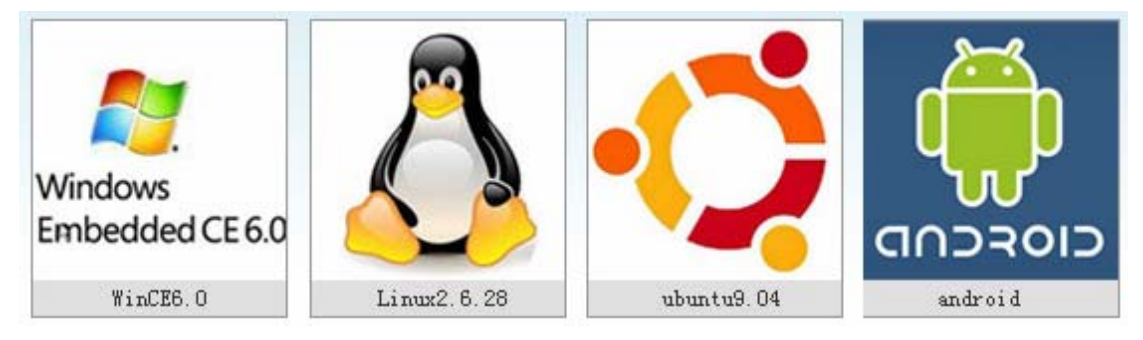

#### **1.2** 产品功能特性

- 支持 667MHz 主频上稳定工作, DDR 数据传输速率 266Mbs
- 支持 WinCE6.0 R2/R3 和 Linux2.6.28、Ubuntu9.04、Android0.9、Android1.5 操作系统
- 支持 MPEG-4/H.264/H263/VC-1 的视频编解码
- 支持 2D/3D 硬件图形加速, TV 输出等
- 支持 SD/MMC/SDIO 接口存储卡
- 支持 USB2.0 OTG 接口下载, 快速升级系统
- 支持 Nandflash、SD 卡、Norflash 启动
- 支持 4 路高速串口
- 支持 3.5 寸、4.3 寸、7 寸、10.2 寸、10.4 寸、TTL/LVDS 多款液晶模块
- 支持 Hive 注册表保存
- 支持休眠唤醒功能
- 支持 SD 卡完美自动升级系统

深圳市友坚恒天科技有限公司 电话: 0755-86217140 http://www.urbetter.com E-mail: urbetter@126.com 第 7 页 共 130 页

<span id="page-8-0"></span>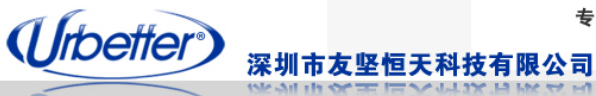

● 支持 TCPMP 播放器完美硬件解码, 内置 MPEG-4/H264/VC-1 在 D1 分辨率下音视频解 码 35fps

- 支持 Camera 回显、H264/MPEG-4 视频高效率编码
- 支持 MediaPlayer 视频硬件解码
- 支持 JPEG 图片硬件编解码
- 支持 WIFI、蓝牙、3G、GPS 等外置模块
- 支持 QQ
- 支持 OFFICE、PDF 阅读器
- 支持 Adobe Flash Lit, IE 浏览器在线播放视频
- 更多功能、更详细介绍请查看硬件特性、软件特性

#### **1.3** 产品标准配置

- **1**、**UT6410CV01** 核心板 **1** 块
- **2**、**UT-S3C6410** 底板 **1** 块
- **3**、**4.3** 寸 **TFT** 真彩液晶屏模块 **1** 块

(**480\*272** 分辨率,带四线电阻式触摸屏)

- **4**、**12V/2A** 电源适配器 **1** 个
- **5**、**USB** 数据线 **1** 根
- **6**、串口线 **1** 根(双母头)
- **7**、网口线 **1** 根
- **8**、触摸笔 **1** 只
- **9**、**DVD** 光盘 **4** 张

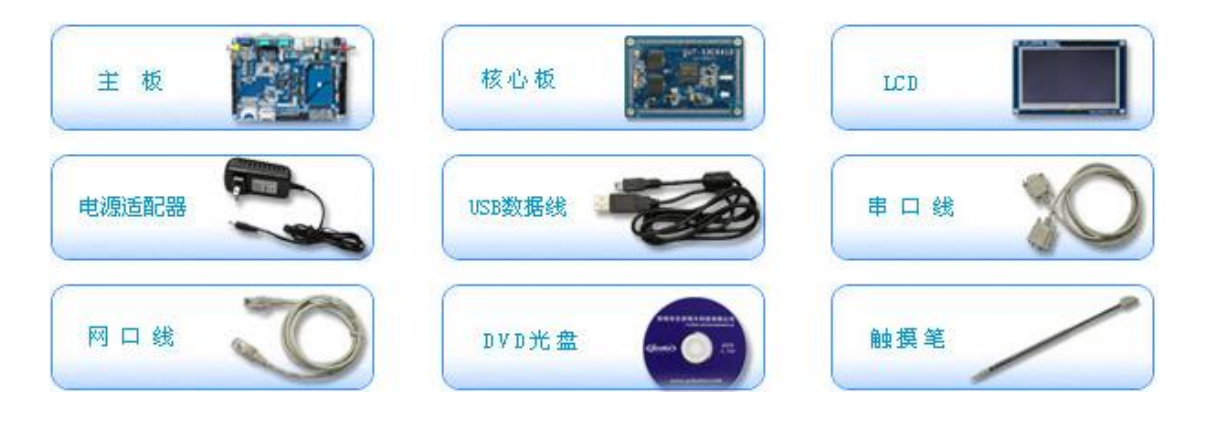

<span id="page-9-0"></span>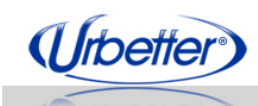

专业提供三星 ARM 开发板和解决方案 深圳市<mark>友坚恒天科技有限</mark>公司

www.urbetter.com

## **1.4** 选配模块

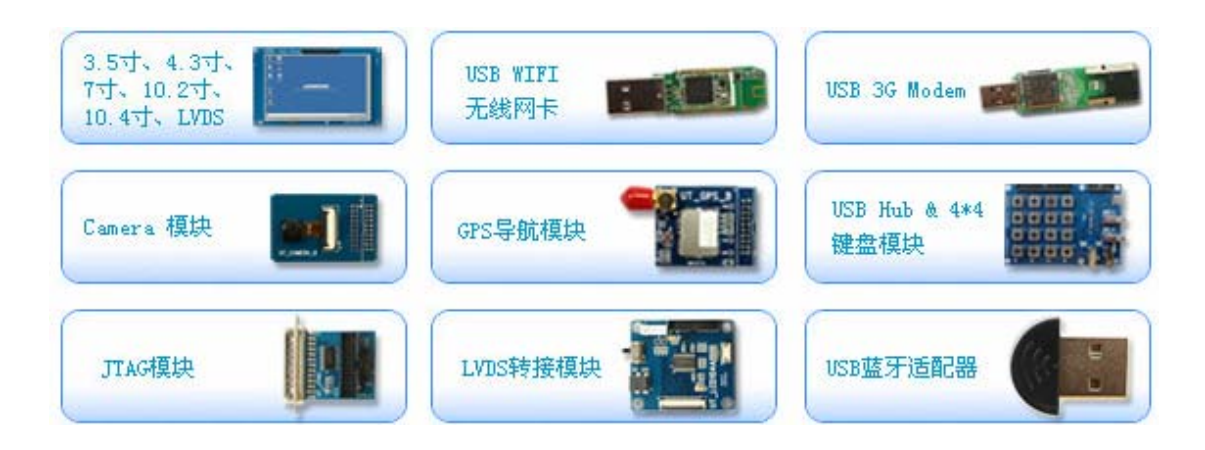

# **1.5** 标配液晶屏模块(**UT\_LCD43C**)

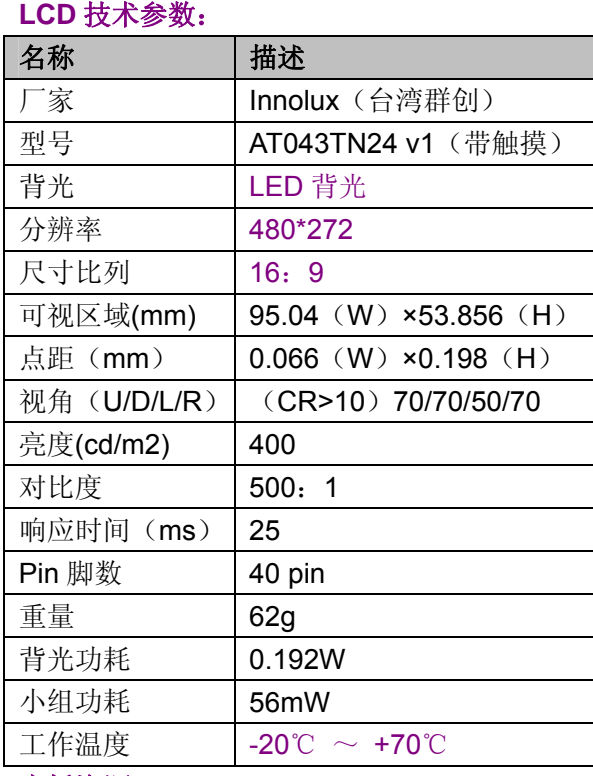

UT\_LCD43D Varie

#### 底板资源:

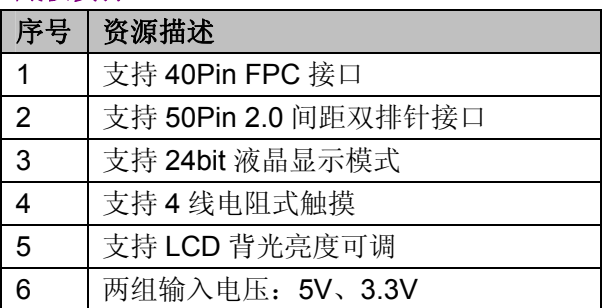

深圳市友坚恒天科技有限公司 电话: 0755-86217140 http://www.urbetter.com E-mail: urbetter@126.com 第 9 页 共 130 页

<span id="page-10-0"></span>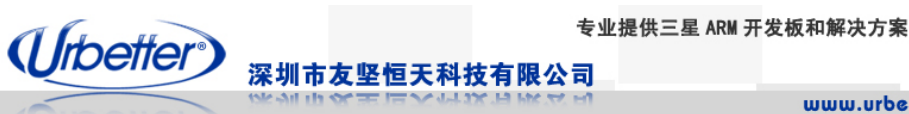

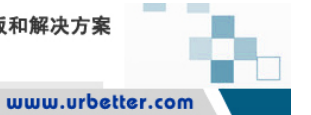

#### **1.6** 应用领域

适用于工控、电力、通讯、医疗、媒体、安防、车载、金融、消费电子、手持设备、显示 控制、教学等领域

#### **1.7** 典型应用

**MID**、上网本、学习机、广告机、工控机、**PDA**、**GPS** 导航、车载设备、视频电话、多媒 体终端、人机界面、监控设备、教学实验设备等

#### **1.8** 用户手册

《UT-S3C6410 开发板硬件使用手册》 《UT-S3C 6410 开发板 WinCE6.0 使用手册》 《UT-S3C 6410 开发板 Linux 使用手册》 《VS2005\_WinCE6.0 安装指导手册》 《WinCE6.0 R3 升级手册》

#### **1.9** 联系购买

- 公司:深圳市友坚恒天科技有限公司
- 地址:深圳市南山区南海大道新保辉大厦 **6** 楼 **6G2**
- 电话: **+86-0755-86038900**
- 传真: **+86-0755-86031790**
- 公司网址: **[http://www.urbetter.com](http://www.urbetter.com/)**
- 销售: **[sales@urbetter.com](mailto:sales@urbetter.com)**
- 技术支持: **[support@urbetter.com](mailto:support@urbetter.com)**

友坚恒天科技全体同仁欢迎用户光临我司现场观看功能演示及项目合作洽谈!

<span id="page-11-0"></span>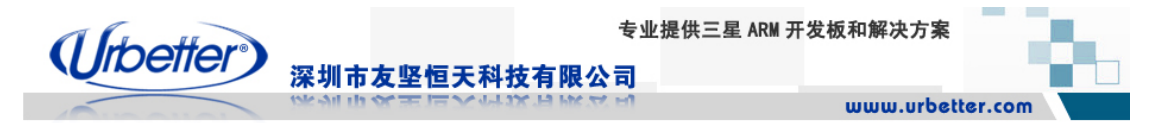

# 第二章 硬件资源

#### **2.1** 核心板实物图

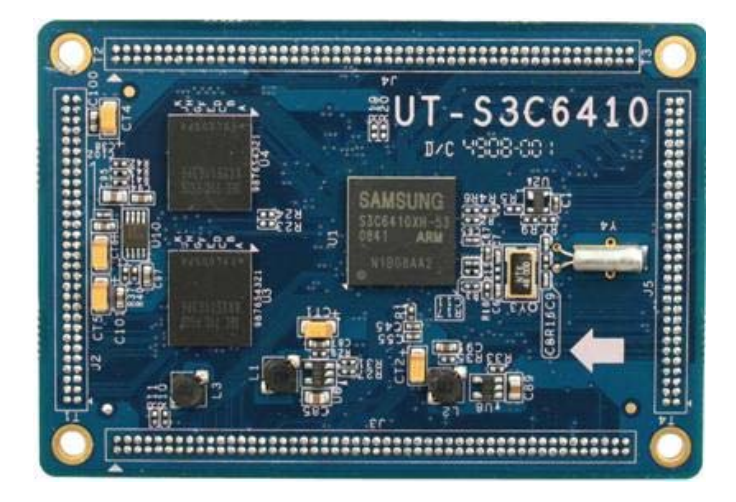

### **2.2** 底板实物图

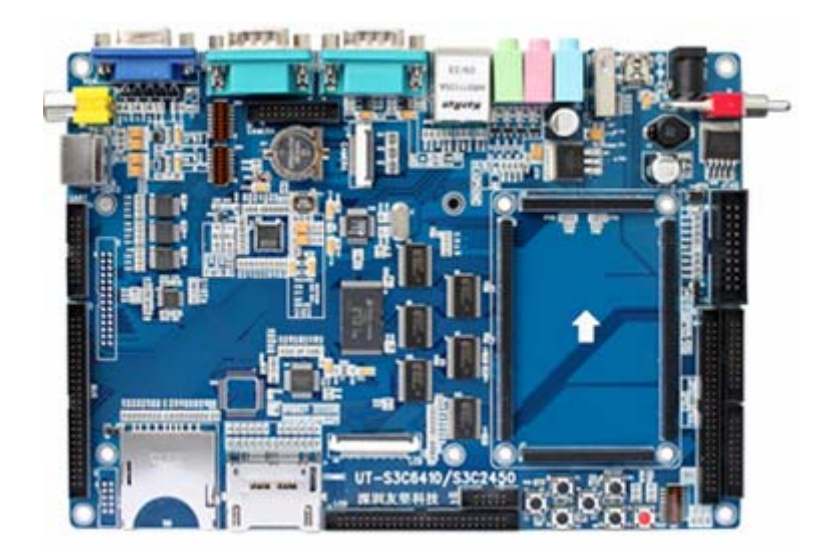

深圳市友坚恒天科技有限公司 电话: 0755-86217140 http://www.urbetter.com E-mail: urbetter@126.com 第 11 页 共 130

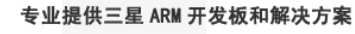

<span id="page-12-0"></span>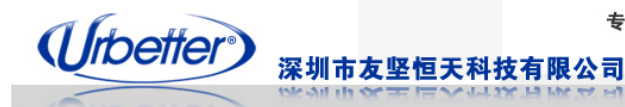

#### **2.3** 硬件结构布局

## **2.3.1** 核心板结构布局

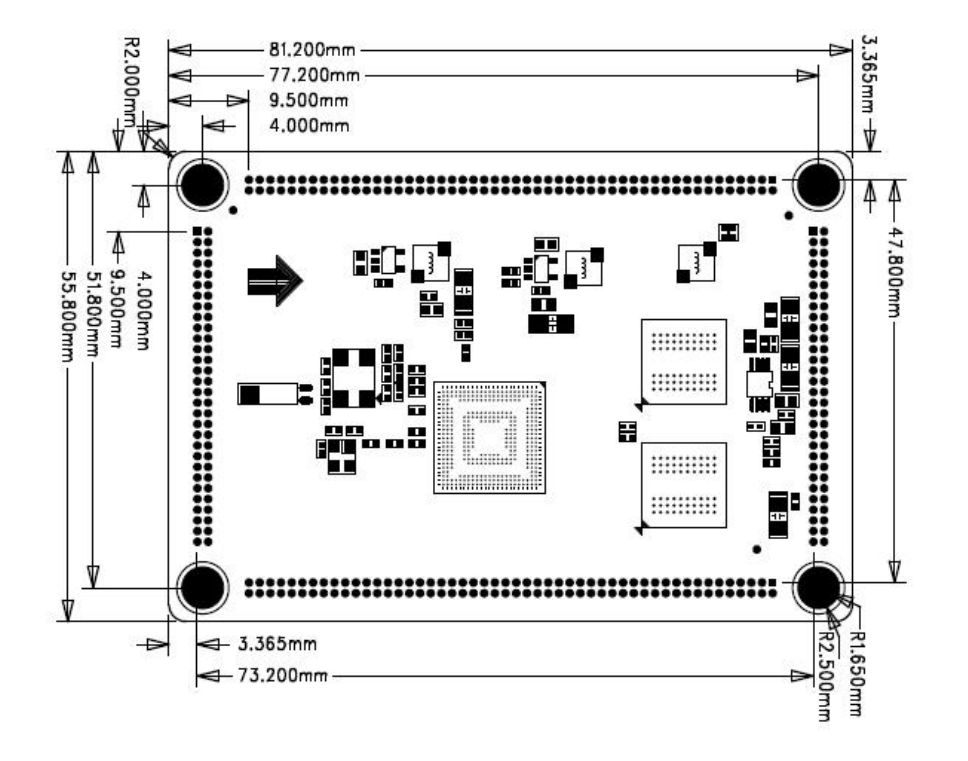

深圳市友坚恒天科技有限公司 电话: 0755-86217140 http://www.urbetter.com E-mail: urbetter@126.com 第 12 页 共 130

<span id="page-13-0"></span>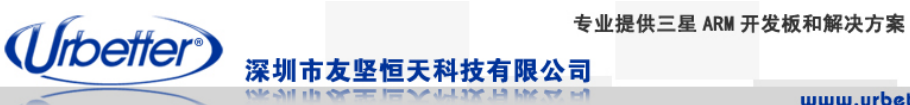

# **2.3.2** 底板结构布局

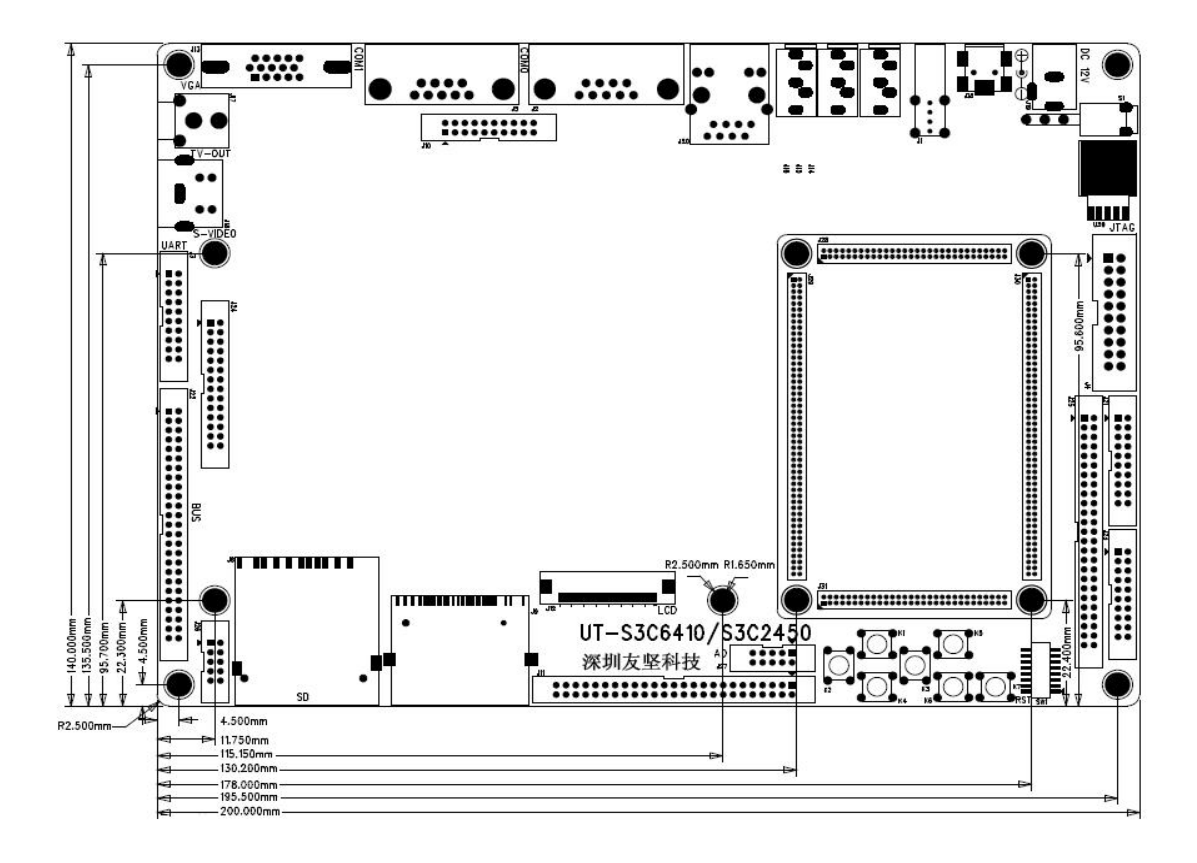

深圳市友坚恒天科技有限公司 电话: 0755-86217140 http://www.urbetter.com E-mail: urbetter@126.com 第 13 页 共 130

<span id="page-14-0"></span>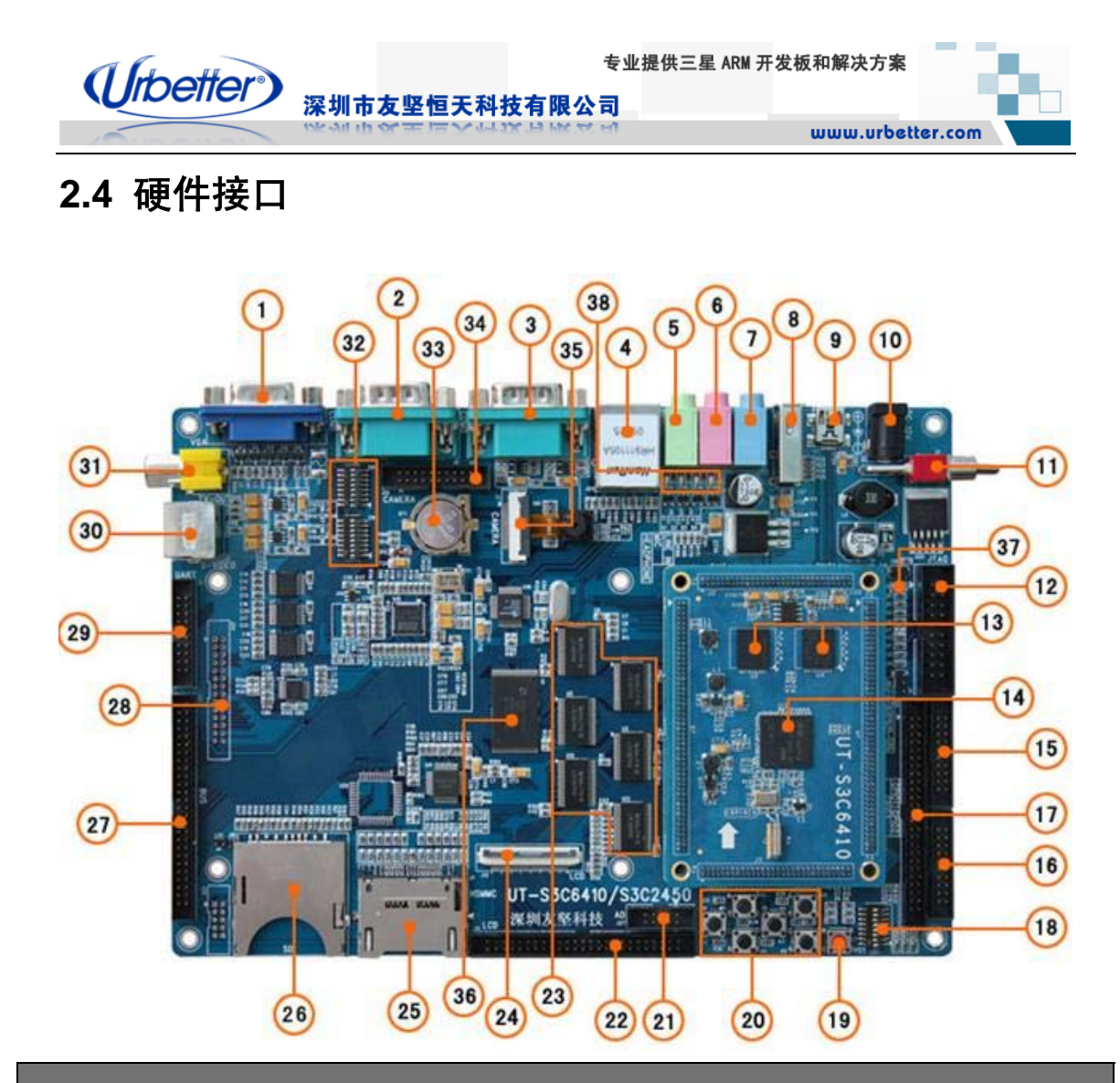

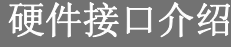

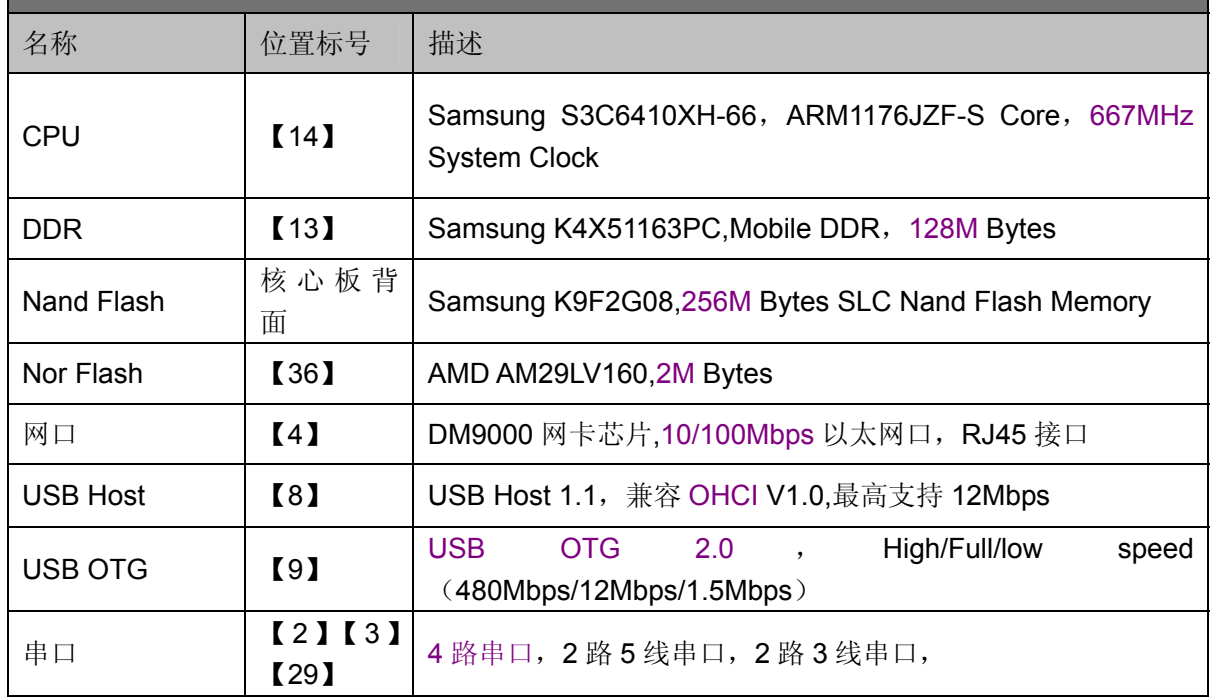

深圳市友坚恒天科技有限公司 电话: 0755-86217140 http://www.urbetter.com E-mail: urbetter@126.com 第 14 页 共 130

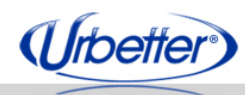

专业提供三星 ARM 开发板和解决方案

深圳市友坚恒天科技有限公司

www.urbetter.com

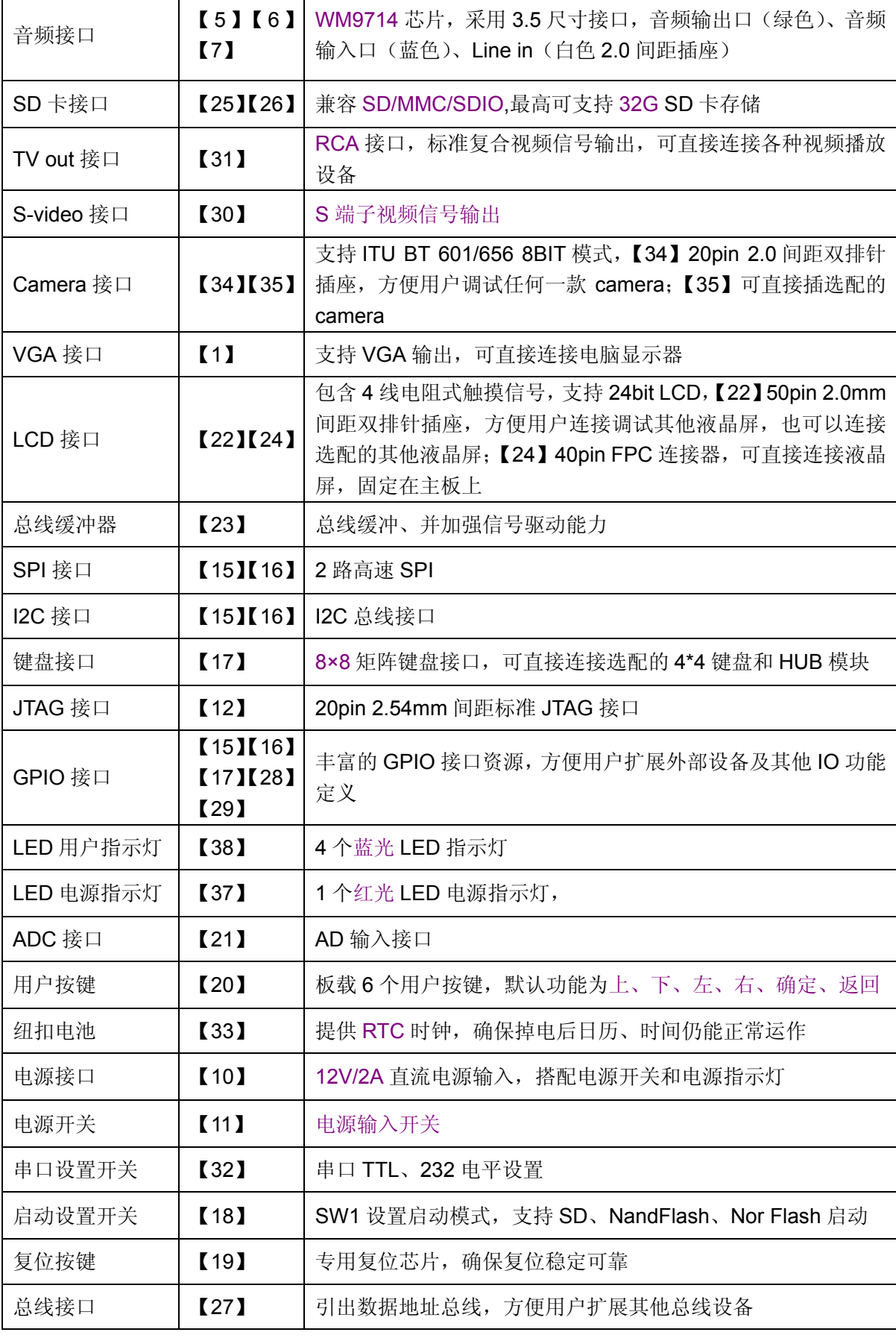

深圳市友坚恒天科技有限公司 电话: 0755-86217140 http://www.urbetter.com E-mail: urbetter@126.com 第 15 页 共 130

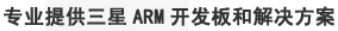

<span id="page-16-0"></span>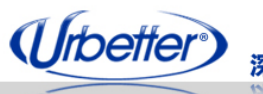

深圳市友坚恒天科技有限公司

## **2.5** 核心板引脚定义

#### **2.5.1 J2** 连接器引脚定义

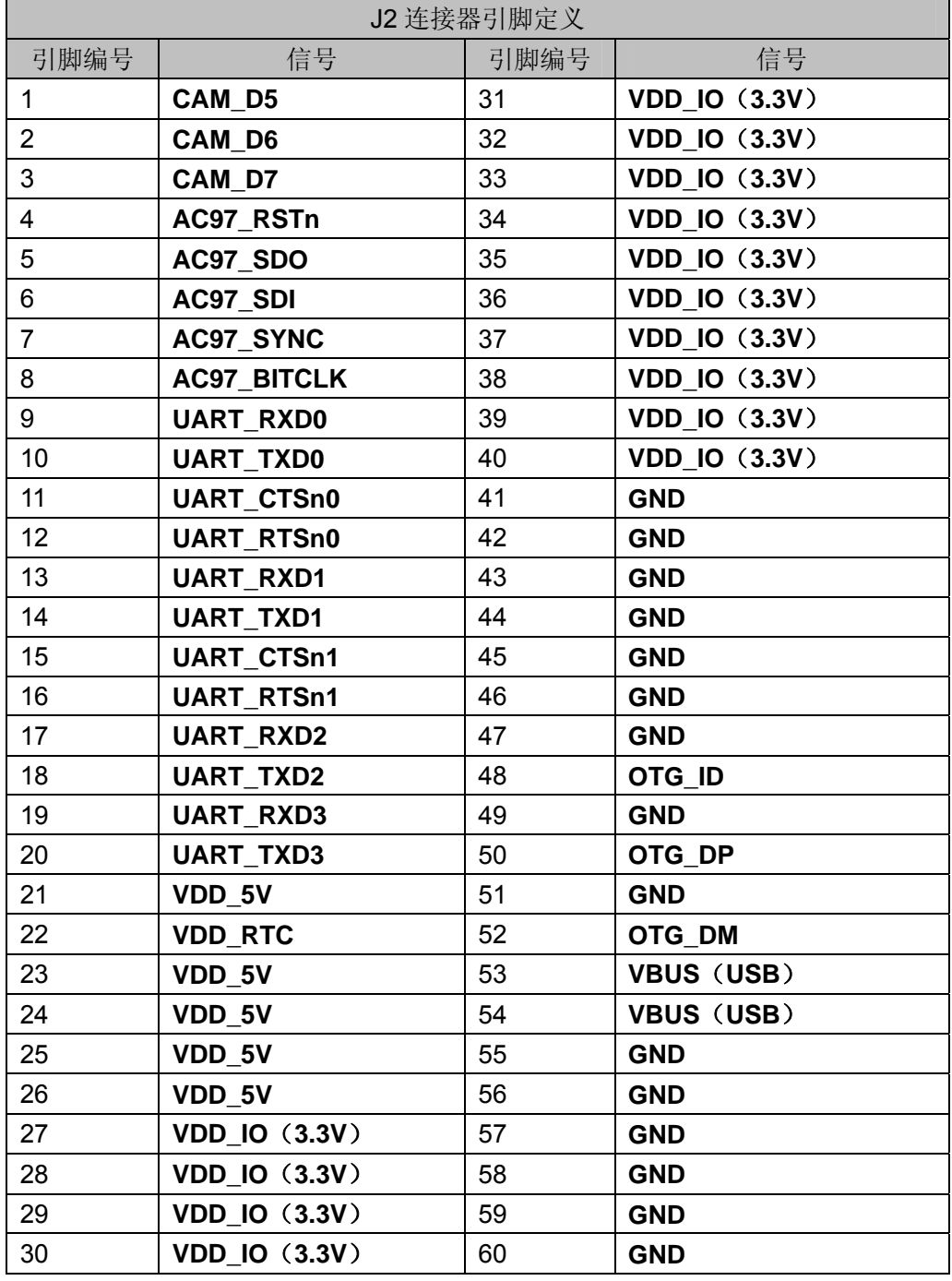

<span id="page-17-0"></span>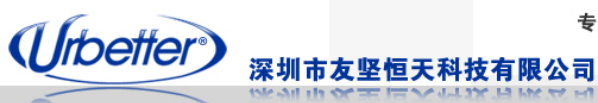

# **2.5.2 J3** 连接器引脚定义

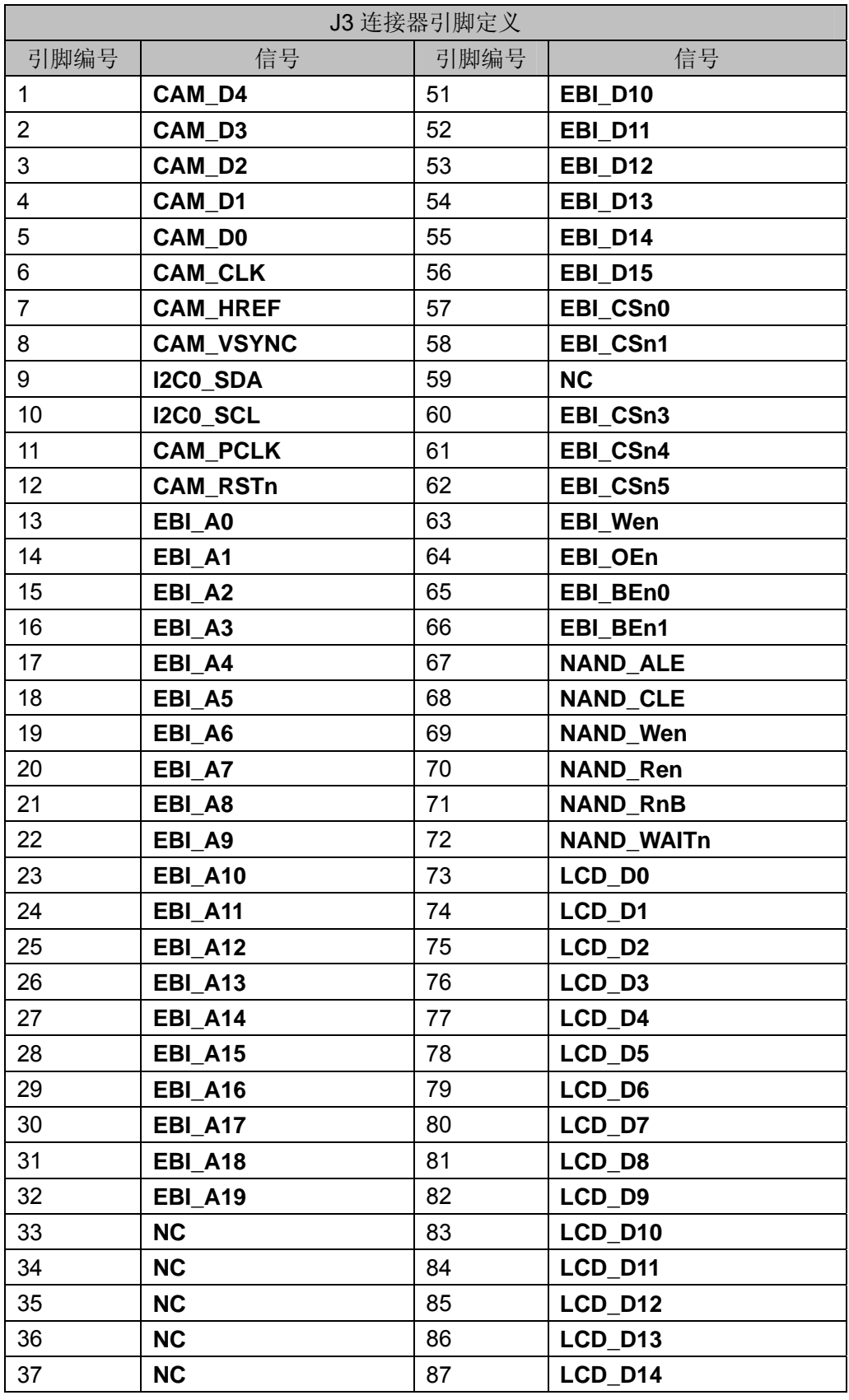

深圳市友坚恒天科技有限公司 电话: 0755-86217140 http://www.urbetter.com E-mail: urbetter@126.com 第 17 页 共 130

<span id="page-18-0"></span>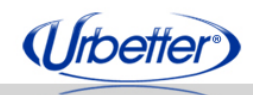

#### 深圳市友坚恒天科技有限公司

www.urbetter.com

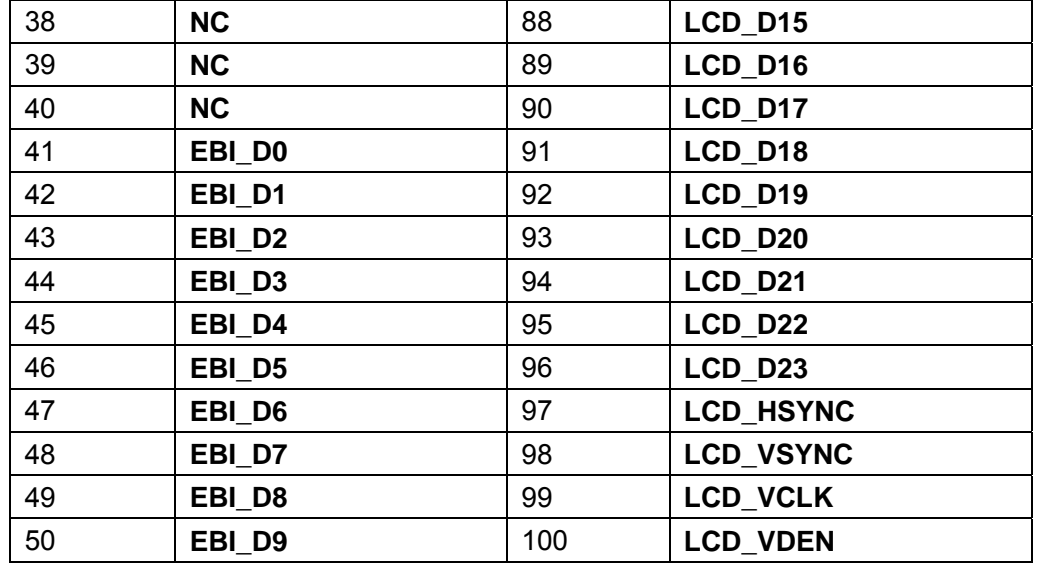

## **2.5.3 J4** 连接器引脚定义

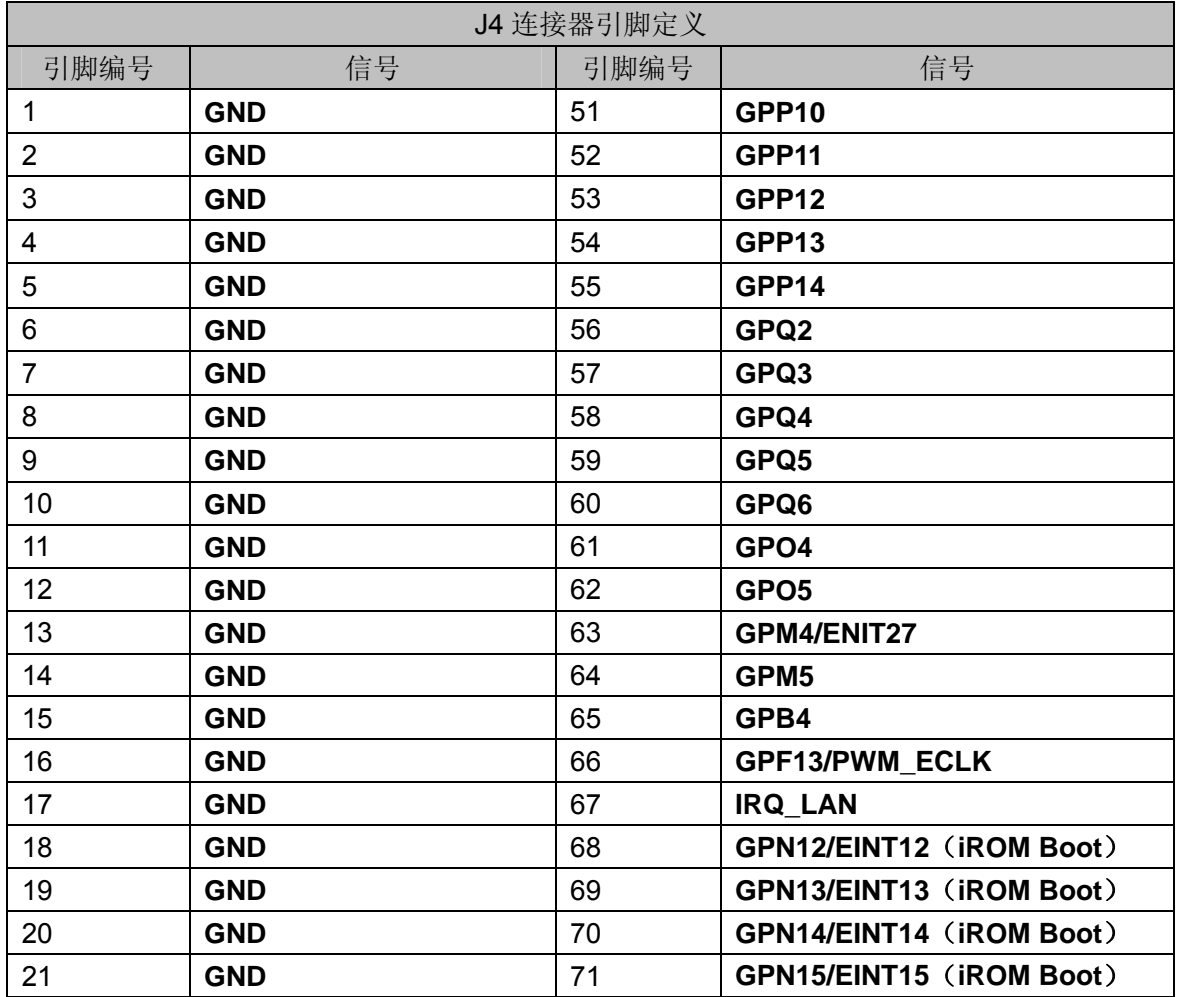

深圳市友坚恒天科技有限公司 电话: 0755-86217140 http://www.urbetter.com E-mail: urbetter@126.com 第 18 页 共 130

(Urbetter) 深圳市友坚恒天科技有限公司

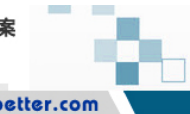

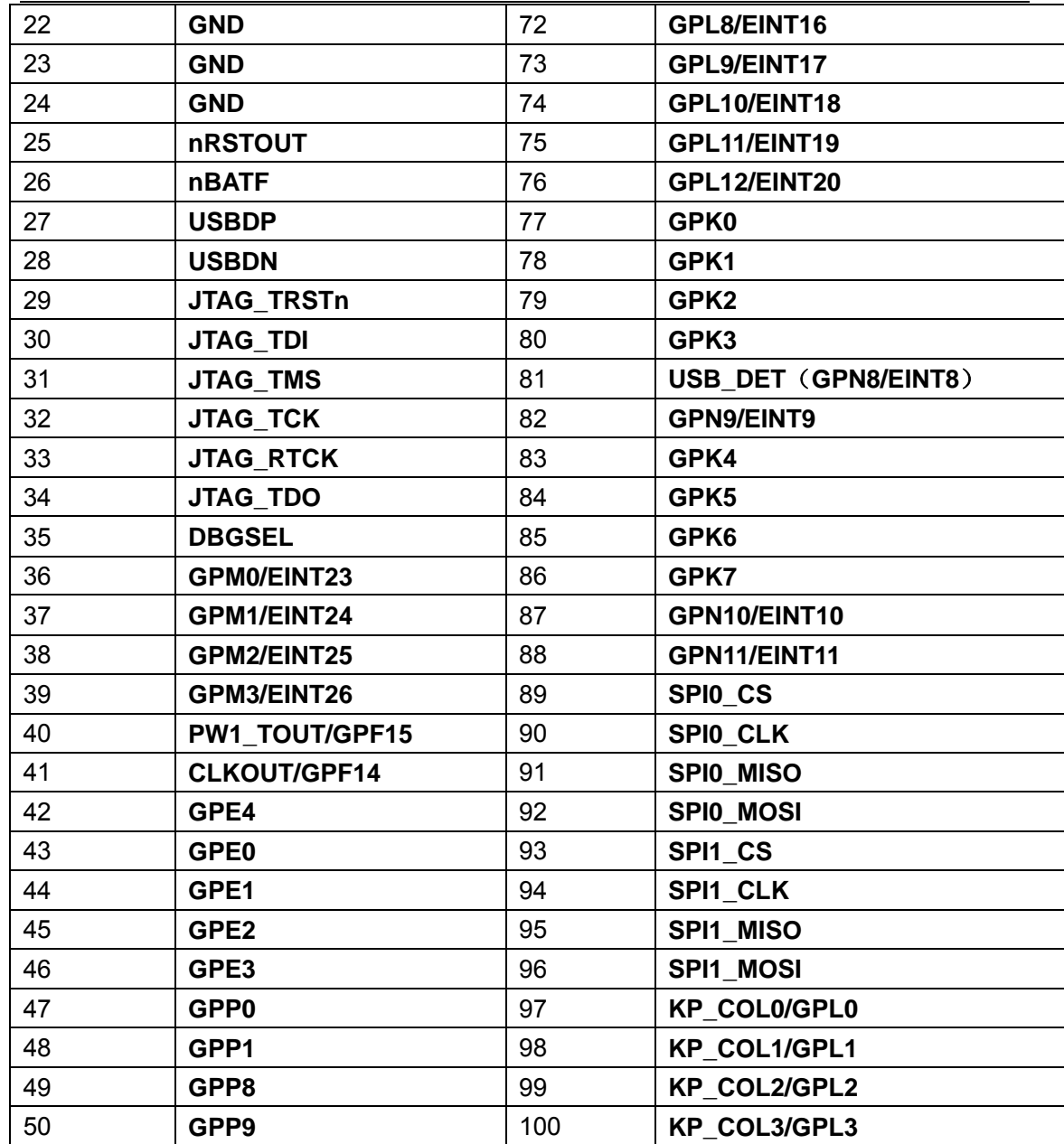

<span id="page-20-0"></span>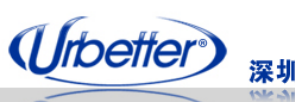

深圳市友坚恒天科技有限公司

# **2.5.4 J5** 连接器引脚定义

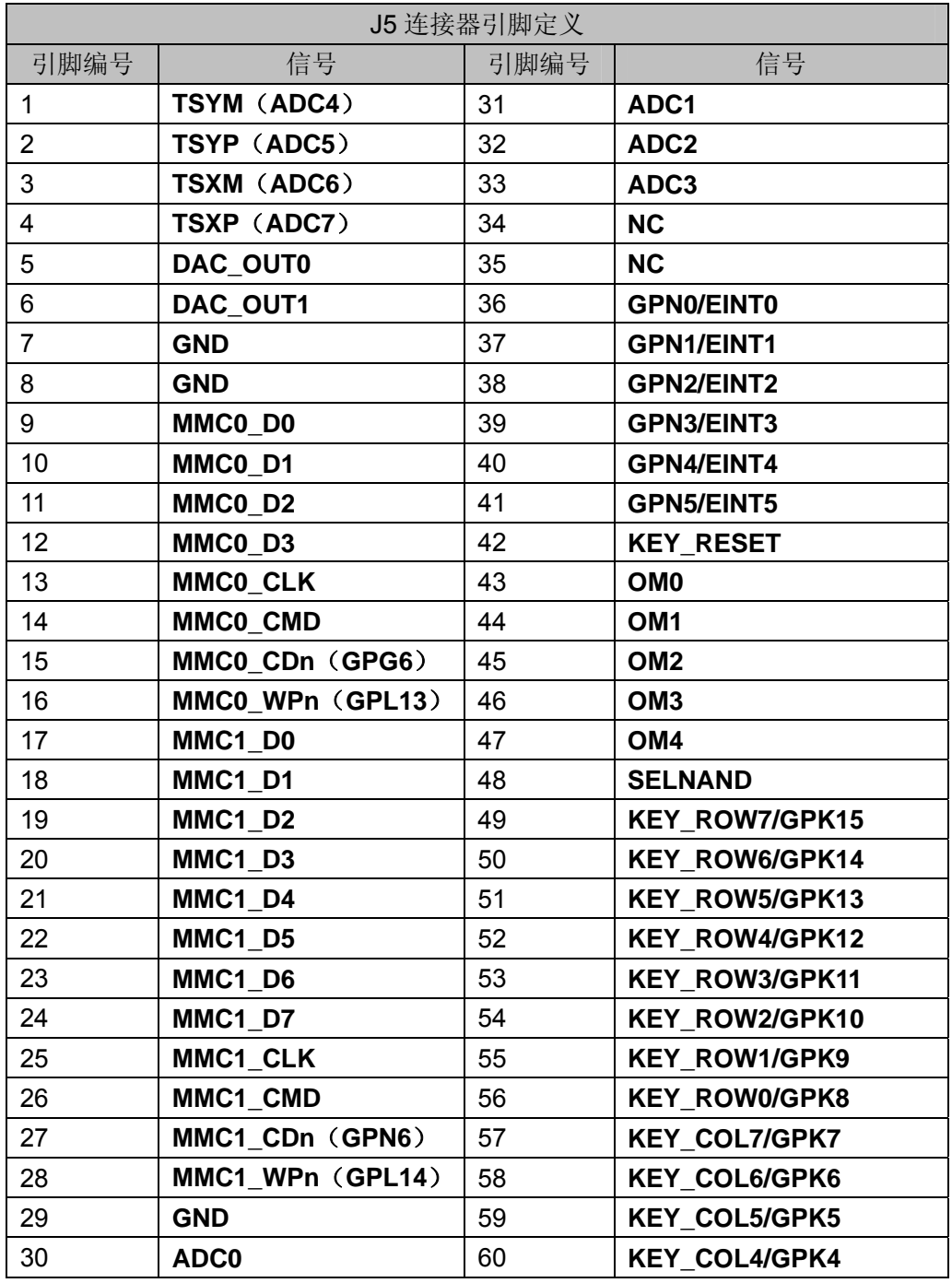

<span id="page-21-0"></span>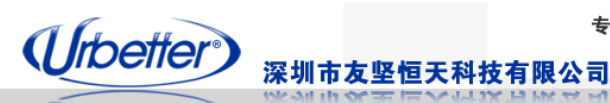

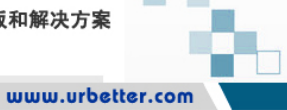

# 第三章 硬件设计详细介绍

#### **3.1** 硬件原理设计框图

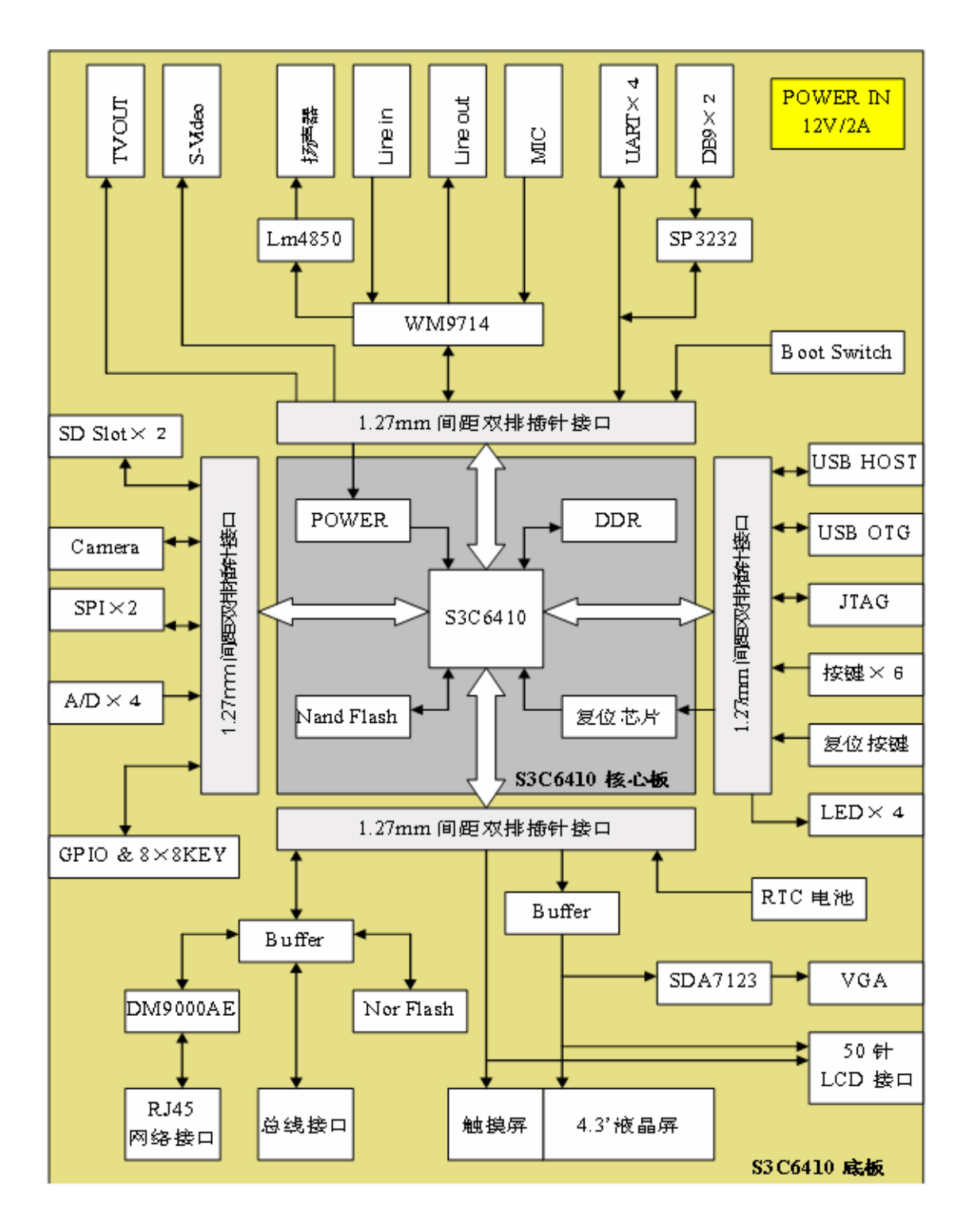

深圳市友坚恒天科技有限公司 电话: 0755-86217140 http://www.urbetter.com E-mail: urbetter@126.com 第 21 页 共 130

<span id="page-22-0"></span>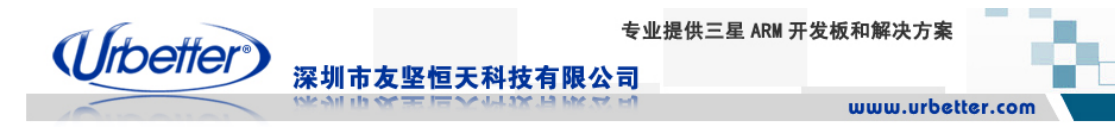

#### **3.2** 电源设计

UT-S3C6410 电源设计使用分布式结构,采用独立电源芯片为 S3C6410 和外围电路供 电。电源模块为开发板核心处理器及各功能模块提供稳定的电源,开发板电源设计选用可控 电源芯片,通过 PWREN 信号对 VDD\_INT 和 VDD\_ARM 两路电源进行上电控制,确保系 统启动符合 S3C6410 处理器上电时序要求。

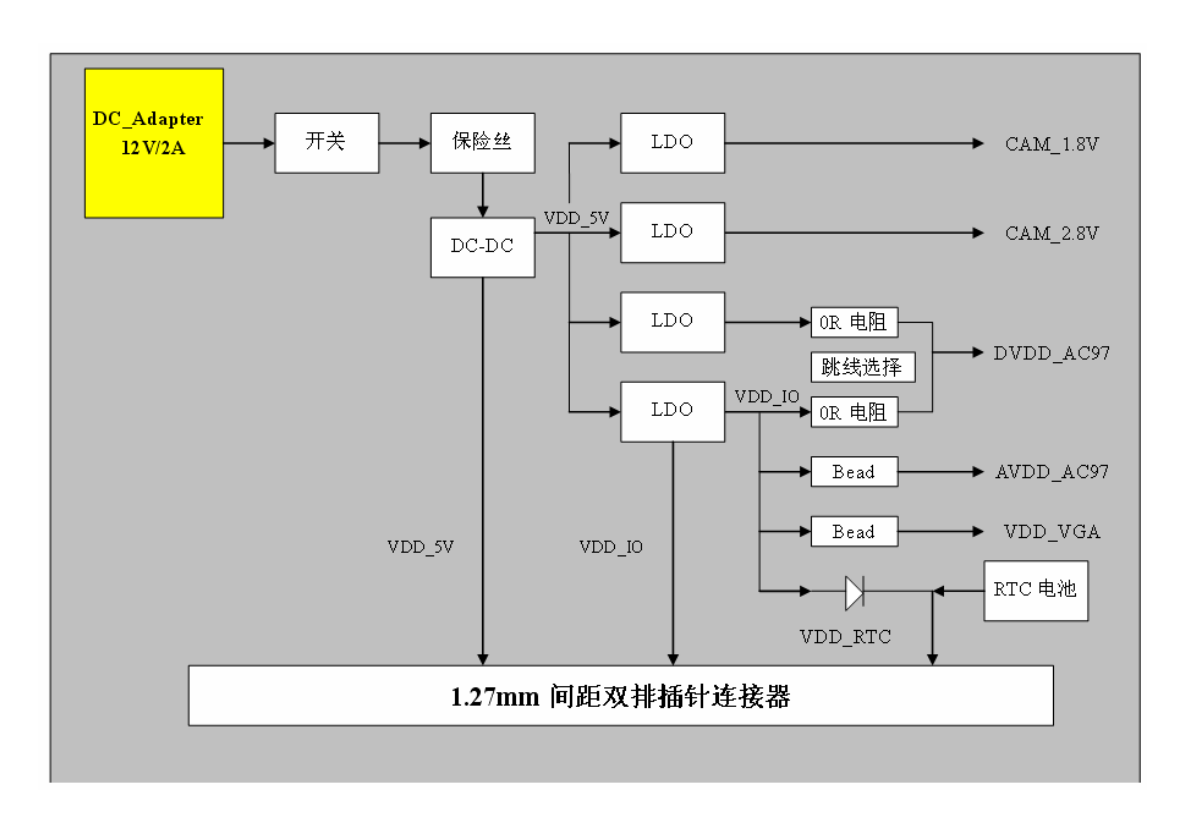

## **3.2.1** 底板电源设计框图

<span id="page-23-0"></span>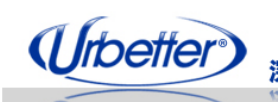

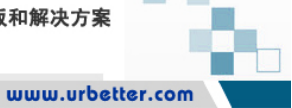

#### 深圳市友坚恒天科技有限公司

## **3.2.2** 底板电源设计框图

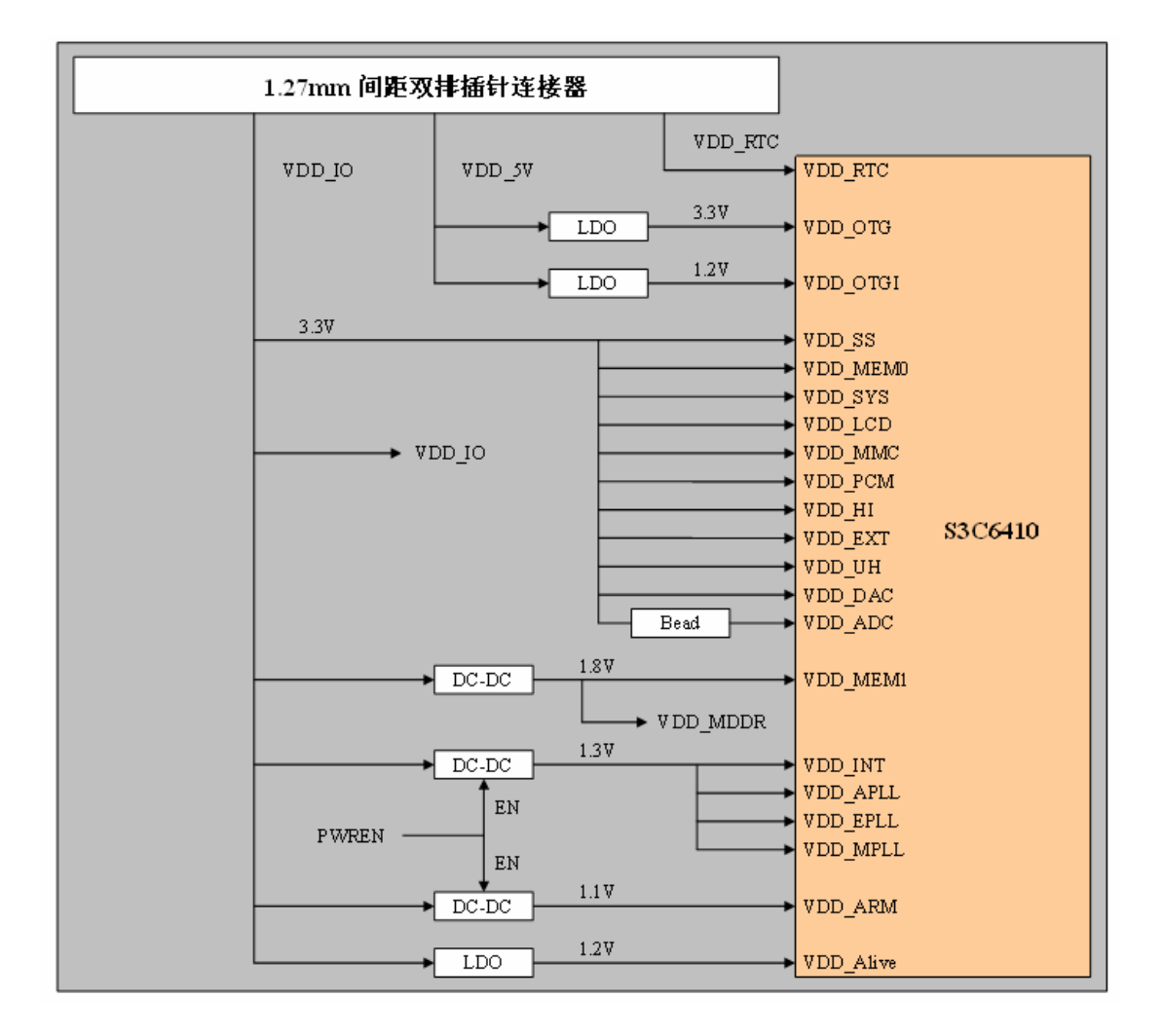

<span id="page-24-0"></span>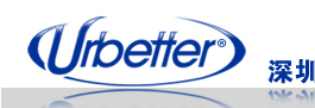

深圳市友坚恒天科技有限公司

www.urbetter.com

# **3.2.3** 各组电压

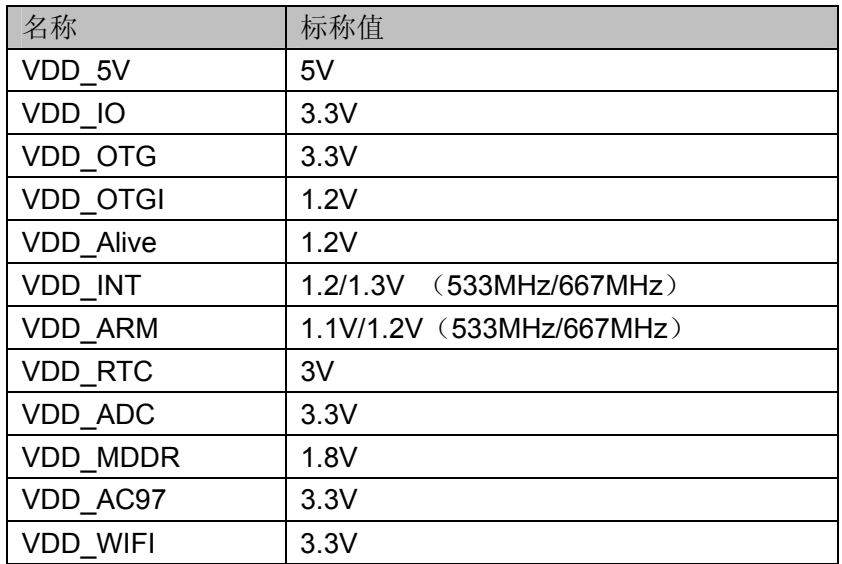

#### **3.3** 启动模式设置

UT-S3C6410 开发板支持 2 种启动方式: SD 卡驱动、Nand Flash 启动

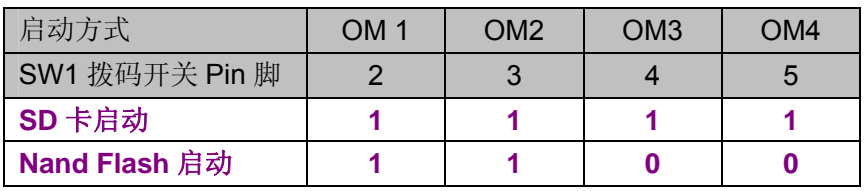

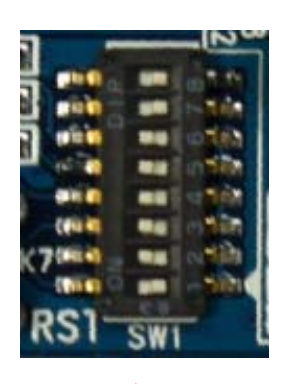

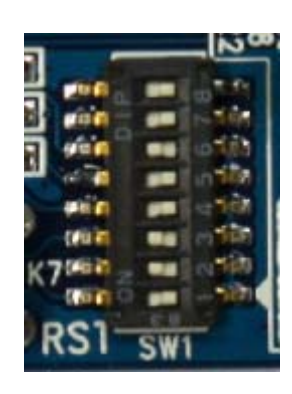

**SD** 启动 **Nand Flash** 启动

默认为 Nand Flash 启动, 要设置为 SD 启动, 只需要将 SW1 的 4、5 脚开关往(ON)拨 即可。

注:**1**、**SW1** 开关 **ON** 时为**"1"**,**OFF** 时为**"0"**,**"X"**为高电平或者低电平。 **2**、**UT-S3C6410** 开发板出厂默认设置为 **NAND FLASH** 启动方式。

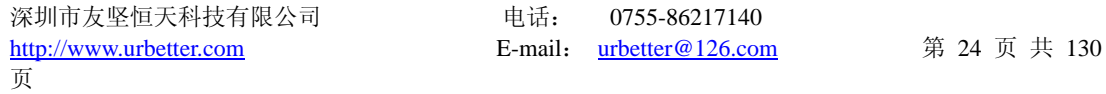

<span id="page-25-0"></span>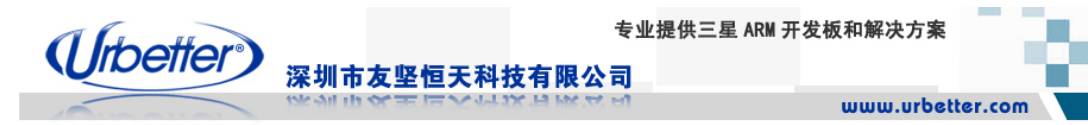

#### **3.4** 设备接口描述

#### **3.4.1** 核心板接口

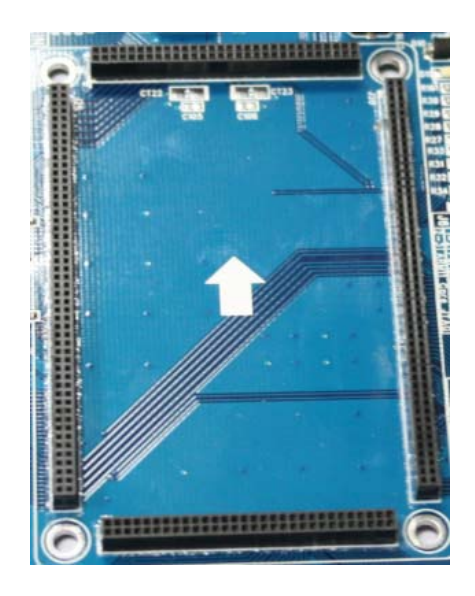

## **3.4.2** 电源输入接口

UT-S3C6410 采用 12V/2A 电源适配器供电。

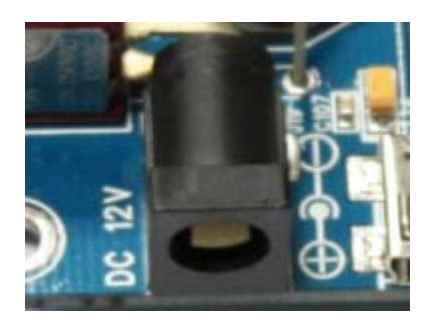

#### **3.4.3** 电源开关

 UT-S3C6410 开发板电源开关选用侧式拨动开关,开关控制整个开发板的电源输入的开 与关,稳固、可靠。

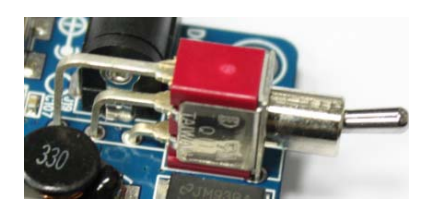

深圳市友坚恒天科技有限公司 电话: 0755-86217140 http://www.urbetter.com E-mail: urbetter@126.com 第 25 页 共 130

<span id="page-26-0"></span>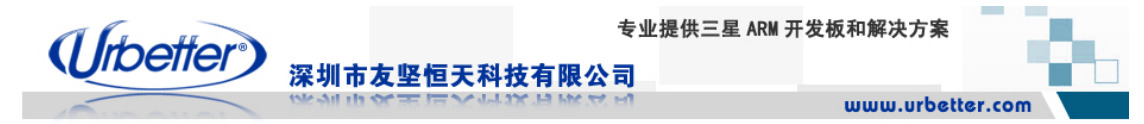

#### **3.4.4** 电源指示灯

红色 LED 指示灯, 指示电源输入开关状态。

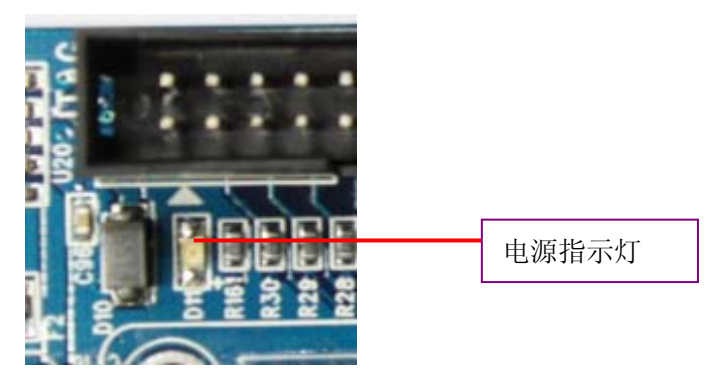

#### **3.4.5 UART** 异步串行口

UT-S3C6410 开发板共有 4 路串口,其中 UART0、UART1 为 5 线串口,UART2、UART3 为 3 线串口。设计采用 3 片 SP3232 芯片, 可以将 4 路串口信号转换为 RS-232 电平。用 户可以通过拨码开关 SW2.、SW3 控制 4 路串口输出 TTL 电平或者 RS-232 电平。RS-232 电平使用 2 个标准 DB9 接口输出, 其中 DB9 接口 1 (J2) 为 UART0 专用, 接口 2 (J5) 可通过拨码开关 SW2、SW3 选择 UART1、2、3 任意一个输出。串口 TTL 电平输出使用 20 Pin 双排插针座(J3)引出。

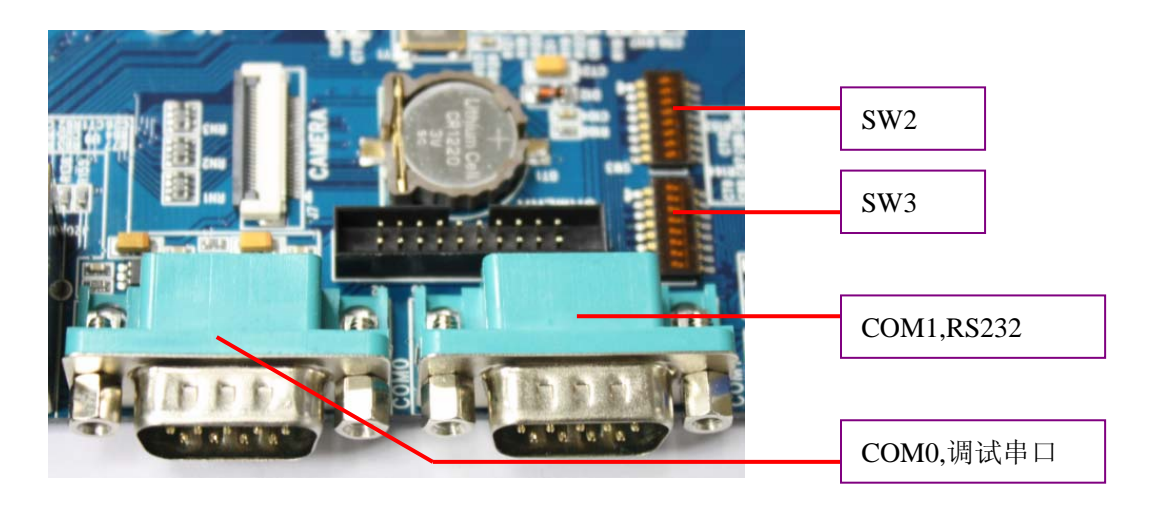

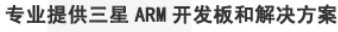

<span id="page-27-0"></span>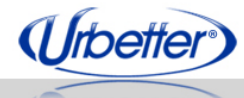

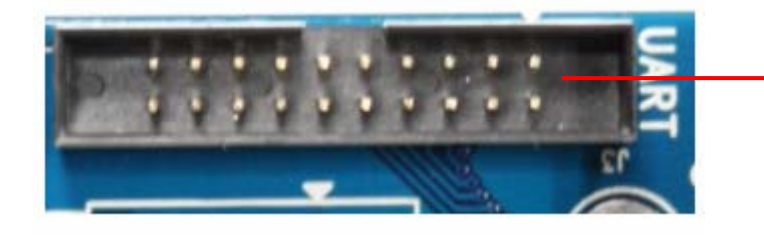

深圳市友坚恒天科技有限公司

COM2、COM3 TTL/RS232 电平

#### 串口输出控制开关如下表:

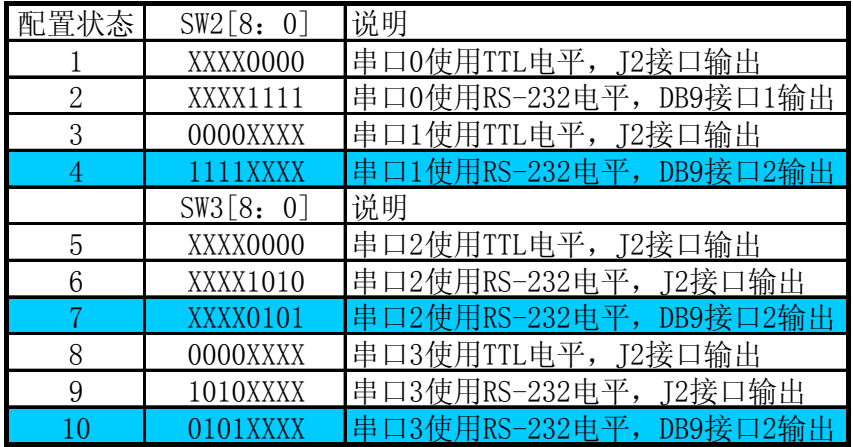

#### 注意:

(1)**SW2/SW3** 开关 **ON** 时为**"1"**;**OFF** 时为**"0"**。**"X"**为不定状态。 (**2**)状态 **4**、**7**、**10** 不可以同时配置。

#### **3.4.6 USB HOST** 接口

USB HOST 接口,兼容 OHCI Rev1.0、USB Rev1.1 协议,采用侧插 A 型 USB 接口(J3)。 接口可以连接 U 盘、USB 移动硬盘、鼠标、键盘等 USB 设备。

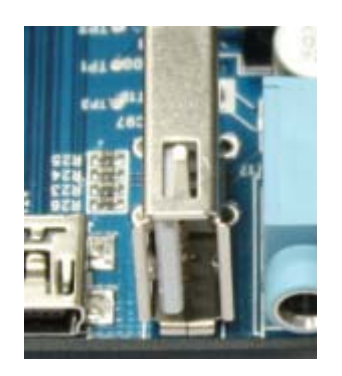

<span id="page-28-0"></span>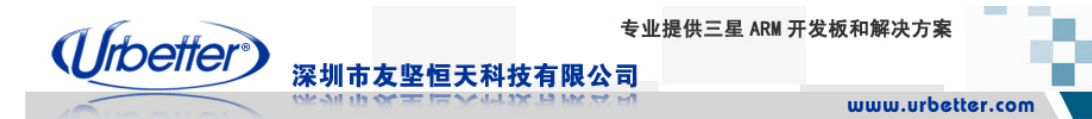

#### **3.4.7 USB OTG 2.0** 接口

OTG接口支持USB2.0协议,可以运行在低速(1.5Mbps,HOST only),全速(12Mbps, Device Only)和高速(480Mbps)模式。OTG接口作为USB Device时,可以用来下载程序、 和计算机同步传输文件、调试应用程序等。UT-S3C6410采用Mini-A/B USB插座,默认工作 在Device模式。

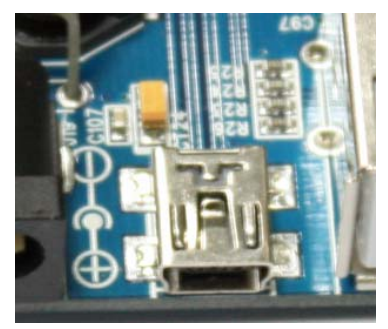

#### **3.4.8 100M** 以太网接口

 UT-S3C6410 板载 10/100M 自适应网口,网口芯片采用 DM9000 芯片。接口采用具有 Link/Active 指示灯和隔离变压器的 RJ45 插座。

可软件设置通过 DHCP 自动获取 IP 或静态设置 IP。

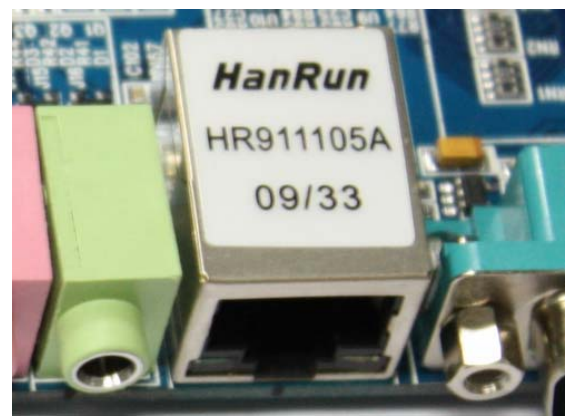

#### **3.4.9 SD** 卡接口

UT-S3C6410 开发板集成两个个 SD 卡座,最大可支持 32G Bytes 大容量 SD 卡。同时 兼容 SD Host 2.0, SD Memory Card 2.0, SDIO Card 1.0 和 High-Speed MMC 4.0, 可 用于接入 SD 存储卡、SDIO 卡和高速 MMC 卡。

UT-S3C6410支持用SD卡启动,这一功能配合USB OTG 2.0可实现快速升级固件及系 统软件。完全取代传统的JTAG烧写固件方式,改方式快速、便捷。适用于大批量生产烧写 及用户软件升级。

深圳市友坚恒天科技有限公司 电话: 0755-86217140 http://www.urbetter.com E-mail: urbetter@126.com 第 28 页 共 130

<span id="page-29-0"></span>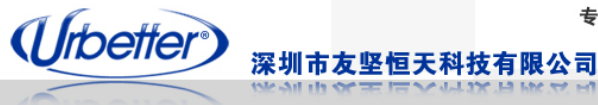

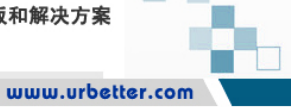

左边的SD卡槽支持用于SD启动,HSMMC卡槽不支持SD启动。 HSMMC支持8bit模式,而左边SD卡槽不支持。

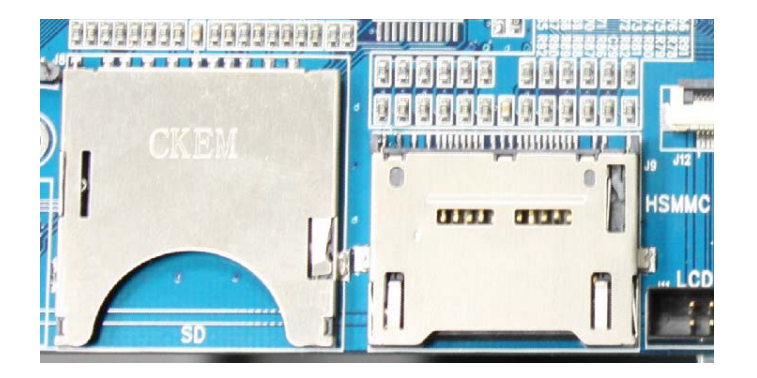

#### **3.4.10** 音频接口

UT-S3C6410 开发板音频功能使用 S3C6410 处理器 AC97 总线。外接 WM9714 音频 芯片,实现集成音频输出、Line in 输入和 Mic 输入功能。

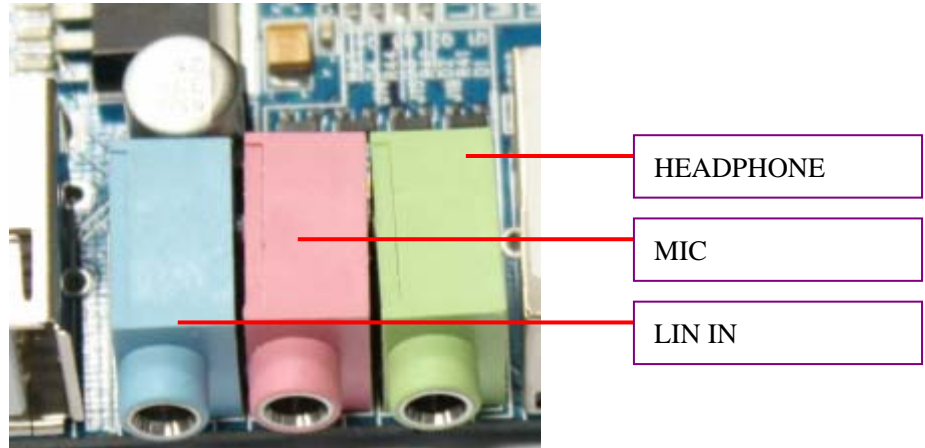

#### **3.4.11 LCD** 接口

UT-S3C6410 开发板板设计两种 LCD 接口:一种是 40pin FPC 接口,另一种是 2.0mm 间距 50pin 双排插针接口,可兼容友坚科技所有 LCD 模块,包括 3.5 寸(320\*240、240\*320),  $4.3 \text{ }\overline{1}$  (480\*272),  $5 \text{ }\overline{1}$  (640\*480), 7  $\overline{1}$  (800\*480), 10.2  $\overline{1}$  (800\*480, 1024\*600), 10.4 寸(800\*600)等各种型号的液晶屏。

UT-S3C6410 开发板可选配多款液晶模块: UT LCD35A、UT LCD43A/B/C/D、 UT\_LCD5A、UT\_LCD7A、UT\_LCD102A/B、UT\_LCD104A/B。

其中 FPC 接口可用通过 FPC 软排线直接将屏扣在主板上, 而 50pin 接口可通过排线连 接液晶模块,也方便用户进行飞线调试自己的液晶模块。

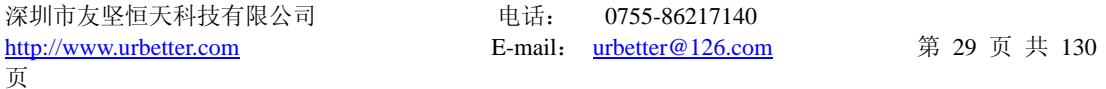

<span id="page-30-0"></span>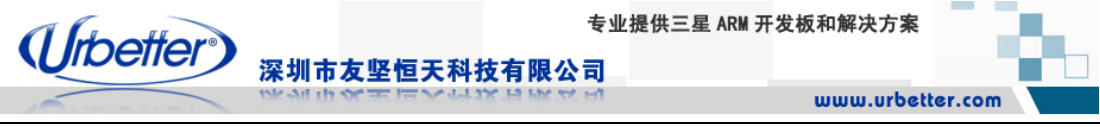

LCD 接口信号支持 24BIT 液晶、PWM 背光控制、外部中断控制等

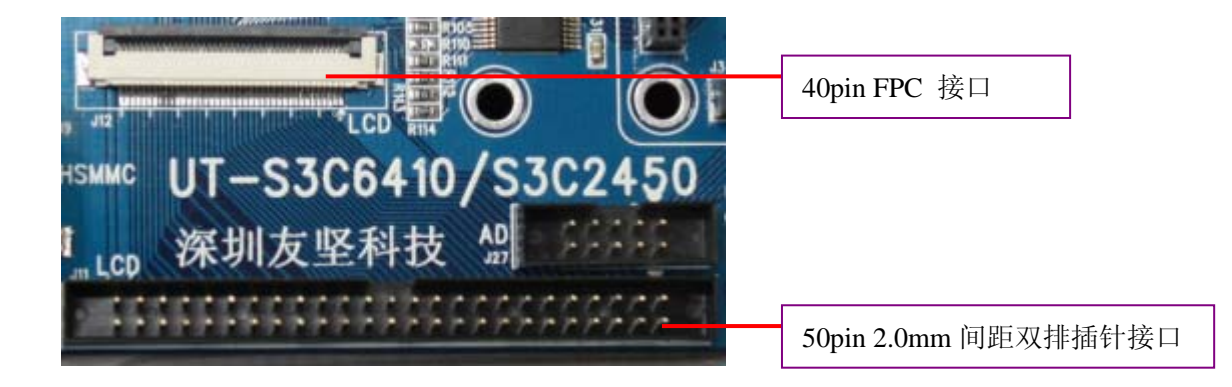

# **3.4.12 VGA** 输出接口

UT-S3C6410 开发板配置 VGA 接口输出, 用户可直接通过 VGA 接口将显示输出至外 部 VGA 设备, 比如电脑显示器。VGA 接口采用标准 DB15 母头接口, LCD 显示信号经过 专用芯片转换后输出。分辨率可支持 640\*480、800\*600。

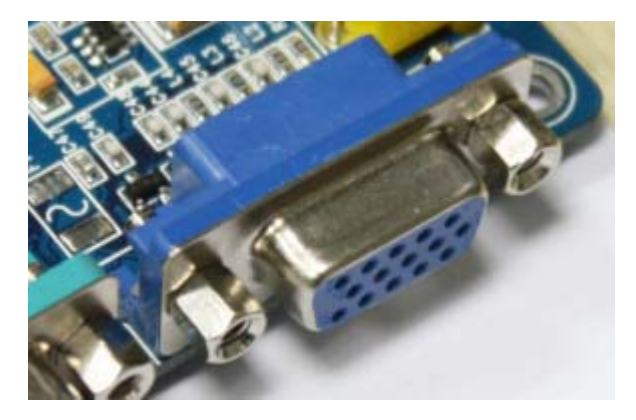

#### **3.4.13 TV OUT** 接口

标准复合视频信号输出, 支持 NTSL\PAL。

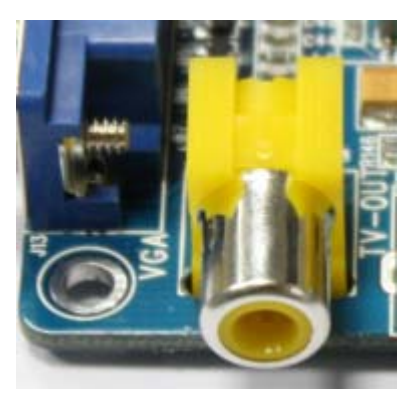

深圳市友坚恒天科技有限公司 电话: 0755-86217140 http://www.urbetter.com E-mail: urbetter@126.com 第 30 页 共 130

<span id="page-31-0"></span>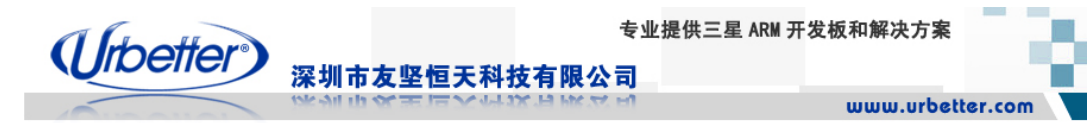

#### **3.4.14 S-VIDEO** 接口

S 端子视频信号输出接口。

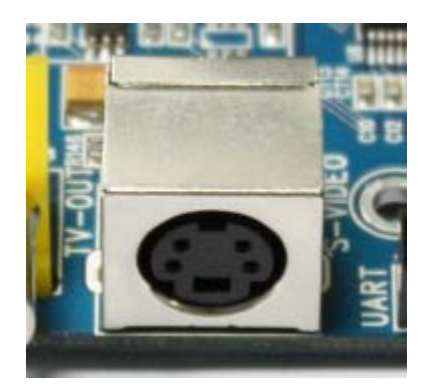

#### **3.4.15** 摄像头接口

S3C6410 处理器摄像头支持 ITU-R BT 601/656 8 位模式,最大可以实现 4096×4096 像素点。

UT-S3C6410 开发板设计了两个摄像头接口,一个为 24PIN FPC 接口, 改接口可以直 接入 OV9650 Sensor。而另一个接口为 20pin 2.0mm 间距的双排针插座,方便用户调试其 他型号 Camera。

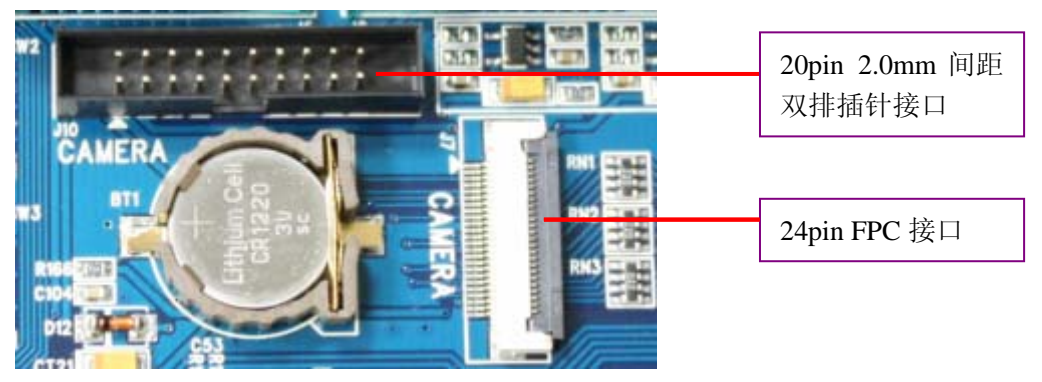

## <span id="page-32-0"></span>**3.4.16 JTAG** 接口

UT-S3C6410 开发板提供了标准的 20pin 2.54mm 间距接口,用户可以配合使用 SJF6410 烧写软件进行烧写,或者配合其他 JTAG 仿真器进行仿真。

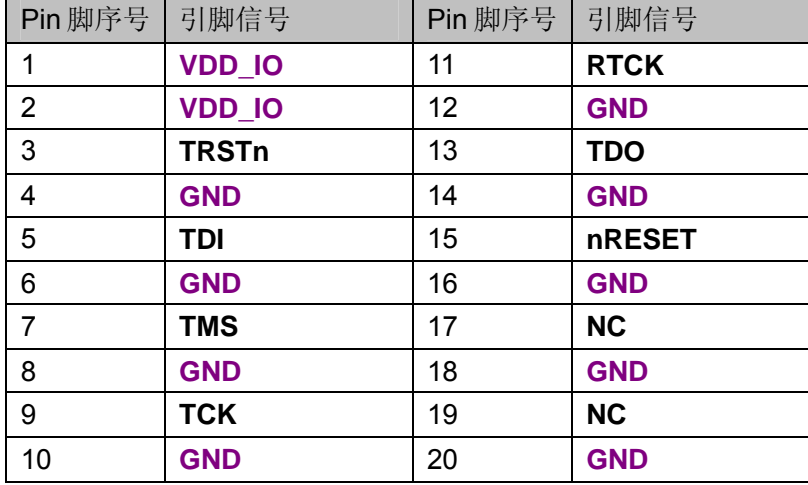

#### **3.4.17** 用户按键

UT-S3C6410 为用户设计了 6 个按键, 按键功能通过 GPIO 接口实现。按键支持中断 模式和查询模式,功能实现上、下、左、右、确定、返回。用户可以根据自己的需求编程控 制。

用户按键接口实物图:

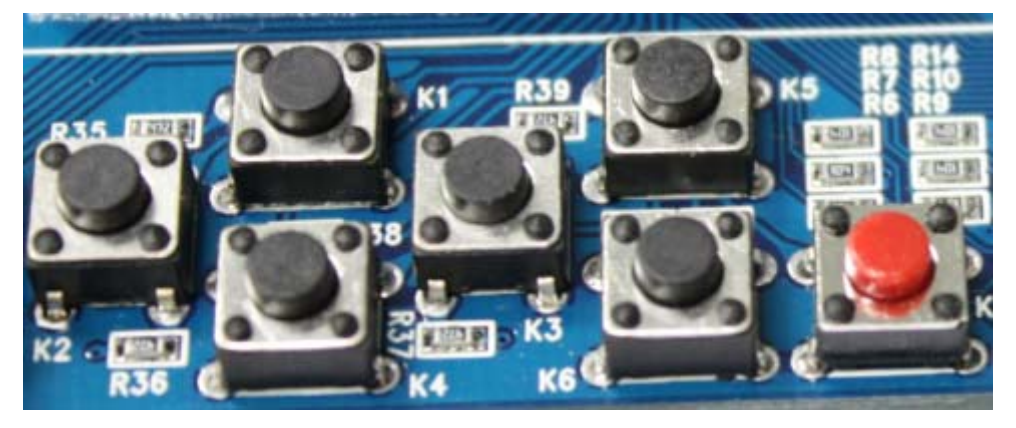

#### 按键默认功能定义:

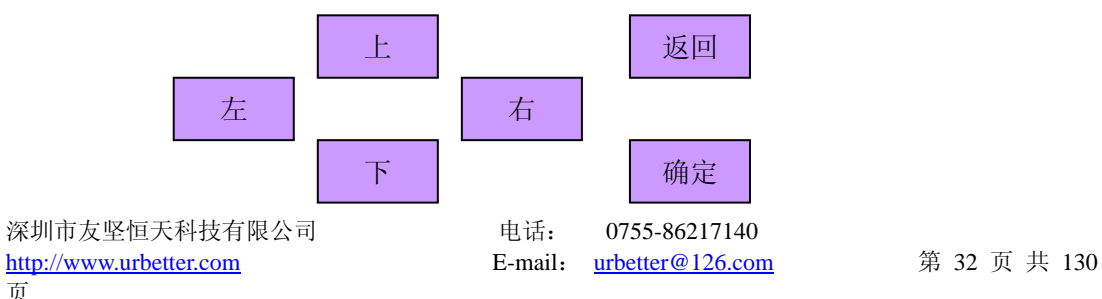

<span id="page-33-0"></span>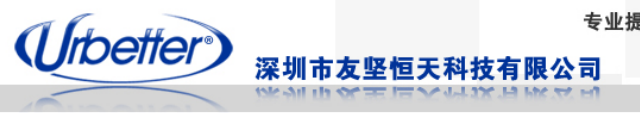

#### **3.4.18 RTC**

S3C6410 CPU 内置 RTC 时钟控制器,无需外部 RTC 时钟控制芯片。

UT-S3C6410 开发板外部配置一个 1220 型号的纽扣电池 BT1,开发板掉电时,BT1 电 池提供电压,用于保持 CPU 片内 RTC 在板子掉电后持续工作;当板子上电后, VDD3 IO 给 RTC 供电。

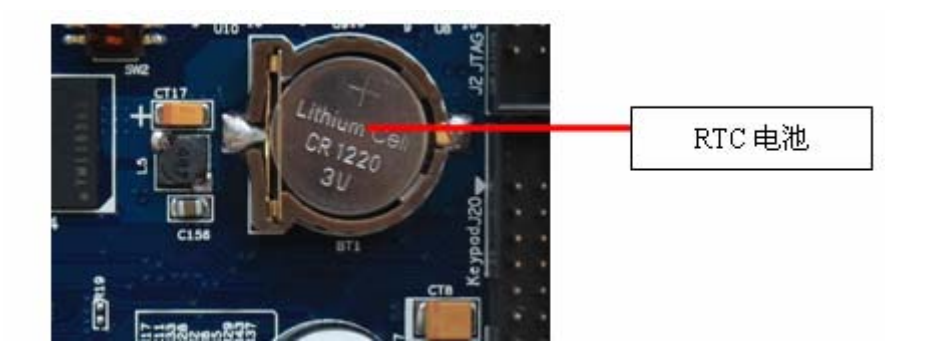

#### **3.4.19** 键盘接口

S3C6410 处理器自带矩阵键盘功能,最大支持 8×8 个按键。UT-S3C6410 开发板设计 引出矩阵键盘信号,方便客户使用。

友坚恒天科技设计研发一款矩阵键盘外接模块:UT\_KEY&HUB\_A。可以直接与 UT-S3C6410 开发板连接使用,实现 4×4 个按键功能;键盘外接模块上还带有 USB\_HUB 功能,可以将 UT-S3C6410 开发板 USB HOST 接口扩展成 4 个。用户可根据需要进行选配。

#### **3.4.20** 高速 **SPI** 和 **IIC** 接口

 UT-S3C6410 引出 2 路高速 SPI 接口,接口类型选用 20pin 2.0mm 间距双排插针引出, IIC 总线接口也引出。

#### **3.4.21 ADC** 和 **GPIO** 口

S3C6410 处理器共有 8 路 ADC,其中 ADC4~ADC7 使用于触摸屏接口,另外 4 路 ADC 接口已经引出至 J27。

UT-S3C6410 开发板设计提供给用户丰富的 GPIO 接口, 全部引出至 J21、J23、J25。

#### **3.4.22 LED** 用户指示灯

UT-S3C6410 配置了 4 个 LED 指示灯,用于指示系统工作状态, LED 的工作状态通过 每个 LED 连接的 GPIO 口来控制。

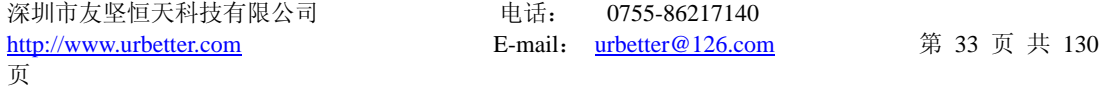

<span id="page-34-0"></span>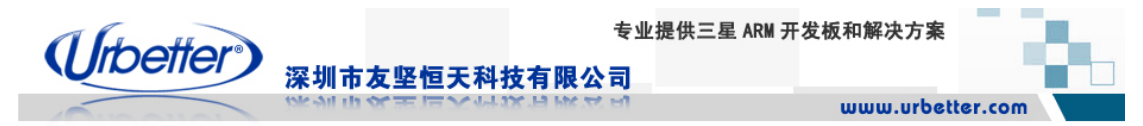

# **3.4.23** 复位按键

UT-S3C6410 开发板系统复位按键使用 6×6 mm 轻触开关,复位芯片选用 MAX811T。 复位芯片保证系统在安全、稳定的状态下工作。

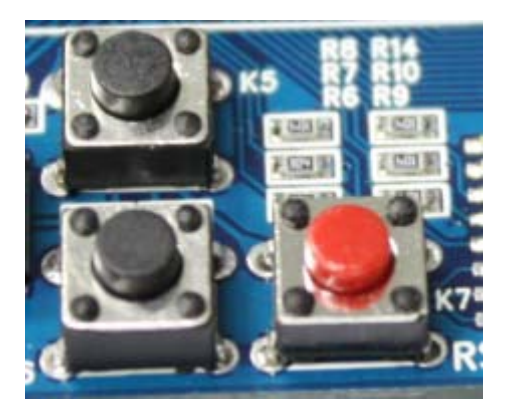

<span id="page-35-0"></span>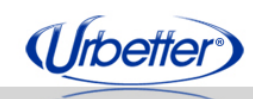

# 第四章 预留 **GPIO** 接口信号定义

深圳市友坚恒天科技有限公司

## **4.1 J3**(**UART**)

#### **J3**(**UART**)引脚定义:

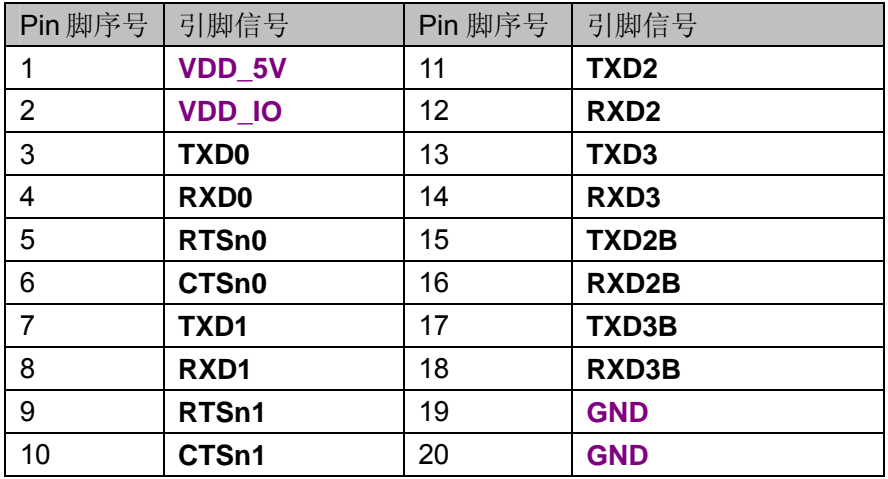

#### **4.2 J4**(**JTAG**)

#### **J4**(**JTAG**)引脚定义:

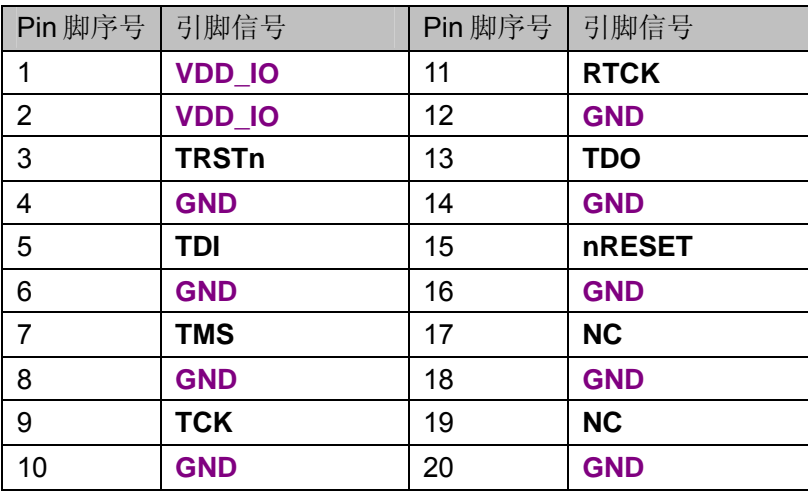
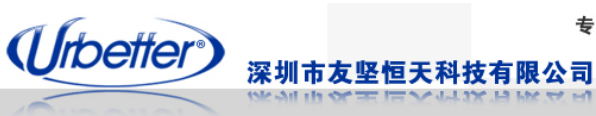

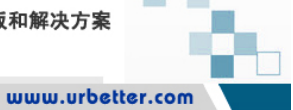

## **4.3 J7**(**FPC CAMERA**)

#### **J7**(**CAMERA**)引脚定义:

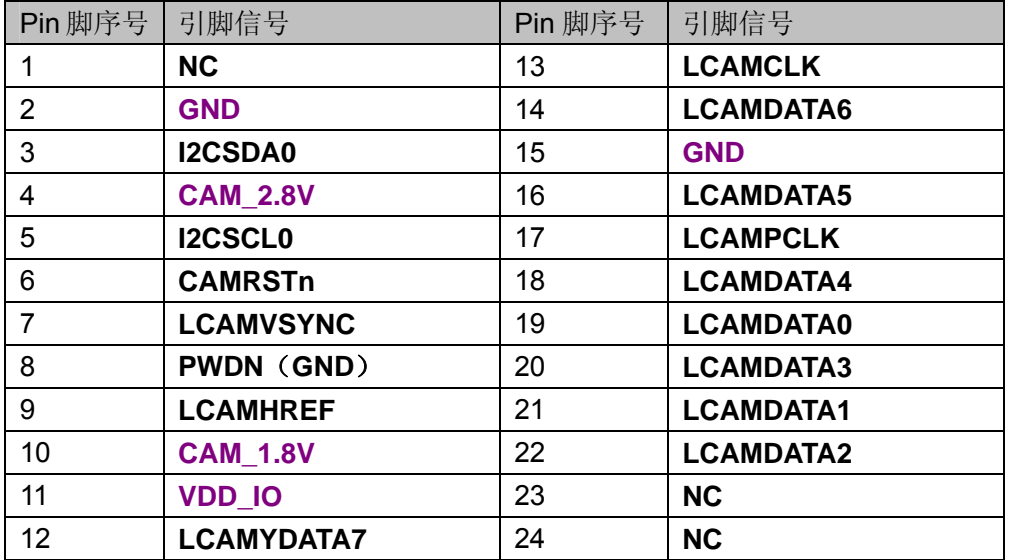

## **4.4 J10**(**CAMERA**)

#### **J10**(**CAMERA**)引脚定义:

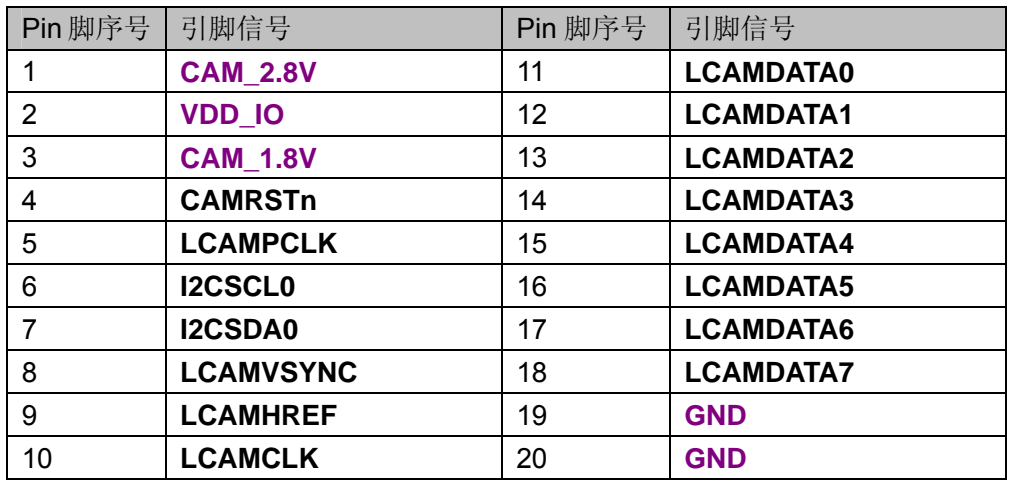

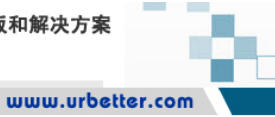

## **4.5 J11**(**50PIN LCD**)

#### **J11**(**50PIN LCD**)引脚定义:

(Urbetter)

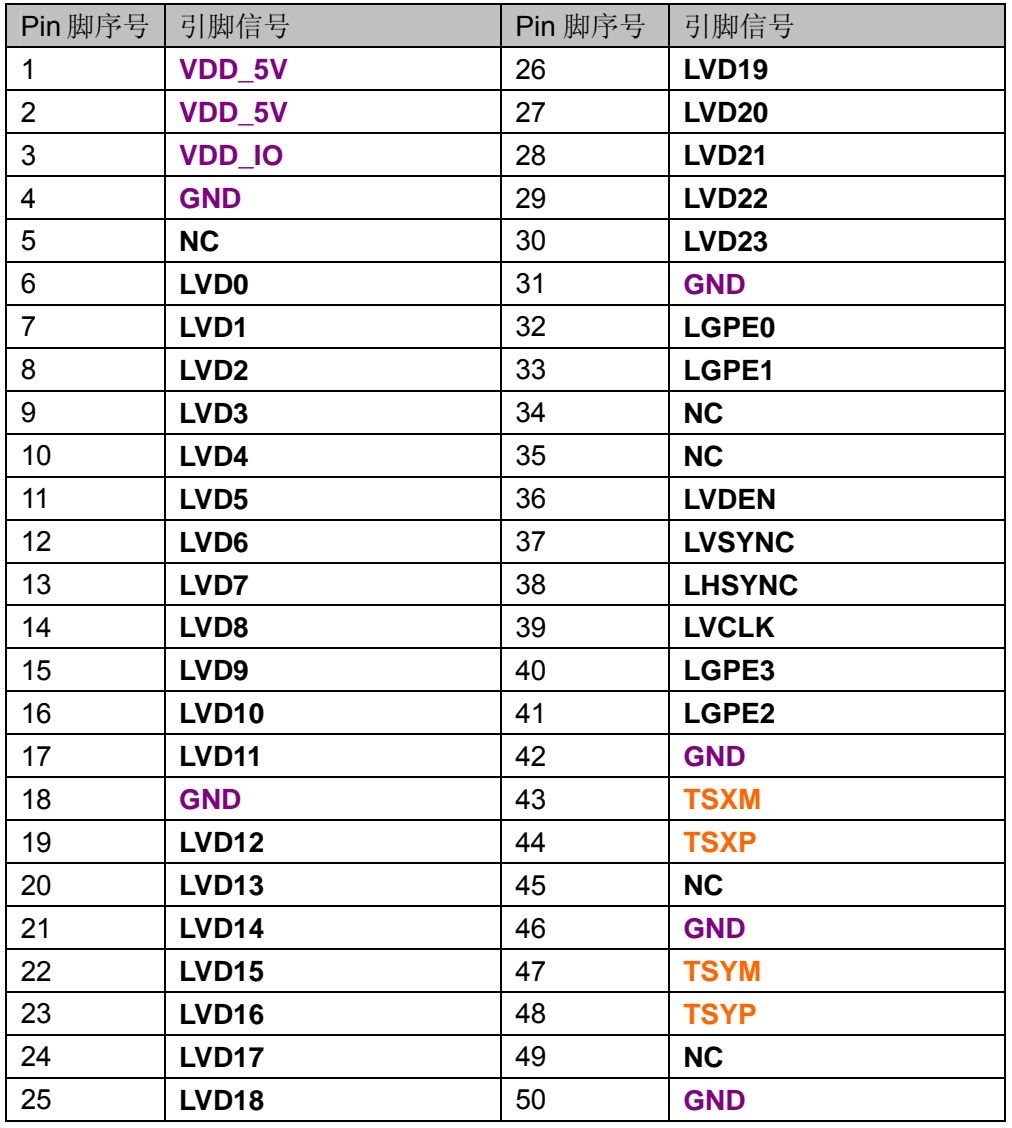

深圳市友坚恒天科技有限公司

## **4.6 J12**(**40PIN FPC LCD**)

#### **J12**(**40PIN FPC LCD**)引脚定义:

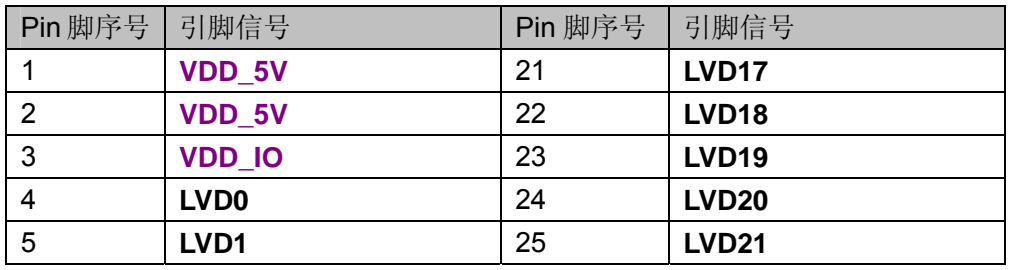

深圳市友坚恒天科技有限公司 电话: 0755-86217140 http://www.urbetter.com E-mail: urbetter@126.com 第 37 页 共 130

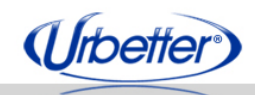

#### 深圳市友坚恒天科技有限公司

www.urbetter.com

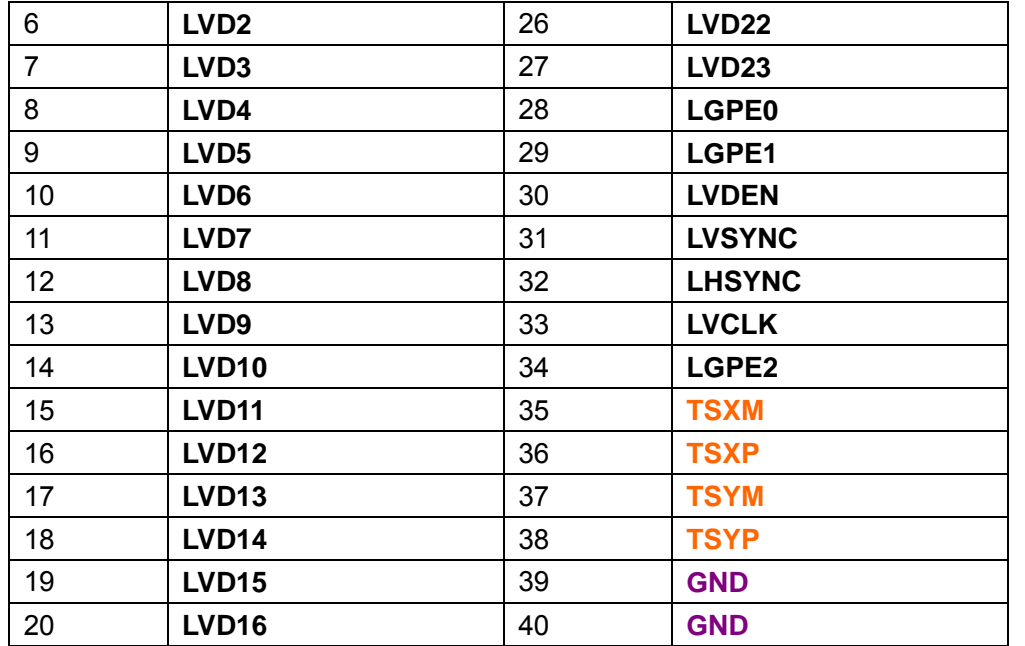

## **4.7 J22**(**BUS**)

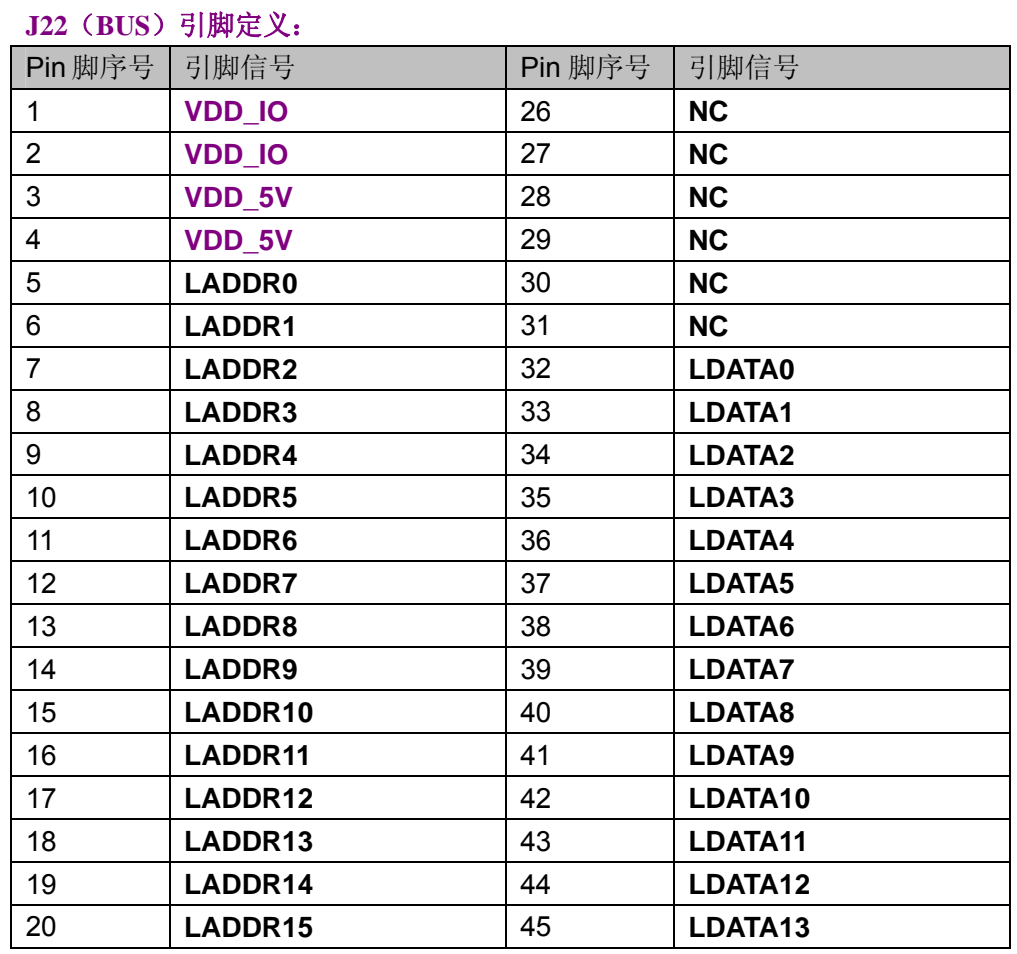

深圳市友坚恒天科技有限公司 电话: 0755-86217140 http://www.urbetter.com E-mail: urbetter@126.com 第 38 页 共 130

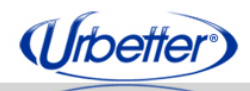

深圳市友坚恒天科技有限公司

www.urbetter.com

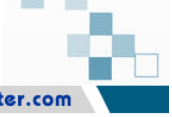

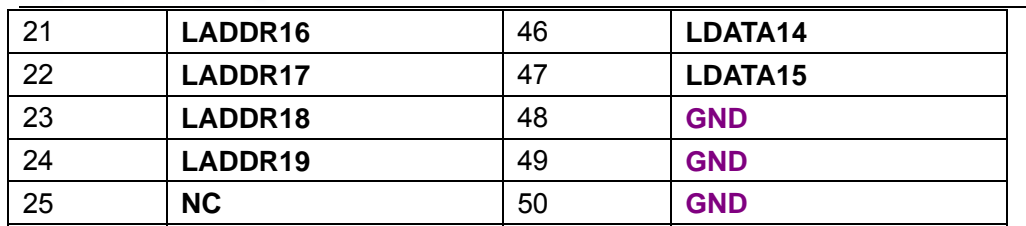

## **4.8 J21**(**GPIO1**)

#### **J21**(**GPIO1**)引脚定义:

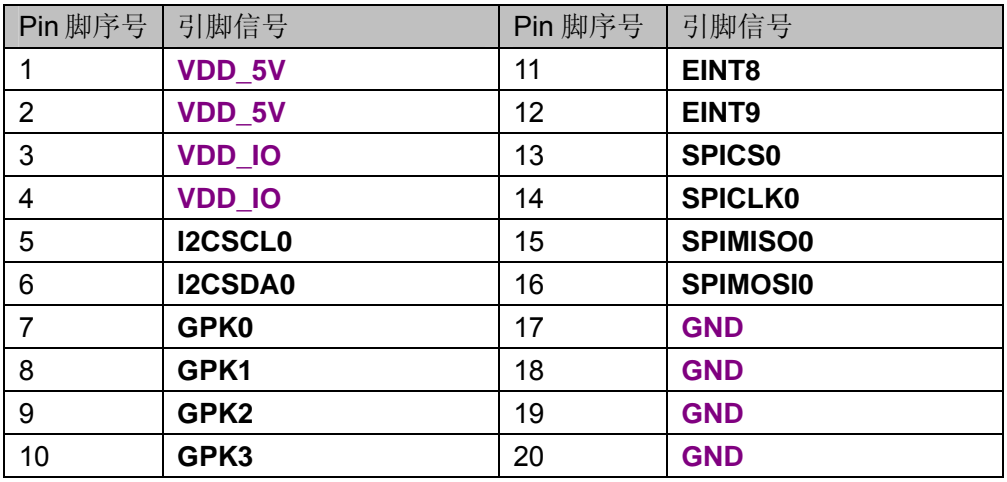

## **4.9 J23**(**GPIO2**)

#### **J23**(**GPIO2**)引脚定义:

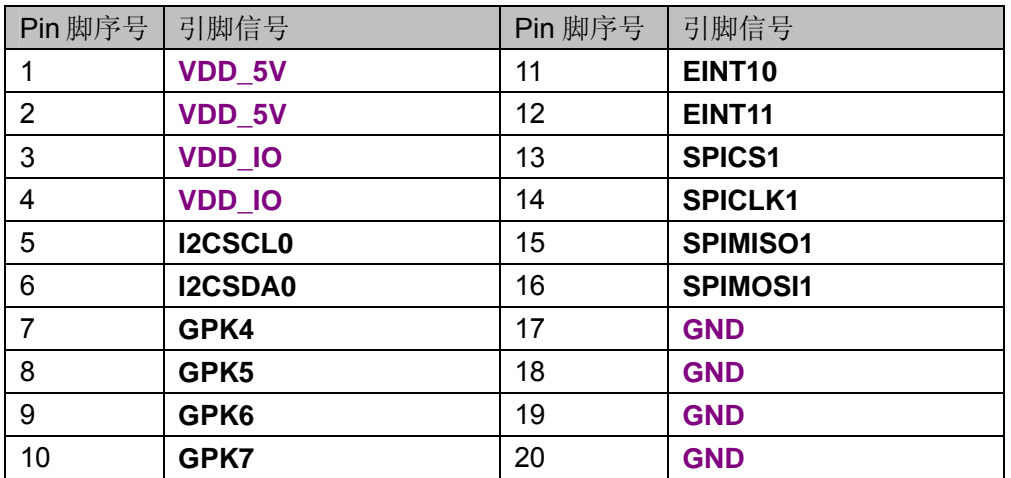

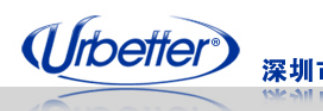

深圳市友坚恒天科技有限公司

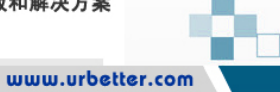

## **4.10 J25**(**GPIO3**)

#### **J25**(**GPIO3**)引脚定义:

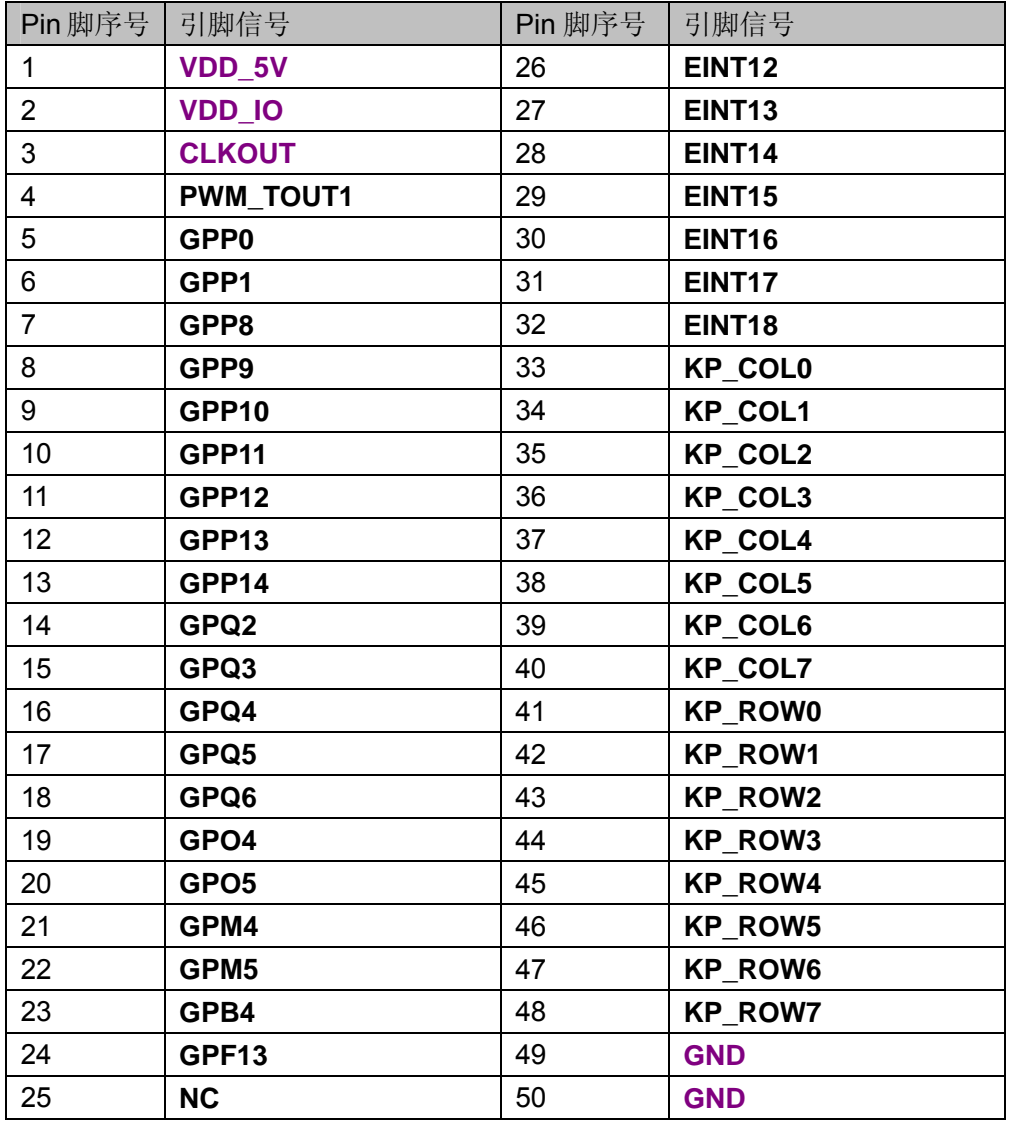

## **4.11 J27**(**ADC**)

#### **J27**(**ADC**)引脚定义:

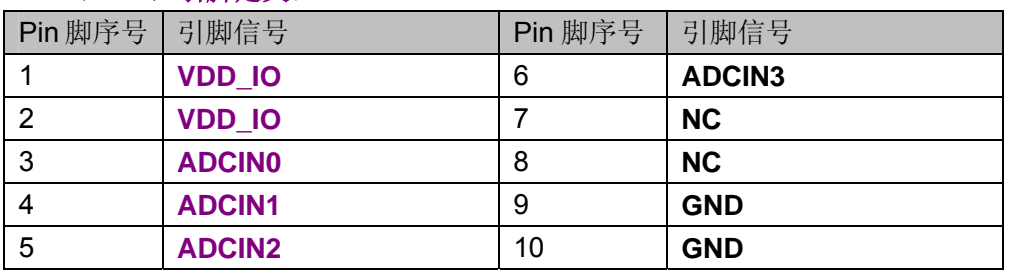

深圳市友坚恒天科技有限公司 电话: 0755-86217140 http://www.urbetter.com E-mail: urbetter@126.com 第 40 页 共 130

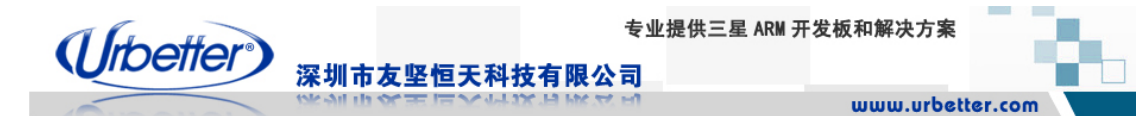

## 第五章 光盘资料

我们提供 4 张光盘,其中包括开发环境、使用手册、电路图、元器件封装库、烧录工具、 BSP 源码等。

#### **5.1** 光盘 **1**

光盘名称: VS2005

光盘内容:开发环境光盘,VS2005 的安装文件和《VS2005\_WINCE6.0 安装指导》。 光盘大小: 4.10G

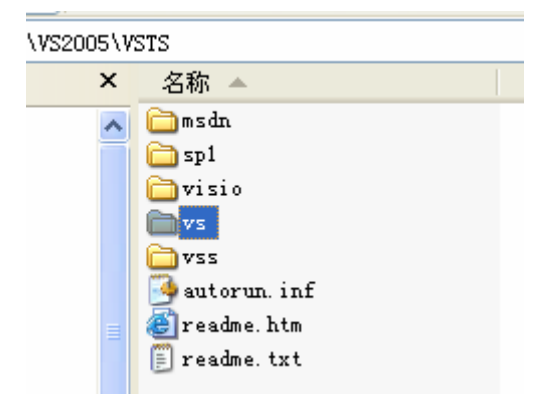

#### **5.2** 光盘 **2**

光盘名称:WinCE6.0-A

光盘内容:开发环境光盘,WinCE6.0 安装文件和《VS2005\_WINCE6.0 安装指导》。 光盘大小:3.78G

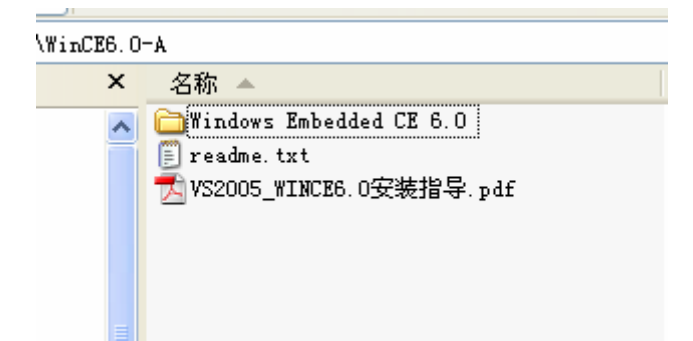

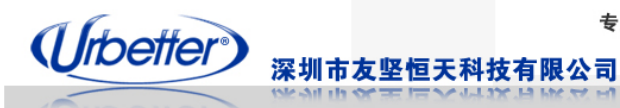

#### **5.3** 光盘 **3**

#### 光盘名称: WinCE6.0-B

光盘内容:开发环境光盘,WinCE6.0 补丁、R2、R3、《WinCE6.0 R3 升级指导》等 光盘大小:3.78G

 $WriteCEB.0-B$ 

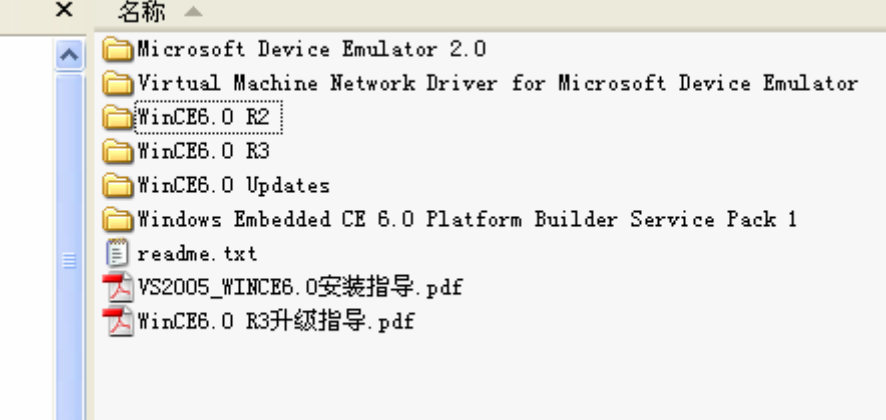

#### **5.4** 光盘 **4**

光盘名称:UT-S3C6410

光盘内容:开发板原理图(ORCAD、PDF)、PCB 封装库(PADS2005)、测试程序、工具软 件、使用手册、芯片手册、**WINCE6.0**软件包(BSP、SDK、IMAGE)、**Linux** 软件包(linux-2.6.24、 linux-2.6.28、ubuntu-9.04、android-0.9、android-1.5)等 光盘大小:1.3G

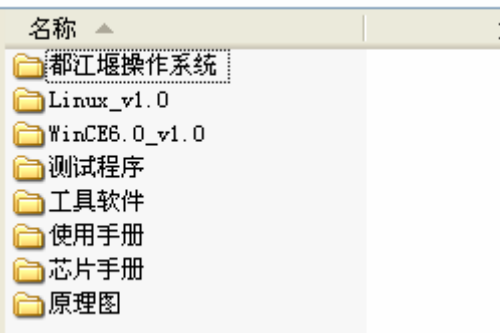

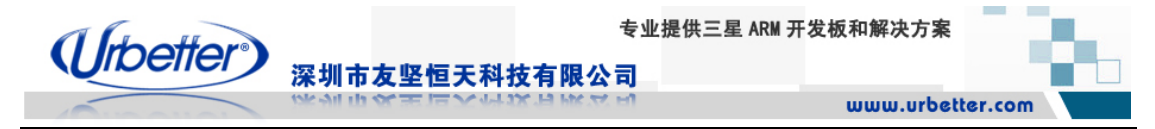

## **5.4.1 WinCE** 资源

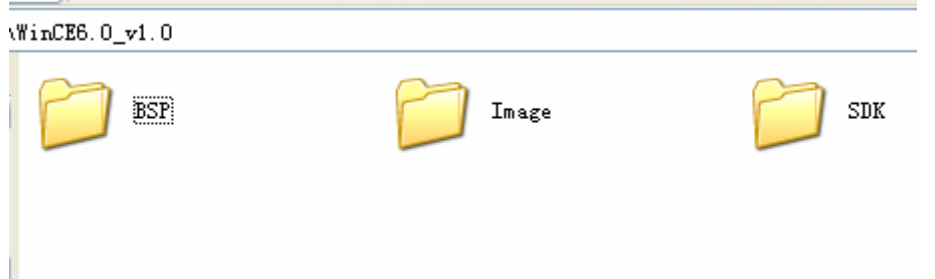

#### **5.4.1.1 BSP**

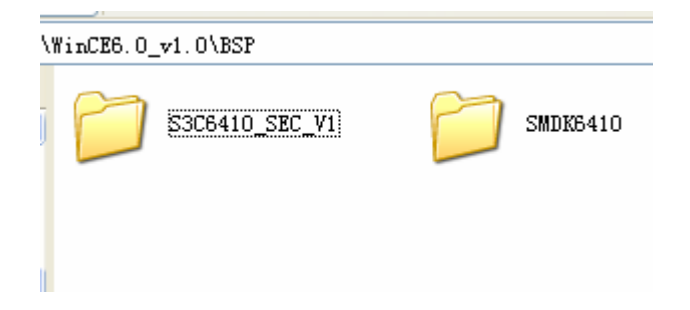

#### **5.4.1.2 Image**

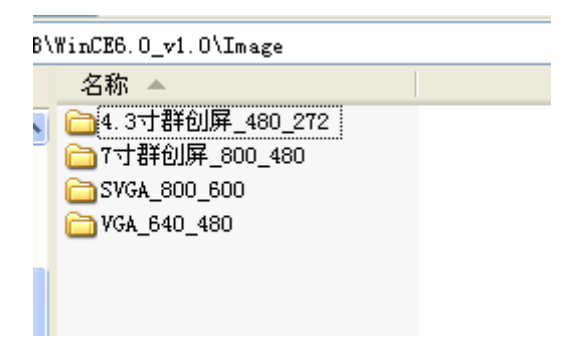

#### **5.4.1.3 SDK**

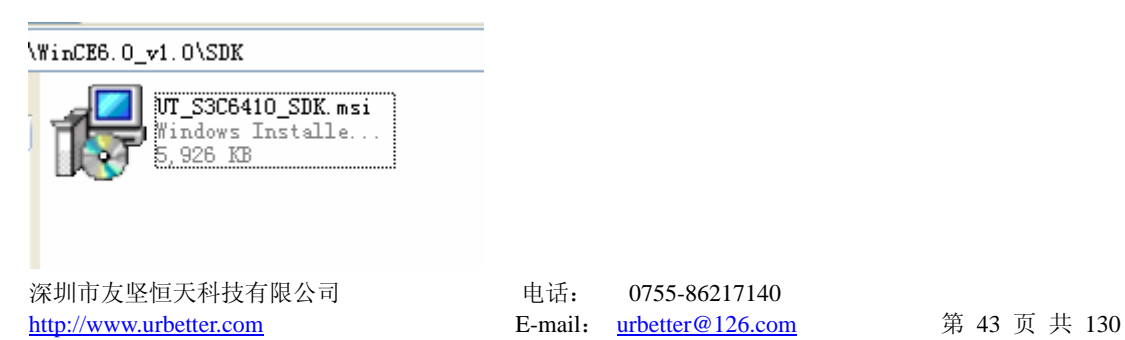

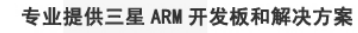

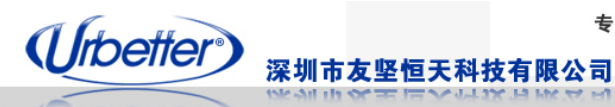

#### **5.4.1.4 WinCE** 驱动源码

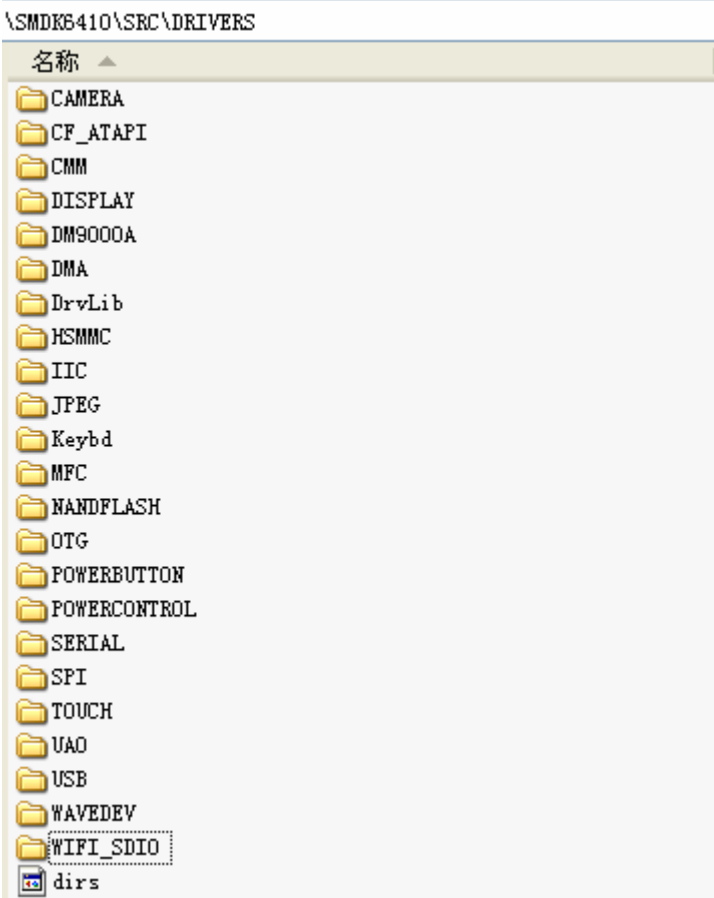

#### **5.4.1.5 WinCE Bootloader** 源码

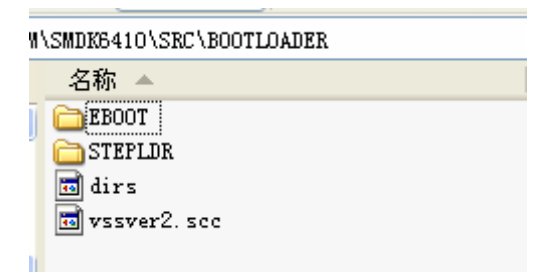

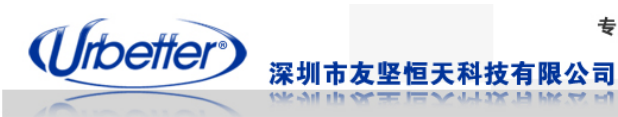

#### **5.4.1.6 WinCE** 测试程序

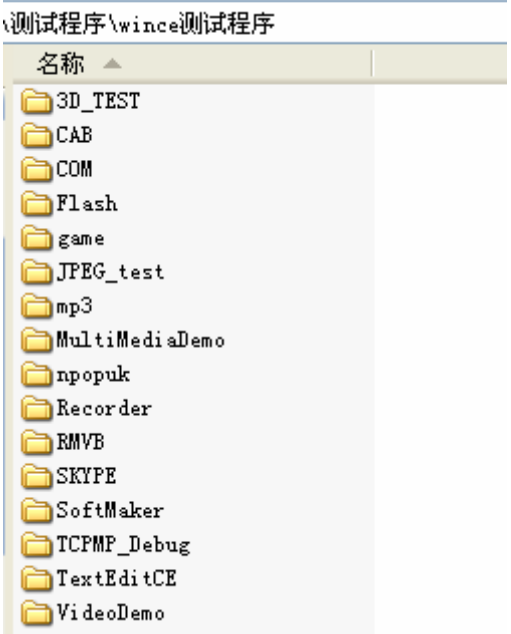

#### **5.4.1.7 WinCE** 测试程序源码

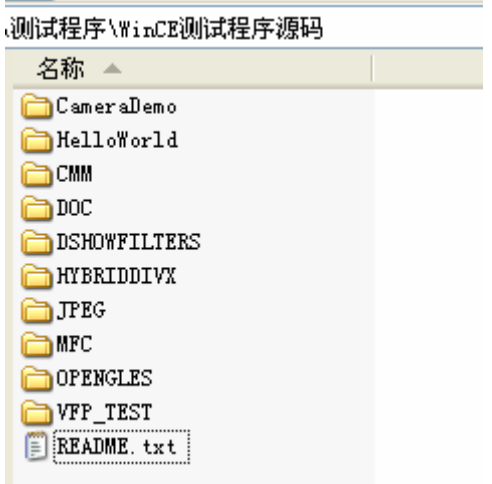

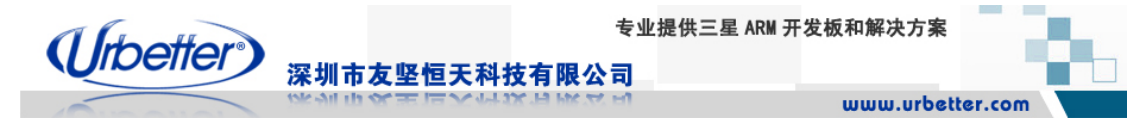

## **5.4.2 Linux** 资源

Linux 软件包资源包括: linux-2.6.24、linux-2.6.28、ubuntu-9.04、android-0.9、android-1.5, 各 OS 对应的 bootloader 源码、kernel 源码、驱动源码、测试程序、多媒体编解码测试程序 等

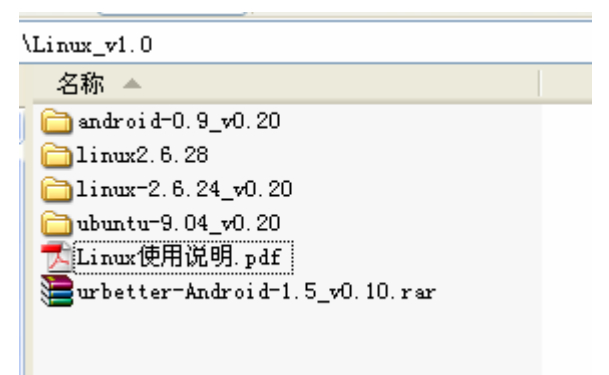

#### **5.4.2.1 linux-2.6.28** 资源

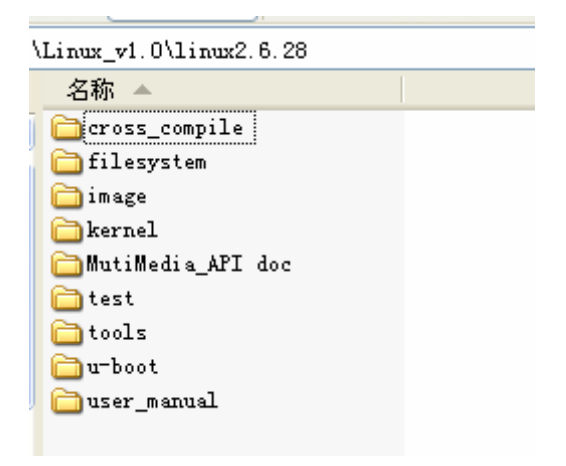

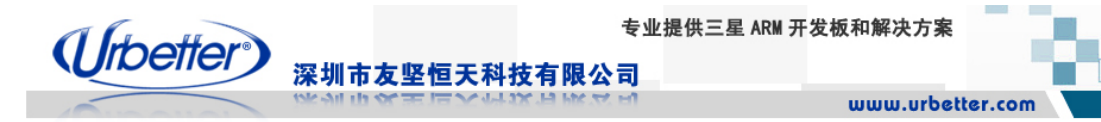

#### **5.4.2.2 linux-2.6.24** 资源

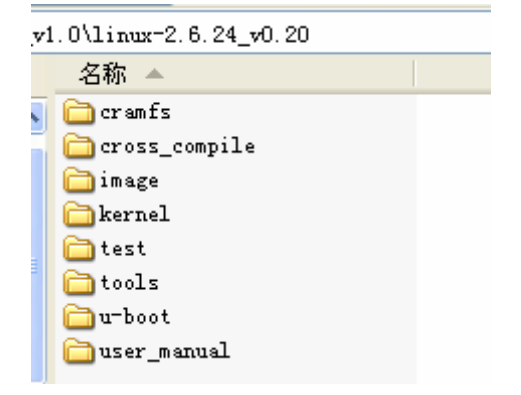

#### **5.4.2.3 ubuntu-9.04** 资源

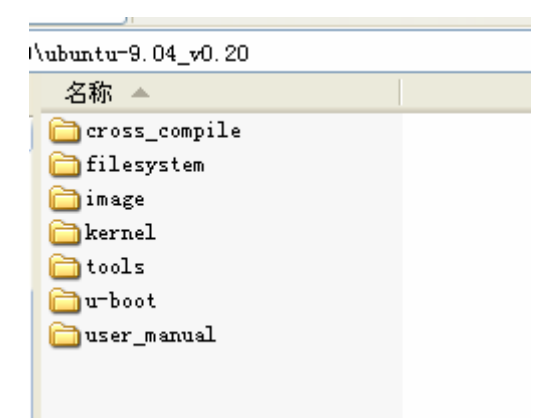

#### **5.4.2.4 android-0.9** 资源

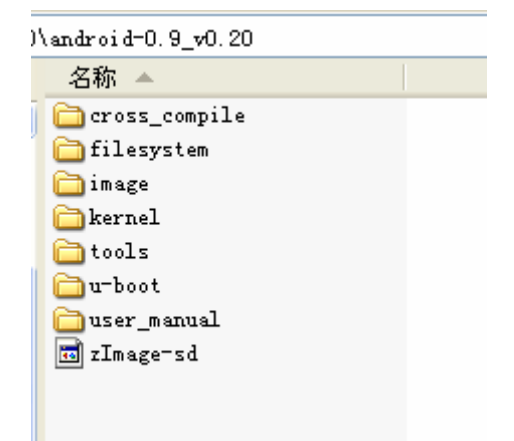

深圳市友坚恒天科技有限公司 电话: 0755-86217140 http://www.urbetter.com E-mail: urbetter@126.com 第 47 页 共 130

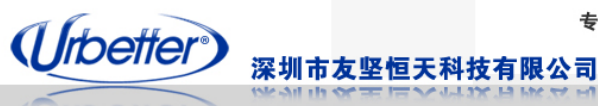

#### **5.4.2.5 android-1.5** 资源

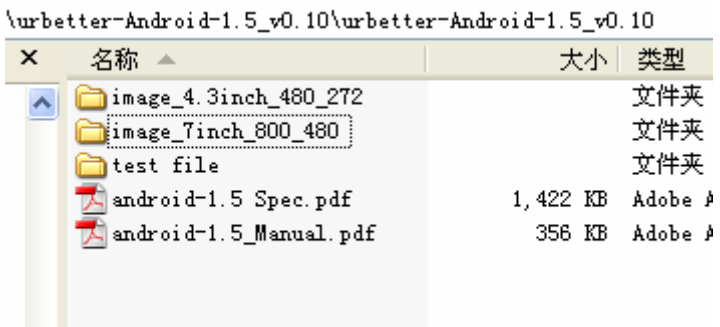

## **5.4.3** 工具软件

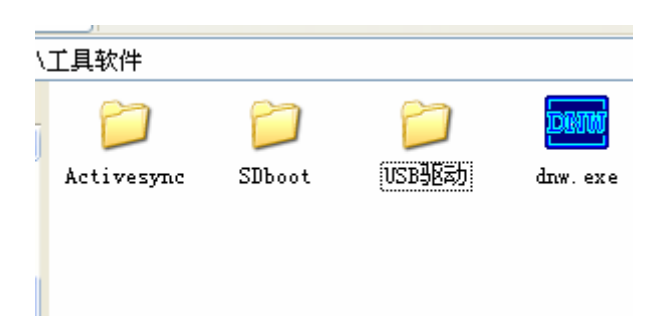

## **5.4.4** 使用手册

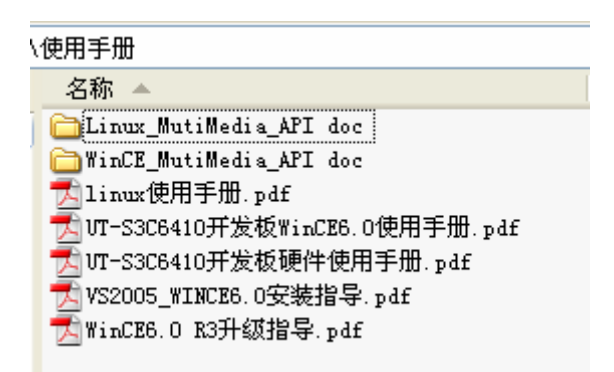

深圳市友坚恒天科技有限公司 电话: 0755-86217140 http://www.urbetter.com E-mail: urbetter@126.com 第 48 页 共 130

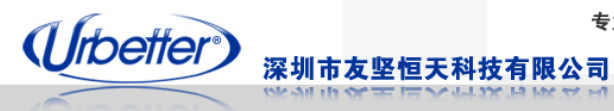

## **5.4.4.1 WinCE** 多媒体编解码 **API** 文档

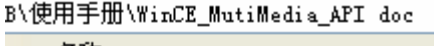

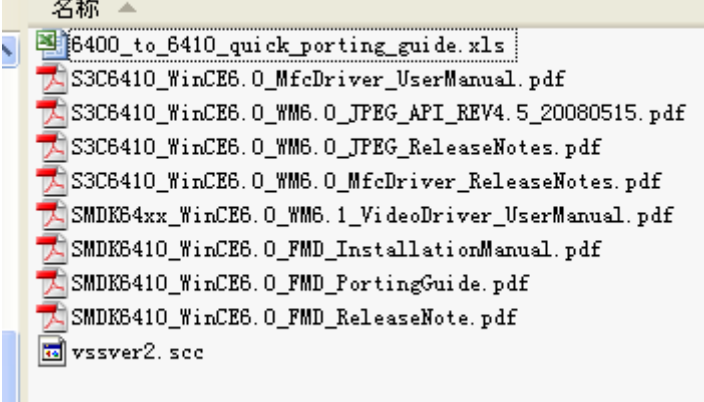

#### **5.4.4.2 Linux** 多媒体编解码 **API** 文档

八使用手册\Linux\_MutiMedia\_API doc

Ш

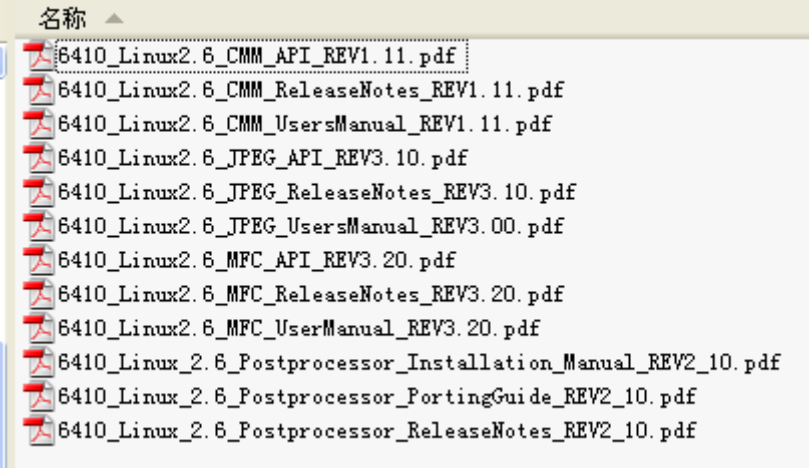

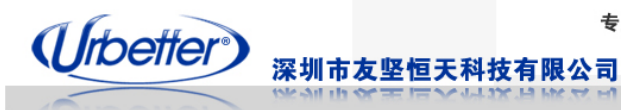

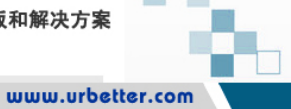

#### **5.4.5** 原理图

'B\原理图

名称 ▲ **OUT\_LCDTA OUT\_LCDTB** OUT-S3C6410\_PADS2005\_LIB OUT-S3C6410\_SCH\_ORCAD UT\_LCD7B.  $\frac{1}{P}\text{d}f$  $\overline{\mathbb{A}}$ UT-S3C6410\_BOARD.pdf UT-S3C6410\_CORE.pdf

## **5.4.6** 芯片手册

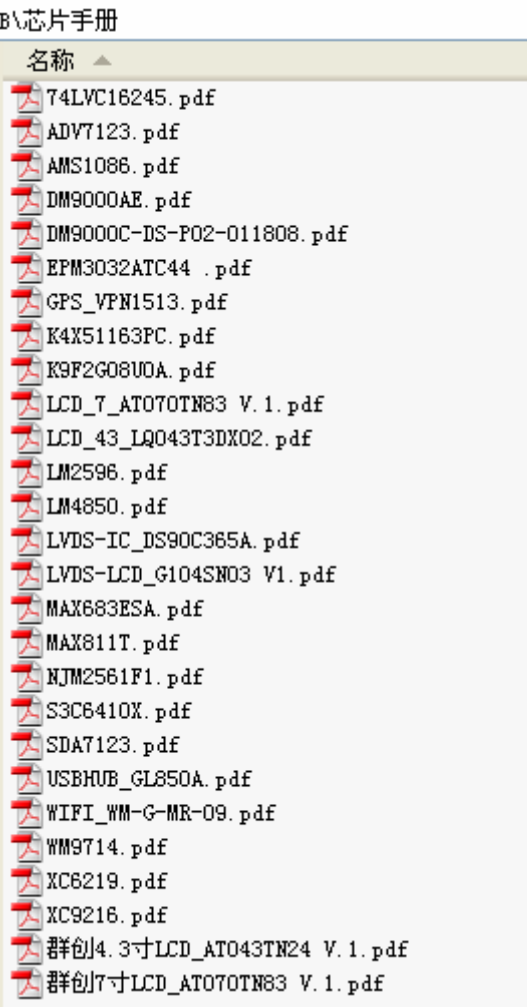

深圳市友坚恒天科技有限公司 电话: 0755-86217140 http://www.urbetter.com E-mail: urbetter@126.com 第 50 页 共 130

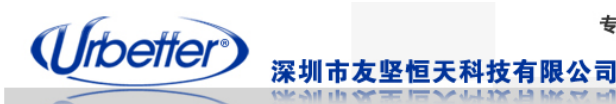

## 第六章 **WinCE6.0** 驱动和接口测试

## **6.1 LCD** 显示测试

i.

UT\_S3C6410 开发板 BSP 支持多种不同类型、不同显示分辨率的液晶显示屏。开发板 在出厂时,已经根据用户选配(标配 4.3 寸)的液晶屏烧写了对应的 NK,我们在驱动里提 供了简单的修改方法,用户可以根据自己需要编译对应的 NK。

◆ 修改\WINCE600\PLATFORM\SMDK6410\SRC\INC\的 bsp\_cfg.h 文件。

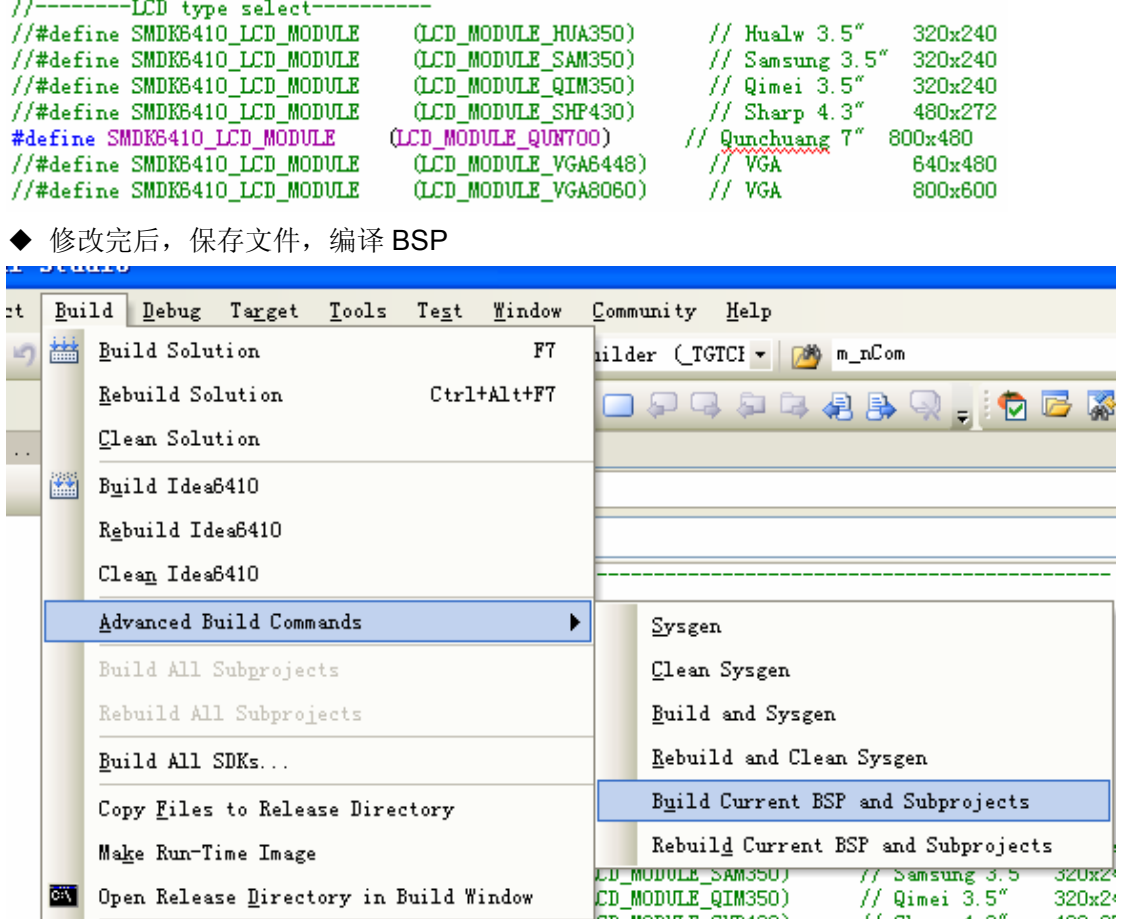

将生成的 NK.bin 烧写入开发板,接上对应的液晶屏并启动系统。

(Urbetter) 深圳市友坚恒天科技有限公司

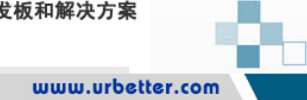

#### **4.3** 寸屏(**480\*272**):

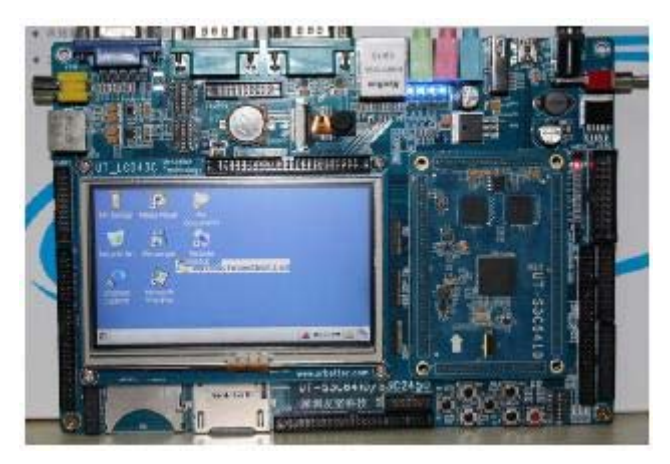

#### **7** 寸屏(**800\*480**):

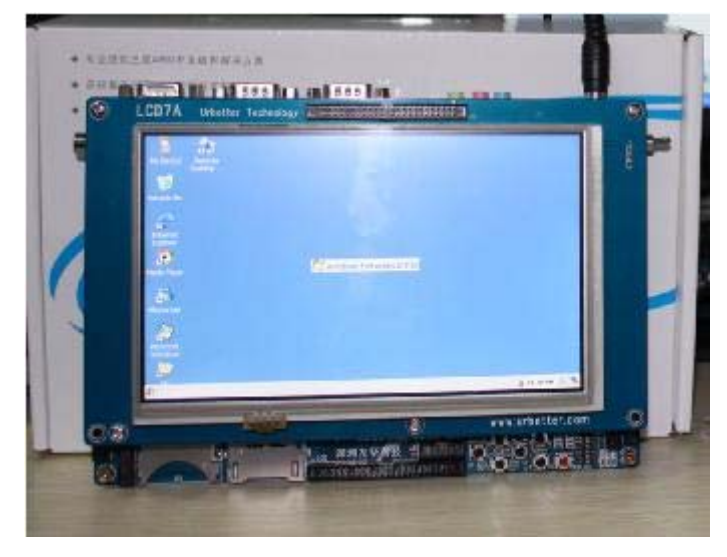

**10.4** 寸屏(**LVDS 800\*600**):

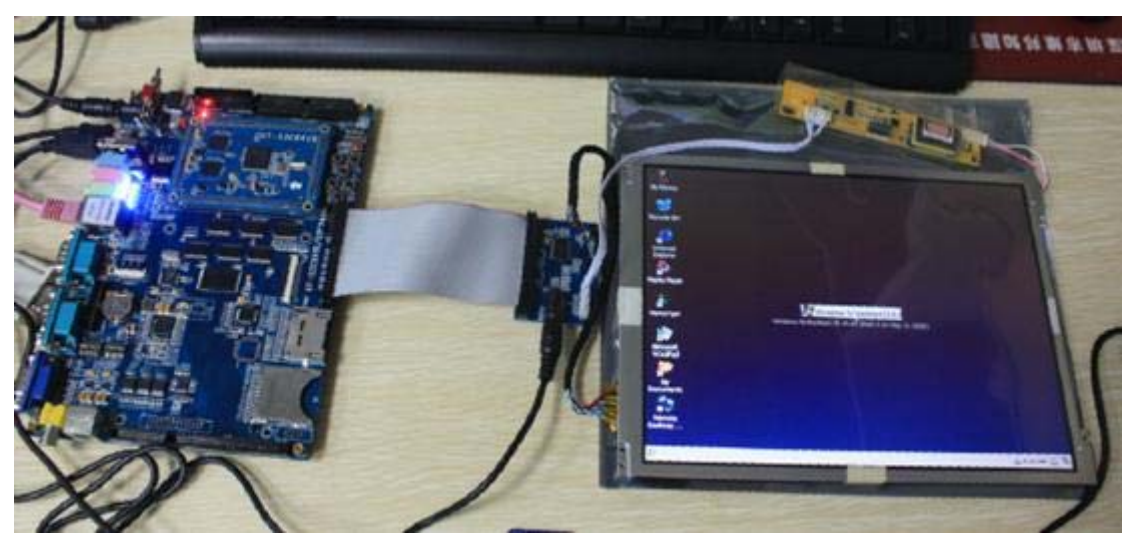

深圳市友坚恒天科技有限公司 电话: 0755-86217140 http://www.urbetter.com E-mail: urbetter@126.com 第 52 页 共 130

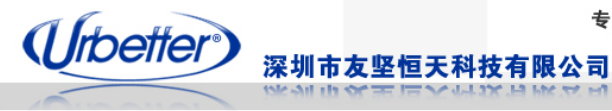

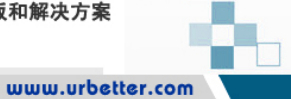

## **6.2 VGA** 显示测试

- 1、将 VGA 显示器的接口线,接在开发板的 VGA 接口上
- 2、开机,进入 eboot 功能界面
- 3、烧写光盘路径下\WinCE6.0\image\SVGA\_800\_600\**EBOOT.bin** 和 **NK.bin**
- 4、重启开发板

#### **WinCE6.0** 主界面:

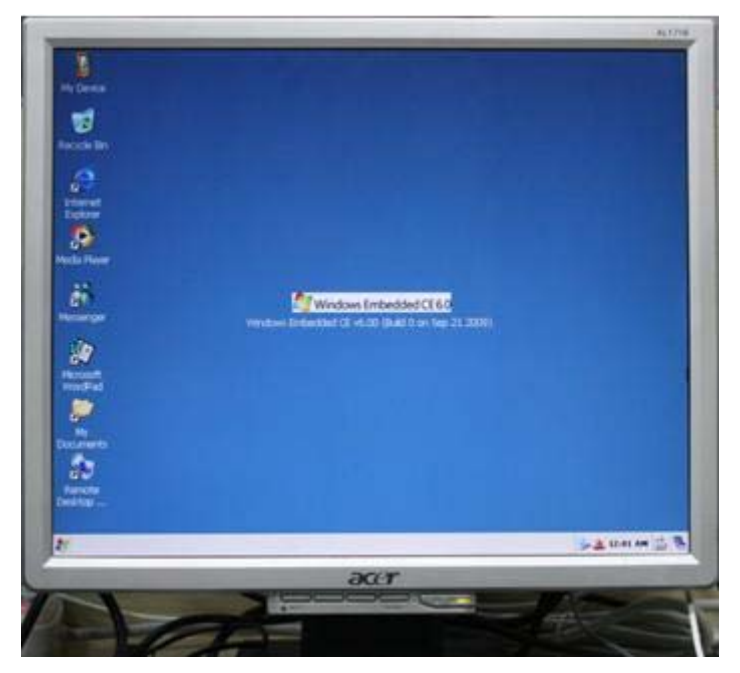

更换背景图片:

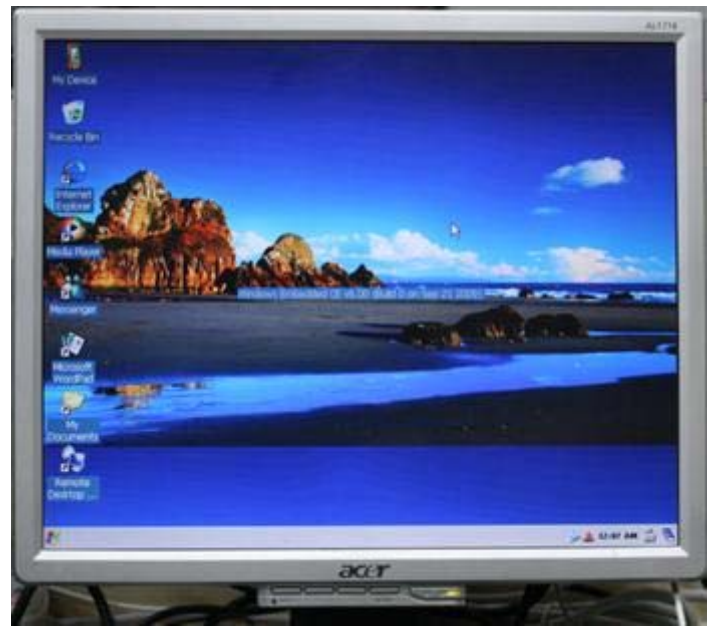

深圳市友坚恒天科技有限公司 电话: 0755-86217140 http://www.urbetter.com E-mail: urbetter@126.com 第 53 页 共 130

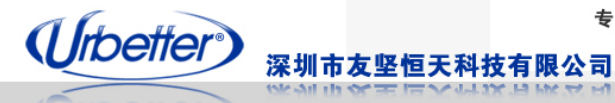

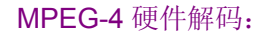

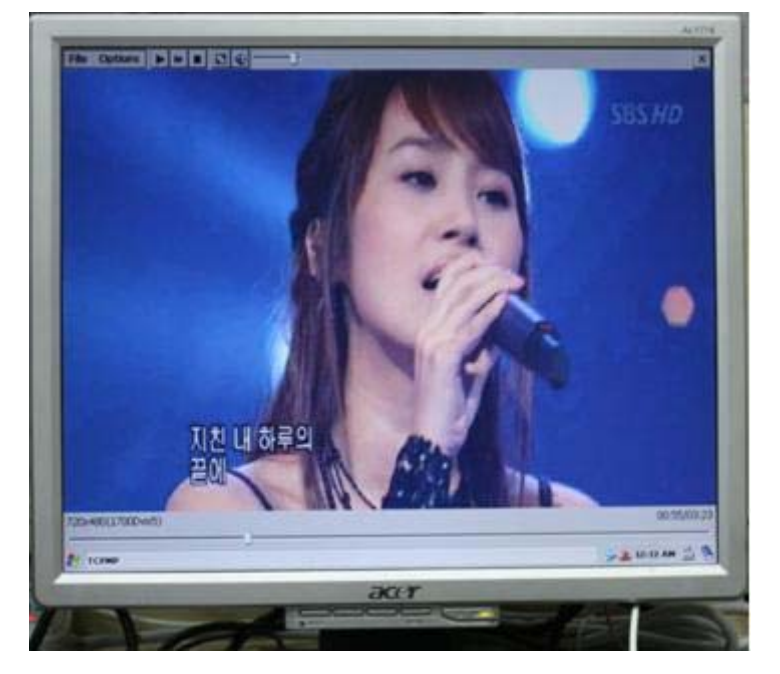

#### **6.3 TV OUT** 测试

- 1、将电视视频信号线接入开发板 Tv out 接口
- 2、开机,进入 WinCE6.0 界面, 打开"Mydevice"->"windows"

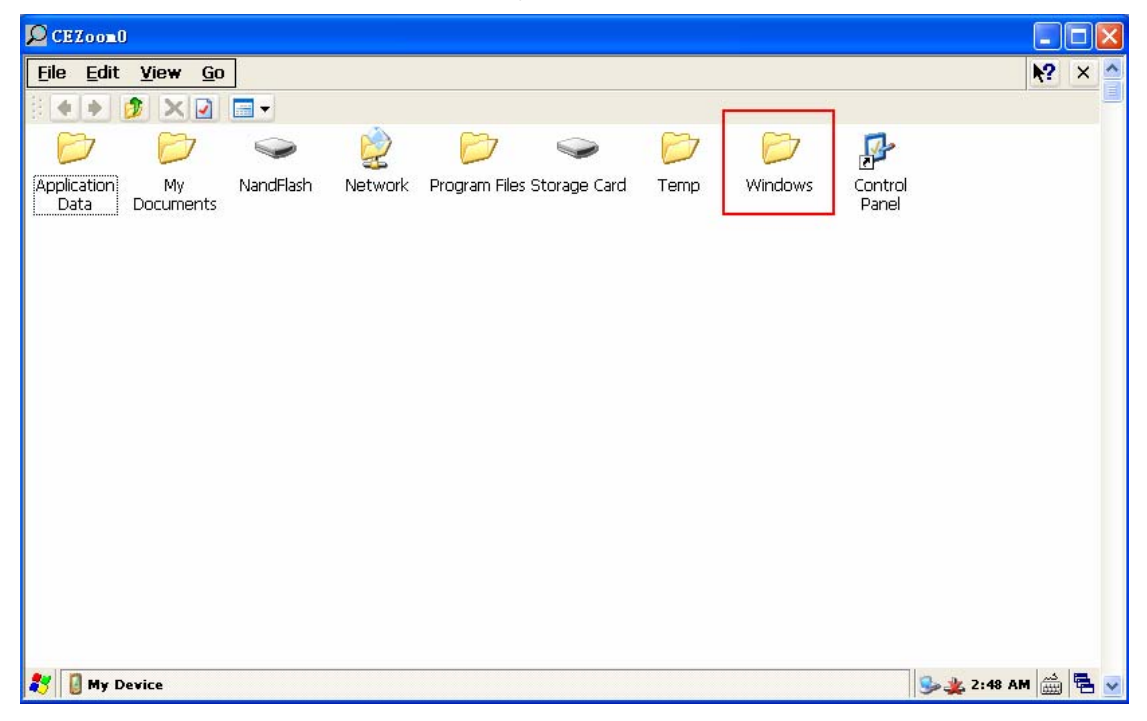

3、windows 下有个 **tvout\_test\_Switch.exe,**直接双击将输出切换到电视显示。

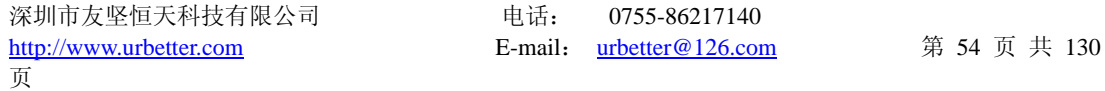

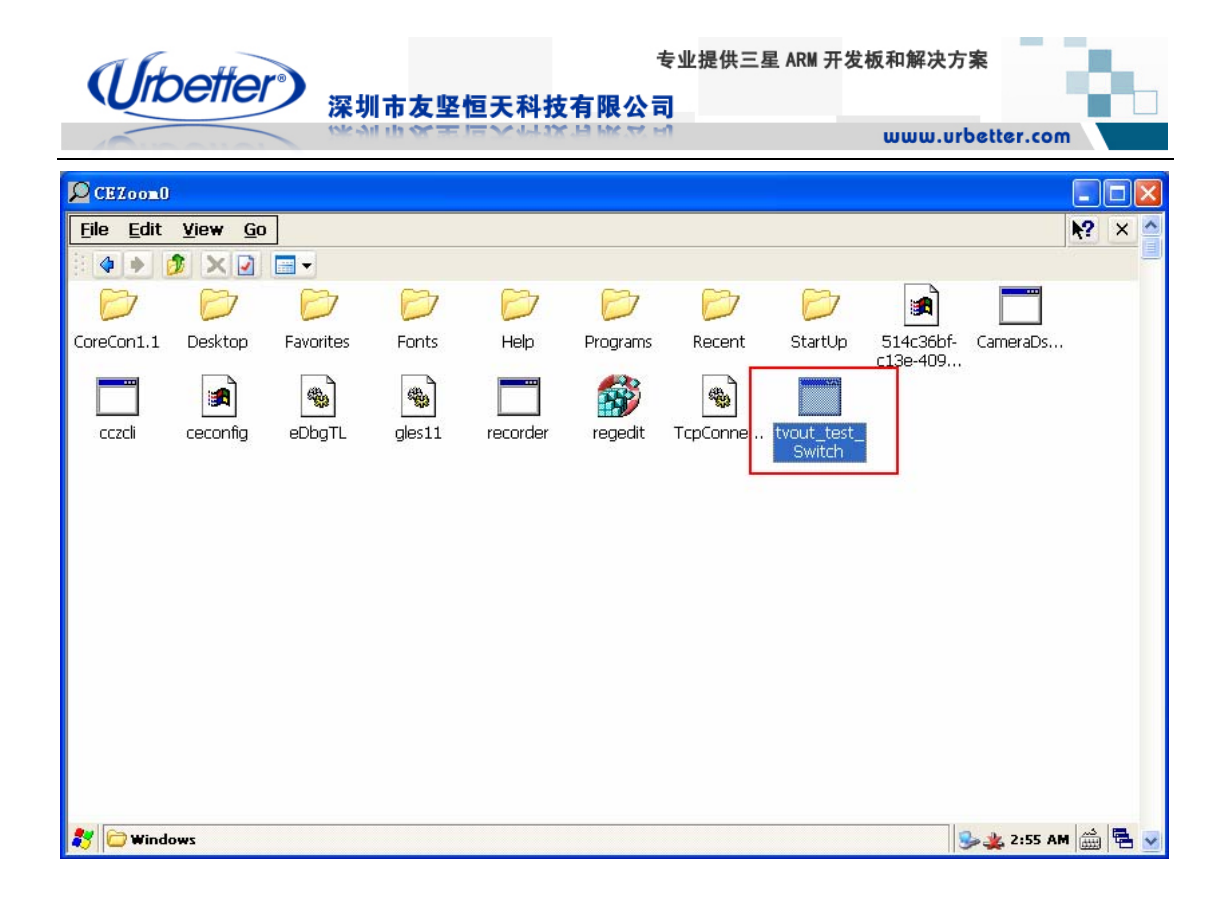

#### 播放视频

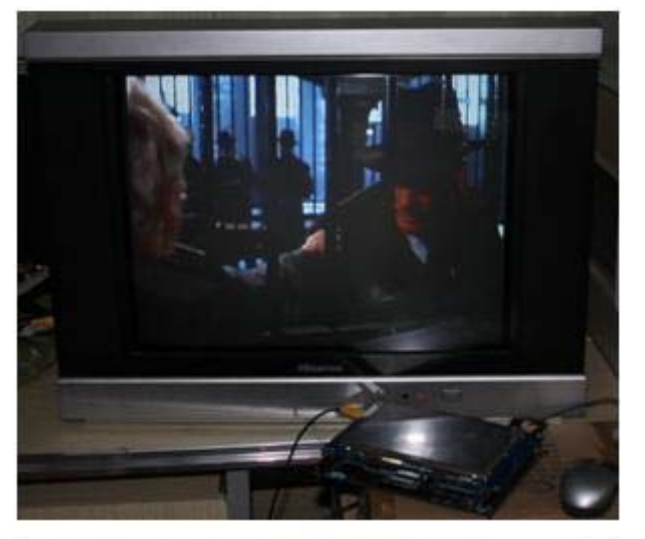

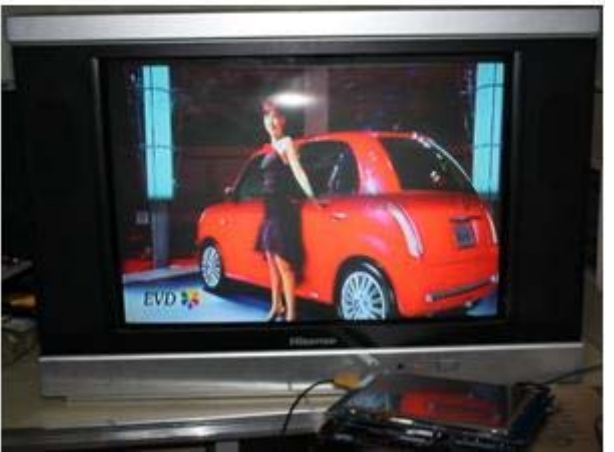

深圳市友坚恒天科技有限公司 电话: 0755-86217140 http://www.urbetter.com E-mail: urbetter@126.com 第 55 页 共 130

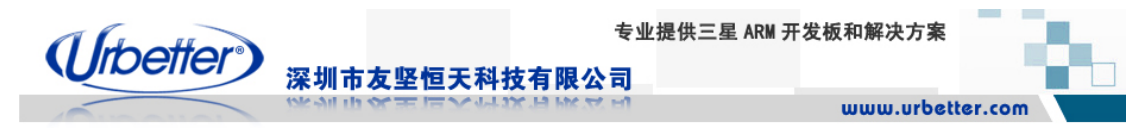

## **6.4** 网口测试

◆ 系统启动后,接入网线(网线一头接路由,另一头接开发板的 RJ45 接口);网线接入时, 网口的指示灯应该是亮的。

◆ 网线接入几秒后,右下脚网络图标由断开变为连接状态

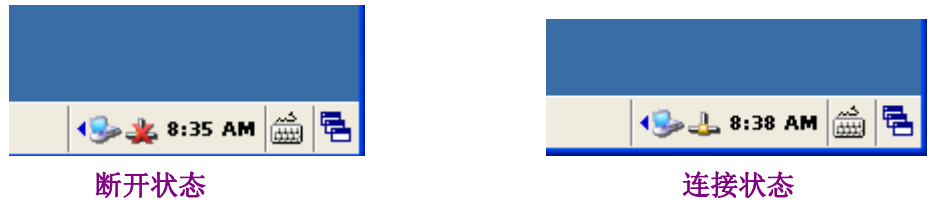

◆ 双击网络图表, 可发现已经自动分到 IP: 192.168.1.105

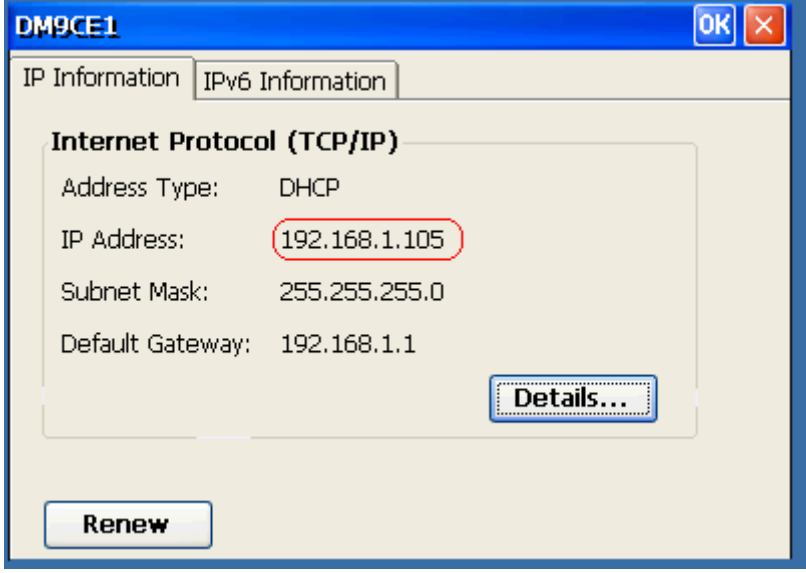

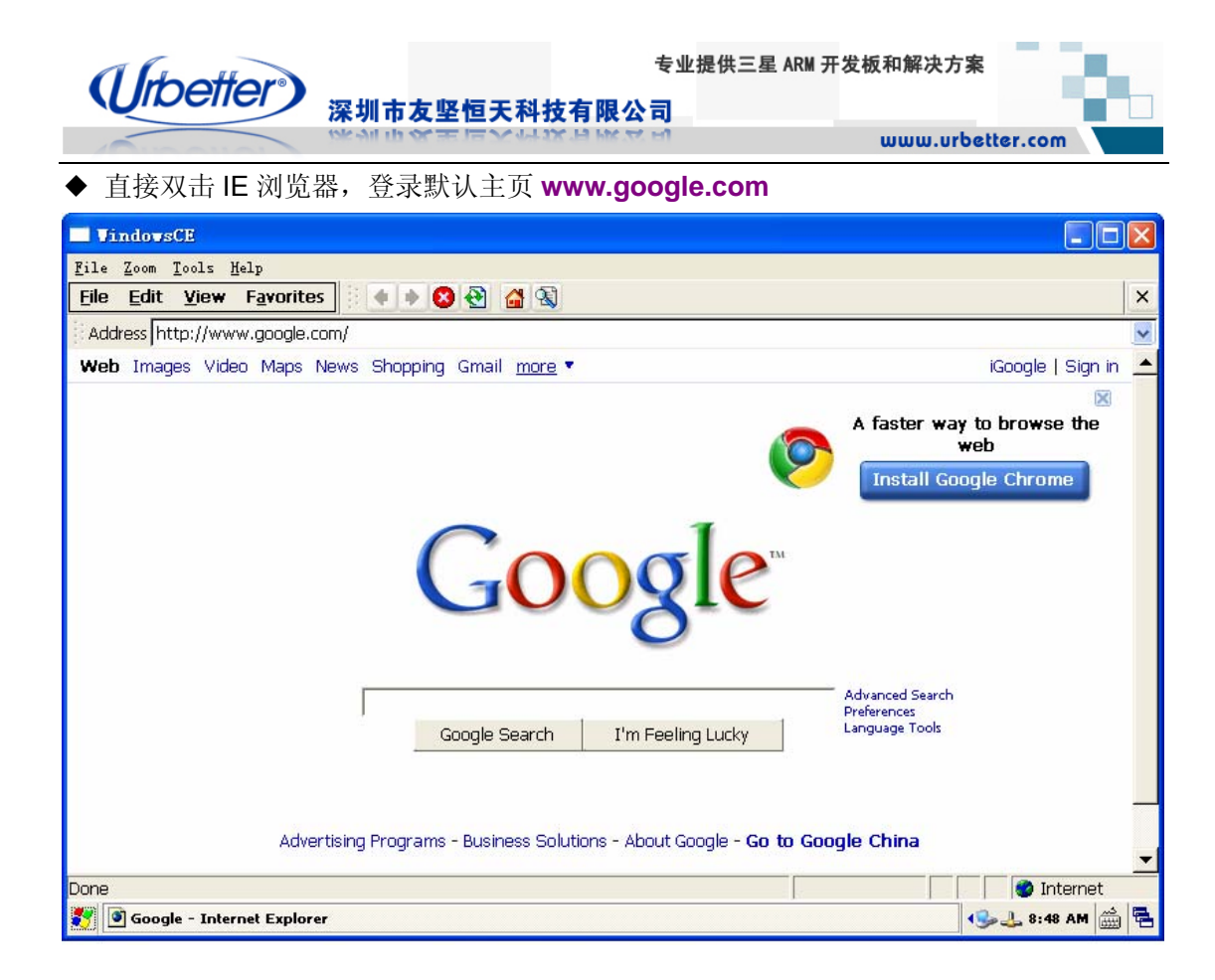

## **6.5** 音频测试

#### **6.5.1** 音频输出测试

1、将耳机或音箱接入 HEADPHONE 接口

2、开 WinCE6.0 桌面的"My Device"->"Control Panel"->"Volume&Sounds",通过改程序进 行声音设置的测试

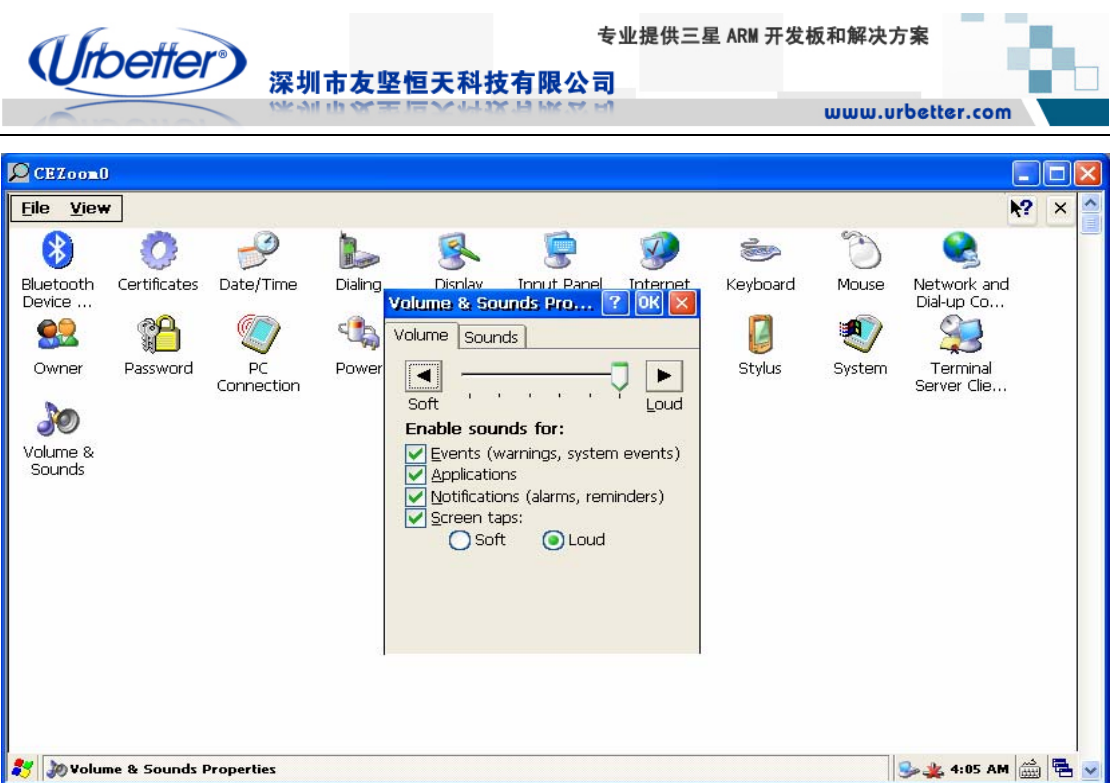

## **6.5.2** 音频输入(录音)测试

1、将麦克插入 MIC 接口

2、盘: 测试程序\wince 测试程序\Recorder 整个文件夹拷贝到 wince 下的 nandflash, 双击 打开 **Recorder1.exe** 进行录音及回放测试

3、点击 StartRec 按键开始录音

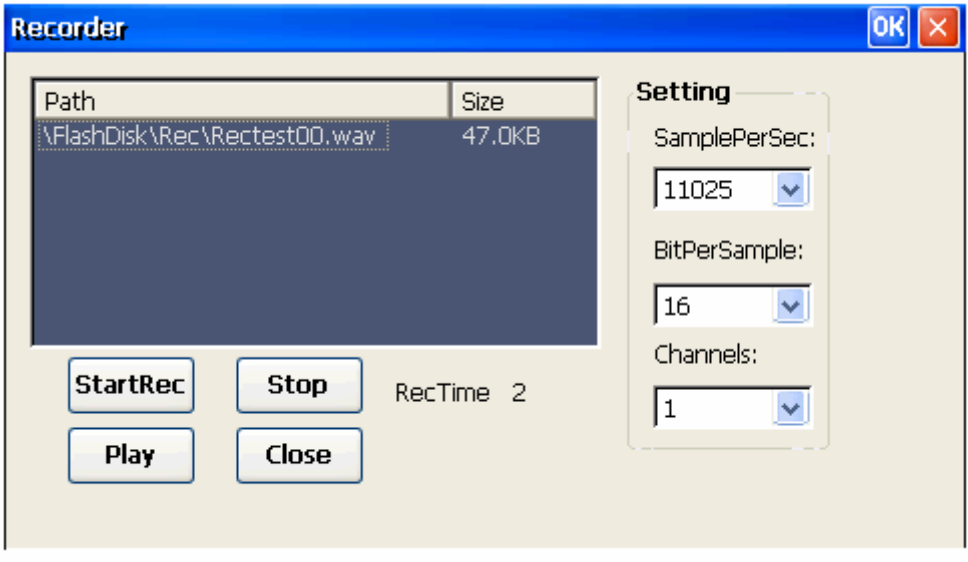

- 3、点击 Stop 按键停止录音,并点击"Play"进行回放。
- 4、录制的音频文件保存在 **FlashDisk\Rec\**下

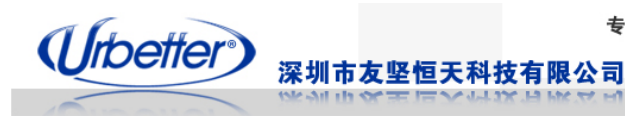

**6.6 USB** 测试

## **6.6.1 USB HOST** 接口测试

#### **6.6.1.1 USB** 鼠标测试

将 USB 鼠标插入 USB HOST 接口, 用户可自行通过 USB 鼠标来操作并测试。

#### **6.6.1.2 USB** 键盘测试

将 USB 键盘插入 USB HOST 接口, 用户可以打开桌面的 WordPad 来测试键盘各个按键的 功能。

#### **6.6.1.3 U** 盘测试

将 U 盘插入 USB HOST 接口, 打开桌面"My Device", 会在该路径下看到 U 盘的盘符

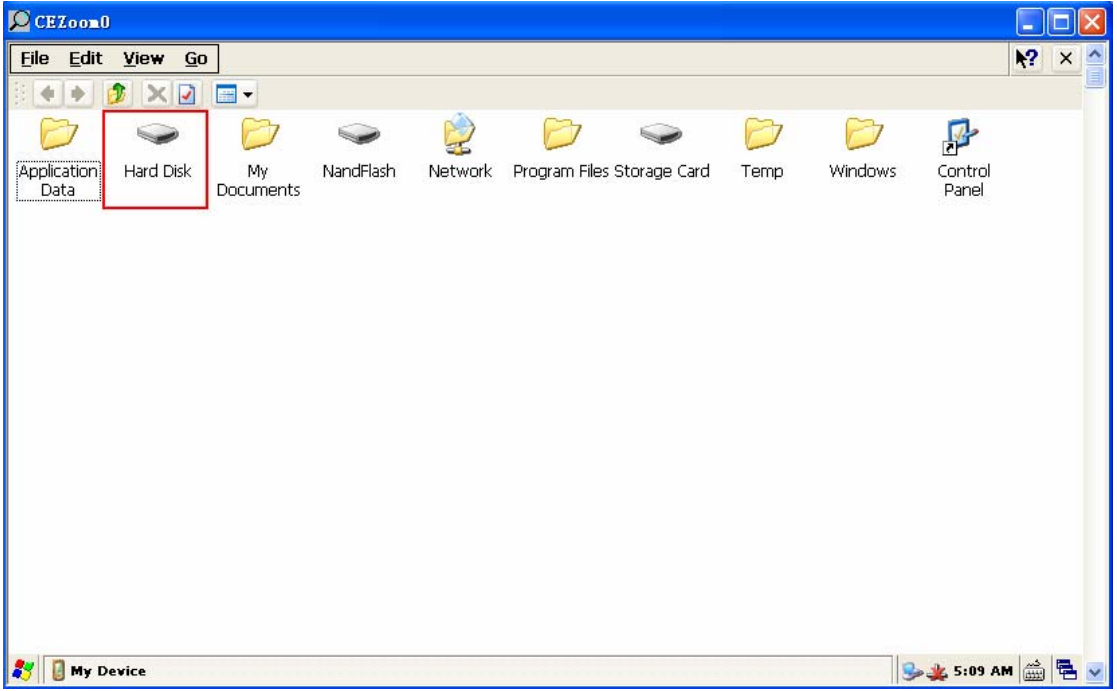

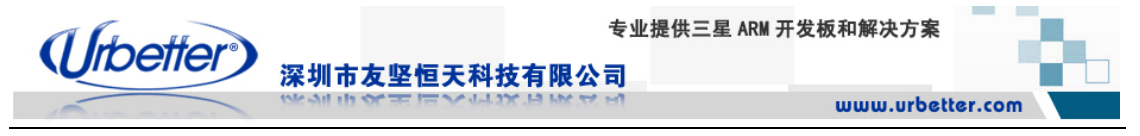

## **6.6.2 USB OTG** 接口测试

#### **6.6.2.1 USB Device** 同步测试

1、将 USB 数据线连接开发板和 PC, 开机进入系统后, WinCE 会自动进行同步连接

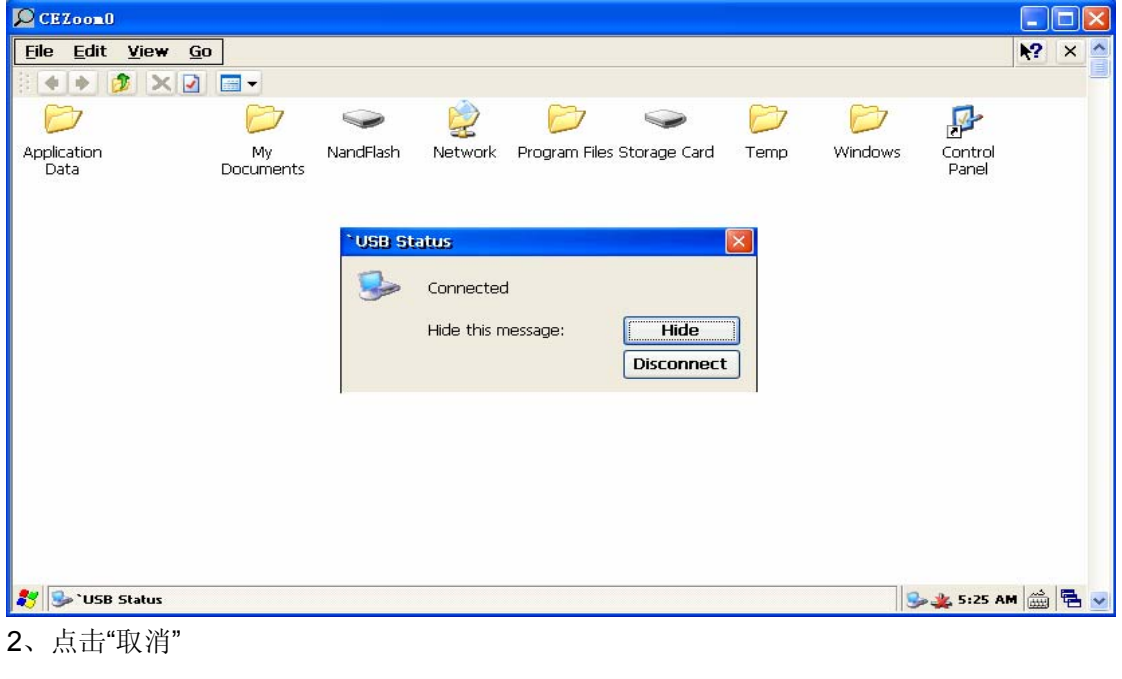

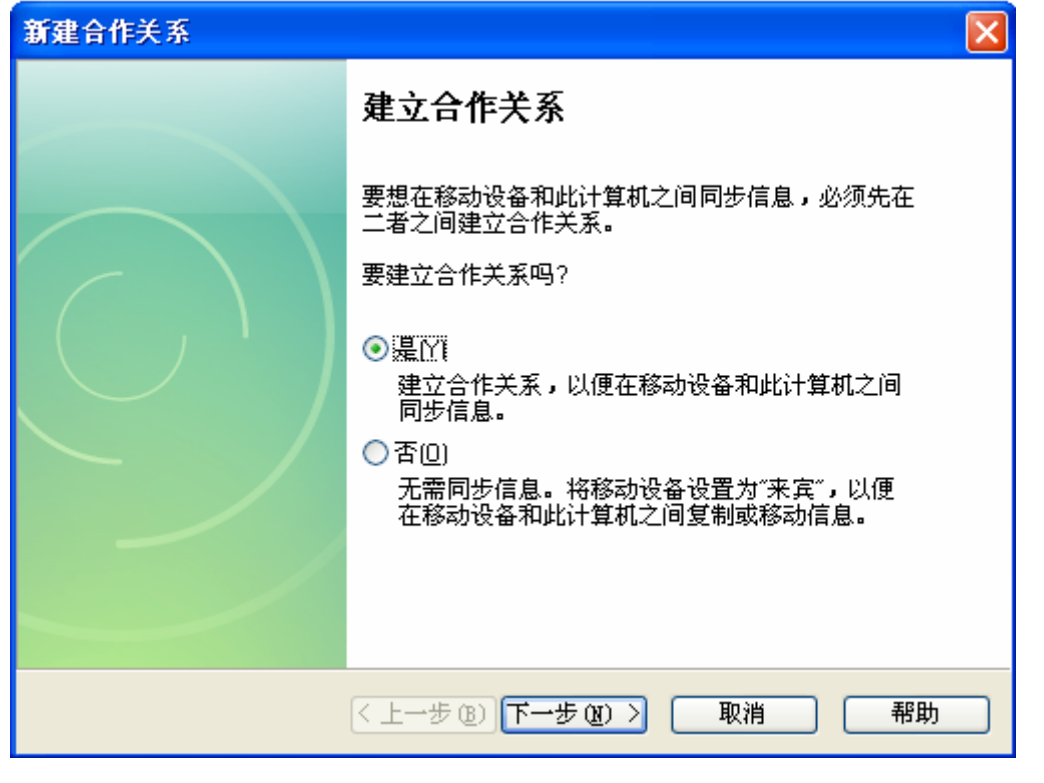

深圳市友坚恒天科技有限公司 电话: 0755-86217140 http://www.urbetter.com E-mail: urbetter@126.com 第 60 页 共 130

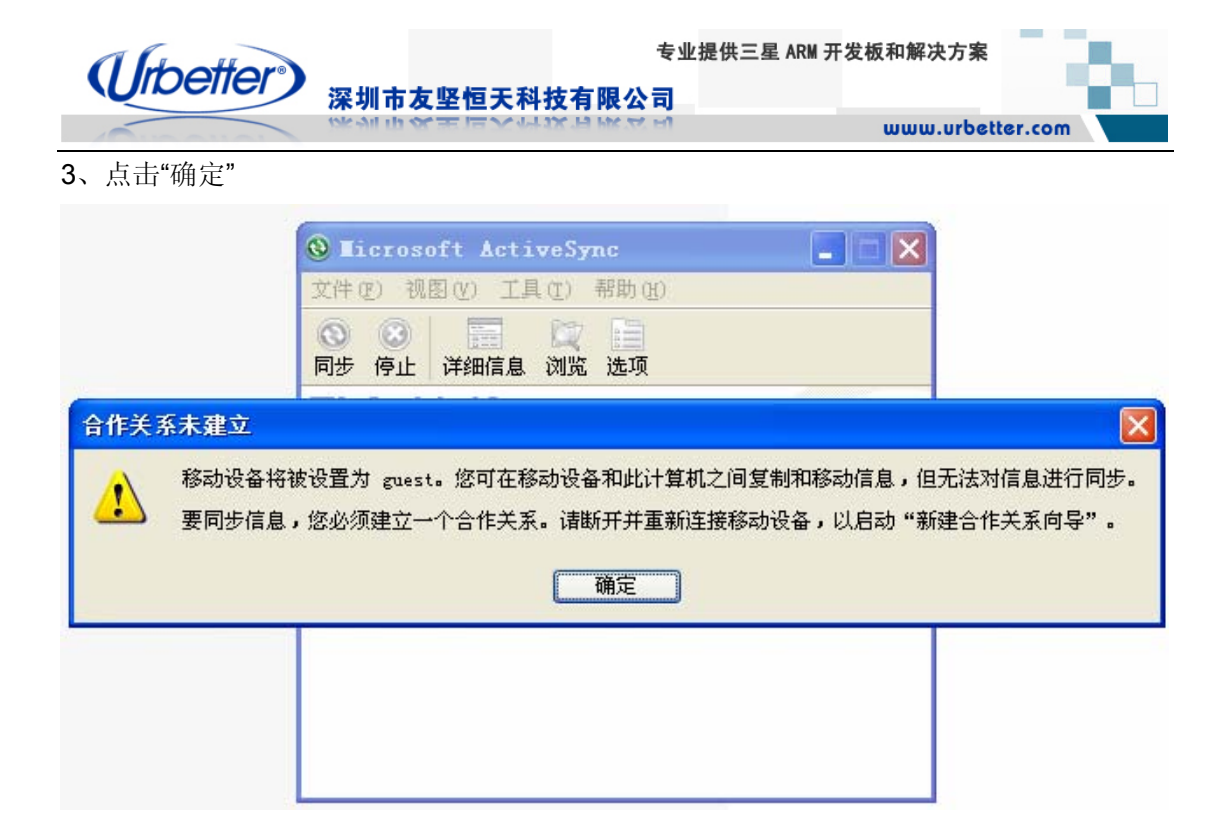

4、点击"浏览"

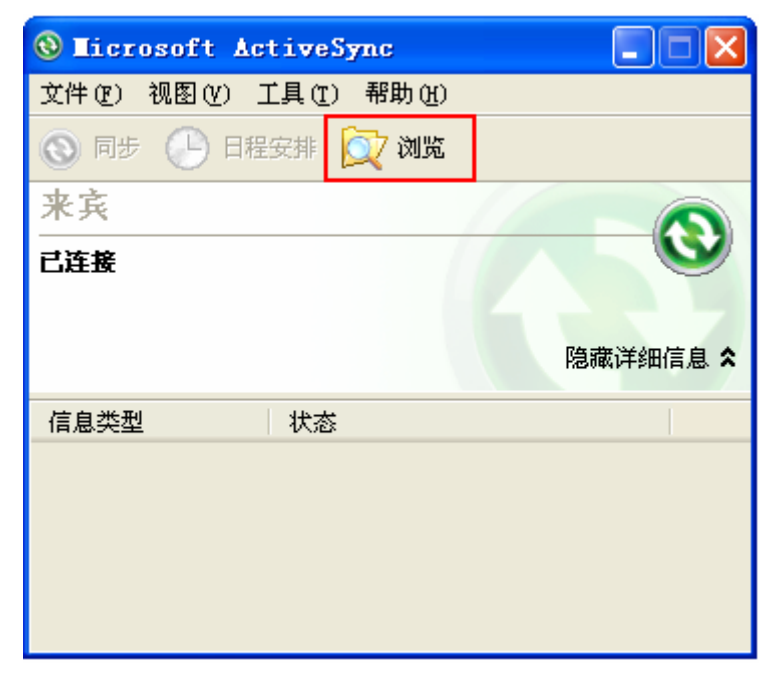

深圳市友坚恒天科技有限公司 电话: 0755-86217140 http://www.urbetter.com E-mail: urbetter@126.com 第 61 页 共 130

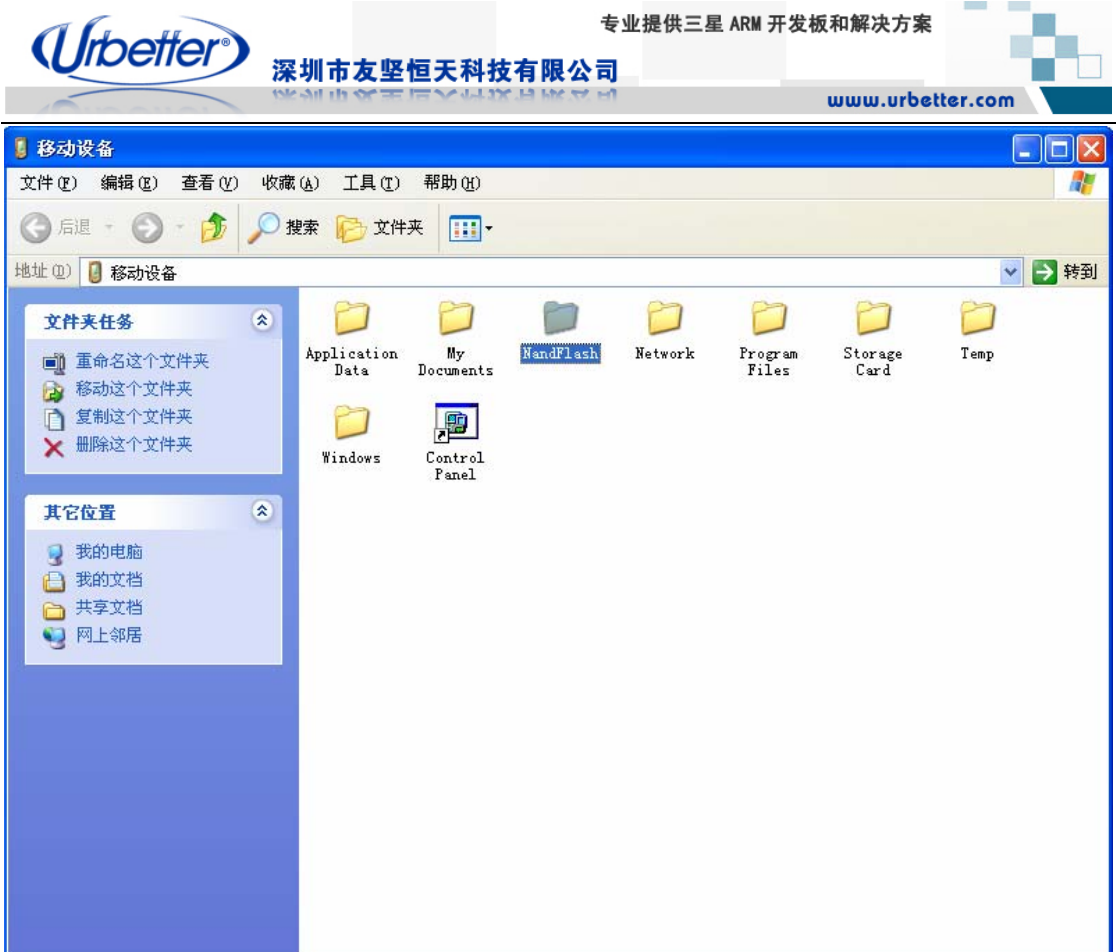

同步建立完成,可以 PC 上操作开发板进行数据交互了

## **6.7 SD** 卡测试

UT-S3C6410开发板配有两个高速SD卡接口:SD和HSMMC,支持SD/MMC/SDHC/SDIO。 驱动支持 SD BUS2, 理论上可最大支持 32G。 其中, HSMMC 接口不支持热插拔, 需在启动之前就要插入 SD 卡 WinCE 界面下,可以看到两个 SD 卡的盘符:**Storage Card** 和 **Storage Card2**

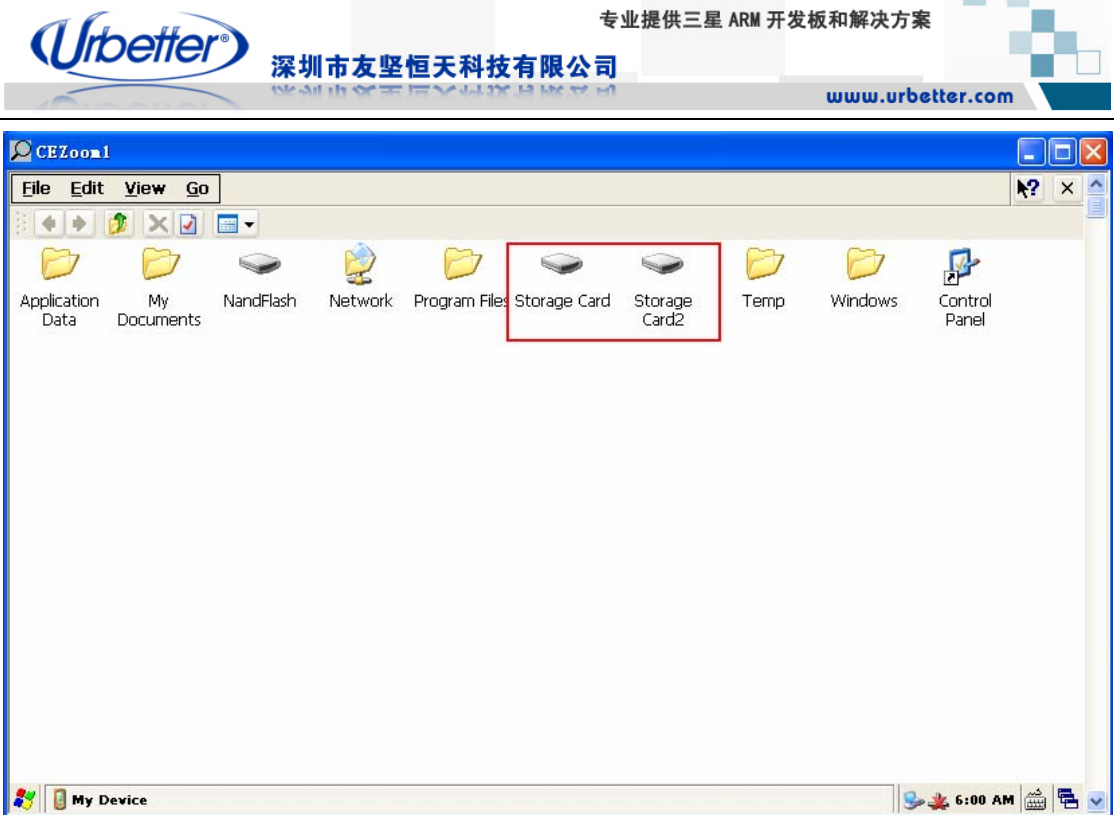

#### **6.8** 串口测试

UT-S3C6410 开发板有 4 个串口: UART0~ UART 3, UART 0 默认为调式串口, UART 1~ UART 3 为应用串口。下面分别对 4 个串口进行收发测试。 硬件连接:

1、将串口线(交叉)一端连接到 PC 的 COM 口,另一端连接到开发板的 **COM1** 接口。

2、通过设置串口设置开关来控制 UART 1~ UART 3 分别从 COM1 接口发送和接受数据。

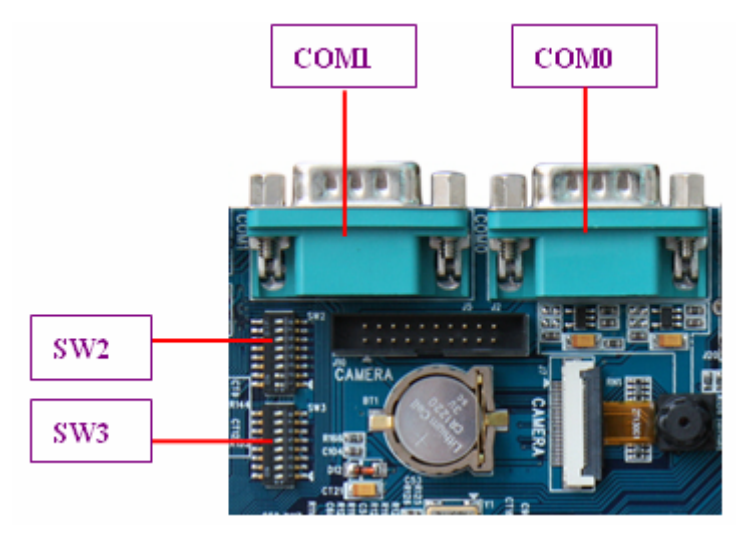

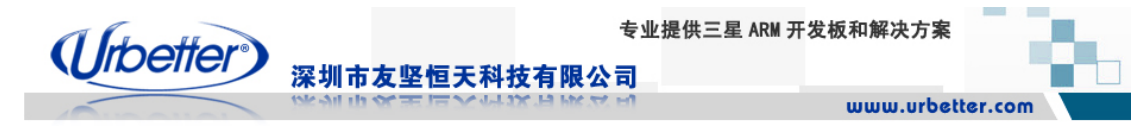

#### **6.8.1** 调试串口 **UART0** 测试

设置 **SW2**、**SW3**,使 **UART0** 通过开发板 **COM0** 接口发送和接收数据(**pin1~pin8**,**1** 为 **ON**,**0** 为 **OFF**): **SW2**:**1111 0000 SW3**:**0000 0000** 

UART0 默认为调试串口,默认接口为开发板上的 COM0

#### **6.8.1.1 UART0** 发送测试

UART0 默认为调试串口,发送功能,可以通过 PC 端的 DNW 终端信息输出得以验证,这 里不做介绍

#### **6.8.1.2 UART0** 接收测试

UART0 接收功能, 在 EBOOT 的功能中, 开发板接收 PC 发送过来的命令进行 EBOOT 功 能的设置和烧写,也得以验证,这里不做介绍

#### **6.8.2** 应用串口之 **UART1** 测试

设置 **SW2**、**SW3**,使 **UART1** 通过开发板 **COM1** 接口发送和接收数据(**pin1~pin8**,**1** 为 **ON**,**0** 为 **OFF**): **SW2**:**1111 1111 SW3**:**0000 0000**  1、确保开发板 COM1 已经连接到 PC COM 口

2、将光盘中:测试程序\wince 测试程序\COM\WinCE 文件夹整个拷贝到 WinCE6.0 下

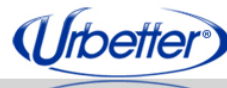

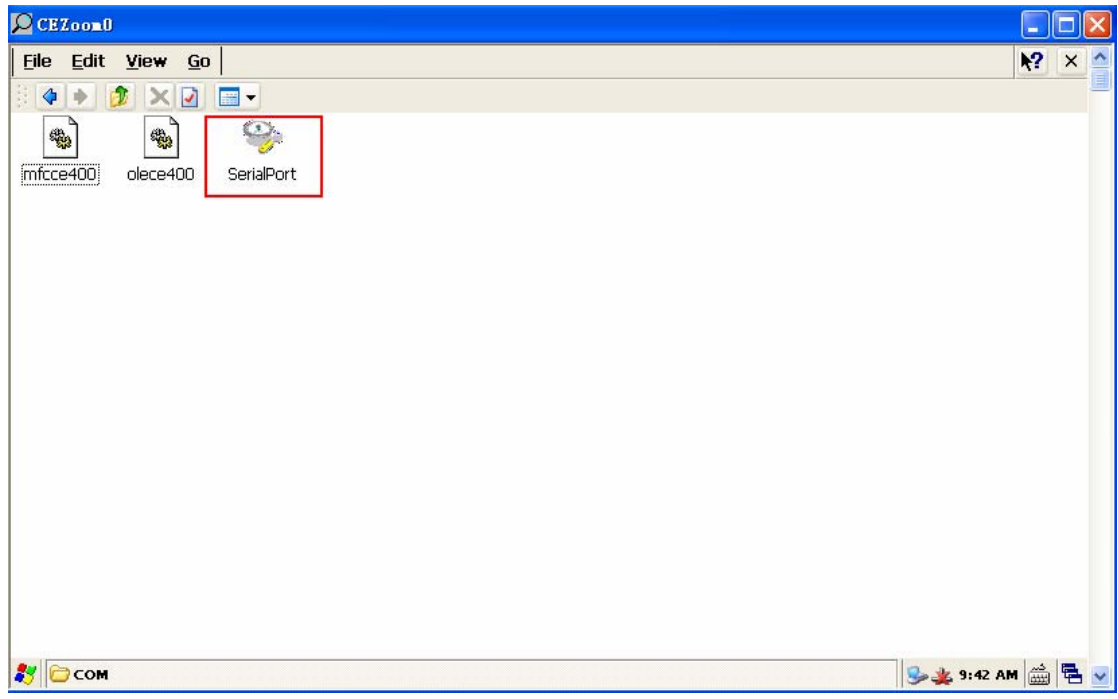

深圳市友坚恒天科技有限公司

3、双击打开 **SerialPort.exe**

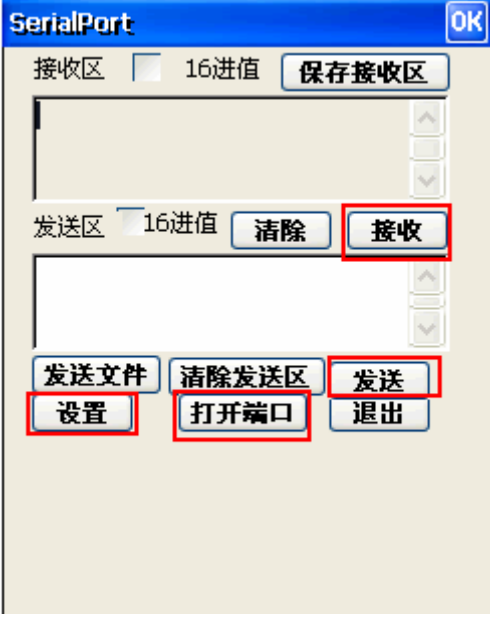

4、点击 SerialPort 界面的"设置"键,对串口进行设置,设置完成后,点击"确定"。

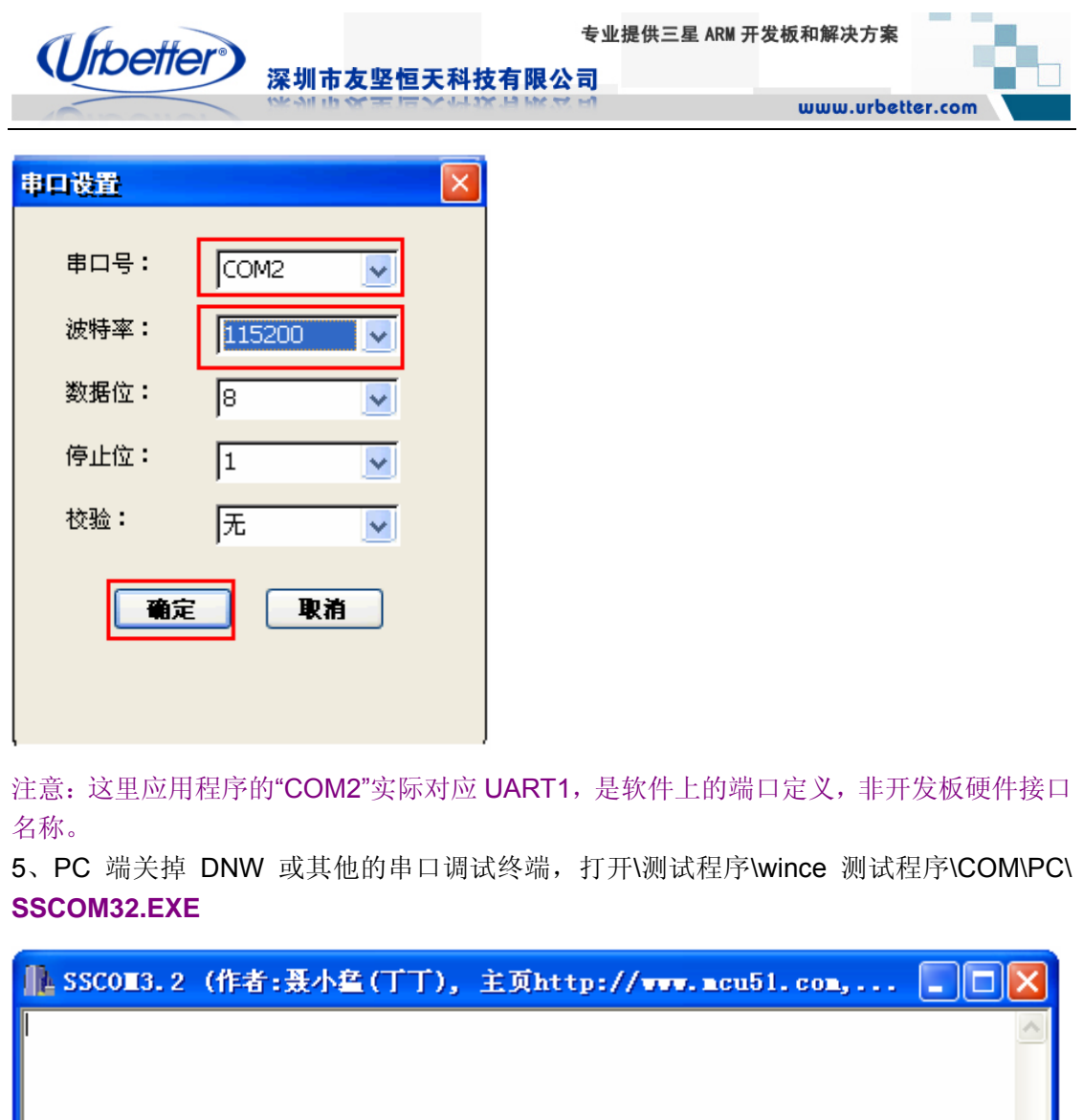

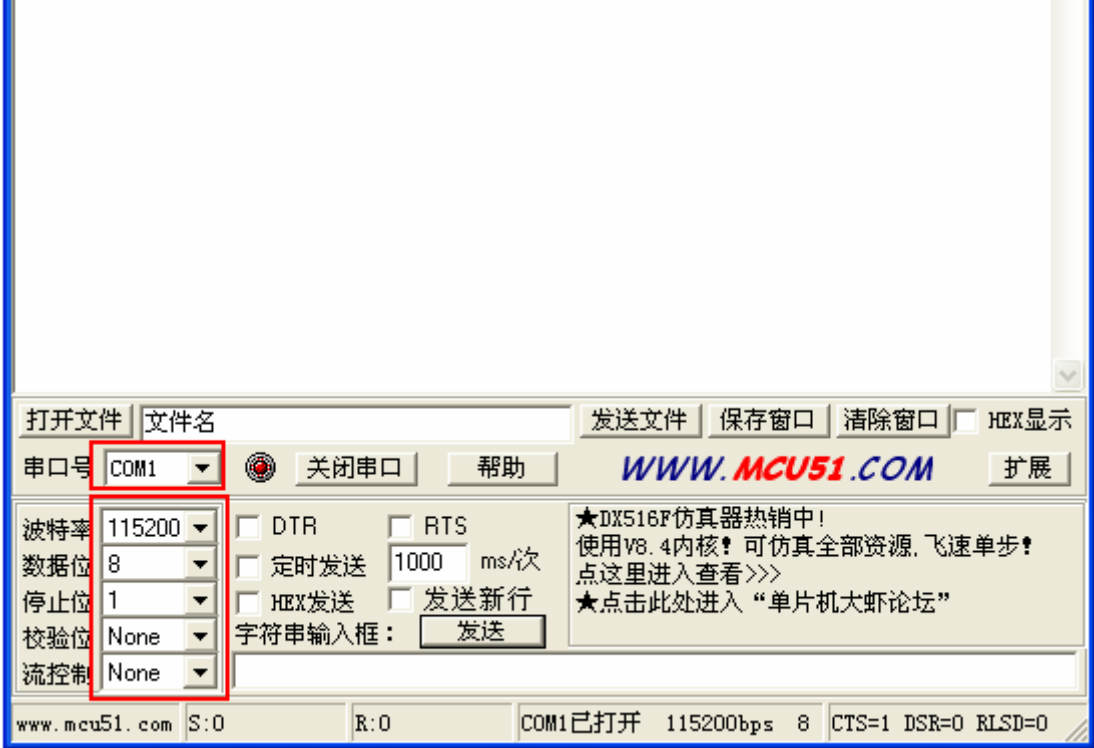

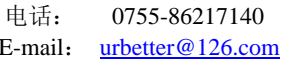

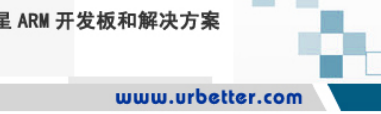

#### **6.8.2.1 UART1** 发送数据测试

1、点击 SerialPort 界面的"打开端口"键, 在发送区中输入字符串"uart1 test"

深圳市友坚恒天科技有限公司

2、点击"发送"键

(Urbetter)

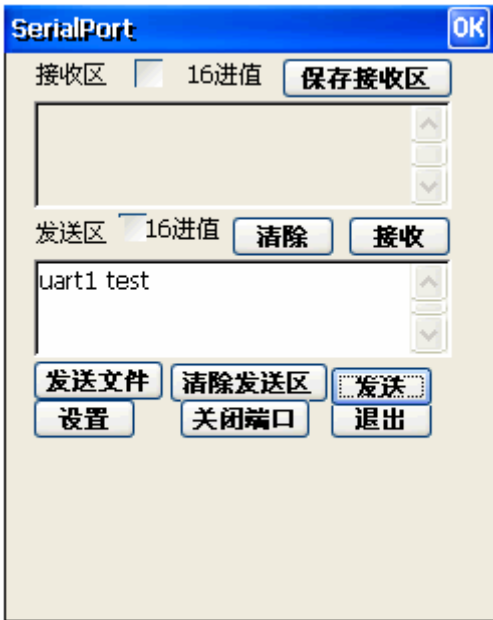

3、PC 端的 **SSCOM32** 将收到开发板发送过来的数据"uart1 test"

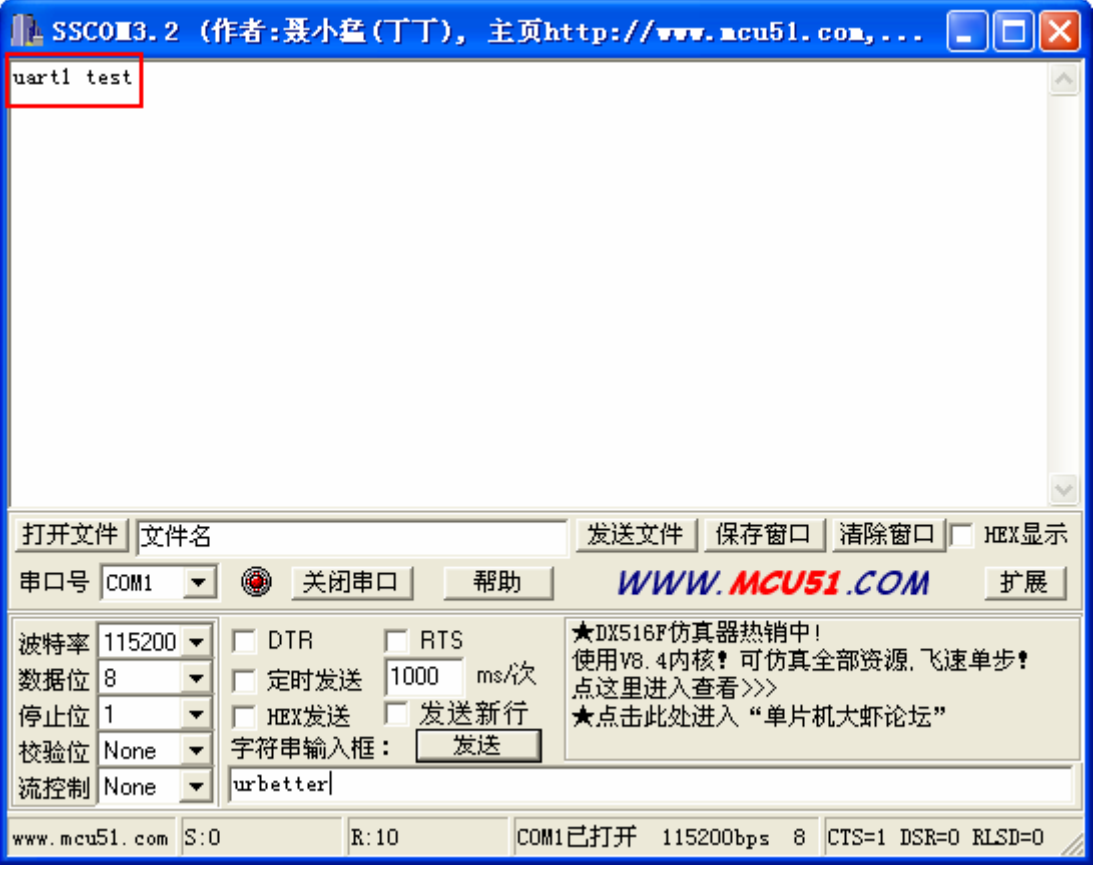

深圳市友坚恒天科技有限公司 电话: 0755-86217140 http://www.urbetter.com E-mail: urbetter@126.com 第 67 页 共 130

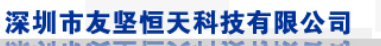

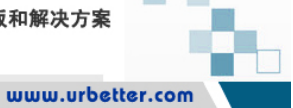

#### **6.8.2.2 UART1** 接收数据测试

1、点击 SerialPort 界面的"接收"键

(Urbetter)

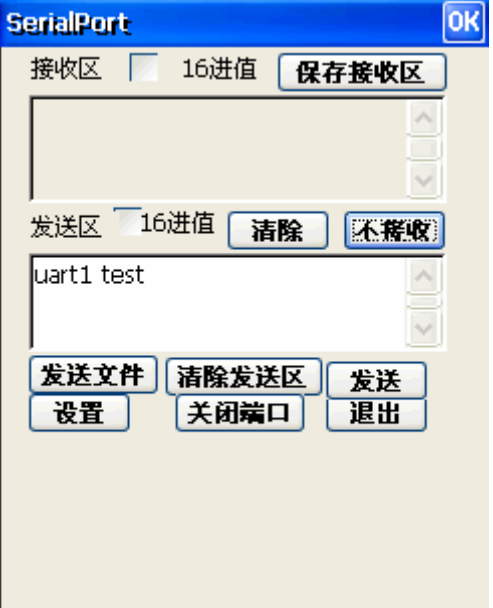

#### 2、PC 端的 **SSCOM32** 在字符输入框中输入"urbetter UART1",点击"发送"

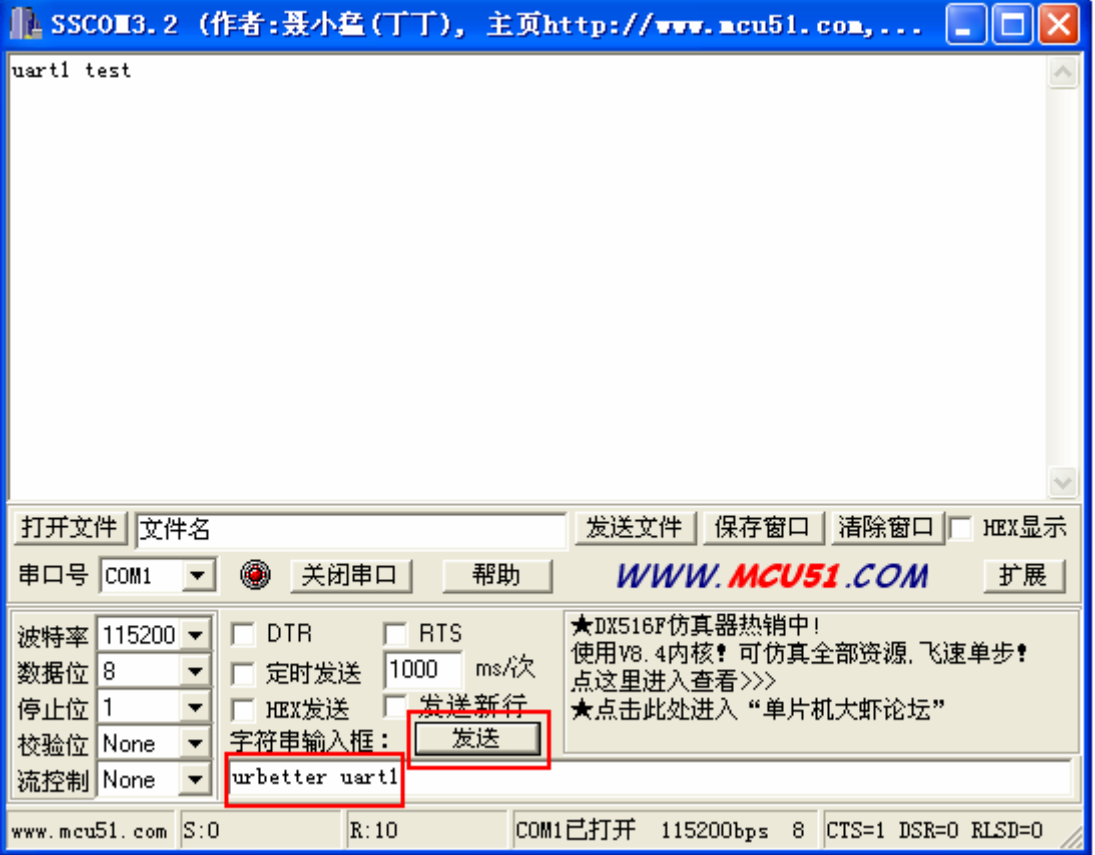

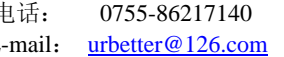

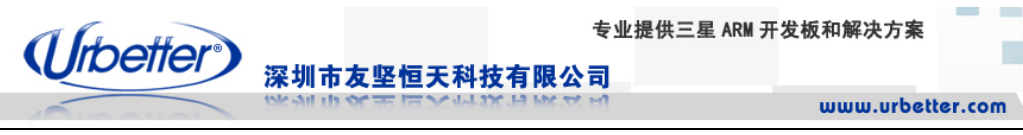

3、SerialPort 界面的接收区,将接收到 PC 发过来的字符串"urbetter UART1"

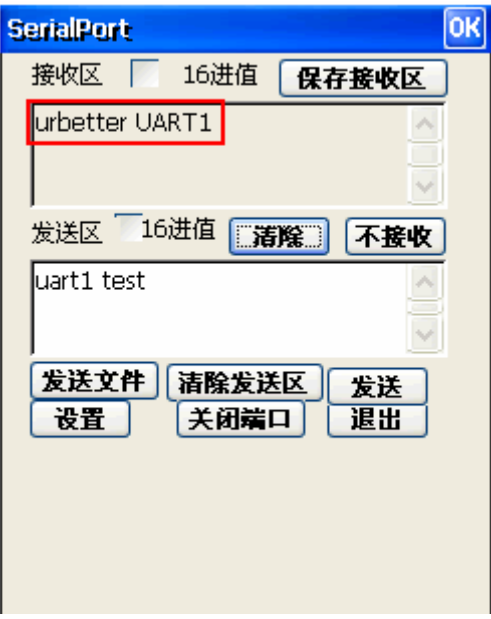

#### **6.8.3** 应用串口之 **UART2** 测试

设置 **SW2**、**SW3**,使 **UART2** 通过开发板 **COM1** 接口发送和接收数据(**pin1~pin8**,**1** 为 **ON**,**0** 为 **OFF**): **SW2**:**1111 0000** 

**SW3**:**0101 0000** 

1、确保开发板 COM1 已经连接到 PC COM 口

2、将光盘中:测试程序\wince 测试程序\COM\WinCE 文件夹整个拷贝到 WinCE6.0 下

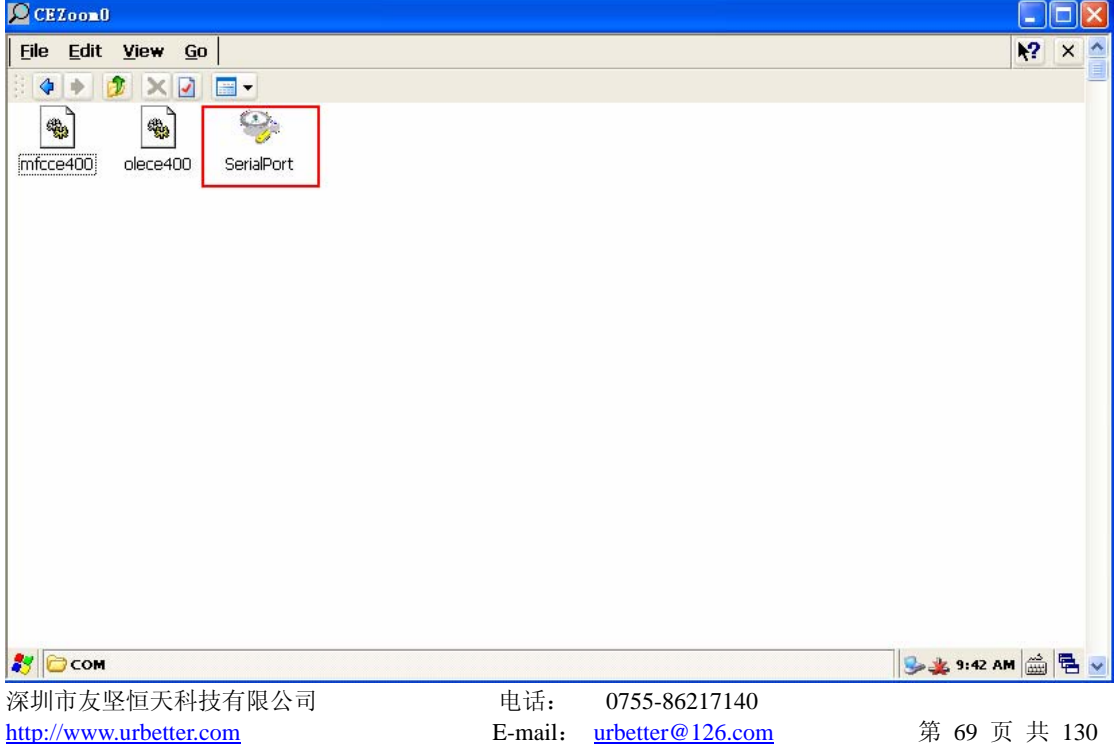

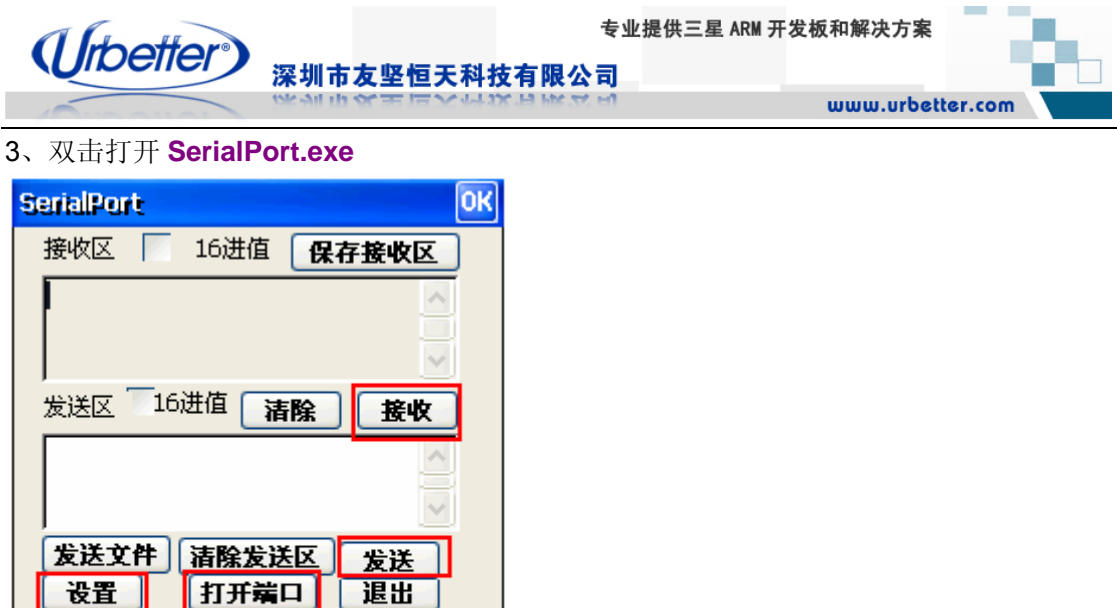

4、点击 SerialPort 界面的"设置"键,对串口进行设置,设置完成后,点击"确定"。

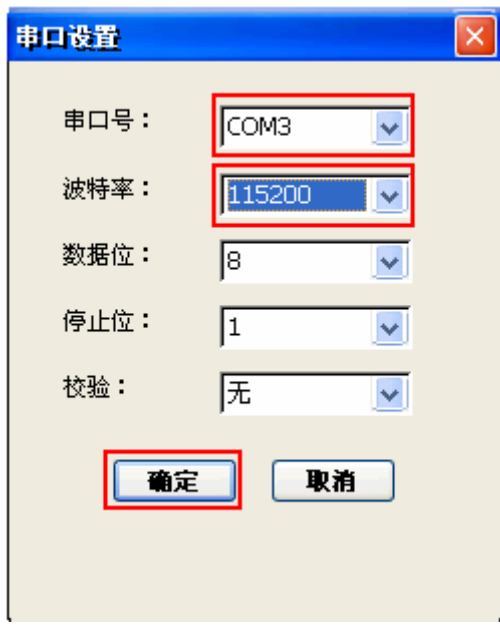

注意:这里应用程序的"**COM3**"实际对应 **UART2**,是软件上的端口定义,非开发板硬件接 口名称。

5、PC 端关掉 DNW 或其他的串口调试终端,打开\测试程序\wince 测试程序\COM\PC\ **SSCOM32.EXE**

专业提供三星 ARM 开发板和解决方案

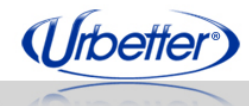

www.urbetter.com

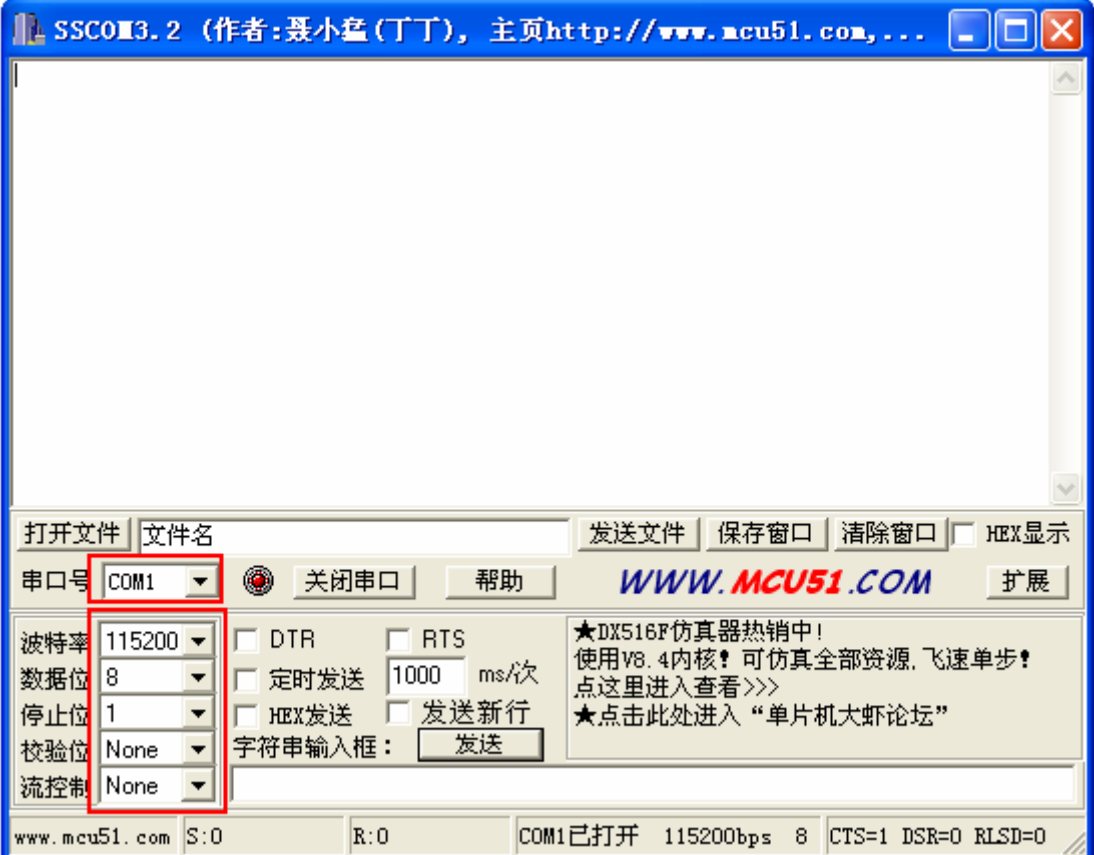

深圳市友坚恒天科技有限公司

#### **6.8.3.1 UART2** 发送数据测试

- 1、点击 SerialPort 界面的"打开端口"键, 在发送区中输入字符串"UART2 test"
- 2、点击"发送"键

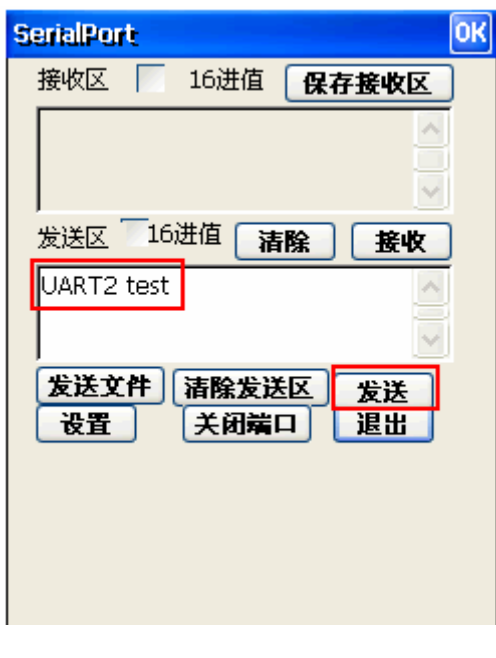

深圳市友坚恒天科技有限公司 电话: 0755-86217140 http://www.urbetter.com E-mail: urbetter@126.com 第 71 页 共 130
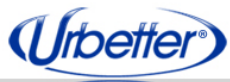

3、PC 端的 **SSCOM32** 将收到开发板发送过来的数据"UART2 test"

深圳市友坚恒天科技有限公司

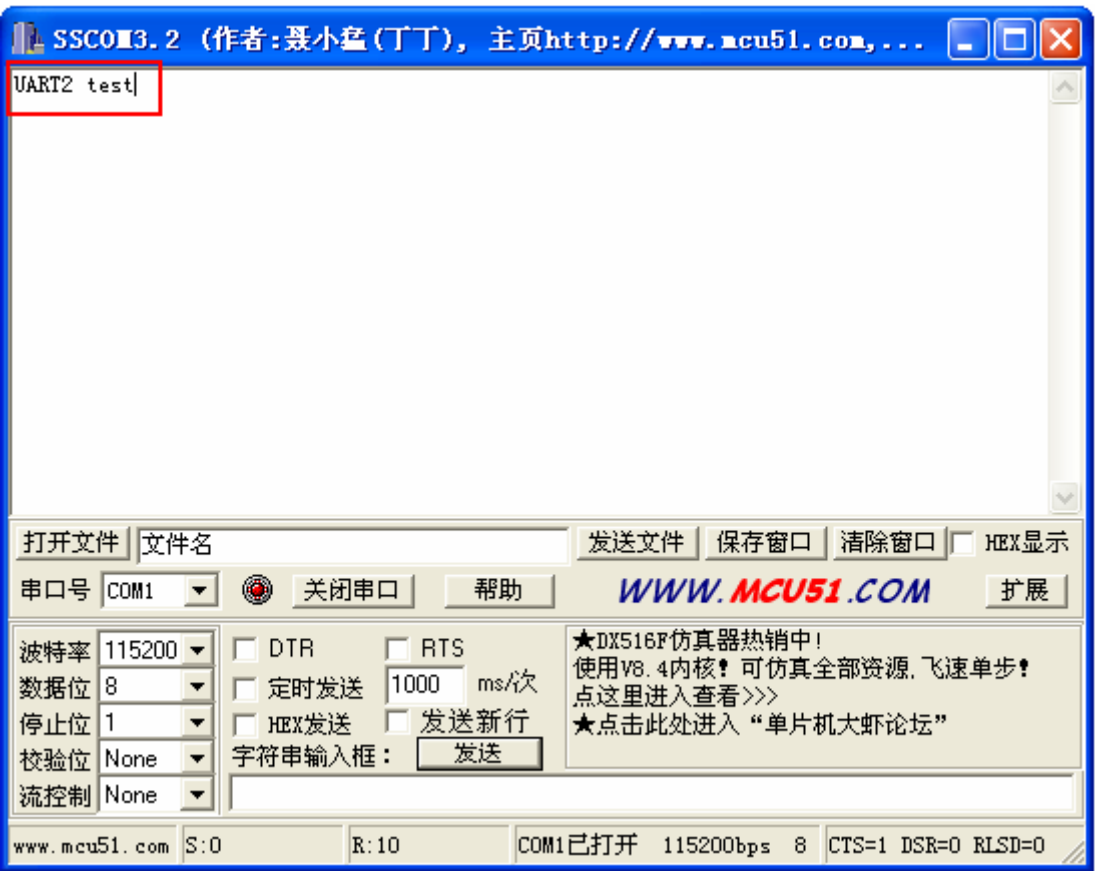

### **6.8.3.2 UART2** 接收数据测试

1、点击 SerialPort 界面的"接收"键

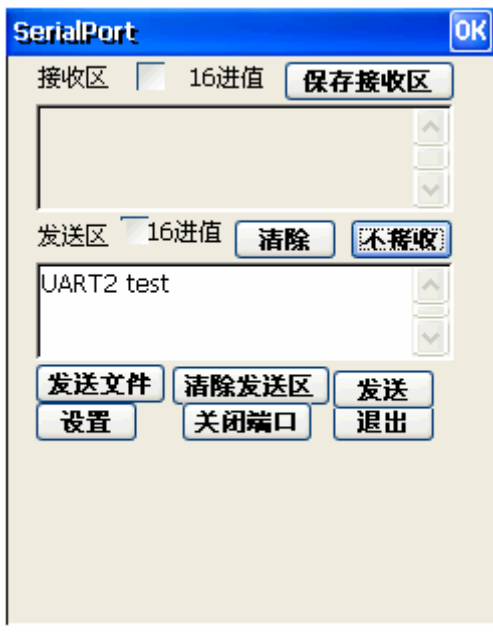

深圳市友坚恒天科技有限公司 电话: 0755-86217140 http://www.urbetter.com E-mail: urbetter@126.com 第 72 页 共 130

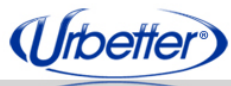

2、PC 端的 SSCOM32 在字符输入框中输入"urbetter UART2", 点击"发送"

深圳市友坚恒天科技有限公司

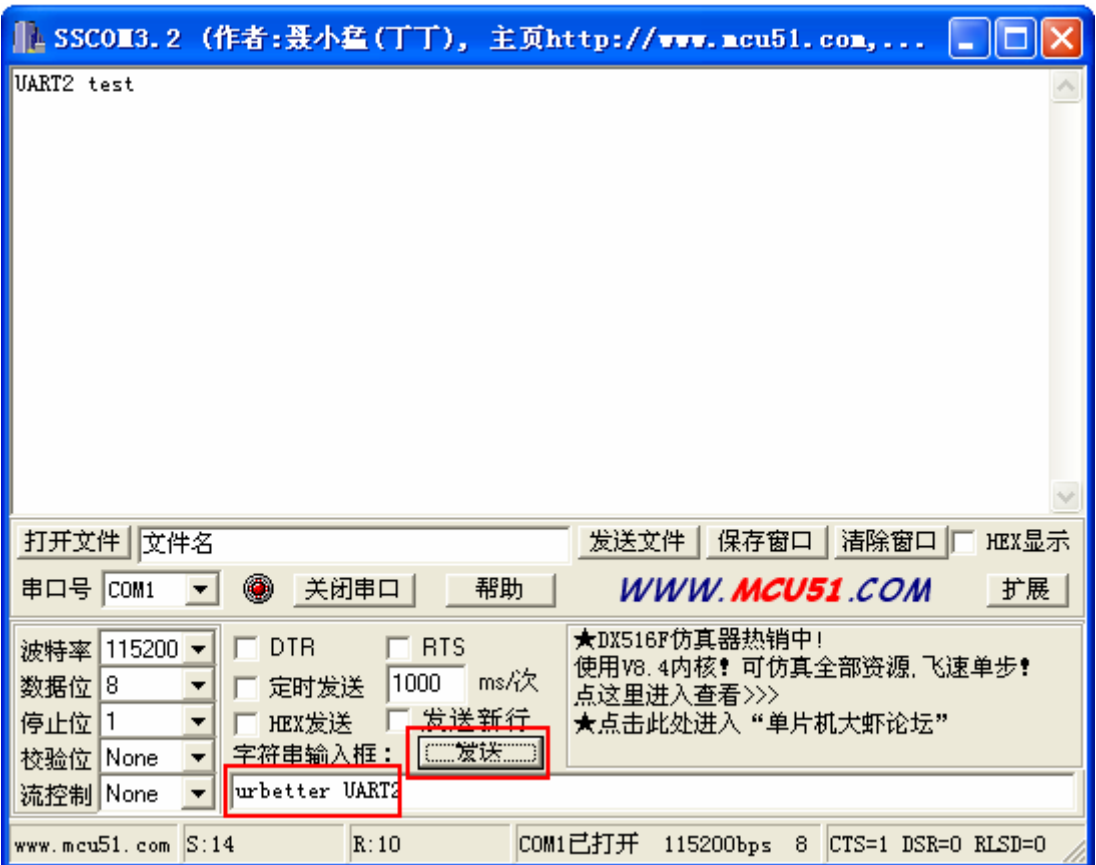

3、SerialPort 界面的接收区,将接收到 PC 发过来的字符串"urbetter UART2"

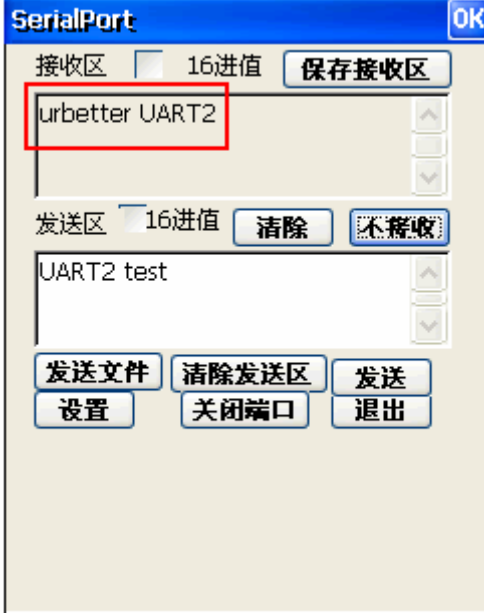

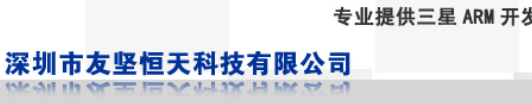

# **6.8.4** 应用串口之 **UART3** 测试

### 设置 **SW2**、**SW3**,使 **UART3** 通过开发板 **COM1** 接口发送和接收数据(**pin1~pin8**,**1** 为 **ON**,**0** 为 **OFF**):

**SW2**:**1111 0000** 

(Urbetter)

**SW3**:**0000 0101** 

1、确保开发板 COM1 已经连接到 PC COM 口

2、将光盘中:测试程序\wince 测试程序\COM\WinCE 文件夹整个拷贝到 WinCE6.0 下

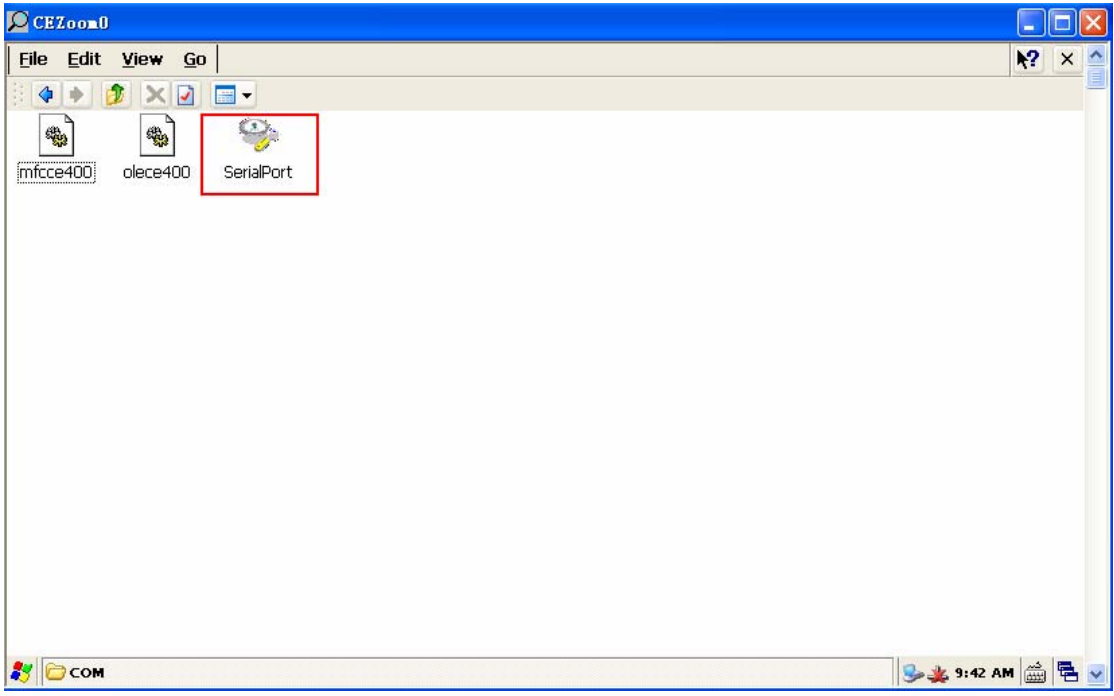

#### 3、双击打开 **SerialPort.exe**

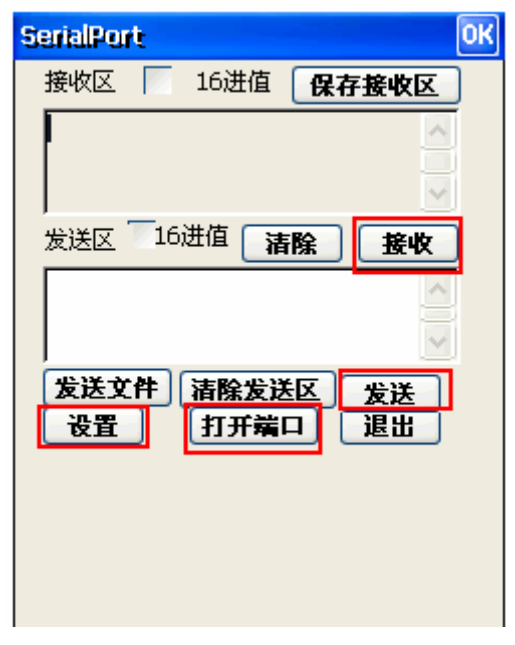

深圳市友坚恒天科技有限公司 电话: 0755-86217140 http://www.urbetter.com E-mail: urbetter@126.com 第 74 页 共 130

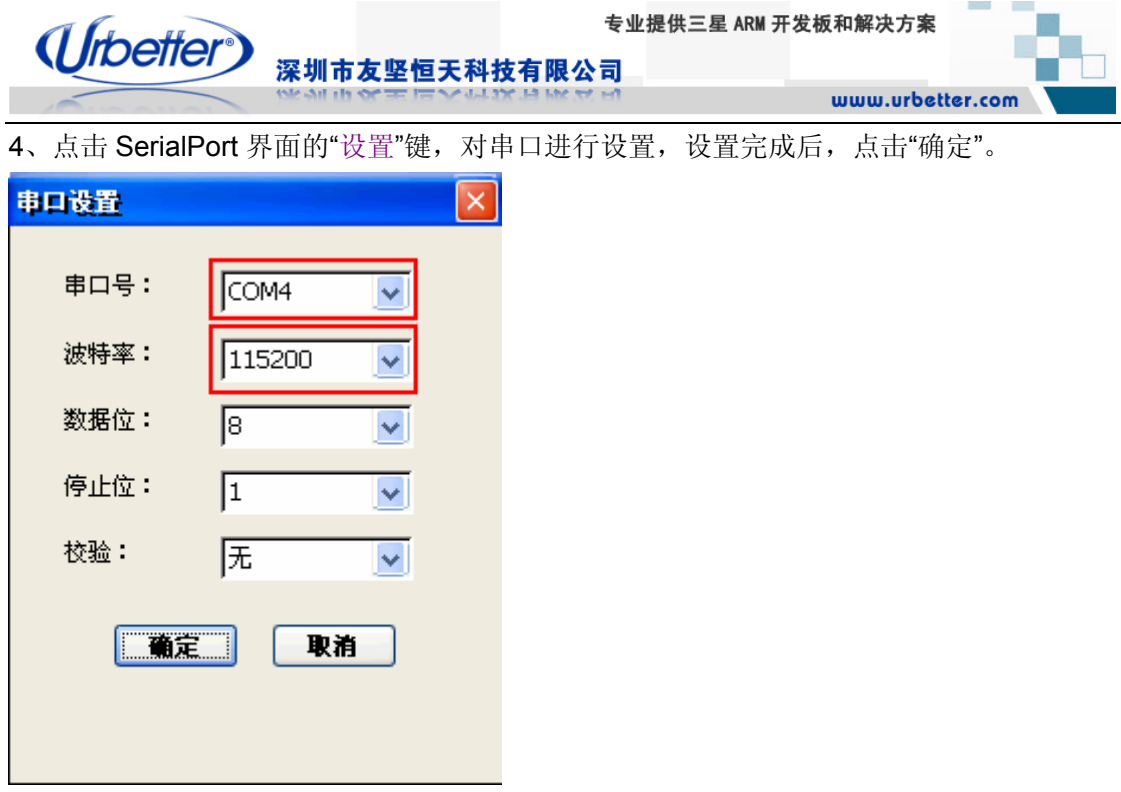

注意:这里应用程序的"**COM4**"实际对应 **UART3**,是软件上的端口定义,非开发板硬件接 口名称。

5、PC 端关掉 DNW 或其他的串口调试终端, 打开\测试程序\wince 测试程序\COM\PC\ **SSCOM32.EXE**

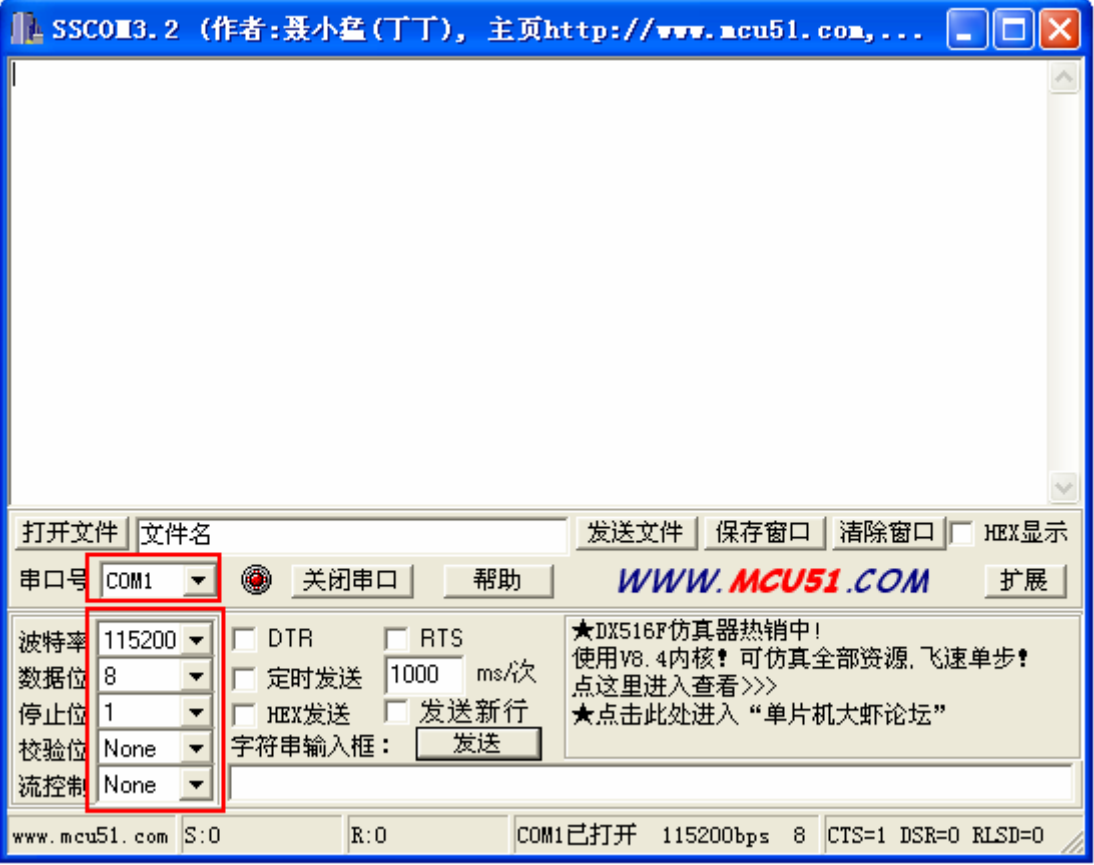

深圳市友坚恒天科技有限公司 电话: 0755-86217140 http://www.urbetter.com E-mail: urbetter@126.com 第 75 页 共 130 页

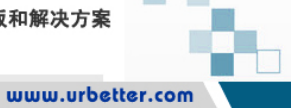

### **6.8.4.1 UART3** 发送数据测试

1、点击 SerialPort 界面的"打开端口"键, 在发送区中输入字符串"UART3 test"

深圳市友坚恒天科技有限公司

2、点击"发送"键

(Urbetter)

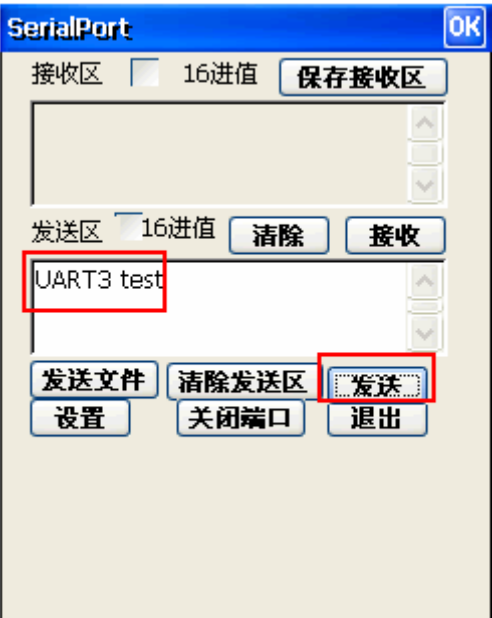

3、PC 端的 **SSCOM32** 将收到开发板发送过来的数据"UART3 test"

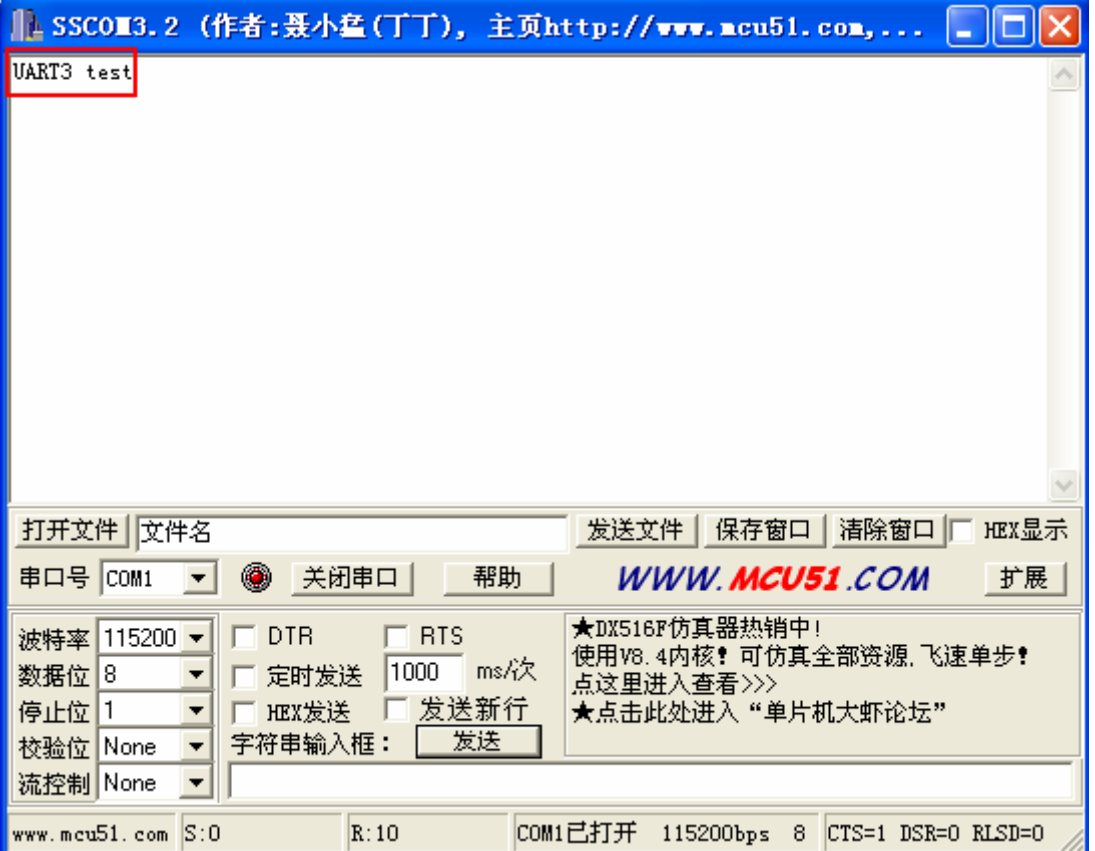

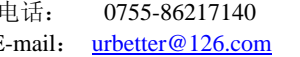

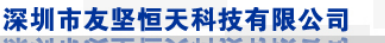

### **6.8.4.2 UART3** 接收数据测试

1、点击 SerialPort 界面的"接收"键

(Urbetter<sup>®</sup>

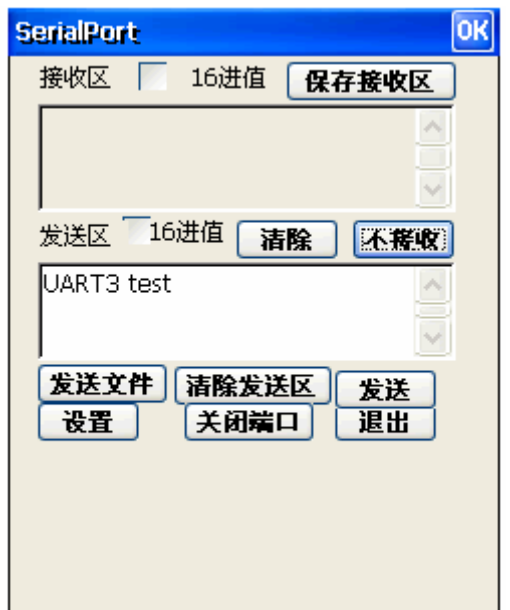

2、PC 端的 SSCOM32 在字符输入框中输入"urbetter UART3", 点击"发送"

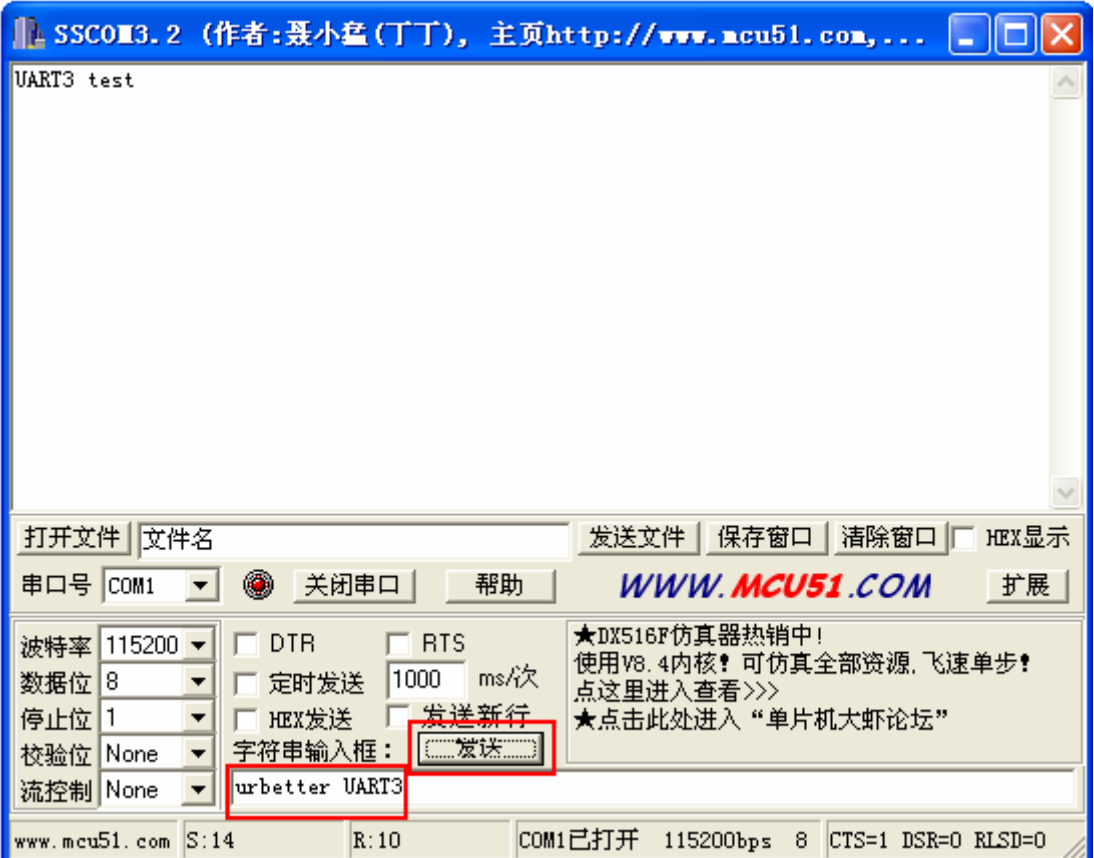

深圳市友坚恒天科技有限公司 电话: 0755-86217140 http://www.urbetter.com E-mail: urbetter@126.com 第 77 页 共 130

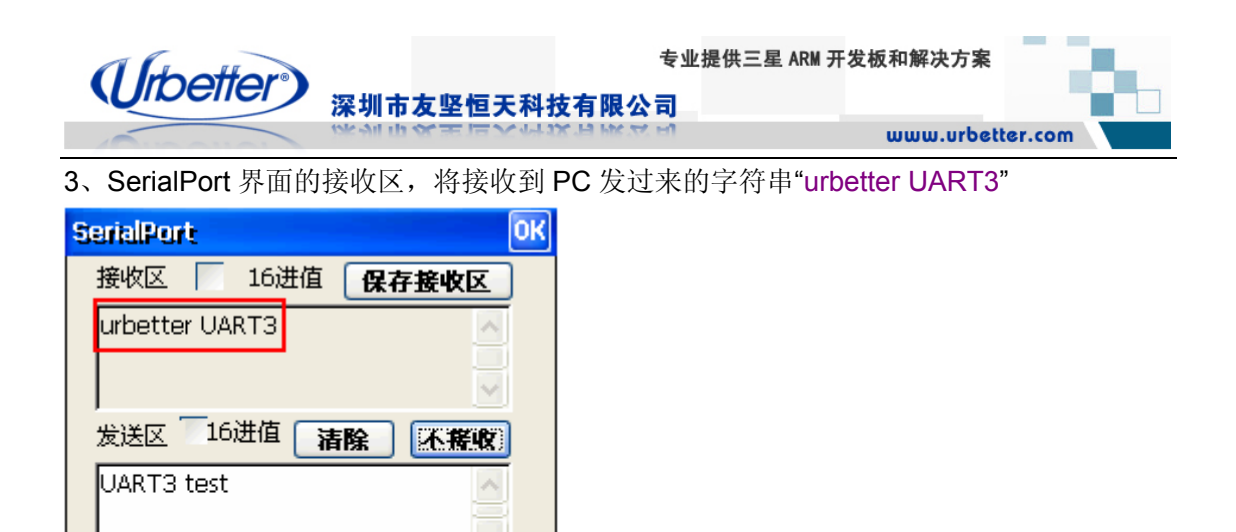

### **6.9** 按键测试

发送文件 | 清除发送区

【关闭端口】

设置

发送

退出

UT-S3C6410 为用户设计了 6 个按键, 按键功能通过 GPIO 接口实现。按键支持中断 模式和查询模式,功能实现上、下、左、右、确定、返回。用户可以根据自己的需求编程控 制。

用户按键接口实物图:

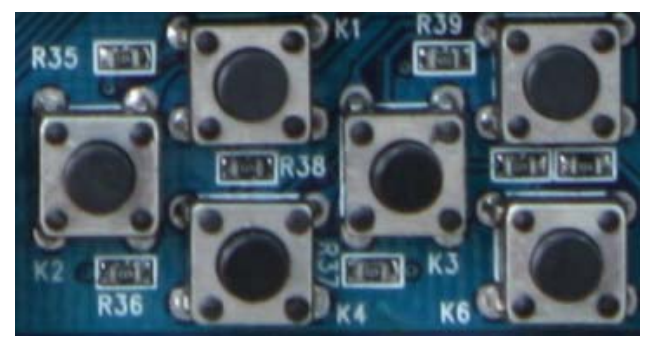

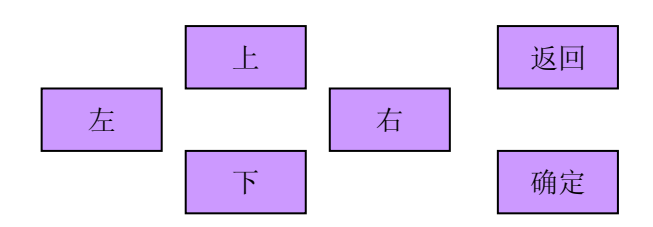

深圳市友坚恒天科技有限公司 电话: 0755-86217140 http://www.urbetter.com E-mail: urbetter@126.com 第 78 页 共 130

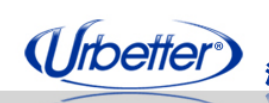

深圳市友坚恒天科技有限公司

# 第七章 **WinCE** 多媒体硬件编解码测试

### **7.1 TCPMP** 播放器测试(硬件解码)

 TCPMP 播放器是开源的播放器,用户可以通过网络下载源码版本进行移植, UT-S3C6410 光盘中提供了一个 TCPMP\_Debug 播放器,是深圳友坚恒天科技自行研发的 产品,播放器内嵌一个基于 S3C6410 的硬件解码器,支持 H264/MPEG-4/H263/VC-1 视频 格式 D1 (720\*576) 分辨率下完美音视频解码,解码速率在 30fps 以上。

- 特点
- **1**、**MPEG-4 simple profile**
- **2**、**H.264/AVC baseline**
- **3**、**H.263 P3**
- **4**、**VC-1(WMV9) main profile**
- **6**、支持扩展名包括 **avi**、**mp4**、**m4v**、**mov**、**3gp**、**flv**、**mpg** 等常见视频文件
- **7**、支持 **DIVX**、**XVID**
- **8**、视频解码达到 **30** 帧**/**秒以上
- **9**、视频播放流畅、清晰
- **10**、支持音频解码 **MP1**、**MP2**、**MP3**、**AC3**、**AAC** 等

下面通过 TCPMP 播放器对 UT-S3C6410 开发板的多媒体解码性能进行测试

- 1、将光盘中:\测试程序\wince 测试程序\TCPMP\_Debug 和 VideoDemo 拷贝到 SD 卡
- 2、启动开发板->进入 WinCE6.0 系统->插入 SD 卡->直接双击打开

#### **Storage Card\TCPMP\_Debug\PLAYER.exe**

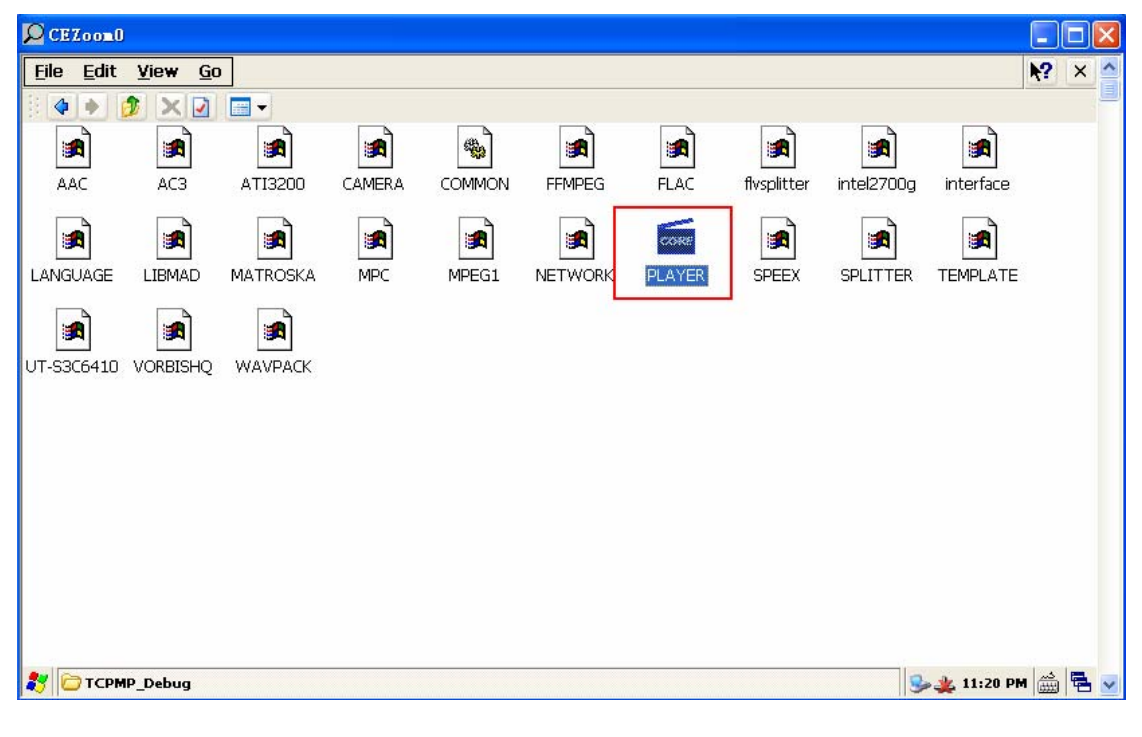

深圳市友坚恒天科技有限公司 电话: 0755-86217140 http://www.urbetter.com E-mail: urbetter@126.com 第 79 页 共 130

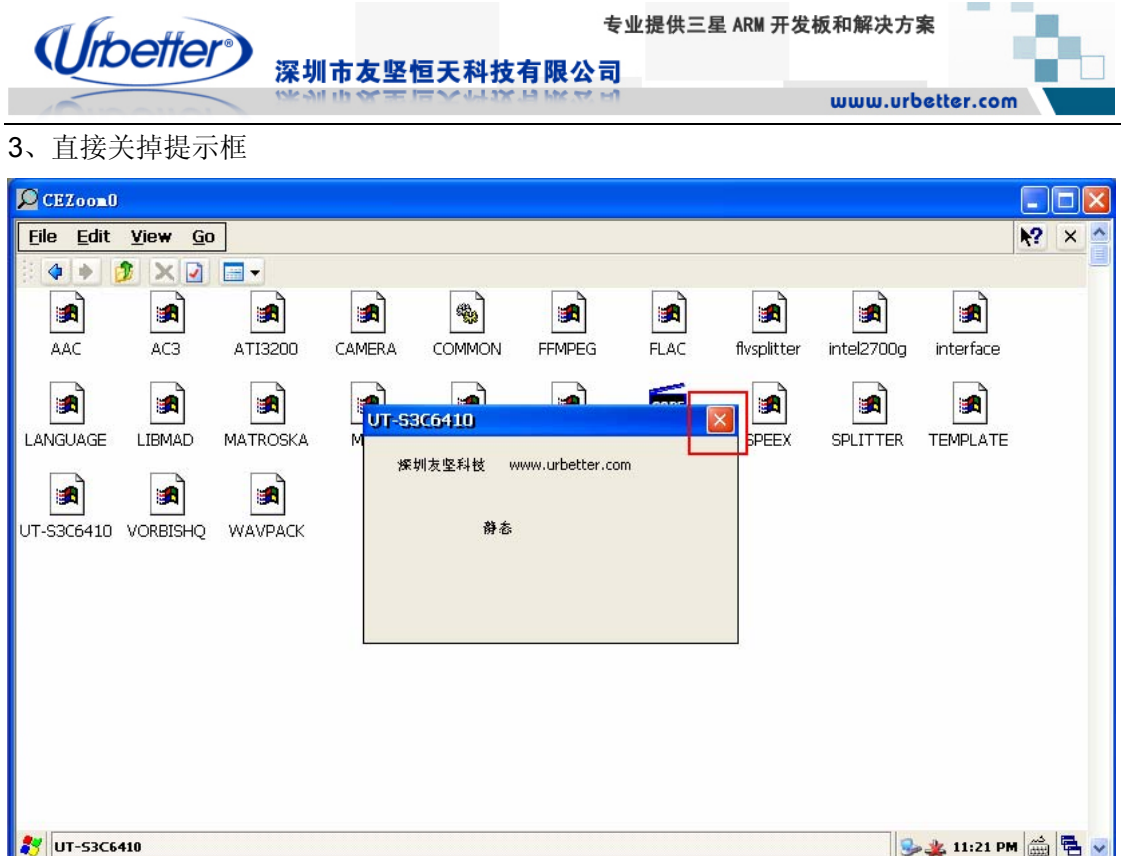

4、VideoDemo 中提供了多个视频测试文件,用户可以进行测试性能

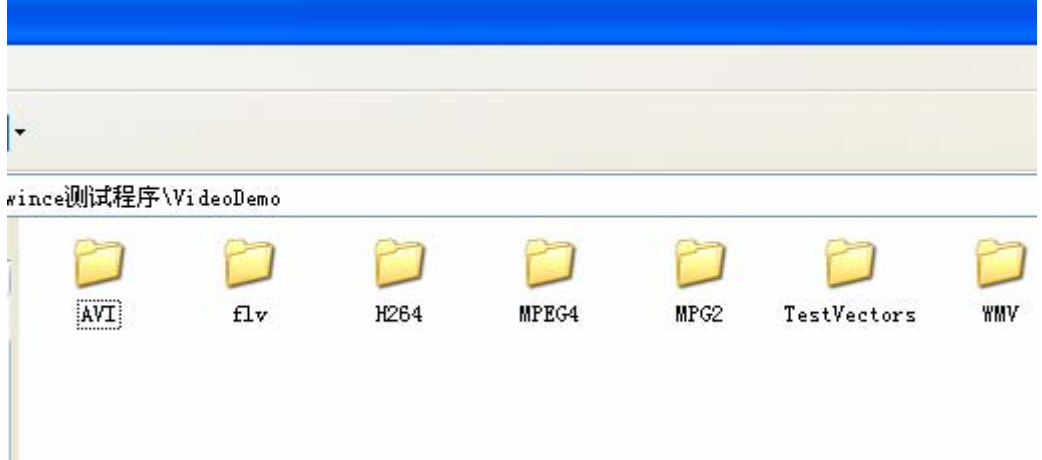

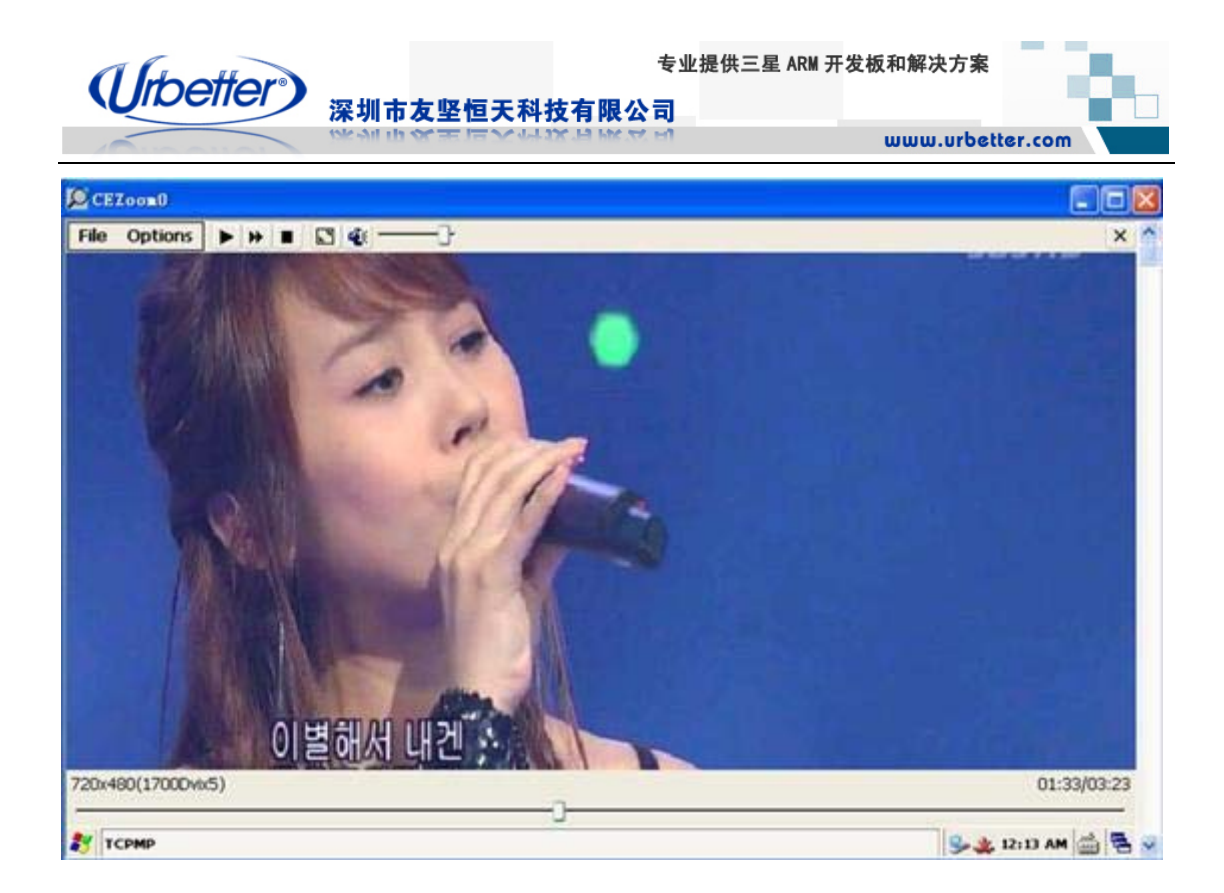

5、这里我们选择一个 H264 的视频,分辨率为 720\*480,在开发板 7 寸屏(分辨率 800\*480) 下进行测试。

打开 VideoDemo\H264\ChangHong-2.avi

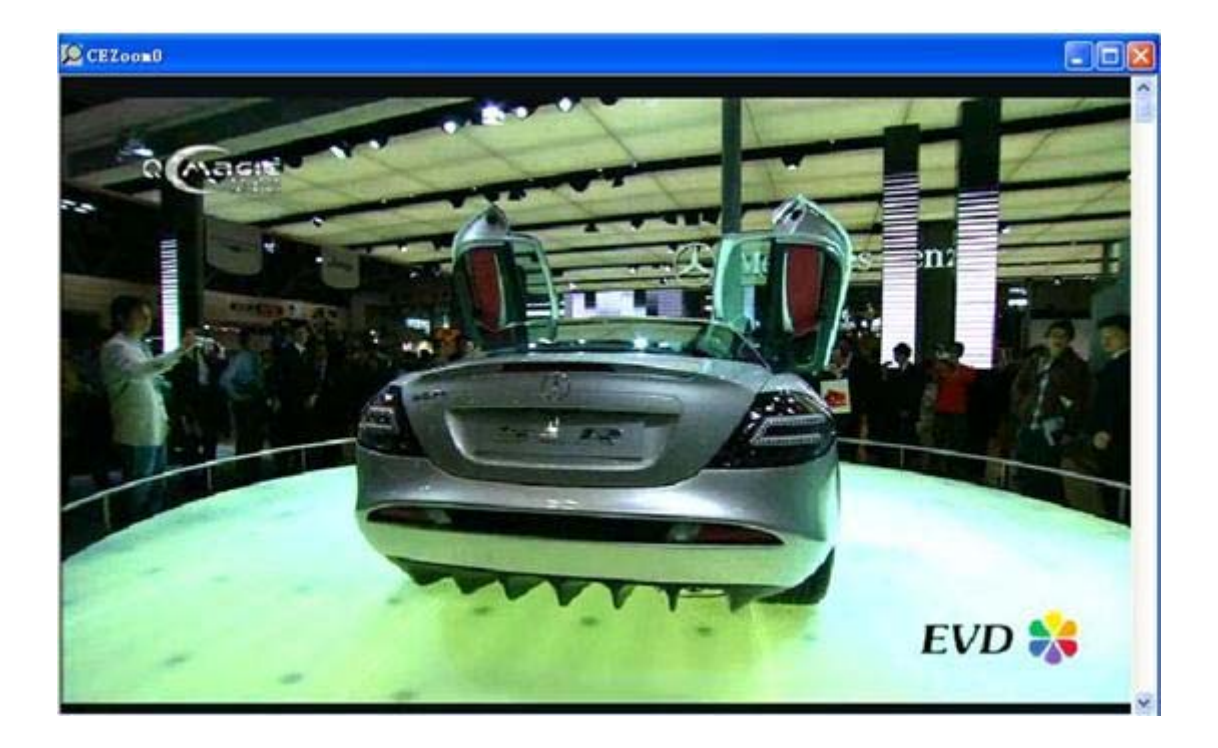

深圳市友坚恒天科技有限公司 电话: 0755-86217140 http://www.urbetter.com E-mail: urbetter@126.com 第 81 页 共 130

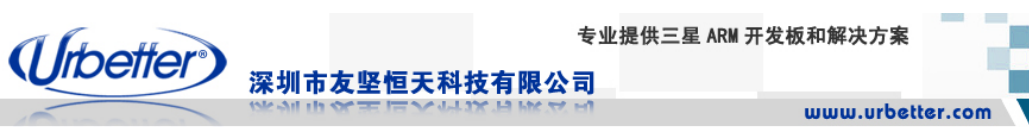

6、查看视频片源信息:File-> Media Info.....

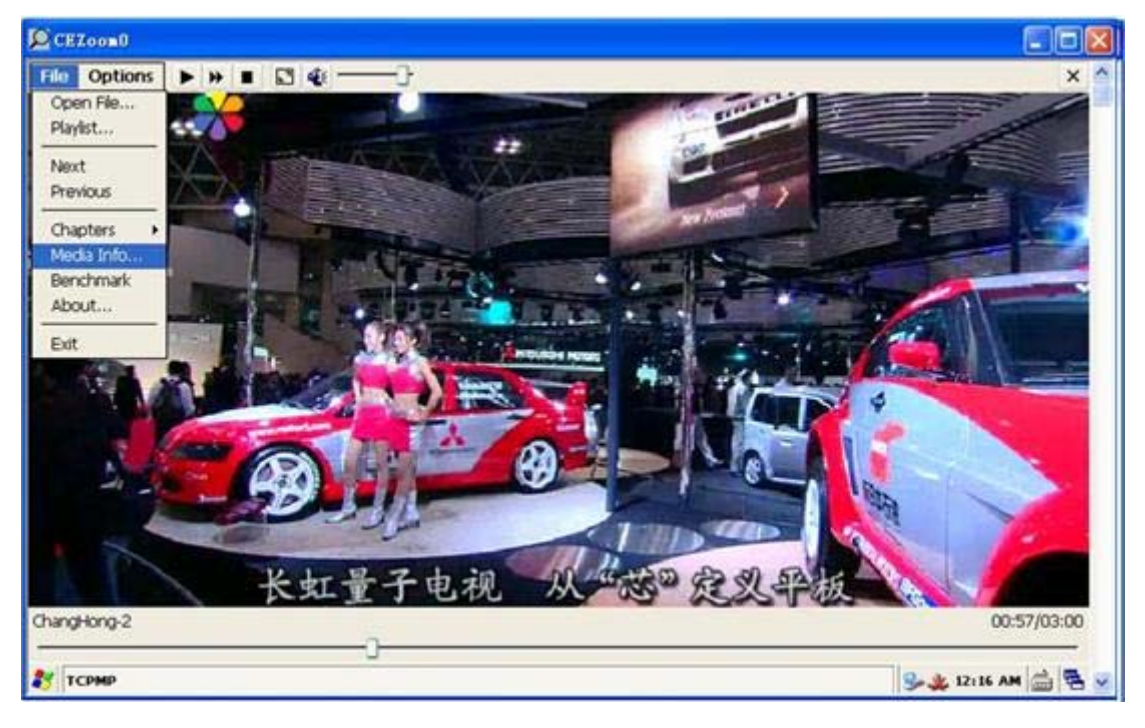

#### **Codec**:**UT-S3C6410 H264** 说明调用友坚科技的 **H264** 硬件解码器进行硬解

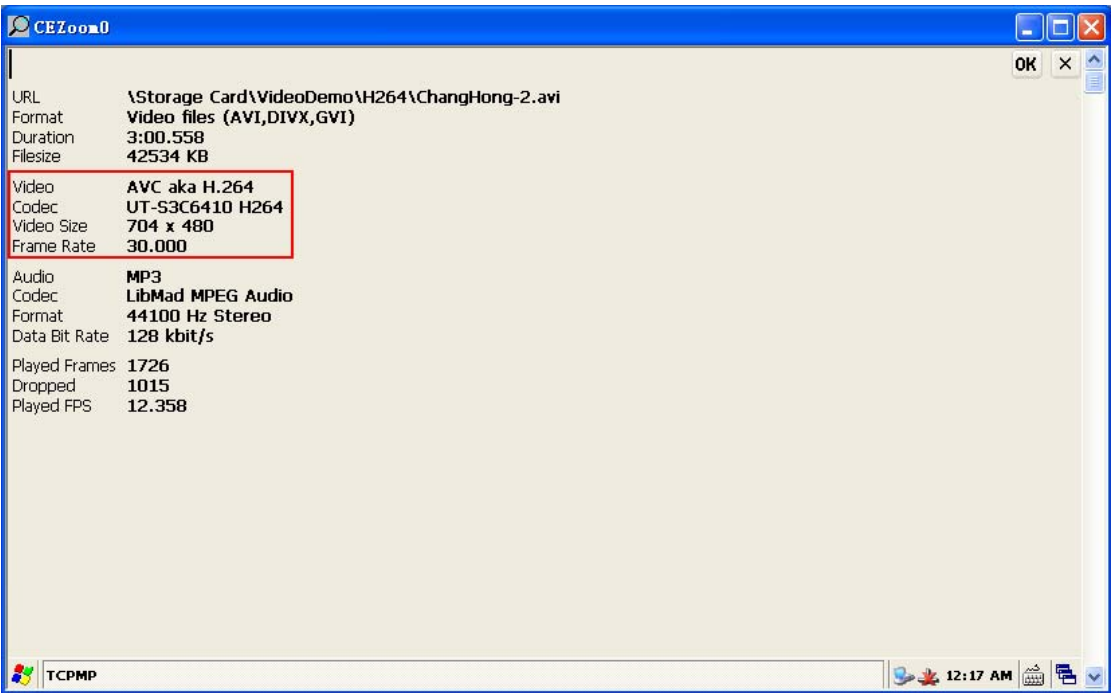

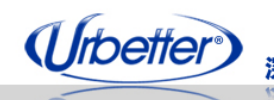

深圳市友坚恒天科技有限公司

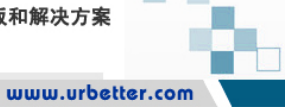

7、测试硬件加速性能:File ->Benchmark

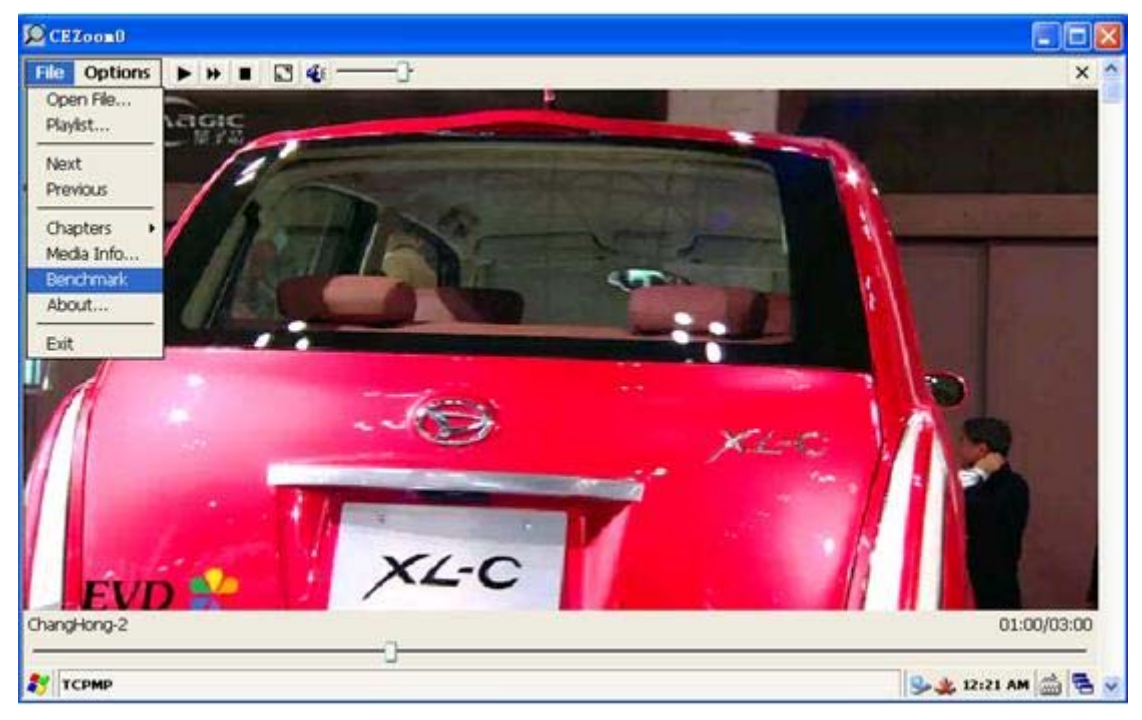

#### 测试结果:

全屏播放 D1 分辨率的 H264 视频文件效率为 **160%**,解码速度达到 **48.3** 帧**/**秒

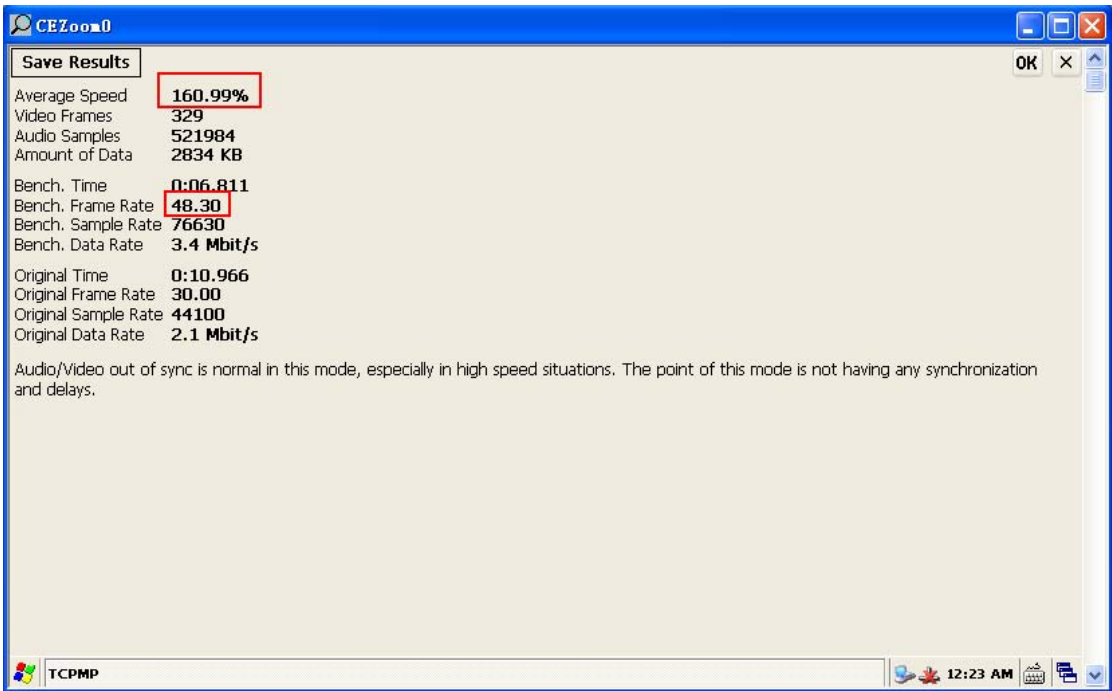

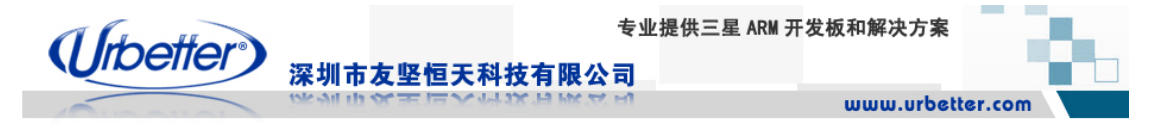

# **7.2 Media Player** 播放器测试(**DirectShow Filters**)

1、打开桌面 Media Player 播放器

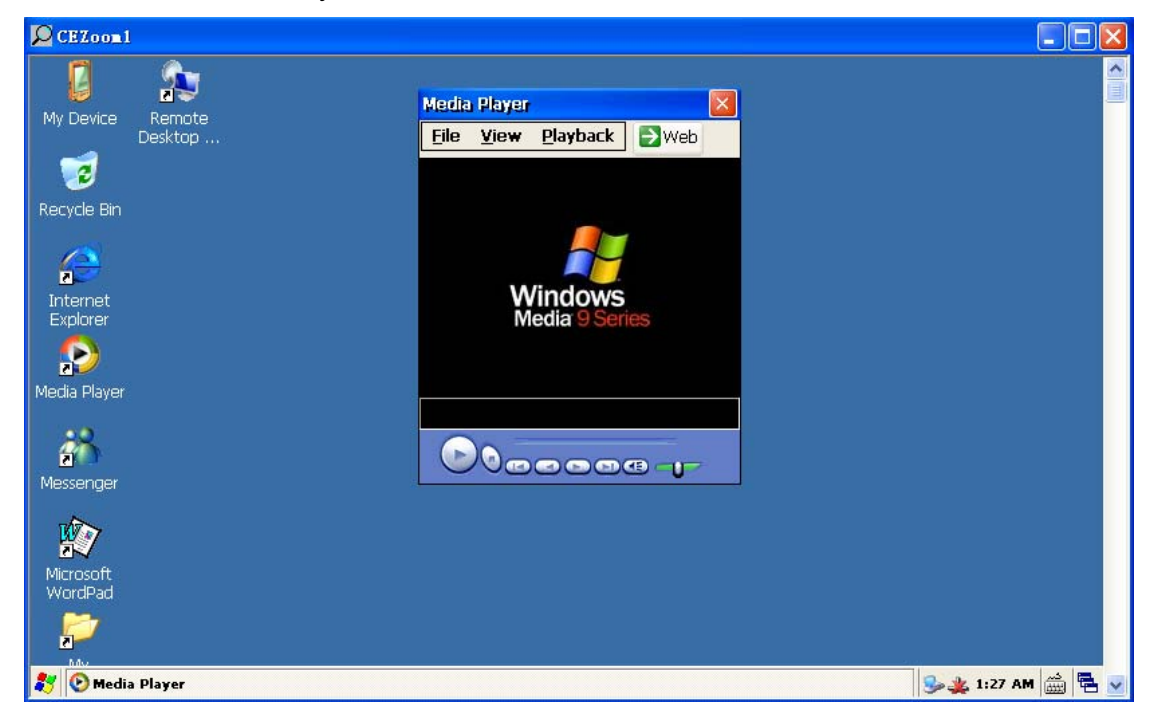

2、"File->Open"打开\VideoDemo\TestVectorsem\下的视频文件进行测试

#### 播放 **H264**

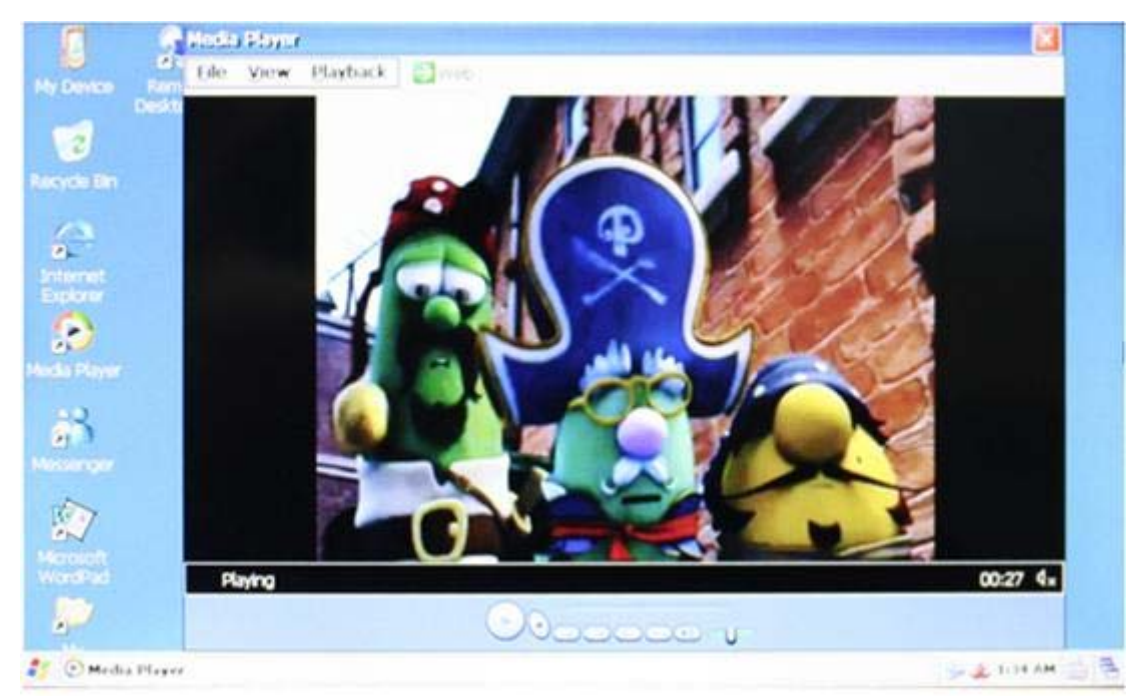

深圳市友坚恒天科技有限公司 电话: 0755-86217140 http://www.urbetter.com E-mail: urbetter@126.com 第 84 页 共 130

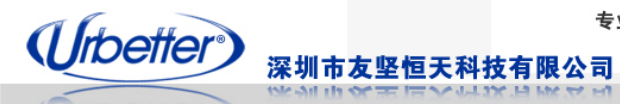

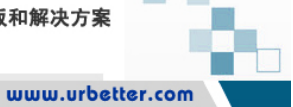

#### 播放 **MP4**

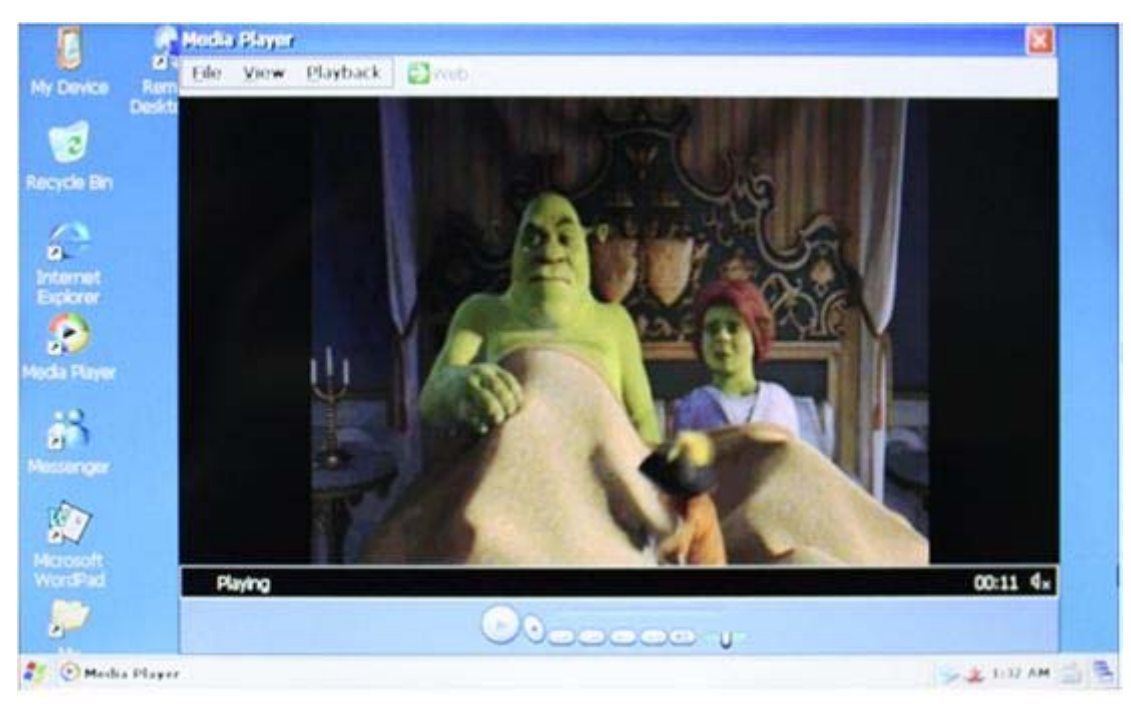

### 播放 **H263**

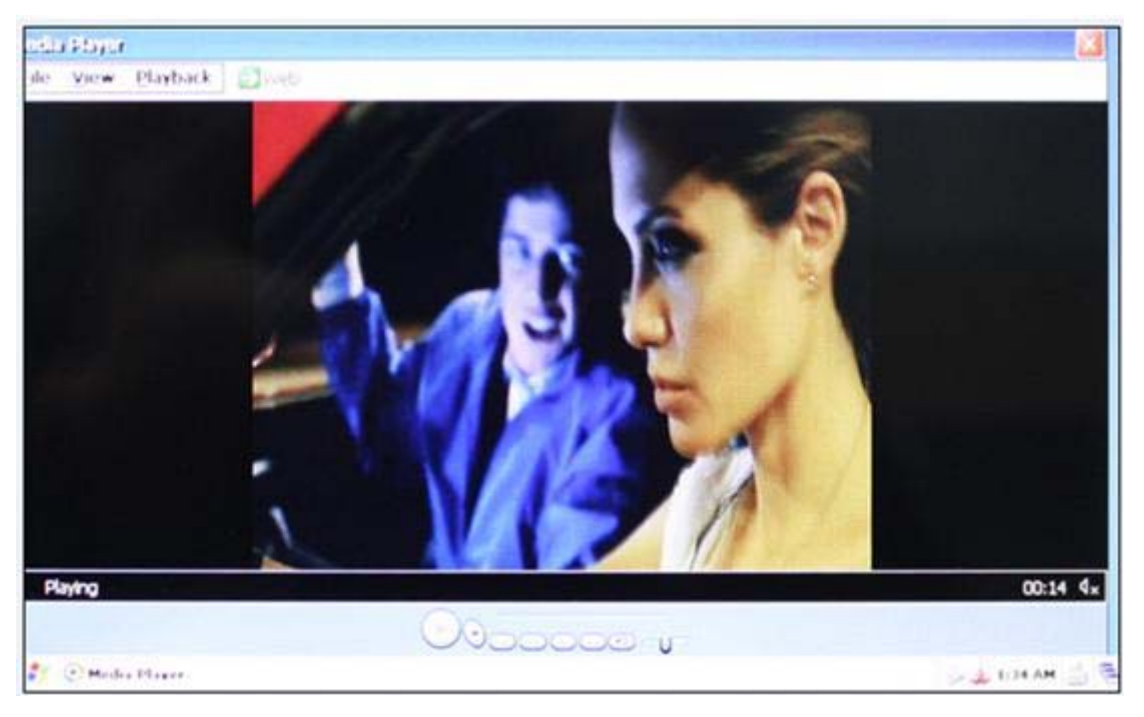

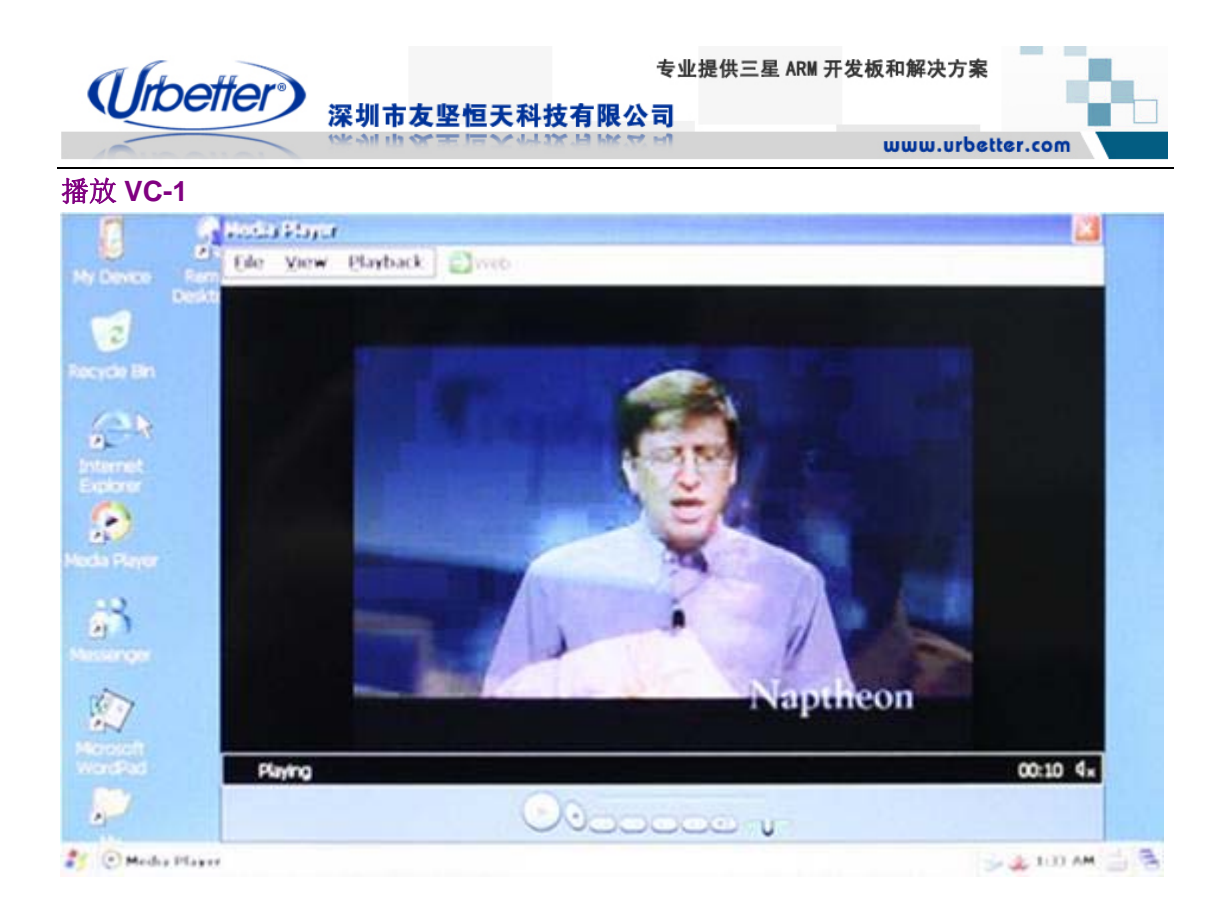

# **7.3 RMVB** 播放器测试

RMVB播放器是友坚恒天科技开发的又一款多媒体播放器,该播放能够很好的解码rm、rmvb 格式的视频

- 1、将\测试程序\wince 测试程序\RMVB 整个文件夹拷贝到 wince 下
- 2、双击打开 RMVB\Realplayer.exe, 弹出的对话框中点击"OK"

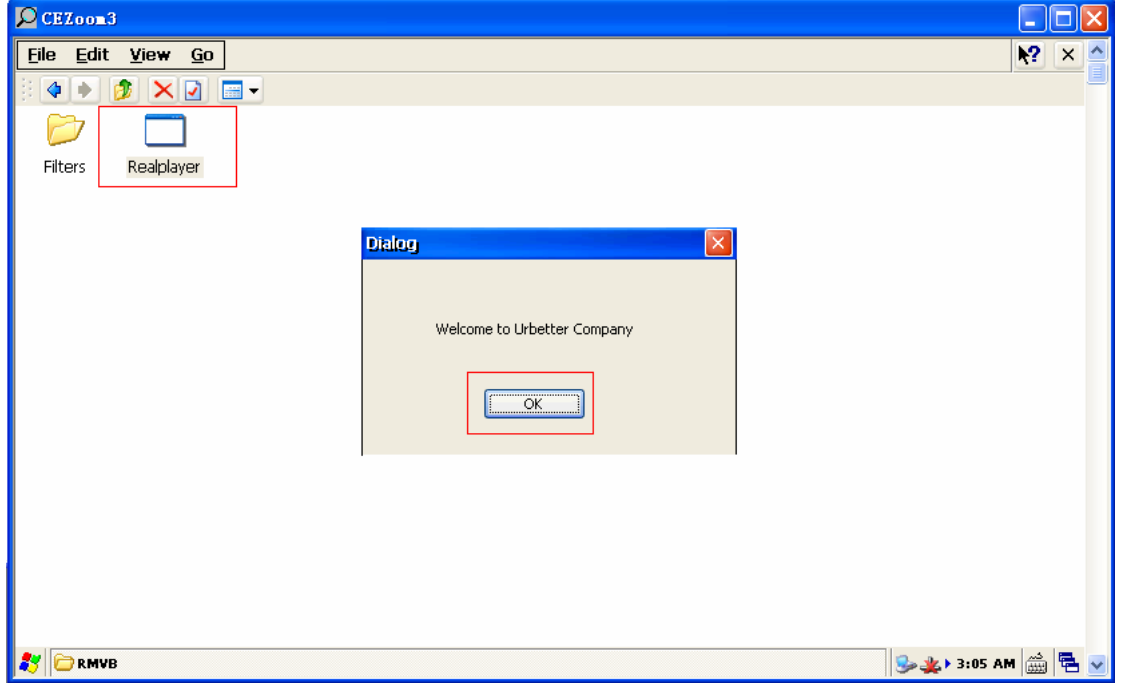

### 3、点击 File->open, 打开 VideoDemo\RMVB\的测试文件进行测试

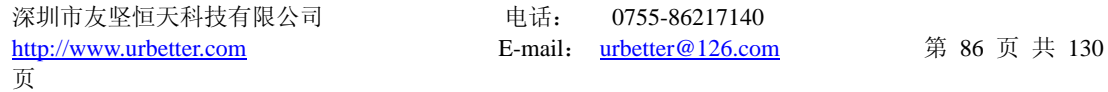

专业提供三星 ARM 开发板和解决方案

www.urbetter.com

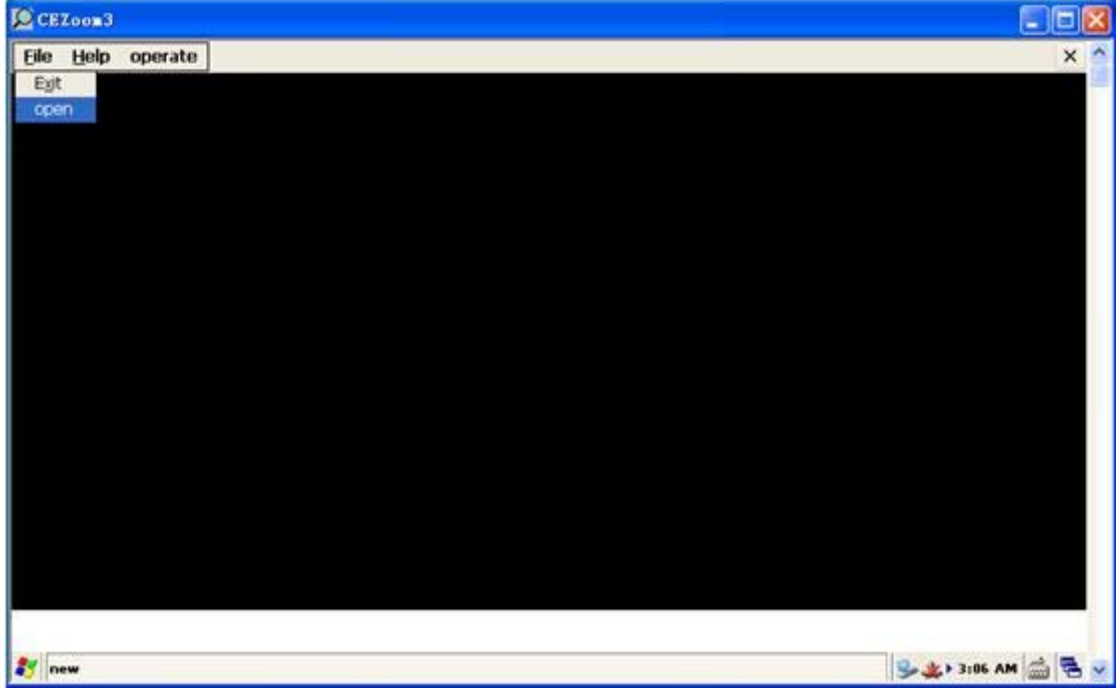

深圳市友坚恒天科技有限公司

#### 播放网上下载《越狱》

(Urbetter<sup>®</sup>)

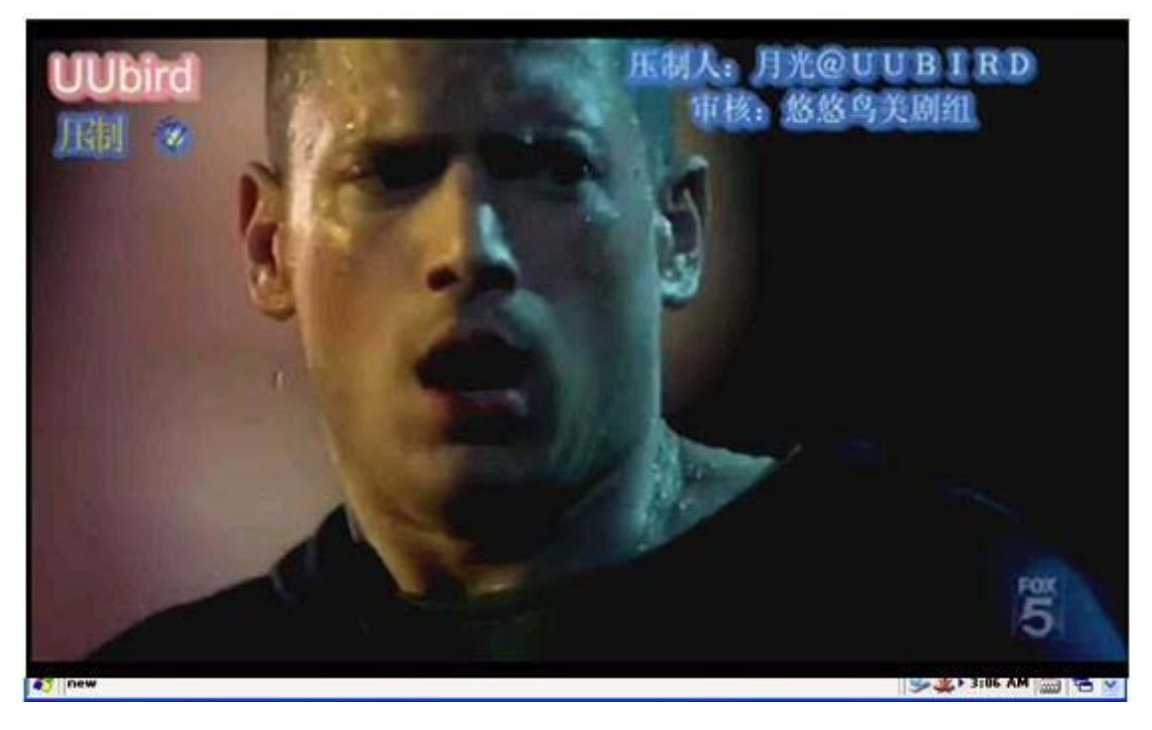

深圳市友坚恒天科技有限公司 电话: 0755-86217140 http://www.urbetter.com E-mail: urbetter@126.com 第 87 页 共 130

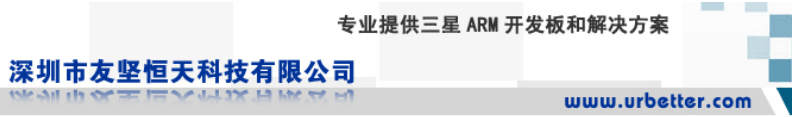

# **7.4 FLASH** 播放器测试

(Urbetter<sup>®</sup>)

1、将光盘路径下:\测试程序\wince 测试程序\Flash 整个文件夹拷贝到 wince 下, 直接打开 该目录下的 Flash.exe

2、通过"文件"->"打开", 找到 Flash 文件夹下的测试文件, 并打开

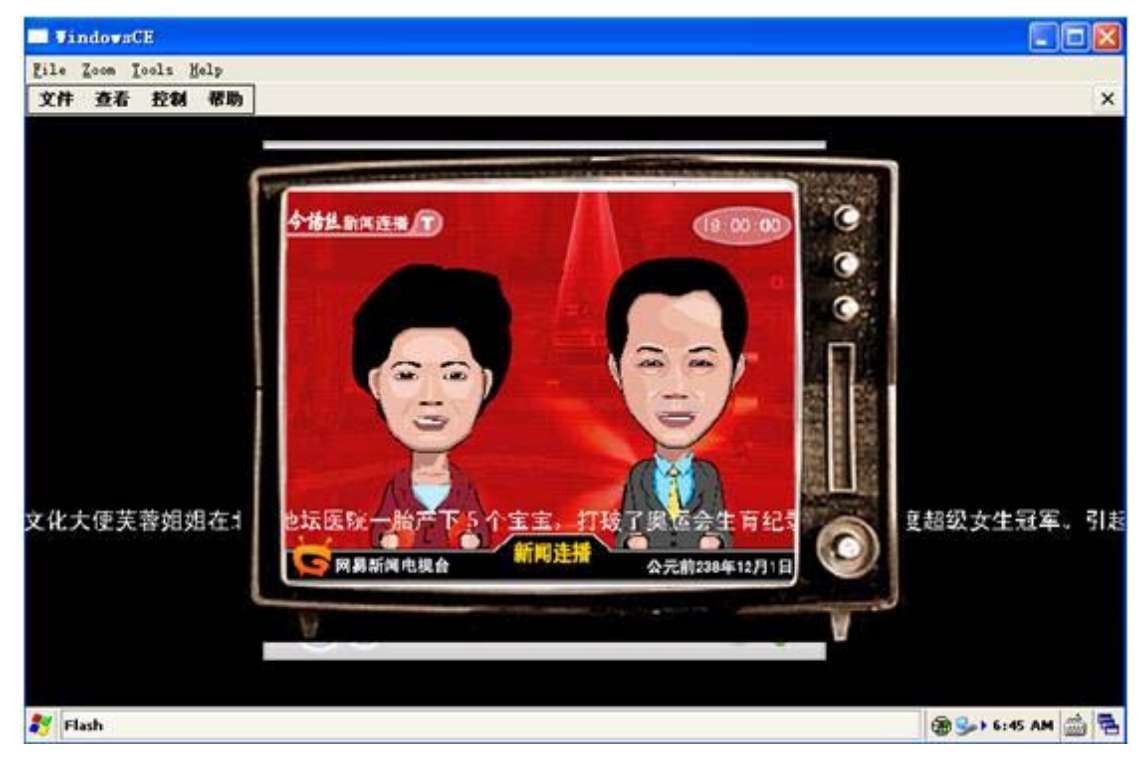

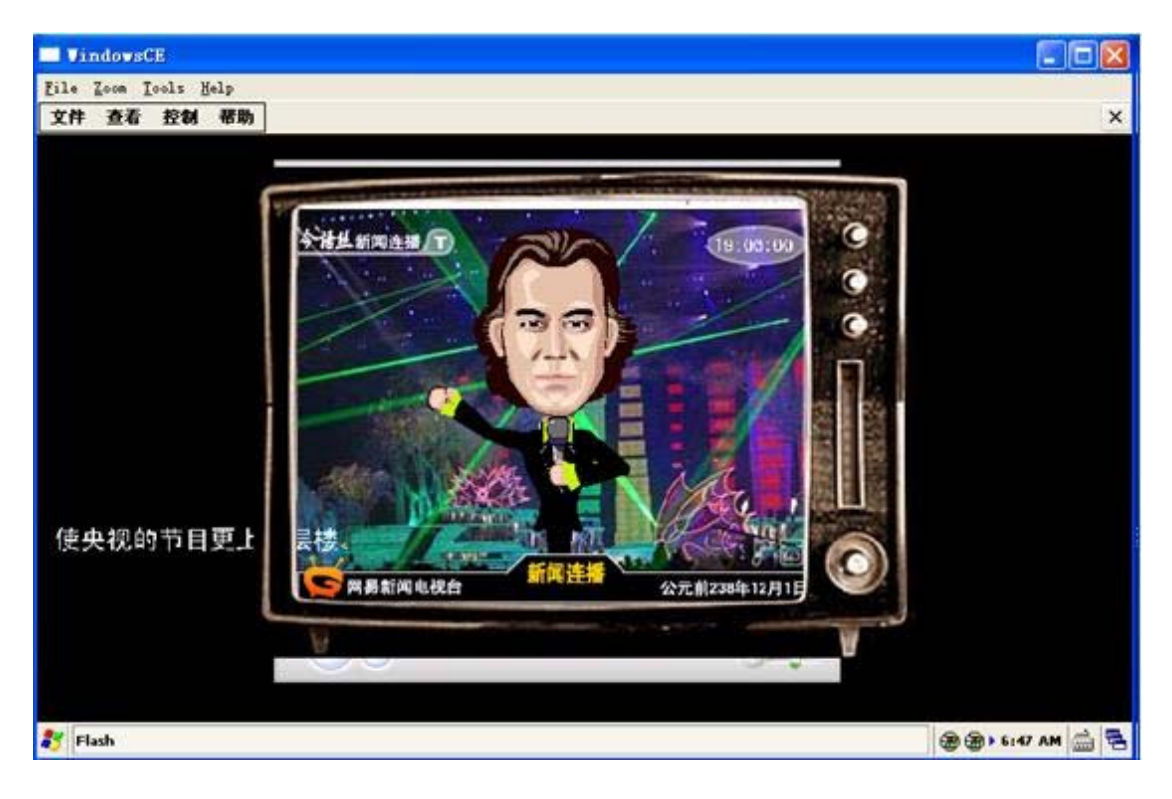

深圳市友坚恒天科技有限公司 电话: 0755-86217140 http://www.urbetter.com E-mail: urbetter@126.com 第 88 页 共 130

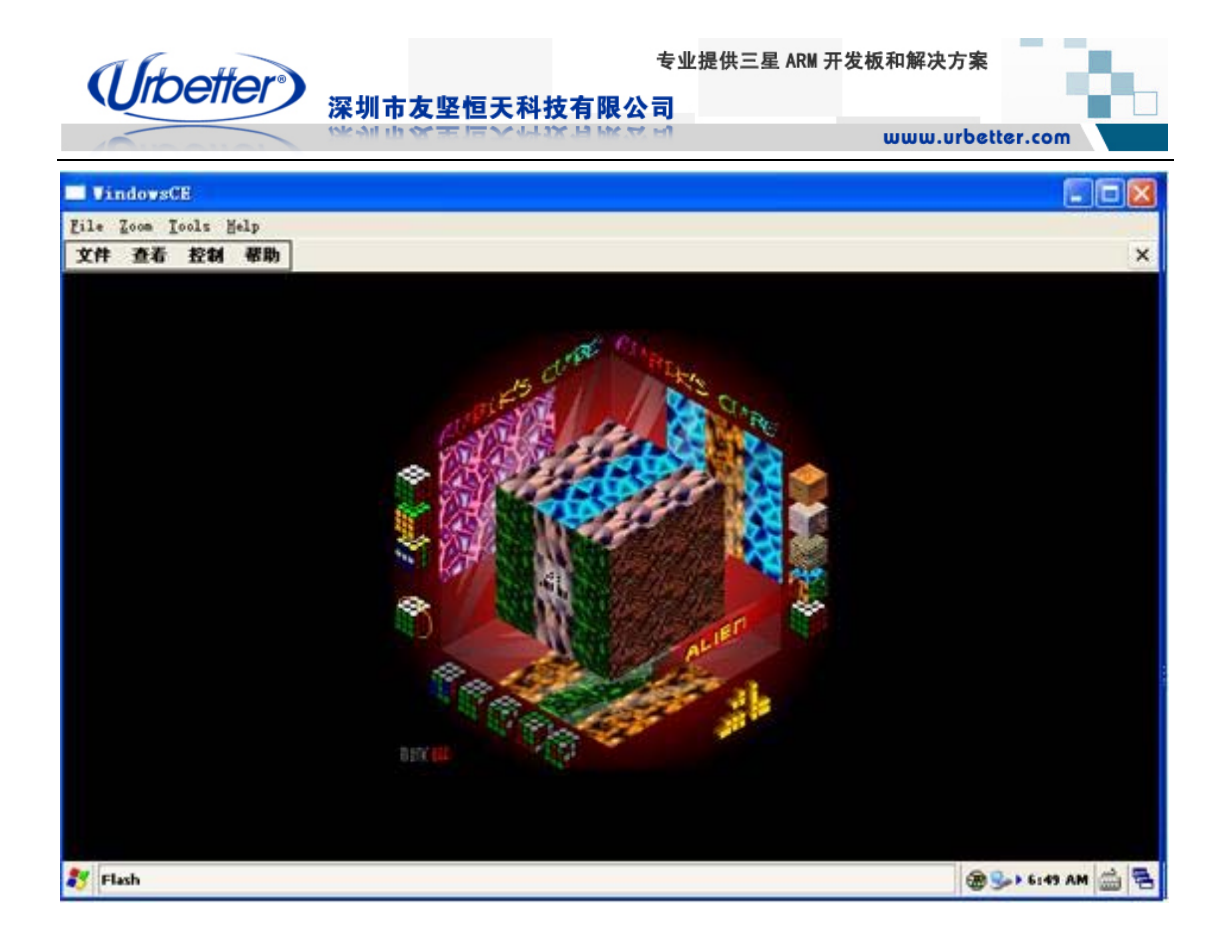

# **7.5 MultiMedia** 测试

1、将光盘路径下:\测试程序\wince 测试程序\MultiMediaDemo\下的所有文件拷贝到 WINCE6.0 下的 NandFlash 中

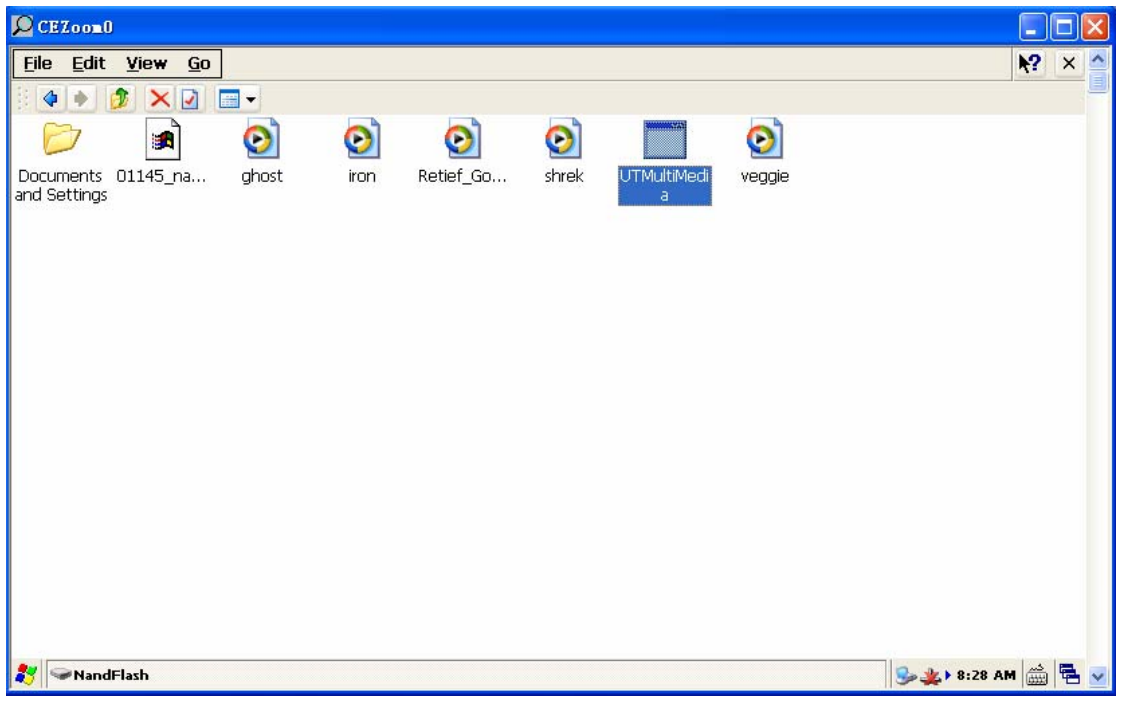

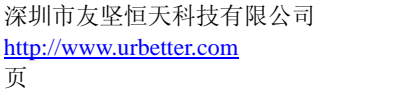

电话: 0755-86217140 E-mail: urbetter@126.com 第 89 页 共 130

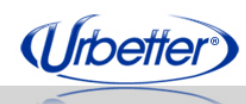

### 深圳市友坚恒天科技有限公司

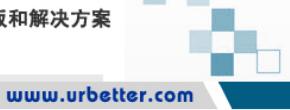

#### 2、双击打开 UTMultiMedia.exe

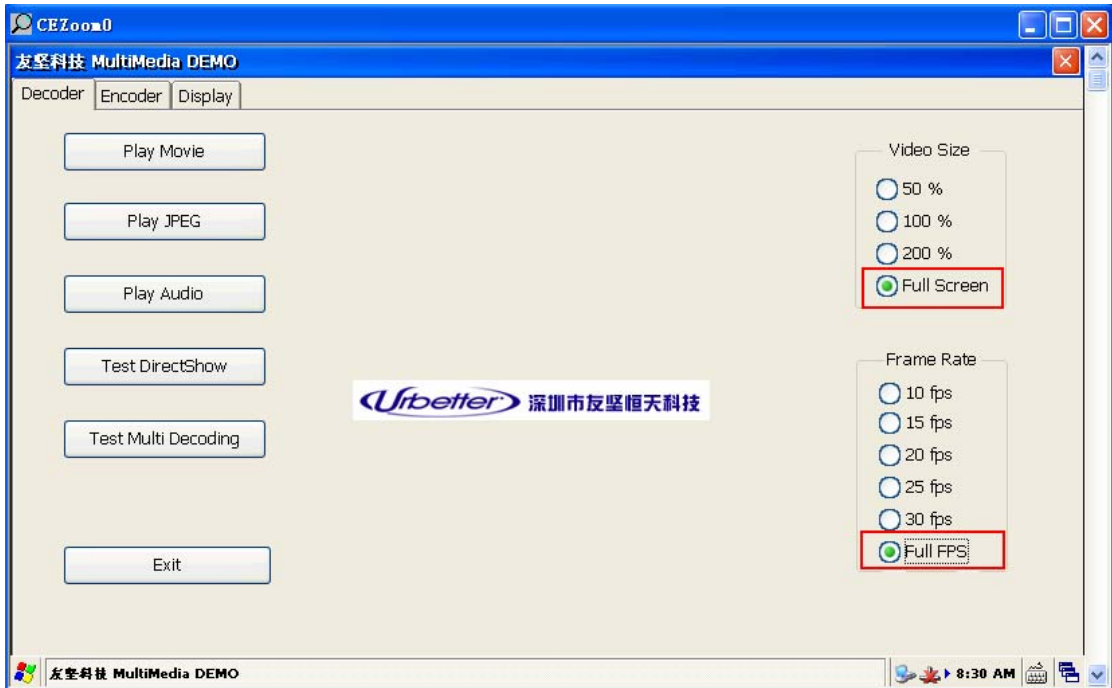

# **7.5.1 Play Movie**

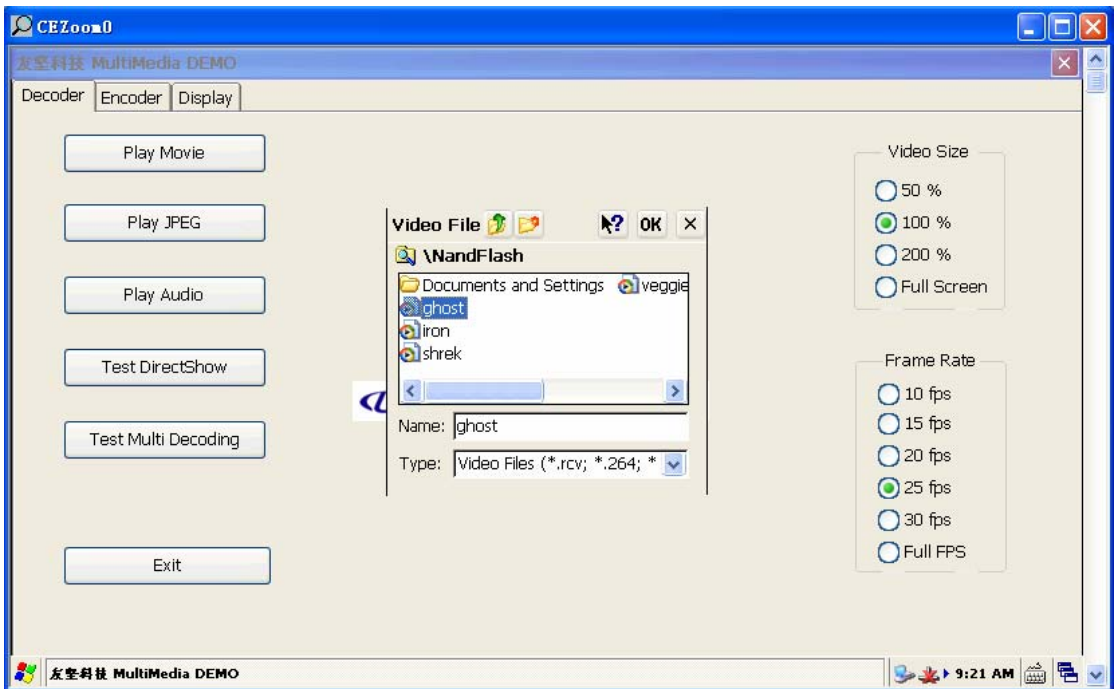

深圳市友坚恒天科技有限公司 电话: 0755-86217140 http://www.urbetter.com E-mail: urbetter@126.com 第 90 页 共 130 页

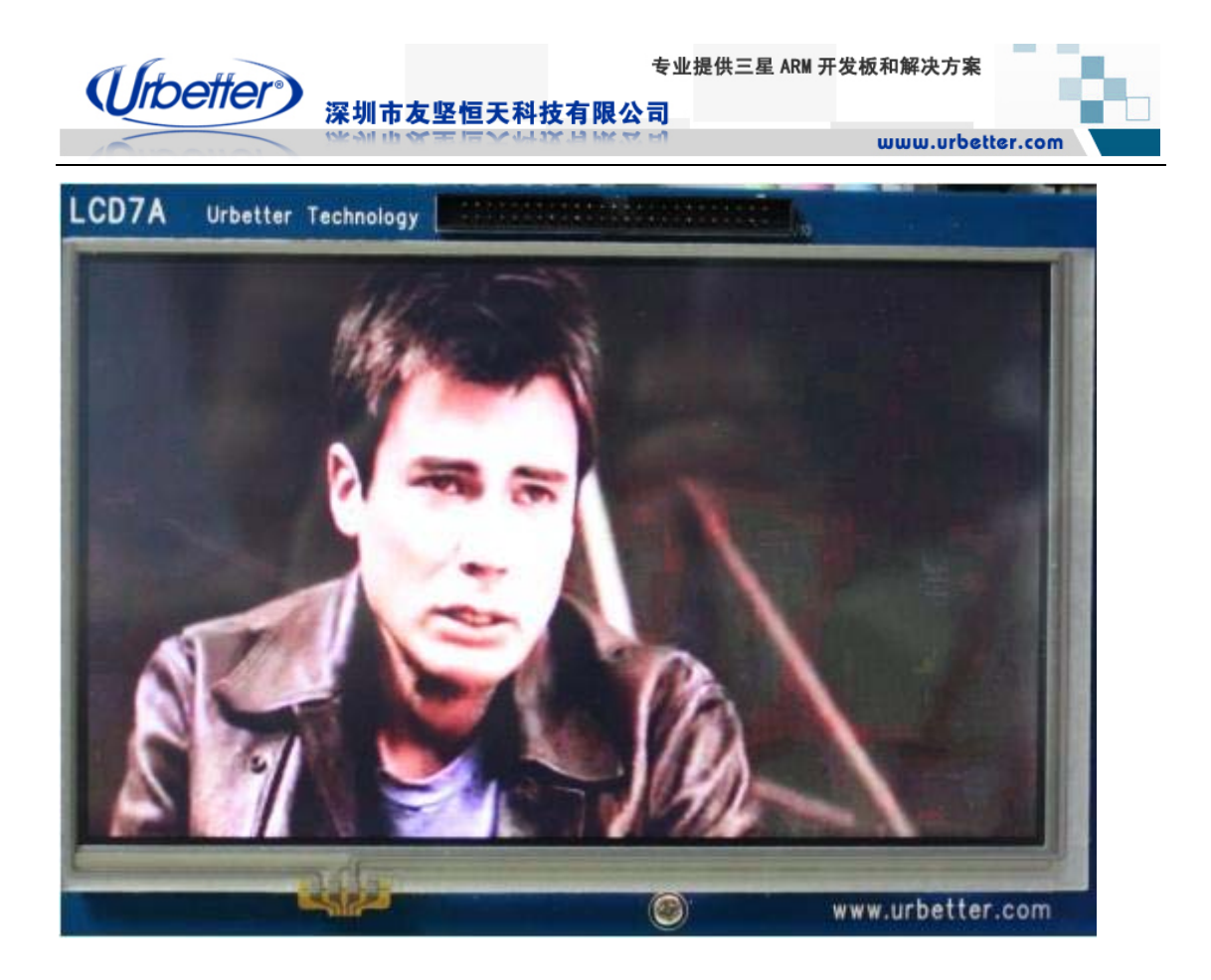

# **7.5.2 Play JPEG**

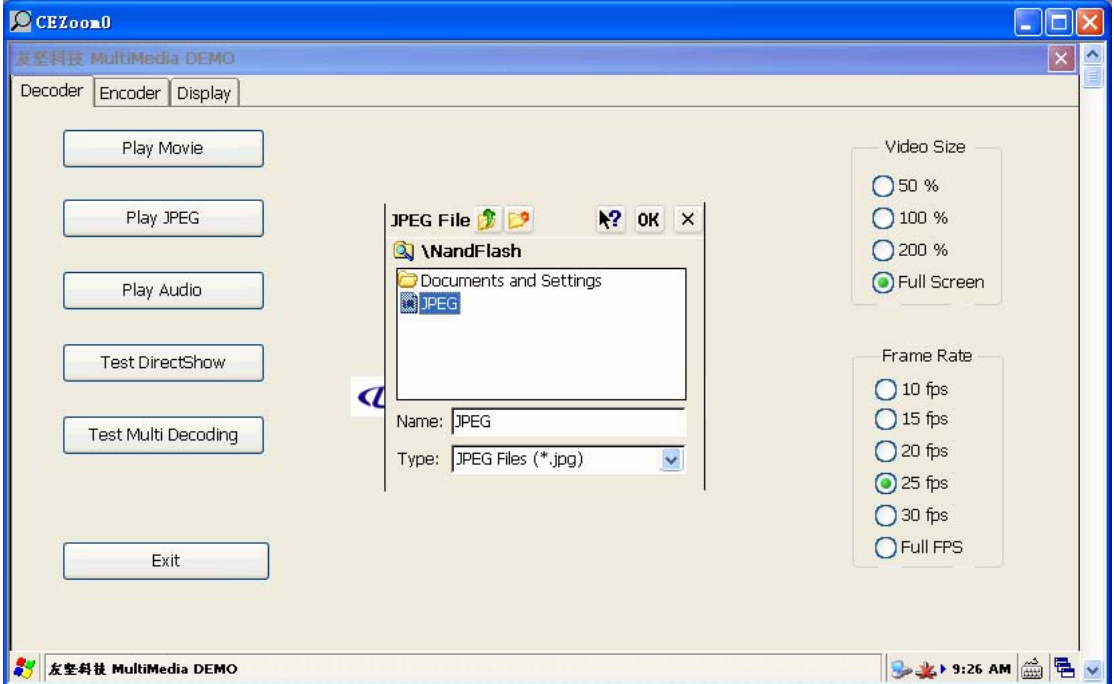

深圳市友坚恒天科技有限公司 电话: 0755-86217140 http://www.urbetter.com E-mail: urbetter@126.com 第 91 页 共 130 页

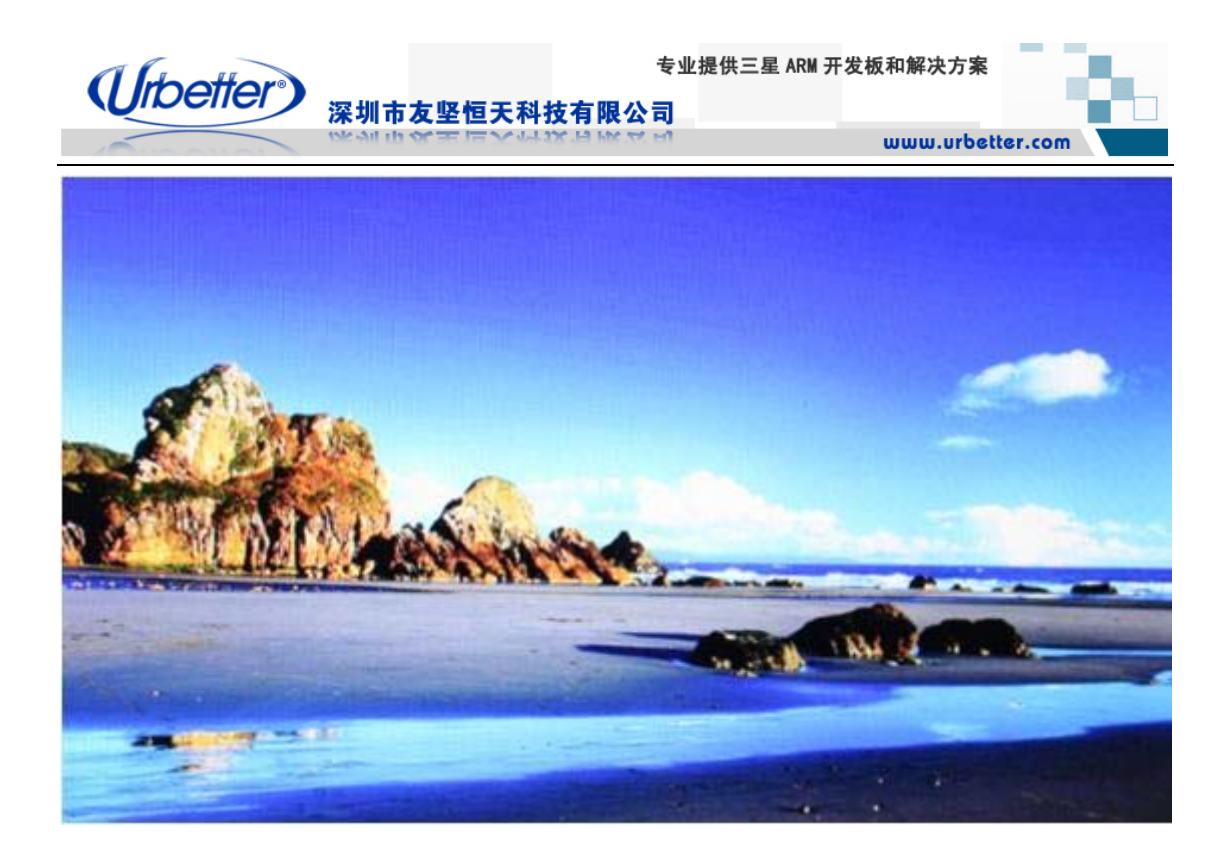

# **7.5.3 Play Audio**

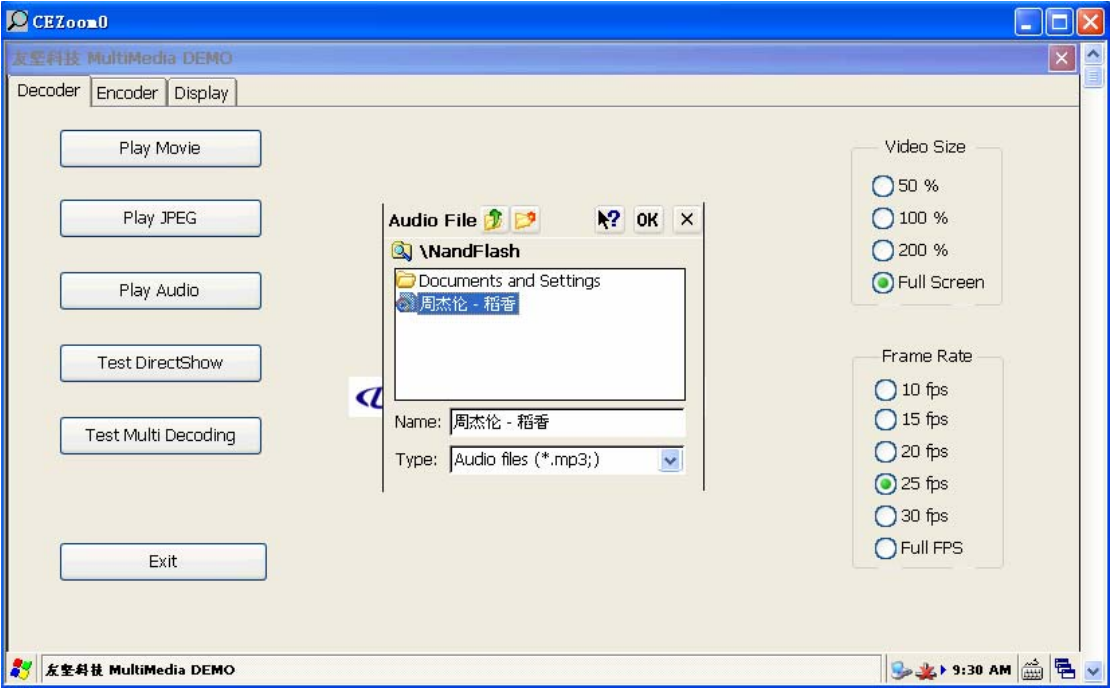

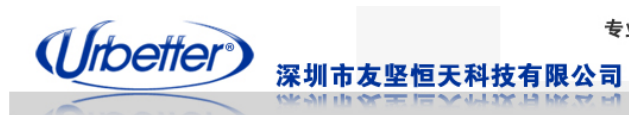

# **7.5.4 Test DirectShow**

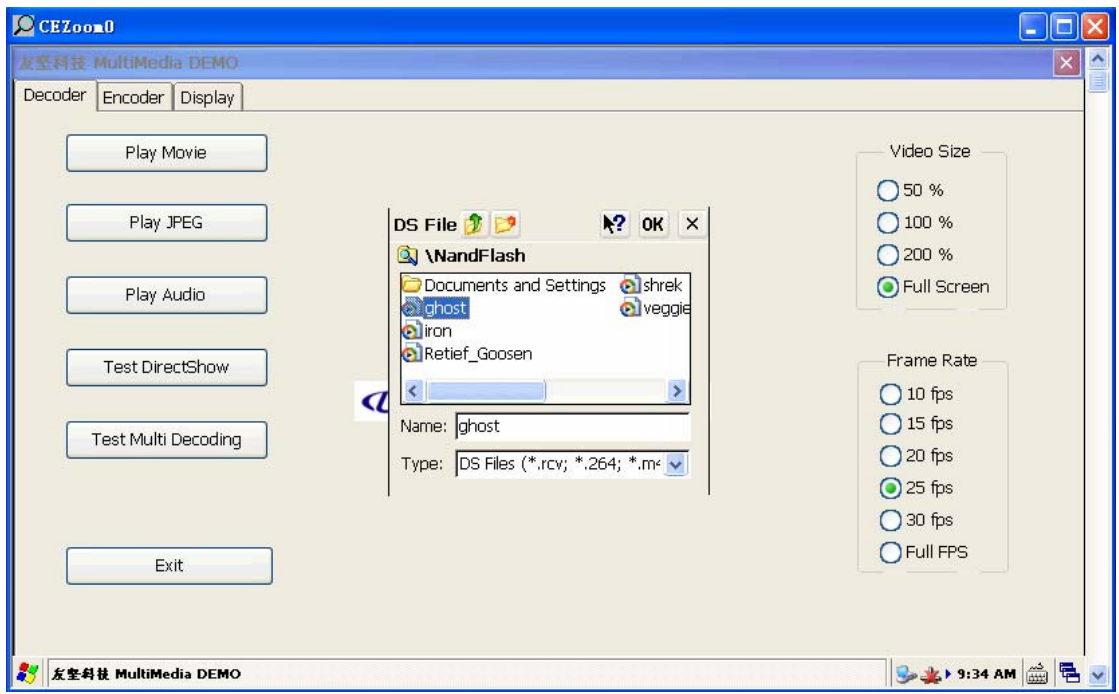

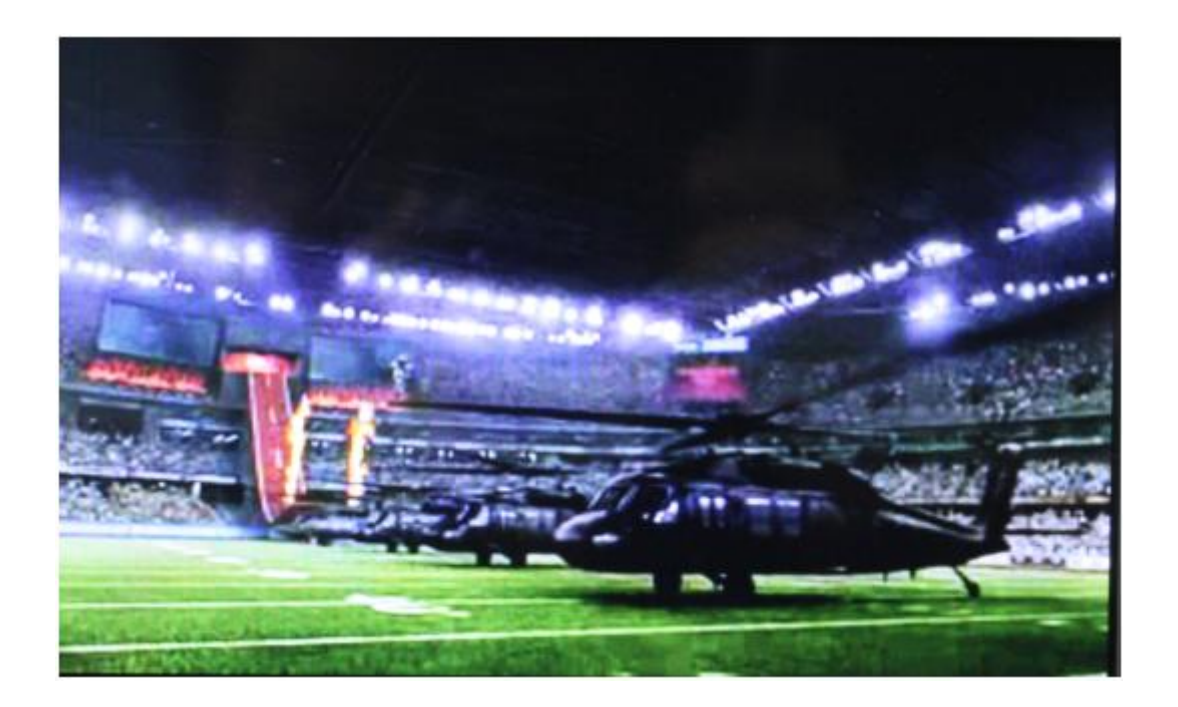

深圳市友坚恒天科技有限公司 电话: 0755-86217140 <u>http://www.urbetter.com</u> E-mail: <u>urbetter@126.com</u> 第 93 页 共 130

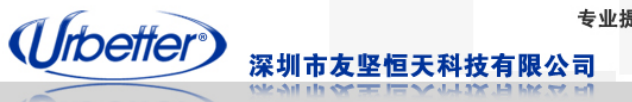

# **7.5.5 Test Multi Decoding**

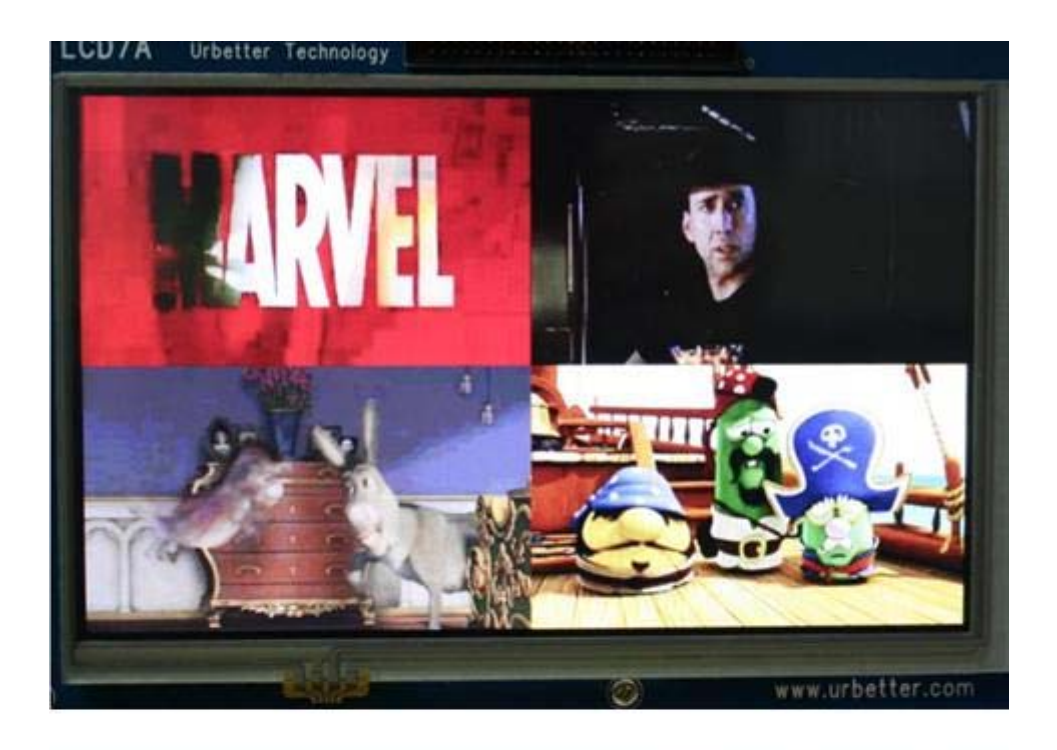

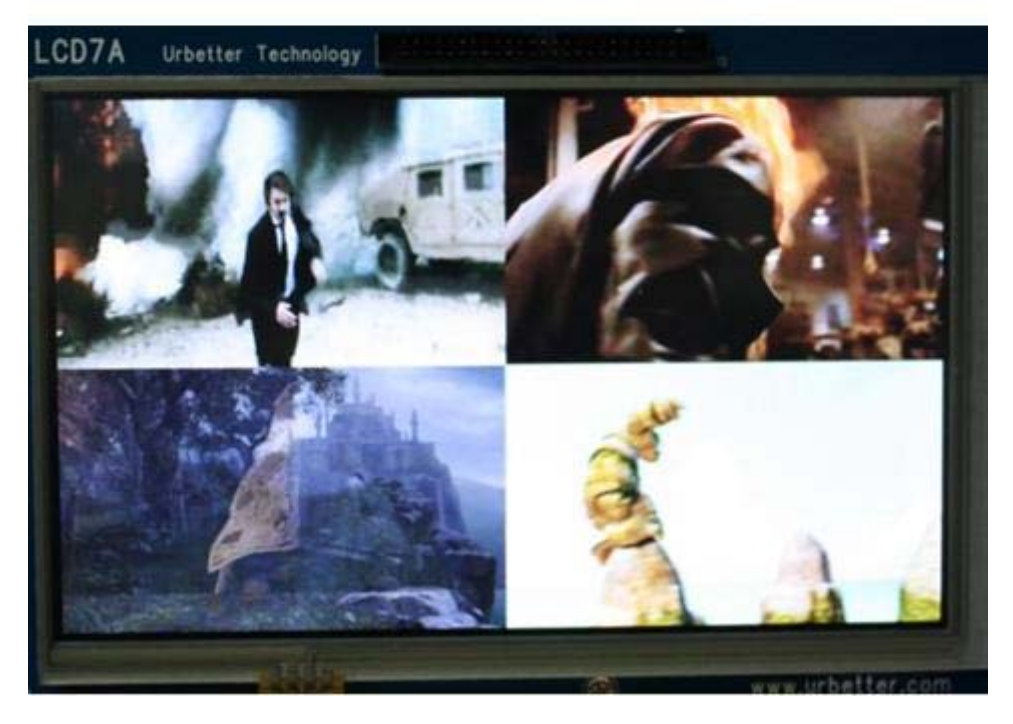

深圳市友坚恒天科技有限公司 电话: 0755-86217140

E-mail: urbetter@126.com 第 94 页 共 130

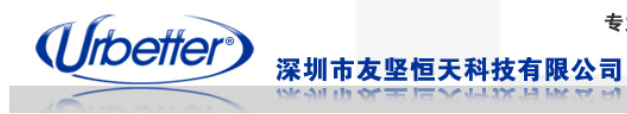

# **7.5.6 Test Alpha Blend**

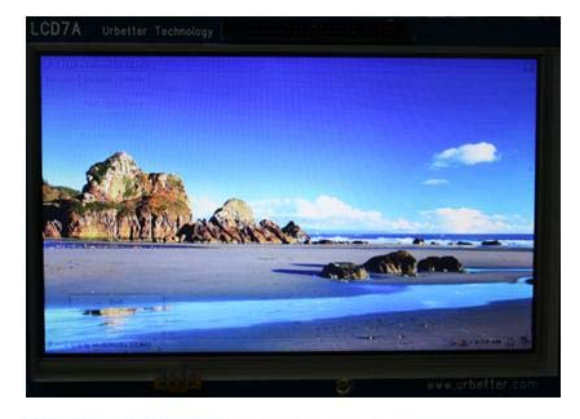

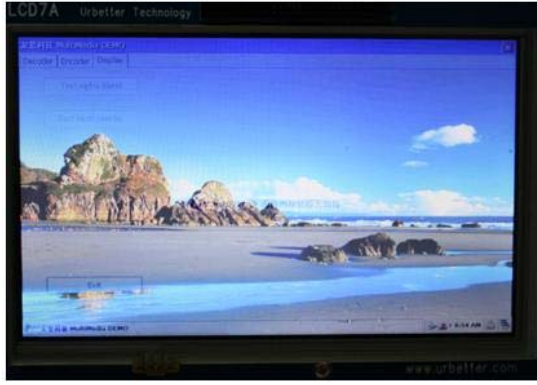

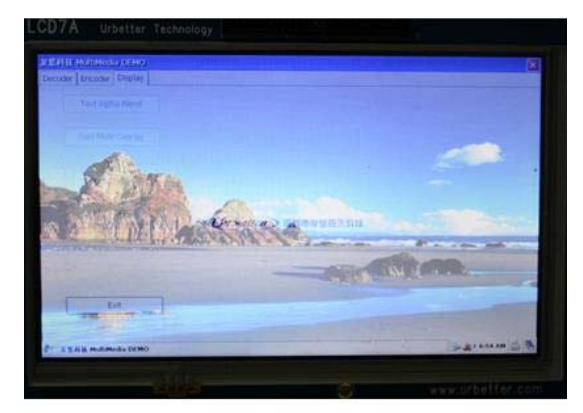

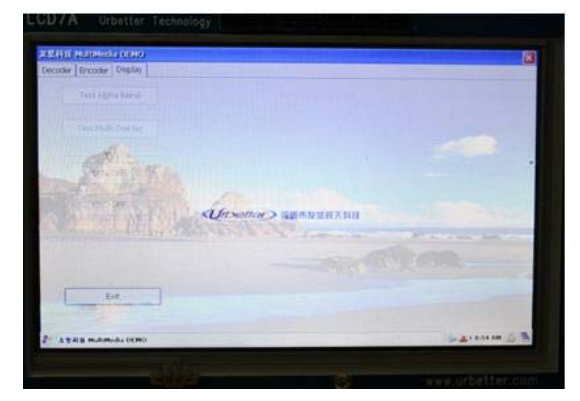

深圳市友坚恒天科技有限公司 电话: 0755-86217140 http://www.urbetter.com E-mail: urbetter@126.com 第 95 页 共 130 页

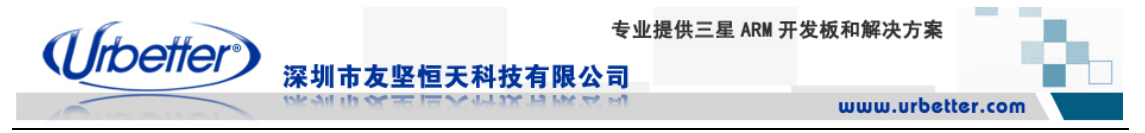

# **7.6 3D** 图形硬件加速测试(**OPENGLES1.1&2.0**)

# **7.6.1 OpenGles 1.1** 测试

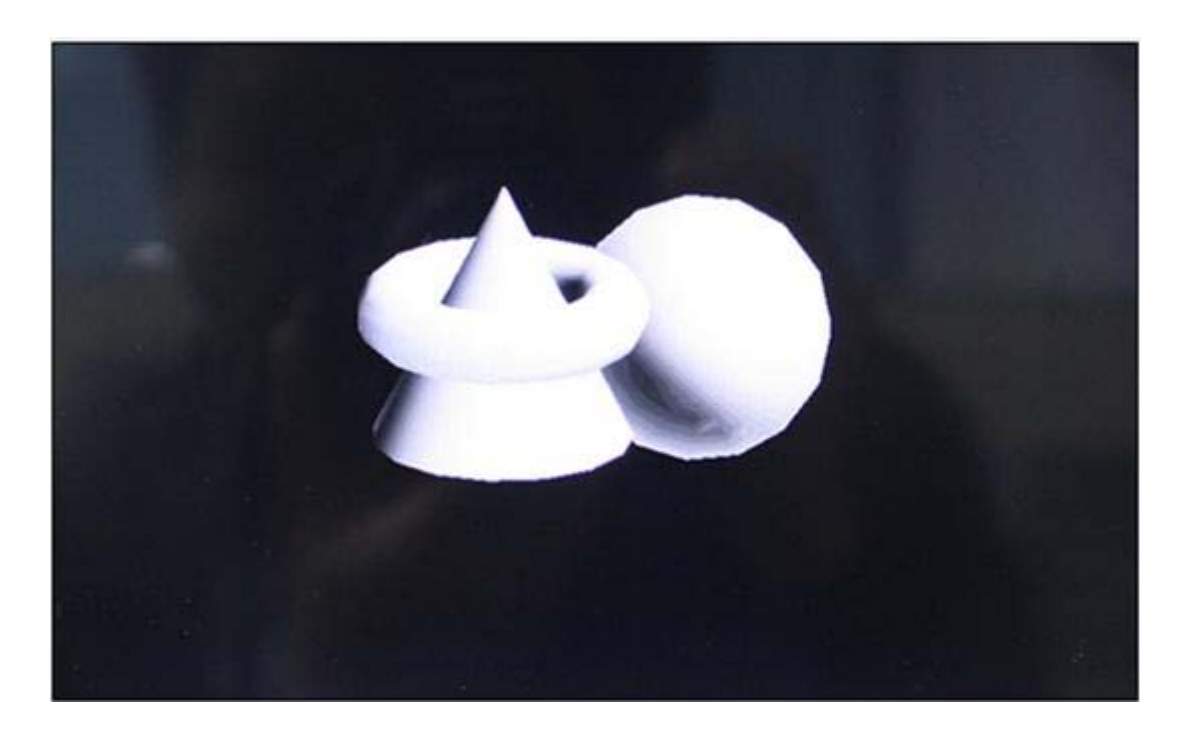

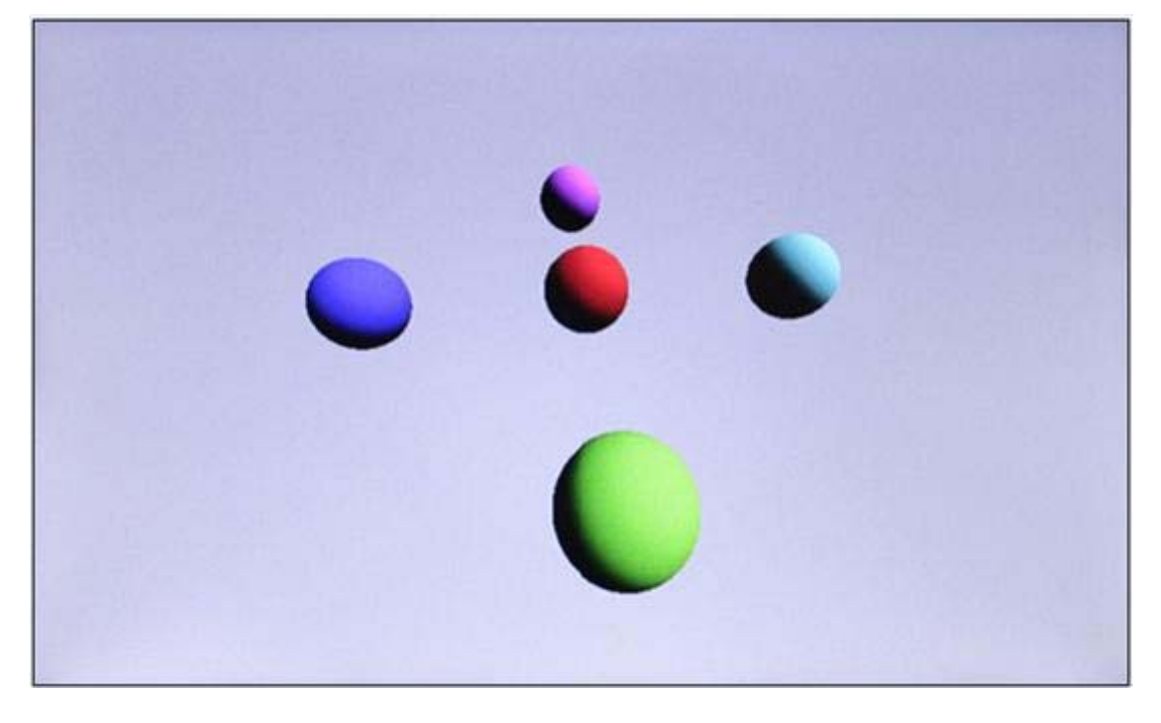

深圳市友坚恒天科技有限公司 电话: 0755-86217140 http://www.urbetter.com E-mail: urbetter@126.com 第 96 页 共 130

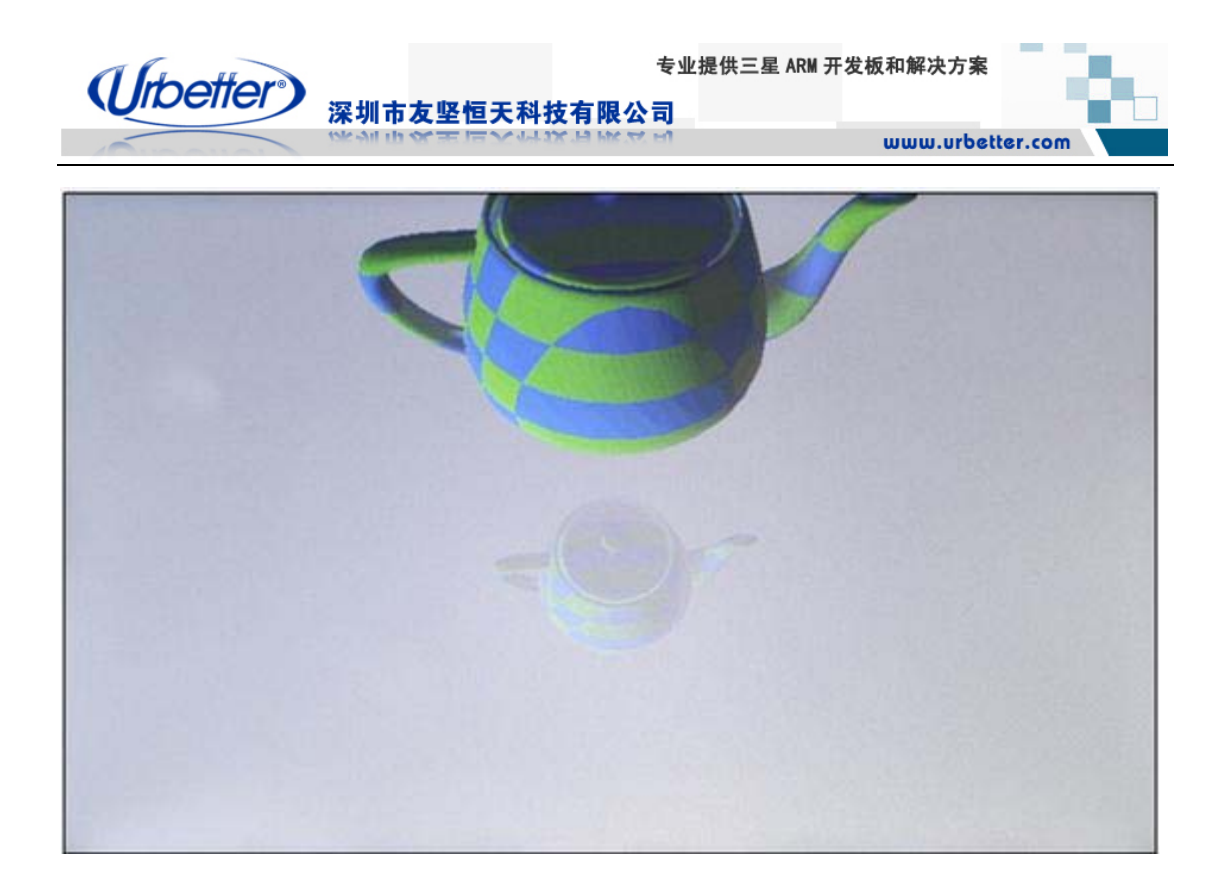

# **7.6.2 OpenGles 2.0** 测试

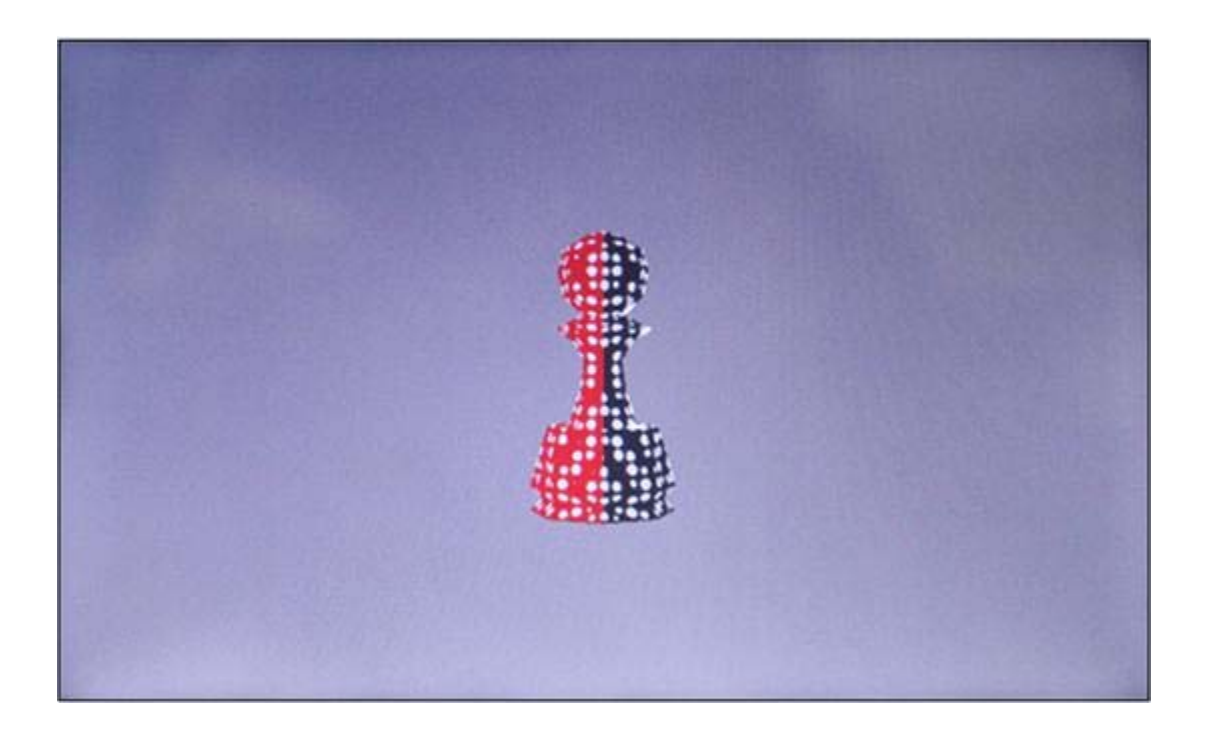

深圳市友坚恒天科技有限公司 深圳市友坚恒天科技有限公司 电话: 0755-86217140<br>http://www.urbetter.com E-mail: <u>urbetter@126.com</u> 第 97 页 共 130

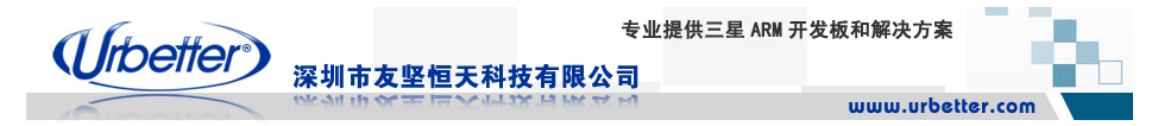

# **7.7 JPEG** 硬件解码测试

1、将光盘路径下:**\**测试程序**\wince** 测试程序**\JPEG\_test\**下所有文件拷贝到 WINCE6.0 根 しょうしょう しょうしょう しょうしょう しょうしょう しょうしょう しょうしょう かいしょう スタッチ えんこうしょう かいしょう しょうしょうしょう しょうしょうしょう

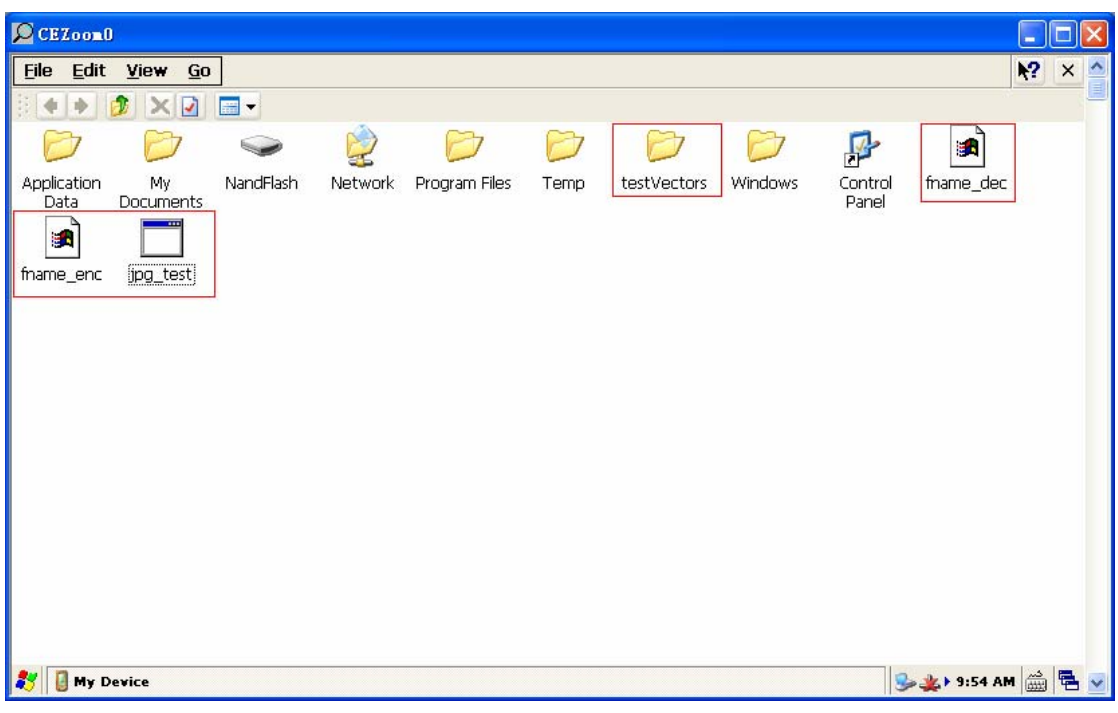

### 注意:拷贝过程中如果提示存储空间不足,可以右键点击桌面**"My Device"**来设置存储空间 大小,因为我们拷贝进来的文件只有 14M,所有只需要设置存储空间大于 14M 即可

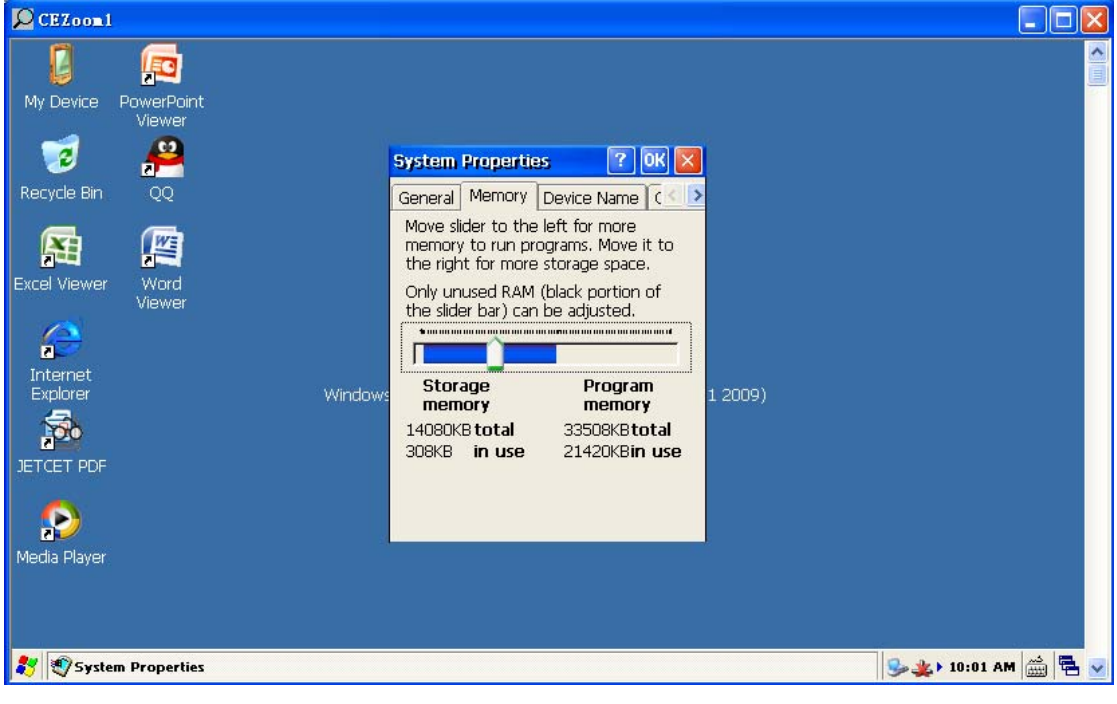

深圳市友坚恒天科技有限公司 电话: 0755-86217140 http://www.urbetter.com E-mail: urbetter@126.com 第 98 页 共 130

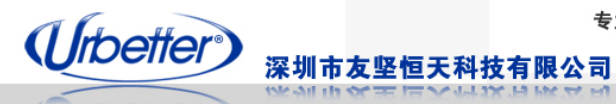

2、双击 jpg\_test.exe 进行 JPEG 硬件解码测试 该程序分别对以下不同分别率的 JPEG 图片进行硬件解码Tatest\_420\_640\_480.jpg

To test\_420\_799\_598. jpg test\_420\_1599\_1198. jpg test\_420\_1600\_1200.jpg **Ed** test\_422\_640\_480. jpg patest\_422\_799\_598.jpg **Ed** test\_422\_1599\_1198. jpg patest\_422\_1600\_1200.jpg patest\_444\_640\_480.jpg po test\_444\_799\_598. jpg **Ed** test\_444\_1599\_1198. jpg test\_444\_1600\_1200.jpg

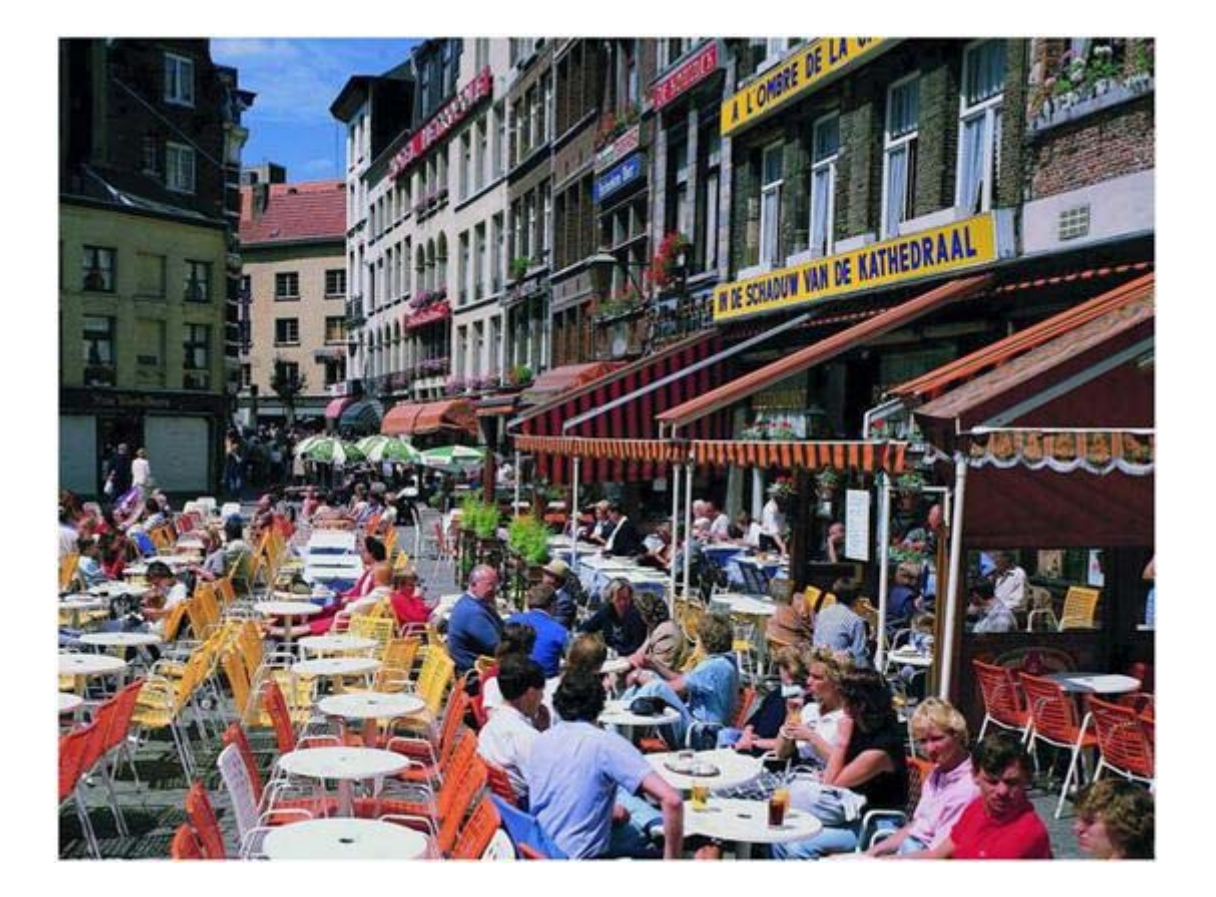

深圳市友坚恒天科技有限公司 电话: 0755-86217140 http://www.urbetter.com E-mail: urbetter@126.com 第 99 页 共 130

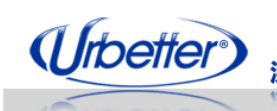

深圳市友坚恒天科技有限公司

www.urbetter.com

# 第八章 **Linux** 设备驱动和接口测试

# **8.1 LCD** 测试

用户在配置内核: make menuconfig 时, 可根据自己选用的液晶模块来选择 LCD 类型, 将最终编译生成的 zImage 烧写到开发板,系统启动时加载的 LCD 驱动就是对应的 LCD 类 型了。

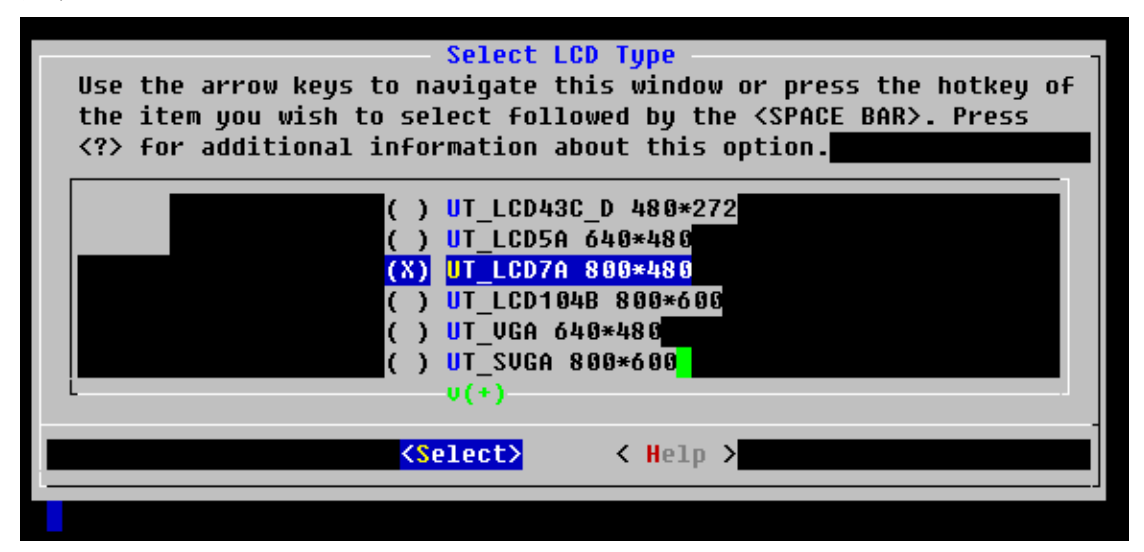

### 以下是 **UT\_LCD7A** 模块的显示效果:

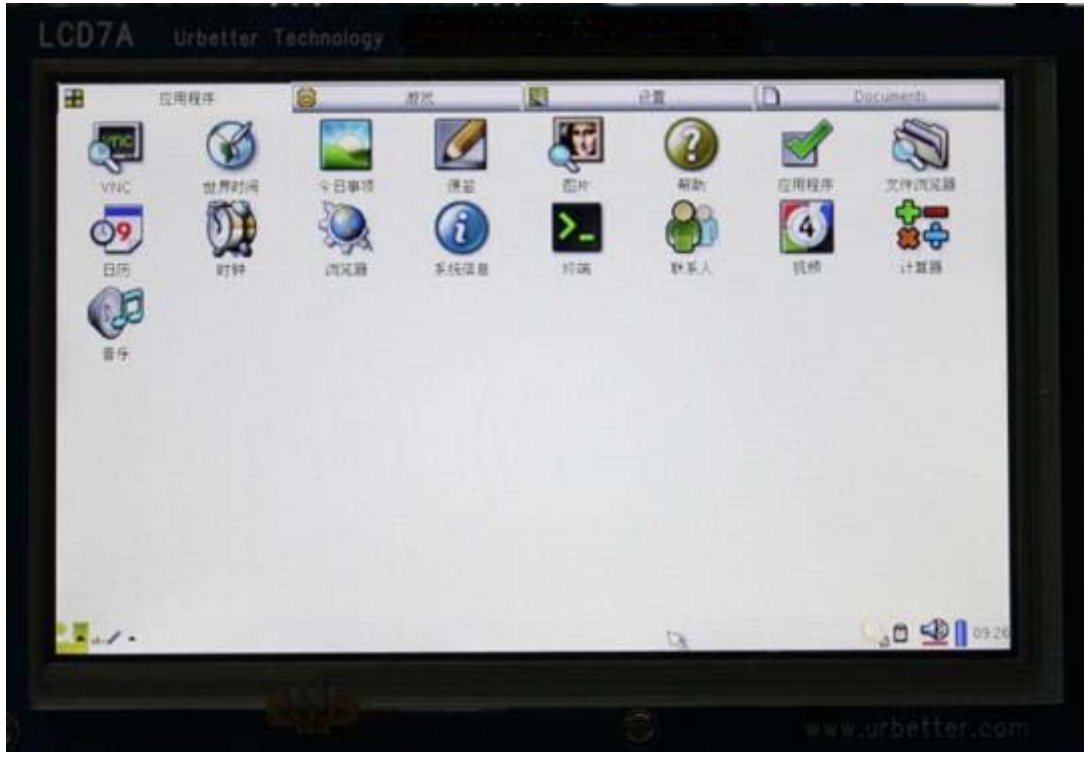

深圳市友坚恒天科技有限公司 电话: 0755-86217140 http://www.urbetter.com E-mail: urbetter@126.com 第 100 页 共 130 页

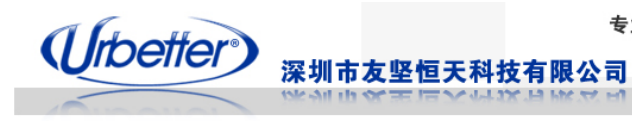

# **8.2 VGA** 测试

UT-S3C6410 开发板内置了 VGA 输出接口,目前支持两种分辨率: 640\*480 和 800\*600, 同样,我们在内核驱动中已经做好了驱动,用户只需要再配置内核的时候,选择对应的 LCD 显示类型即可。

UT\_VGA:640\*480

UT\_SVGA:800\*600

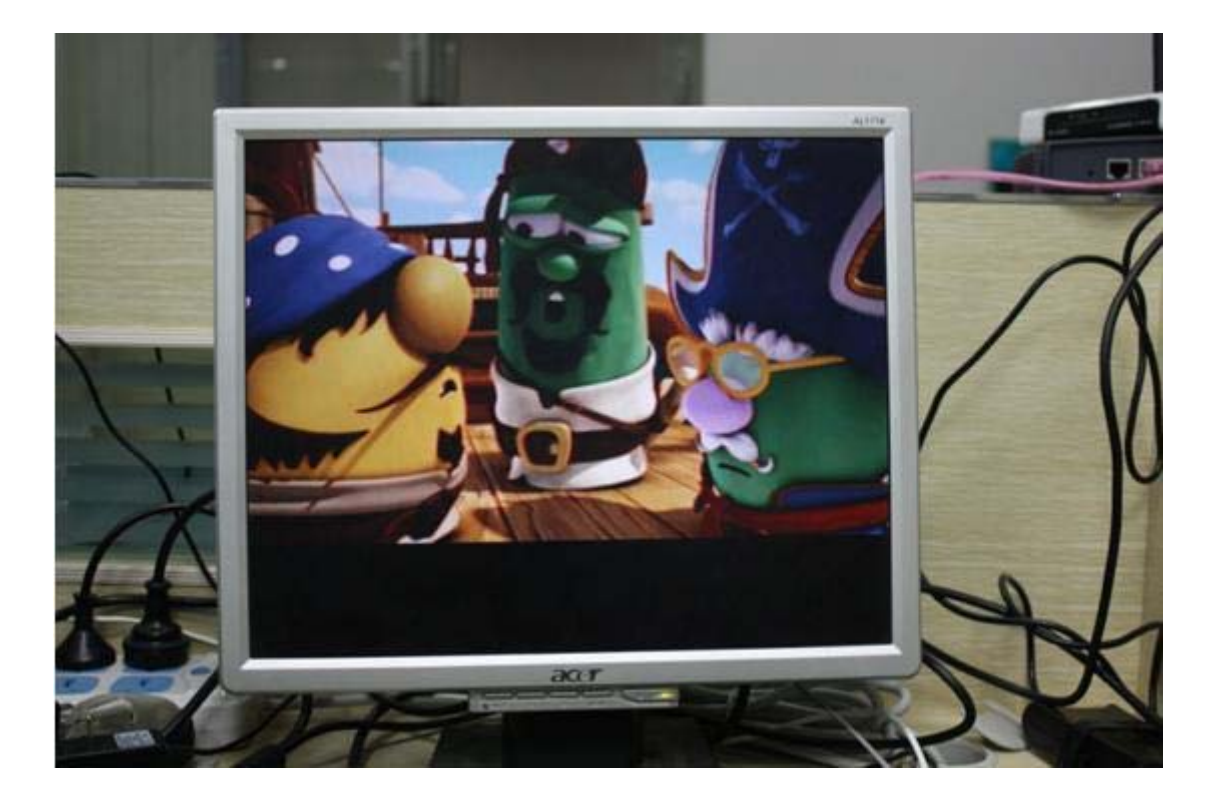

# **8.3** 触摸屏测试及校正

系统启动后, 在 QT 界面上的"设置"一栏下, 有个"重校正", 打开重校正程序进行校正。

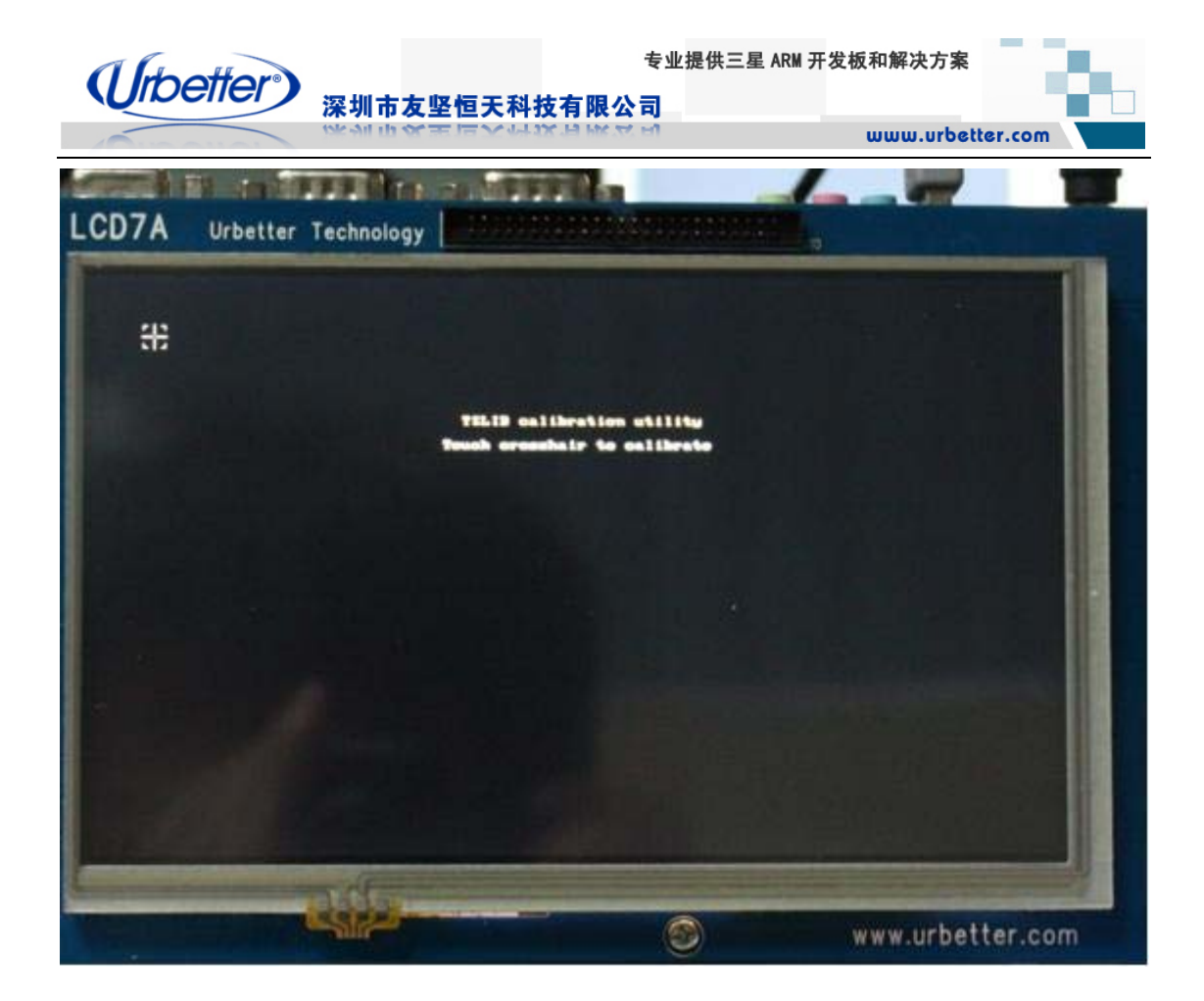

### **8.4 SD** 卡测试

将 SD 卡插入 SD 卡槽,这里插入的是 1 张 2G 的 Kingston 卡

```
[root@urbetter /]#<br>[root@urbetter /]# mmc0: new high speed SD card at address 8bde
mmcblk0: mmc0:8bde SD02G 1.83 GiB
 mmcblk0: p1
```
SD 卡会自动挂载到根目录的 sdcard 目录下,通过 ls 命令可以查看到 SD 卡已经成功挂载。

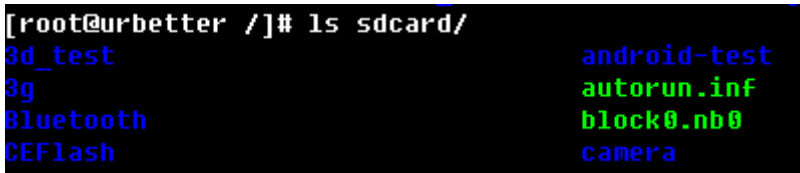

拔掉 SD 卡后

[root@urbetter /]# [root@urbetter /]#

深圳市友坚恒天科技有限公司 电话: 0755-86217140 http://www.urbetter.com E-mail: urbetter@126.com 第 102 页 共 130

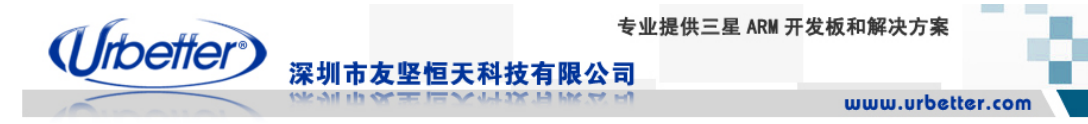

## **8.4.1 SD** 卡读测试

将 SD 卡下的 logo.bin 拷贝到/tmp/下

[root@urbetter /]# [root@urbetter /]# 用 ls 命令查看结果 [root@urbetter /]# [root@urbetter /]# 1s tmp/ 1ogo.bin qtembedded-0 qtopia-0<br>[root@urbetter /]# Troot@urbetter /1#

SD 卡读测试 OK

# **8.4.1 SD** 卡写测试

将之前读出来的 tmp/logo.bin, 拷贝回 SD 卡, 重命名为 logo1.bin

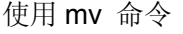

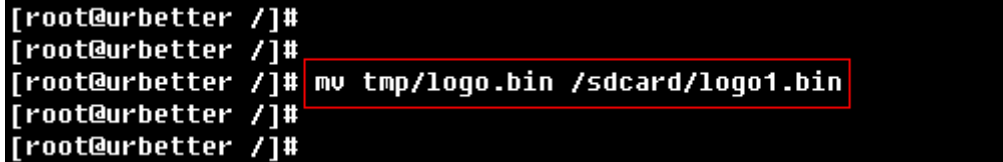

用 ls 命令查看结果

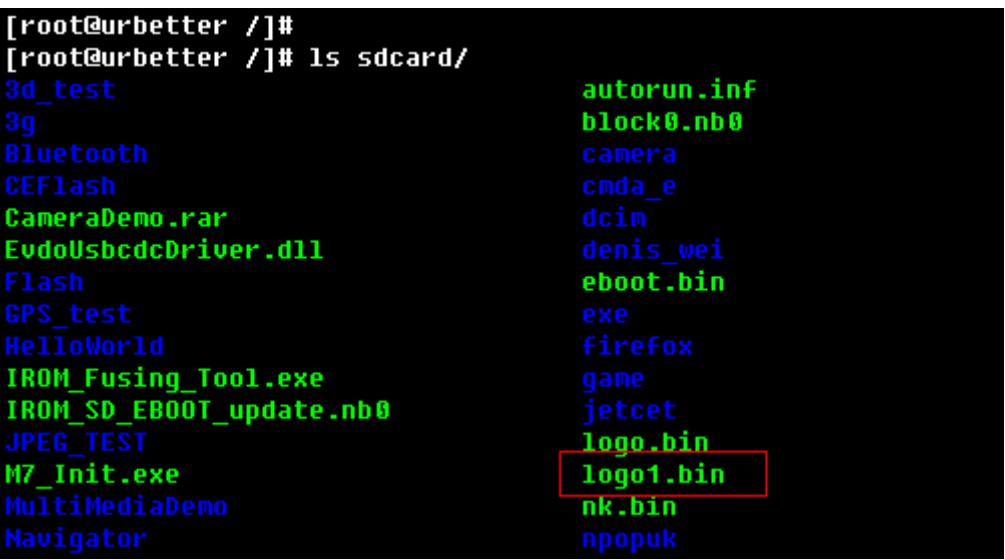

深圳市友坚恒天科技有限公司 电话: 0755-86217140 http://www.urbetter.com E-mail: urbetter@126.com 第 103 页 共 130

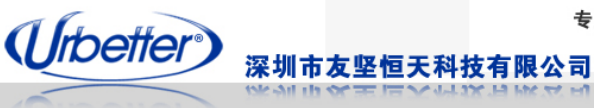

### **8.5 USB** 测试

当前版本下,支持 USB host 功能,USB OTG 暂时还不支持。

# **8.5.1 USB** 鼠标测试

将 USB 鼠标插入 USB Host 接口, 终端会输出信息:

[root@urbetter /]# [root@urbetter /]# usb 1-1: new low speed USB device using s3c241 0-ohci and address 8 usb 1-1: configuration #1 chosen from 1 choice input: USB Optical Mouse as /class/input/input4 generic-usb 0003:15CA:00C3.0003: input: USB HID v1.10 Mouse [USB Optical Mouse] on usb-s3c24xx-1/input0

[root@urbetter /]#

拔掉 USB 鼠标

[root@urbetter /]# [root@urbetter /]# usb 1-1: USB disconnect, address 8 |[root@urbetter /]#

### **8.5.2 USB** 键盘测试

将 USB 键盘插入 USB Host 接口, 终端会输出信息:

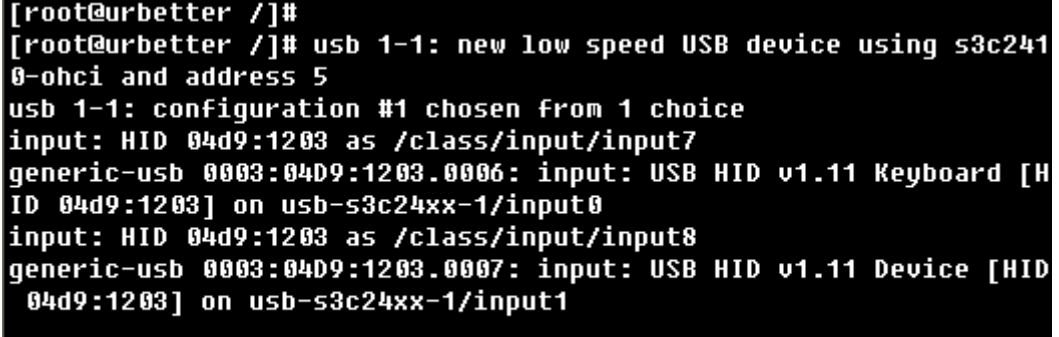

[root@urbetter /]#<br>[root@urbetter /1#

用户可以通过操作键盘上的功能按键来测试键盘,比如 TAB 键,另外用户还可以打开 QT 上的终端"Terminal",通过终端的现实来测试键盘的功能。

拔掉 USB 键盘

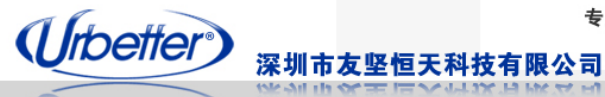

[root@urbetter /]# [root@urbetter /]# usb 1-1: USB disconnect, address 5

**[root@urbetter /]#** 

# **8.5.3 U** 盘测试

将 U 盘插入 USB Host 接口, 终端会输出信息:

```
[root@urbetter /]#<br>[root@urbetter /]# usb 1-1: new full speed USB device using s3c2410-ohci and address 3<br>usb 1-1: sepfiguration #1 sheson from 1 sheise
usb 1-1: configuration #1 chosen from 1 choice
scsi1 : SCSI emulation for USB Mass Storage devices
                                                  Generic Mass Storage
scsi 1:0:0:0: Direct-Access
                                                                                           8.07 PQ: 0 ANSI: 2
star T.0.0.0. Direct-Access Generic Mass scorage 0.07 FQ. 0<br>sd 1:0:0:0: [sda] 1019904 512-byte hardware sectors: (522 MB/498 MiB)<br>sd 1:0:0:0: [sda] Write Protect is off
sd 1:0:0:0: [sda] Mile Procect 15 0Pr<br>sd 1:0:0:0: [sda] Assuming drive cache: write through<br>sd 1:0:0:0: [sda] 1019904 512-byte hardware sectors: (522 MB/498 MiB)<br>sd 1:0:0:0: [sda] Write Protect is off
sd 1:0:0:0: [sda] Assuming drive cache: write through
 sda: sda1
sd 1:0:0:0: [sda] Attached SCSI removable disk
sd 1:0:0:0: Attached scsi generic sg0 type 0
```
U 盘将自动挂载到/udisk, 通过 ls 命令查看 udisk

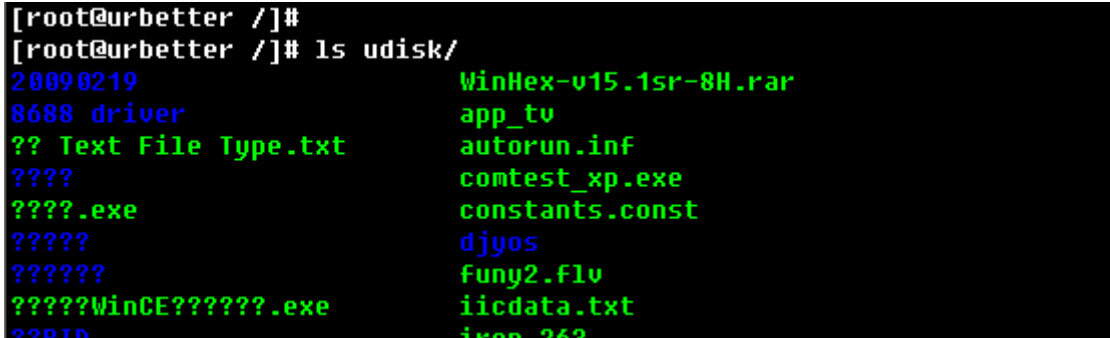

U 盘读测试: 将 U 盘中的 app\_tv 文件拷贝到/tmp

[root@urbetter /]# [root@urbetter /]# [root@urbetter /]# cp /udisk/app\_tv /tmp/ [root@urbetter /]# [root@urbetter /]#

通过 ls 命令查看结果

```
[root@urbetter /]#
[root@urbetter /]# 1s /tmp/
app_tv
[root@urbetter /]#
[root@urbetter /]#
```
U 盘写测试: 将/tmp/app\_tv 拷贝至 u 盘, 命名为 app\_tv1

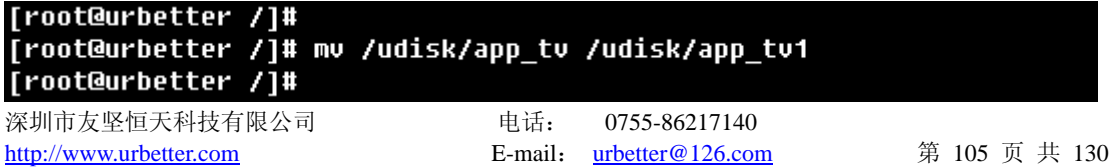

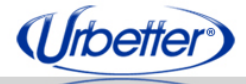

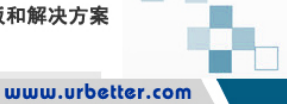

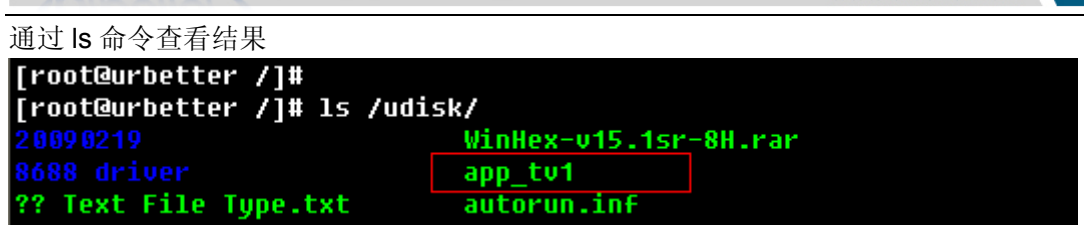

深圳市友坚恒天科技有限公司

### **8.6** 网口测试

系统开机后,插入网线

[root@urbetter /1# [root@urbetter /]# eth0: link up, 100Mbps, full-duplex, lpa 0x45E1 [root@urbetter /1#

开发板 Ping 主机: ping 192.168.1.110

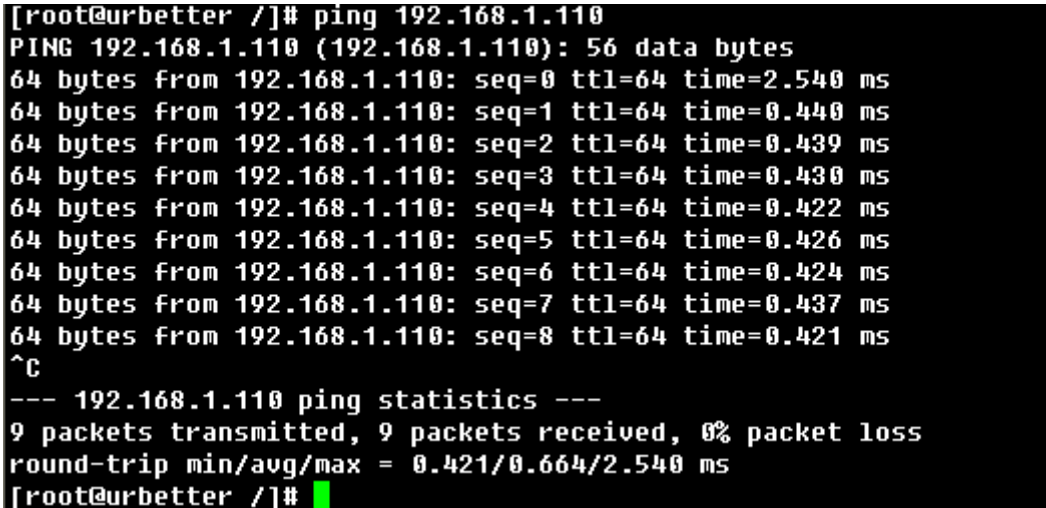

# **8.7** 串口测试

以下是测试 UART1 的详细步骤,UART2、UART3 测试流程一样。 1、设置 SW2,使 UART1 从 COM1 输出 SW2 所有开关拨向 ON, 即 SW2 1~8 设置为: 11111111 2、另外找一根串口线(交叉, 跟调试串口线一样), 通过另外一台 PC(暂时命名为测试 PC, windows xp 系统)的 COM 口, 连接至开发板的 COM1 3、将\linux2.6.28\test\UT\_UART\_test\ uart\_test 拷贝到 SD 卡 4、将 SD 卡插入开发板 5、将串口测试程序 uart\_test 从 SD 卡中拷贝到/tmp [root@urbetter /]#

```
[root@urbetter /]#<br>[root@urbetter /]#<br>[root@urbetter /]# cp sdcard/uart_test /tmp/
[root@urbetter /]#
```
深圳市友坚恒天科技有限公司 电话: 0755-86217140 http://www.urbetter.com E-mail: urbetter@126.com 第 106 页 共 130 页

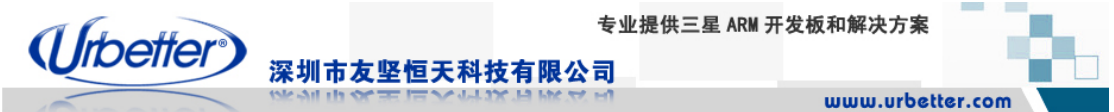

6、直接运行 tmp/uart\_test, 选择需要测试的串口, 这里选择 1, 回车 [root@urbetter /]# rroot@urbetter 7j#<br>[root@urbetter 7]# ./tmp/uart\_test<br>0:ttySAC0,1:ttySAC1,2:ttySAC2,3:ttySAC3 please input the open serial:1

7、将测试工具: \linux2.6.28\test\UT\_UART\_test\SSCOM32.EXE 拷贝到测试 PC 上, 并运 行,这里从测试 PC 上先后向开发板发送了:

**Urbetter** 123456

123456

123456

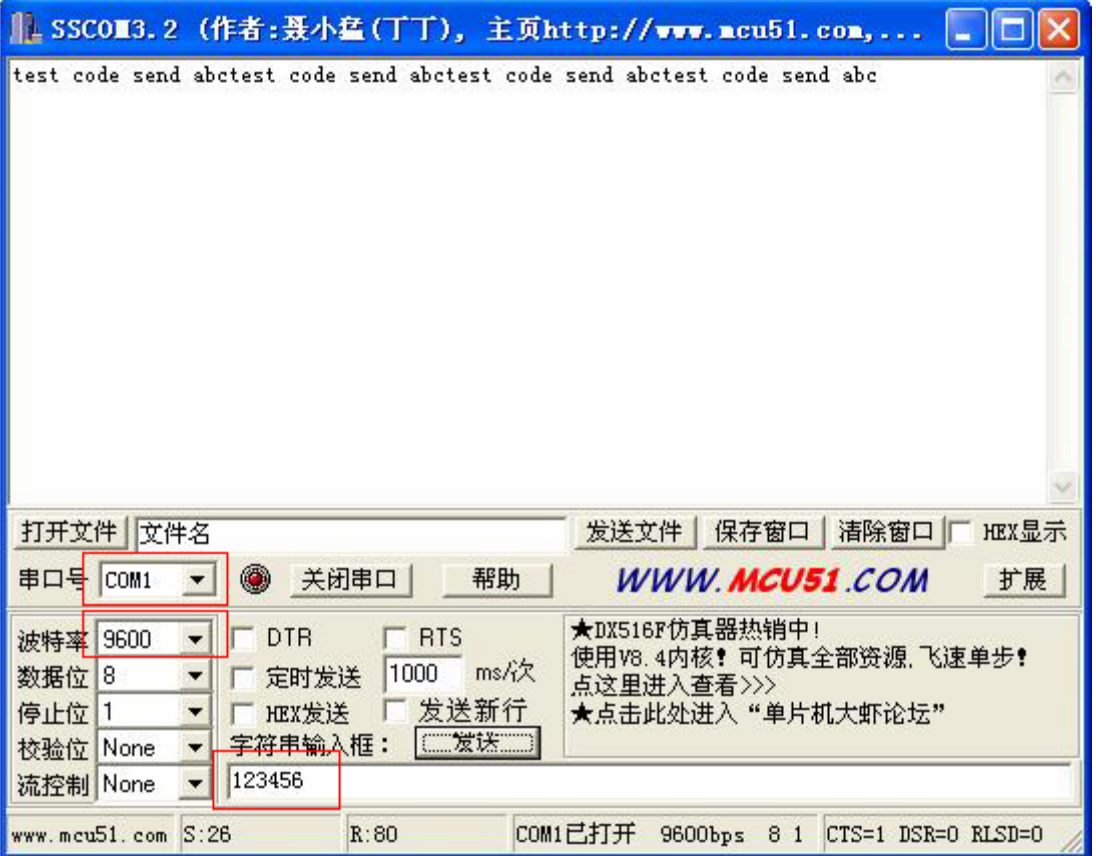

开发板终端显示接收到的字符:

```
[root@urbetter /]#
[root@urbetter /]# ./tmp/uart_test
0:ttySAC0,1:ttySAC1,2:ttySAC2,3:ttySAC3
please input the open serial:1
Readed 8 data:urbetter
Readed 6 data:123456
Readed 6 data:123456
Readed 6 data:123456
```
深圳市友坚恒天科技有限公司 电话: 0755-86217140 http://www.urbetter.com E-mail: urbetter@126.com 第 107 页 共 130
专业提供三星 ARM 开发板和解决方案 (Urbetter) 深圳市友坚恒天科技有限公司 www.urbetter.com

开发板收到字符后,向测试 PC 发送"test code send abc"。 从上面的图, 我们可以看到, 测试 PC 的串口调试终端已经收到开发板发过来的字符。

#### **8.8** 摄像头测试

摄像头接口的测试,请看第六章的 6.7、6.8、6.9 节。

### **8.9** 音频测试

系统启动后,将耳机或音箱插到 HEADPHONE 接口, 打开 QT 界面下的"Documents"一栏, 直接双击该界面下的 MP3 测试文件: New Soul,系统会自动调用 QT 自带的音频播放器来 播放 MP3。

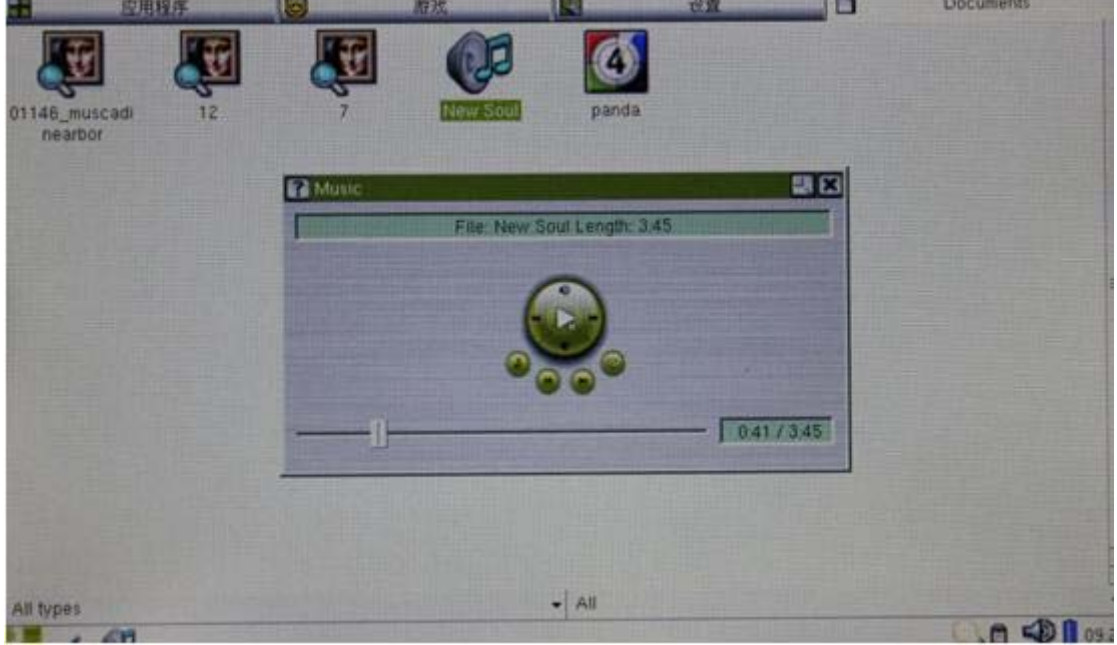

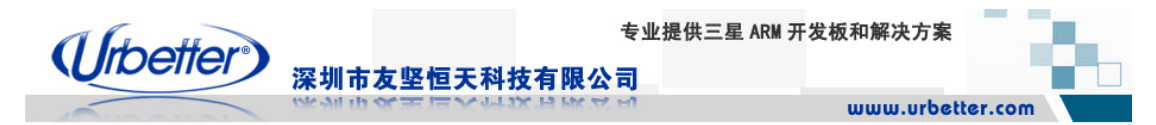

## **8.10** 视频测试

打开 QT 界面下的"Documents"一栏, 直接双击该界面下的视频测试文件: panda, 系统会 自动调用 QT 自带的视频播放器来播放改视频。

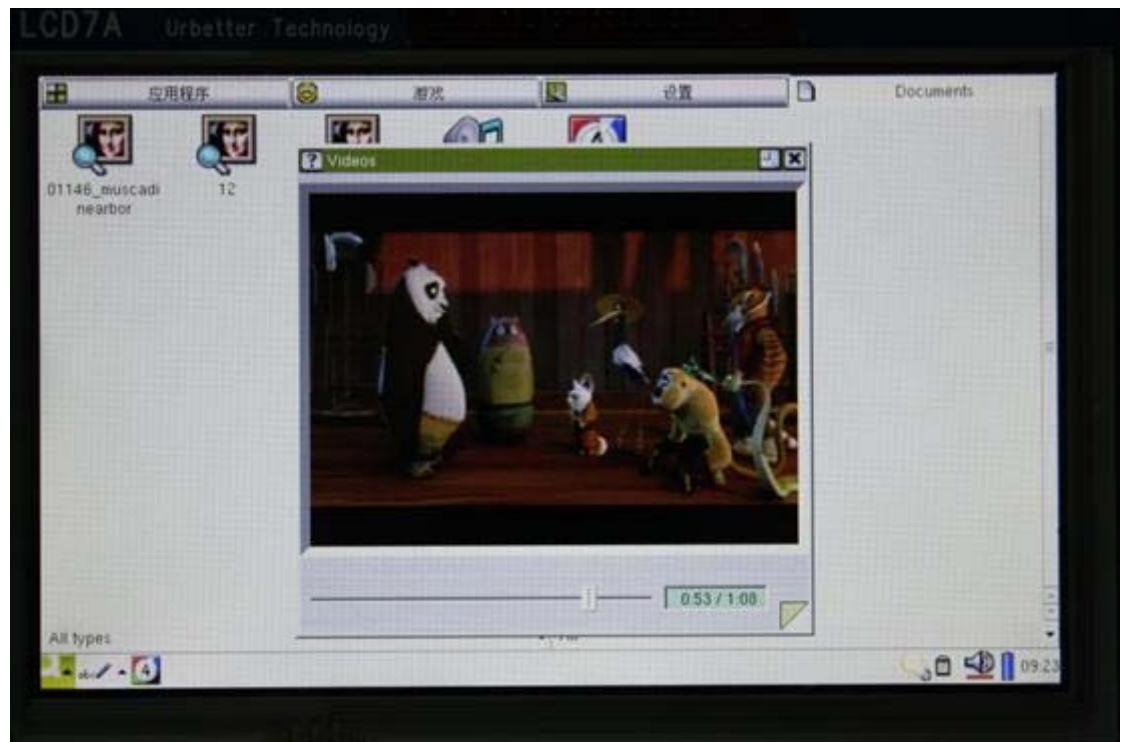

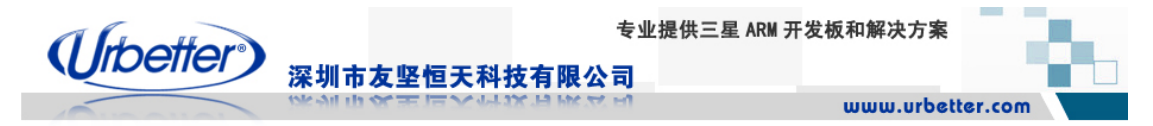

# **8.11** 图片浏览测试

打开 QT 界面下的"Documents"一栏, 在该界面下, 我们放了 3 个 JPEG 图片, 直接双击图 片,系统会自动调用图片浏览器来显示图片。

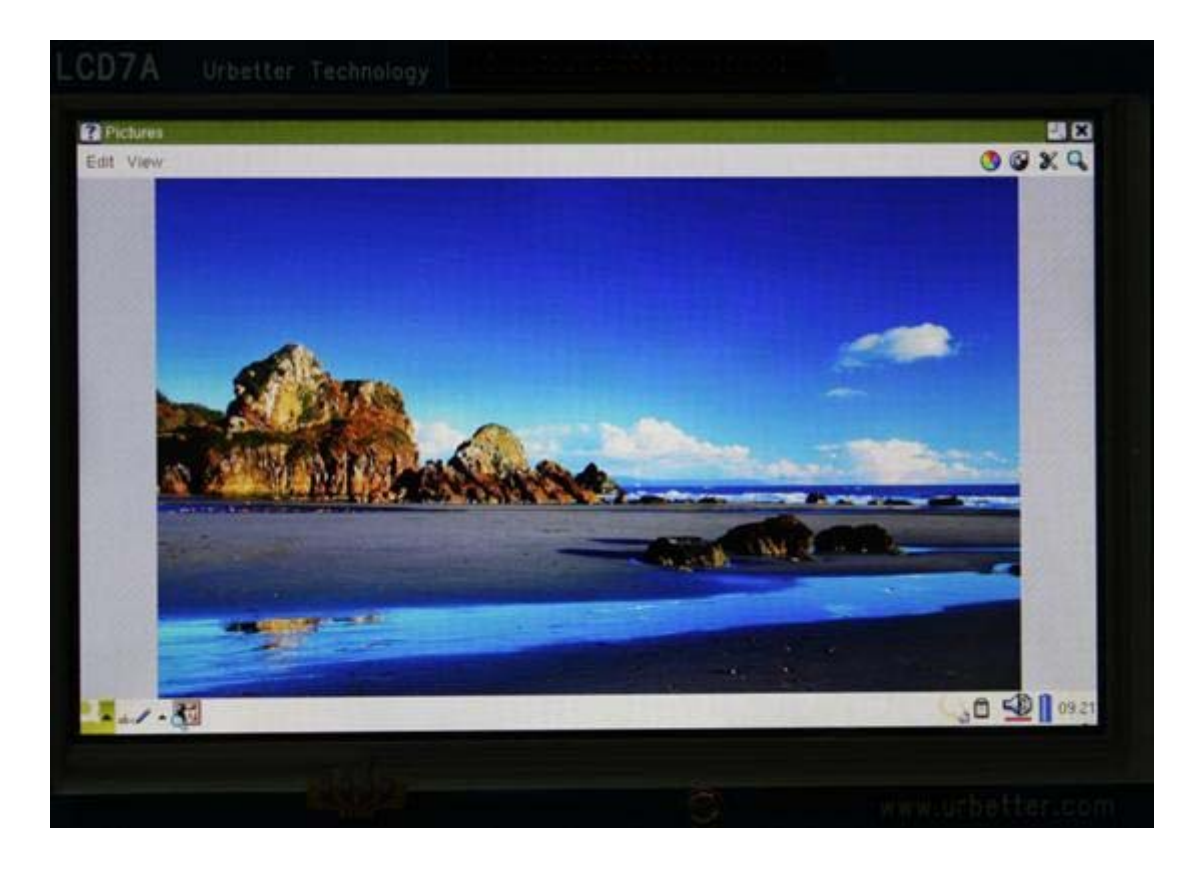

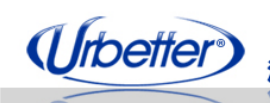

深圳市友坚恒天科技有限公司

# 第九章 **Linux** 多媒体硬件编解码功能测试

### **9.1** 运行多媒体硬件编解码测试程序

在进行多媒体硬件编解码测试之前,先运行测试程序,通过选择测试程序中的测试项目 来做对应的测试。

1、将\linux2.6.28\test\UT\_MultiMedia\_test 整个文件夹拷贝到 SD 卡中, UT\_MultiMedia\_test 文件夹中包含测试程序 UT\_MultiMedia\_test 和视频测试程序(在 TestVectors 文件夹下)。 2、将 SD 插入开发板, 通过终端进入 UT\_MultiMedia\_test 目录

```
[root@urbetter /]#
[root@urbetter /]#
[root@urbetter /]#
[root@urbetter /]# cd sdcard/UT MultiMedia test/
[root@urbetter UT_MultiMedia_test]#
[root@urbetter UT_MultiMedia_test]#
```

```
[root@urbetter UT MultiMedia test]#
|root@urbetter UT MultiMedia test]# 1s
                   UT MultiMedia test
                                        uart test
[root@urbetter UT_MultiMedia_test]#
[root@urbetter UT_MultiMedia_test]#
```
3、运行 UT\_MultiMedia\_test 测试程序

# ./ UT\_MultiMedia\_test

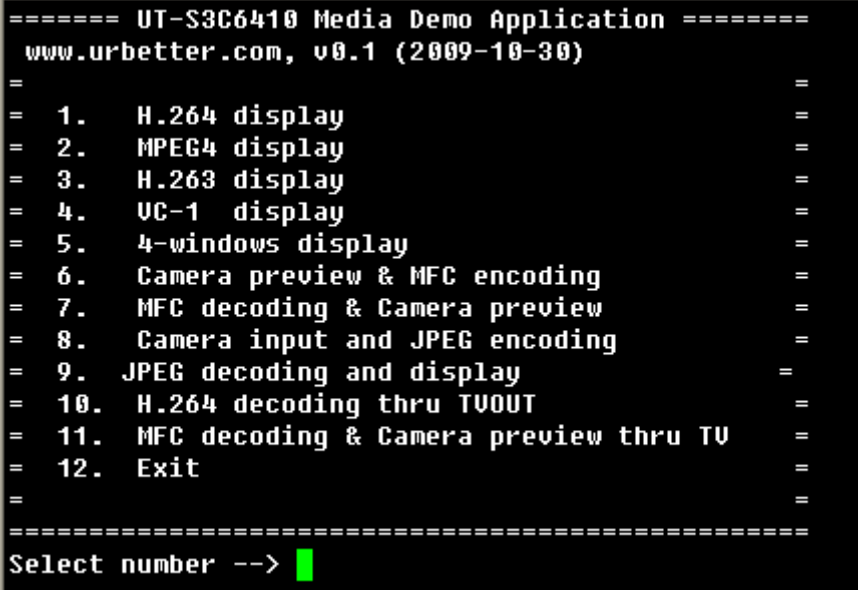

深圳市友坚恒天科技有限公司 电话: 0755-86217140 http://www.urbetter.com E-mail: urbetter@126.com 第 111 页 共 130 页

(Urbetter<sup>®</sup>) 深圳市友坚恒天科技有限公司

www.urbetter.com

# **9.2 H264** 视频硬件解码功能测试

输入 1,回车,开始测试 H264 硬件解码测试

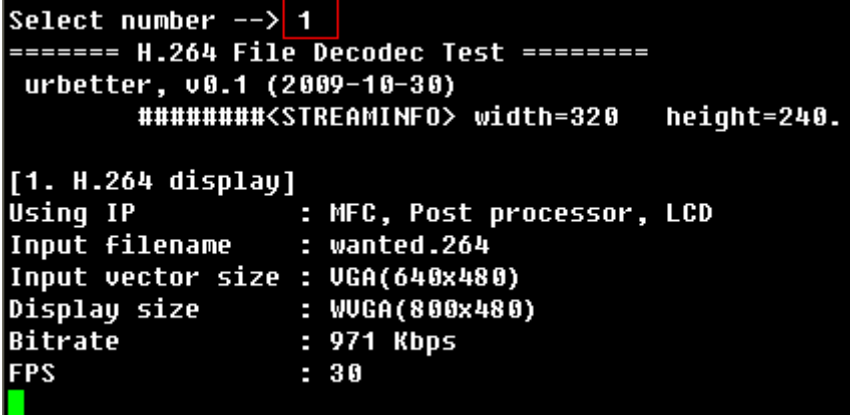

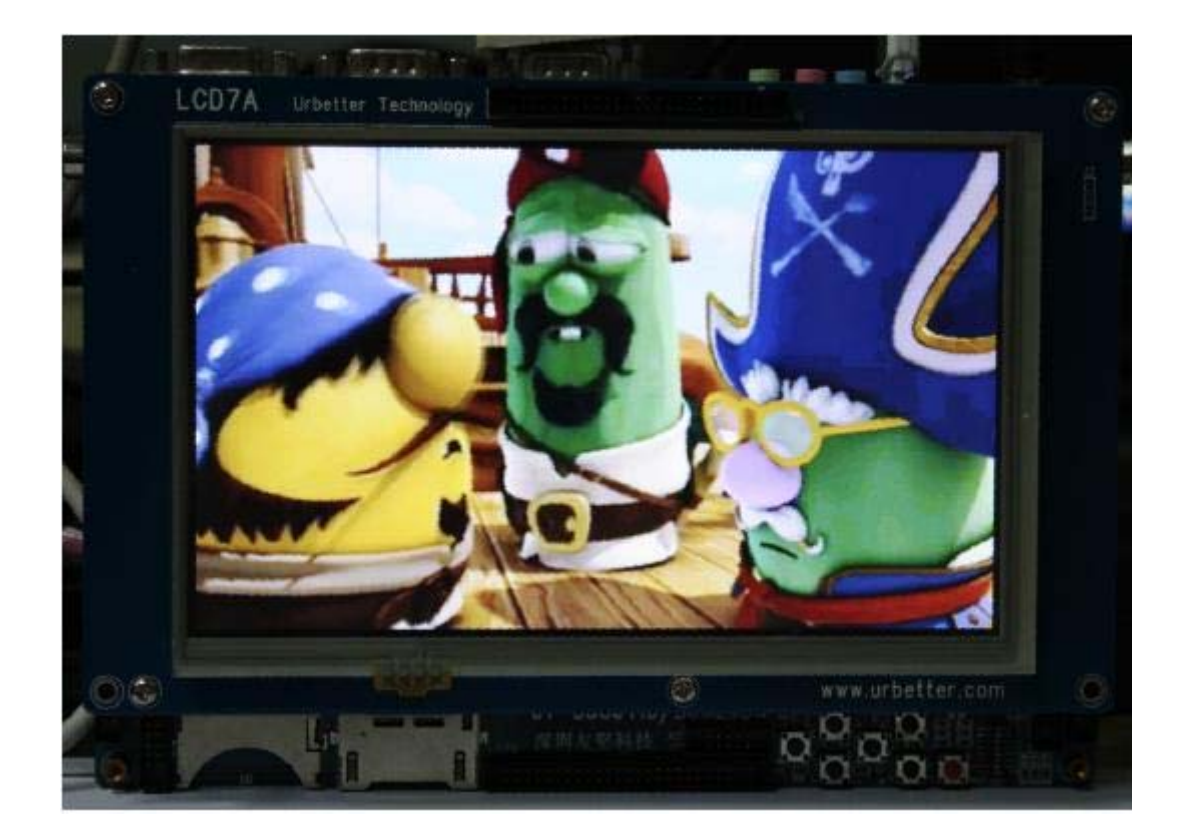

深圳市友坚恒天科技有限公司 电话: 0755-86217140 http://www.urbetter.com E-mail: urbetter@126.com 第 112 页 共 130

(Urbetter) 深圳市友坚恒天科技有限公司

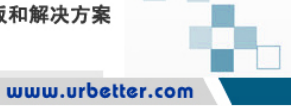

# **9.3 MPEG-4** 视频硬件解码功能测试

输入 2,回车,开始测试 MPEG-4 硬件解码测试

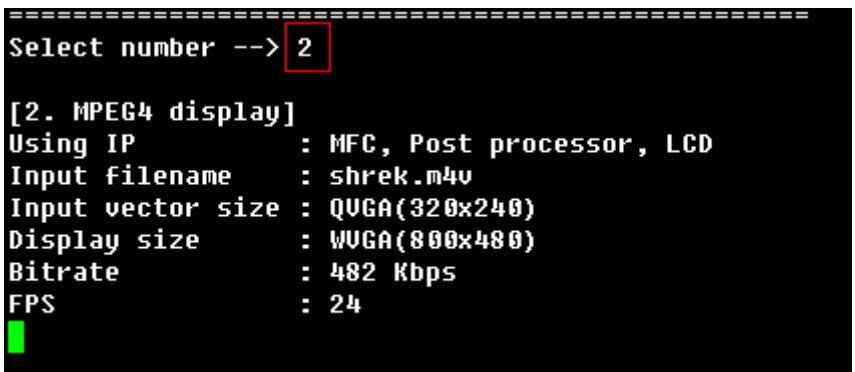

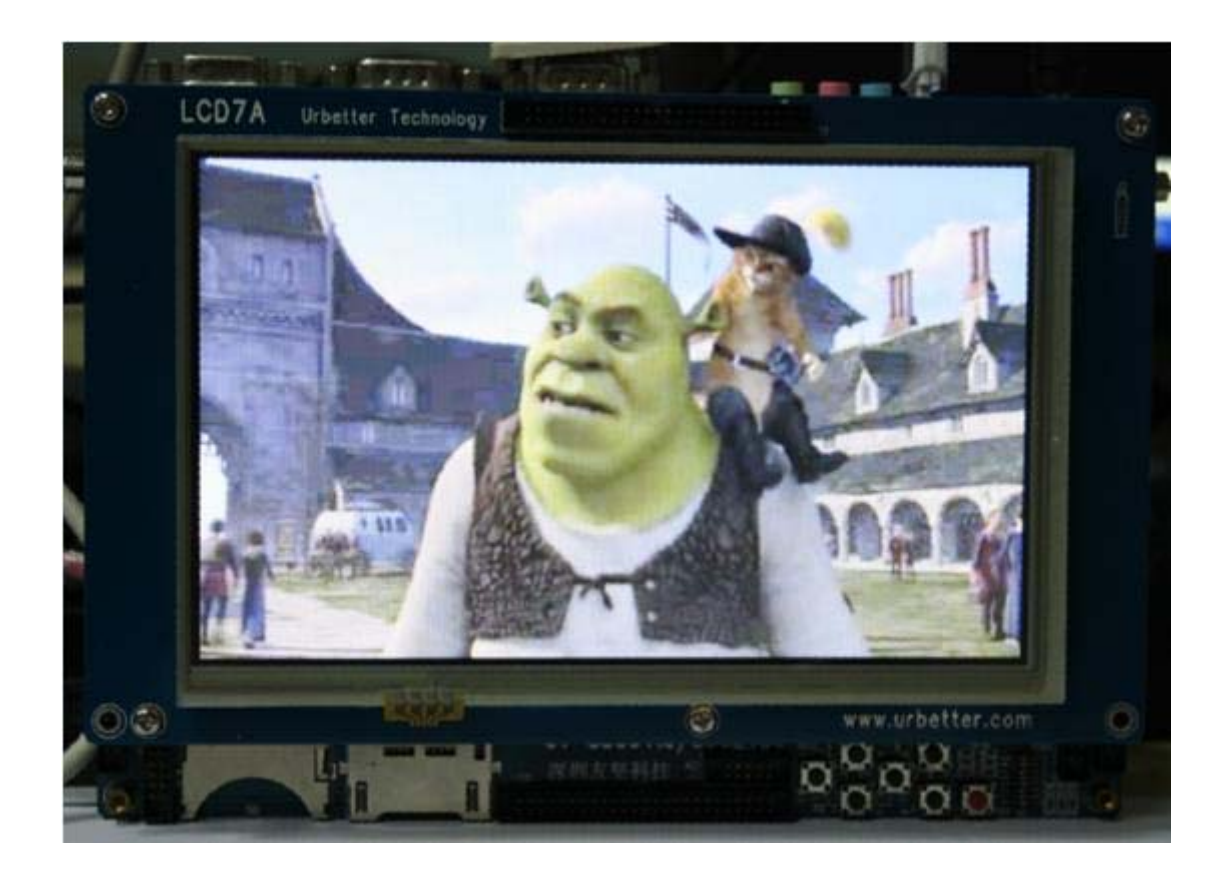

深圳市友坚恒天科技有限公司 电话: 0755-86217140 http://www.urbetter.com E-mail: urbetter@126.com 第 113 页 共 130

(Urbetter) 深圳市友坚恒天科技有限公司

www.urbetter.com

# **9.4 H263** 视频硬件解码功能测试

输入 3,回车,开始测试 H263 硬件解码测试

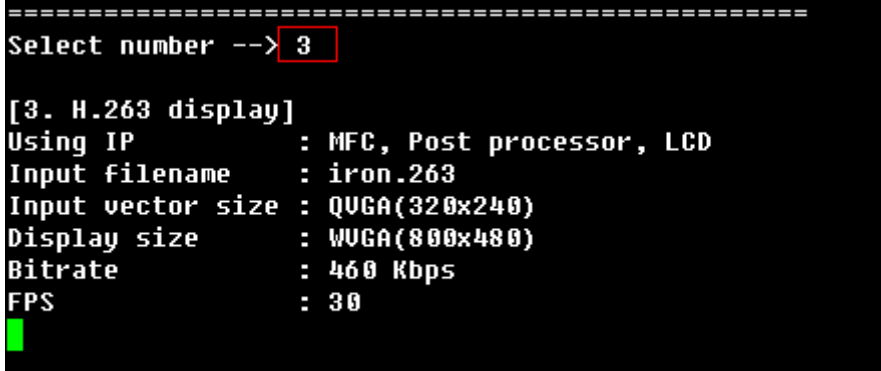

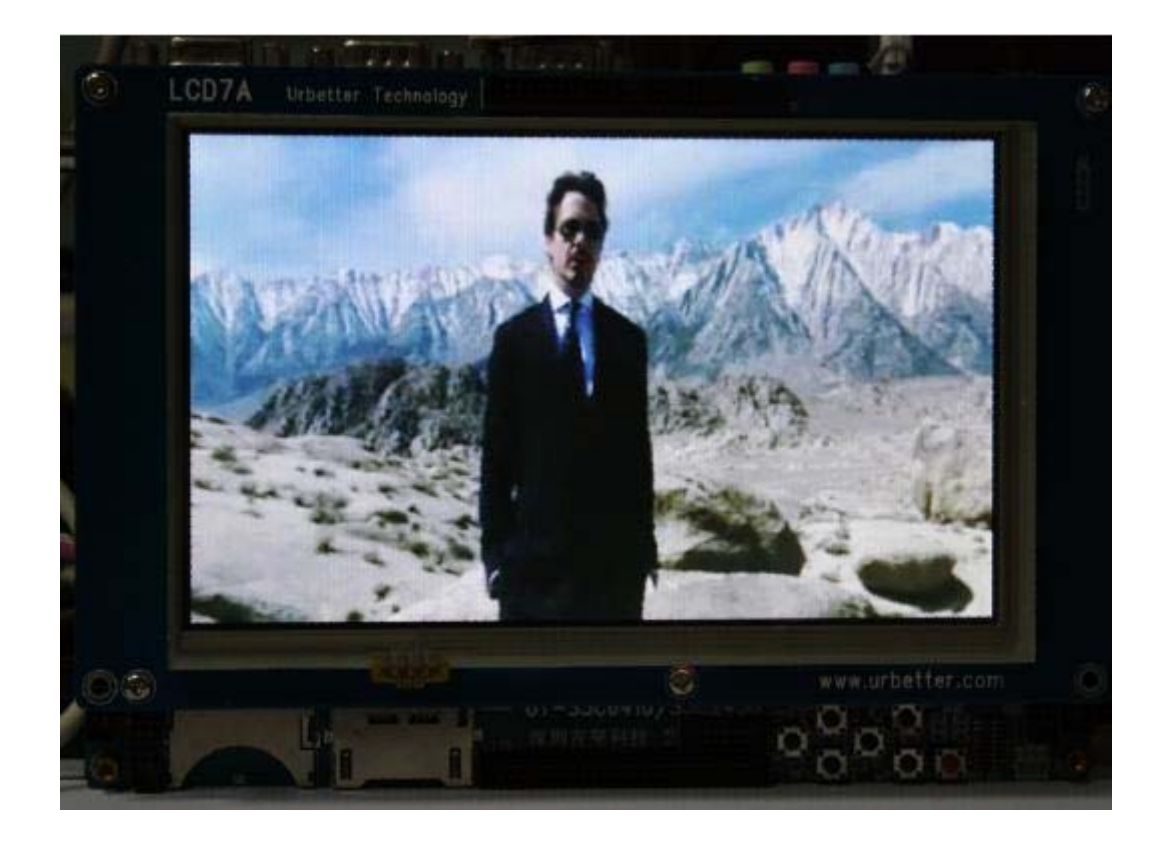

深圳市友坚恒天科技有限公司 电话: 0755-86217140 http://www.urbetter.com E-mail: urbetter@126.com 第 114 页 共 130

深圳市友坚恒天科技有限公司

www.urbetter.com

# **9.5 VC-1** 视频硬件解码功能测试

输入 4,回车,开始测试 VC-1 硬件解码测试

(Urbetter)

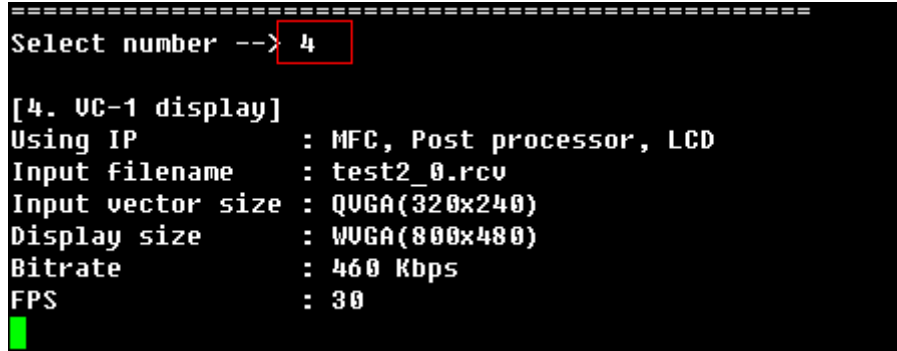

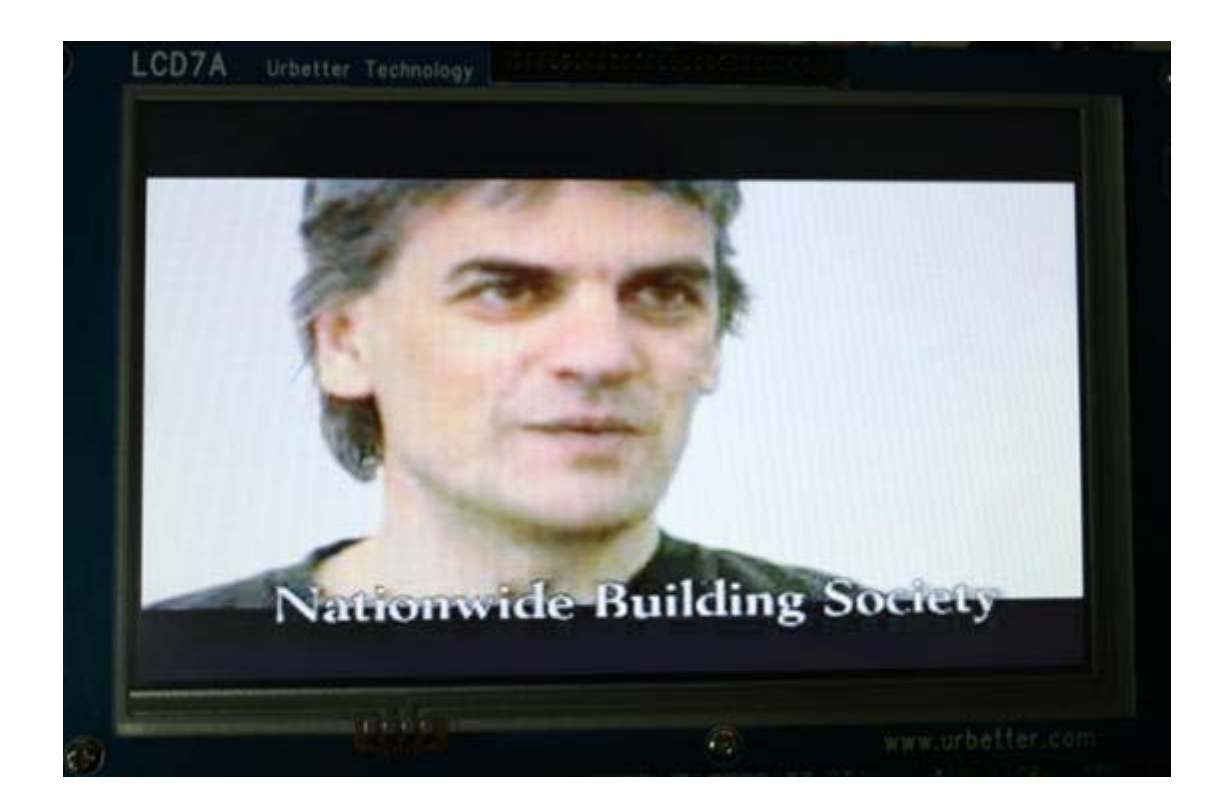

深圳市友坚恒天科技有限公司 电话: 0755-86217140 http://www.urbetter.com E-mail: urbetter@126.com 第 115 页 共 130

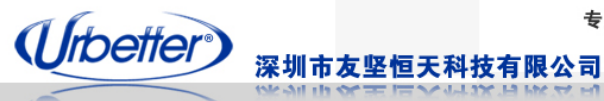

www.urbetter.com

#### **9.6** 多路视频同时硬件解码功能测试

输入 5,回车

测试 4 窗口同时硬件解码 H264、MPEG4、H263、VC-1

Select number --> 5 urbetter, v0.1 (2009-10-30) [4-windows displau] Using IP : MFC, Post processor, LCD  $\mathbf{B}$ \* Frame buffer \* Frame buffer  $\div$  1  $\frac{1}{2}$  H.264  $:$  MPEG4 Codec \* Codec Ŀ. veggie.264 \* Input filename : shrel :<br>ze : QVGA \* Input vector size : QVGA. Input filename : shrek.m4v nput filename : veggie.204<br>Input vector size : QVGA<br>Display size : heevane Display size  $: 400x240$ \* Display size  $:400x240$ : 460 Kbps \* Bitrate : 482 Kbps ¥ Bitrate  $: 24$ \* FPS  $: 30$ \* FPS \*\*\*\*\*\*\*\*\*\*\*\*\*\*\*\*\*\*\*\*\*\*\*\*\*\*\*\*\*\*\*\* \*\*\*\*\*\*\*\*\*\*\*\*\*\*\*\*\*\*\*\*\*\*\*\*\*\*\*\*\*\*  $\therefore$  2 \* Frame buffer \* Frame buffer  $\mathbf{1}$  3  $: H.263$ \* Codec \* Codec  $: |UC - 1|$ \* Input filename \* Input filename  $:$  test2\_0.rcv : iron.263 \* Input vector size : QUGA \* Input vector size : QVGA  $:400x240$  $: 400x240$ \* Display size \* Display size X Bitrate : 460 Kbps \* Bitrate : 460 Kbps **FPS**  $: 30$  $*$  FPS  $: 30$ ¥ 

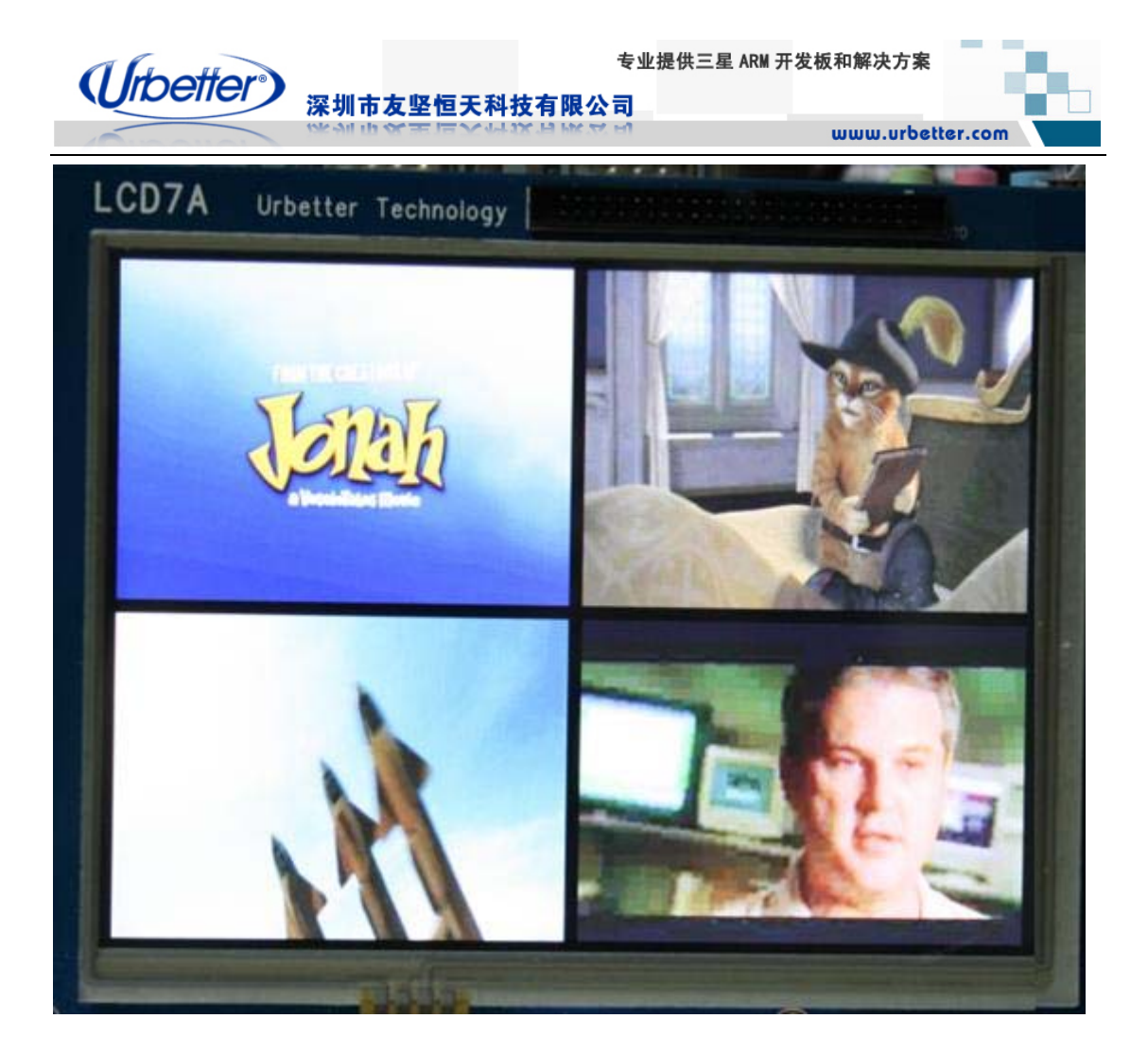

# **9.7 JPEG** 图像硬件解码功能测试

在功能选项界面下,输入 9,进行 JPEG 图像解码和显示测试

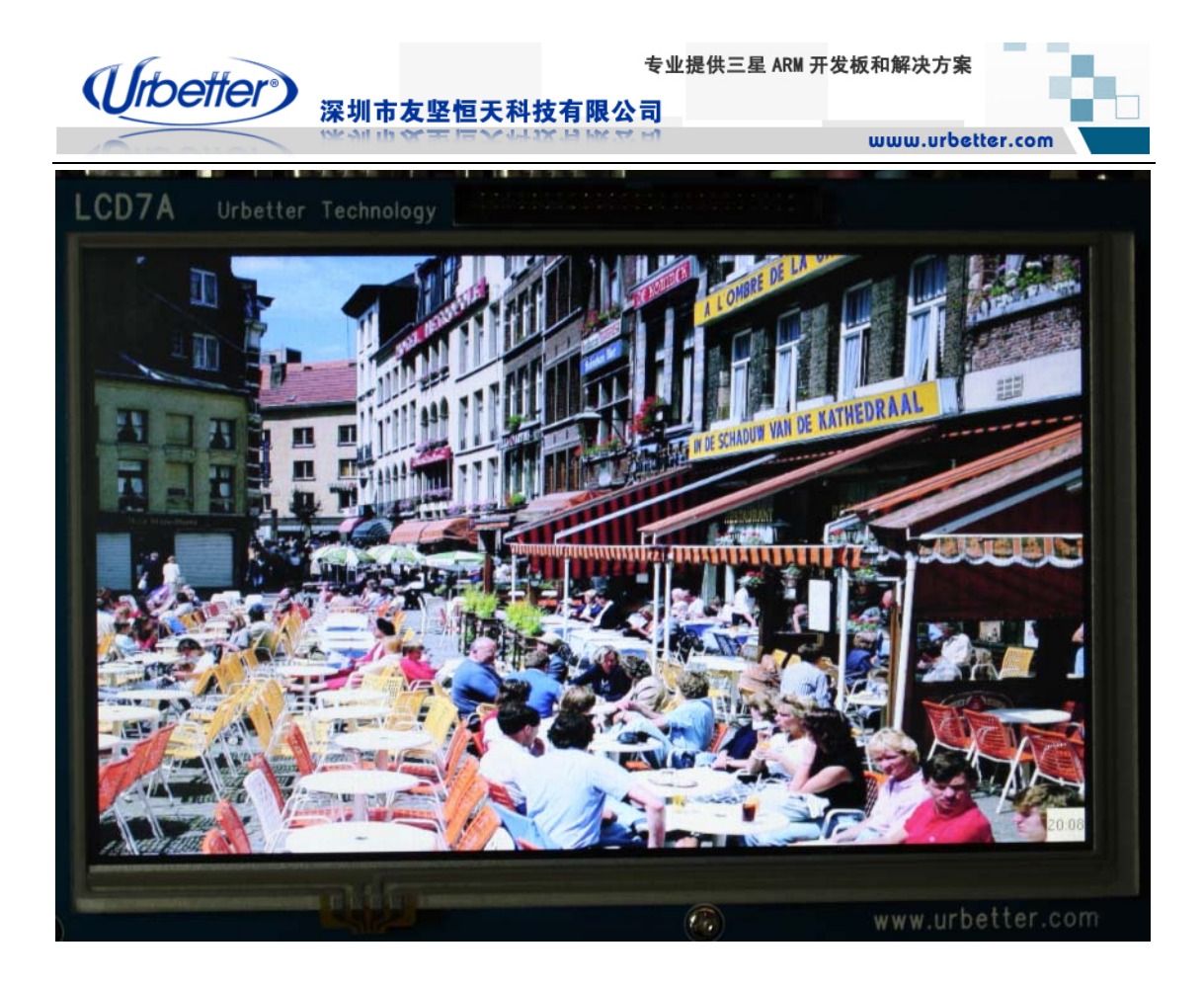

#### **9.8** 摄像头预览和 **H264** 视频硬件编码功能测试

输入 6,回车 开始视频预览和 H264 编码测试

Select number  $\rightarrow$  6 ==== Camera Preview & Encode to H264 Test ==== urbetter, 00.1 (2009-10-30) U4L2 : Camera Input(U4L2\_INPUT\_TYPE\_CAMERA ) [8. Camera preview & MFC encoding]<br>Using IP : MFC, Post processor, LCD, Camera<br>Display size : VGA(640x480) e : Encoding  $x : Ext$ Select  $\Rightarrow$ 

专业提供三星 ARM 开发板和解决方案

(*Urbetter*) 深圳市友坚恒天科技有限公司

www.urbetter.com

输入 e ,回车

开始编码, 编码满 100 帧后, 自动停止编码, 编码得到的 H264 视频文件存在当前路径下, 文件名为: Cam\_encoding\_320x240-1.264

Select number  $\rightarrow$  6 ==== Camera Preview & Encode to H264 Test ==== urbetter, v0.1 (2009-10-30) U4L2 : Camera Input(U4L2\_INPUT\_TYPE\_CAMERA )

[8. Camera preview & MFC encoding] using IP : MFC, Post processor, LCD, Camera<br>Display size : VGA(640x480) e : Encoding  $x : Ext$ Select  $\Rightarrow$  e

Name of encoded file : Cam\_encoding\_320x240-1.264

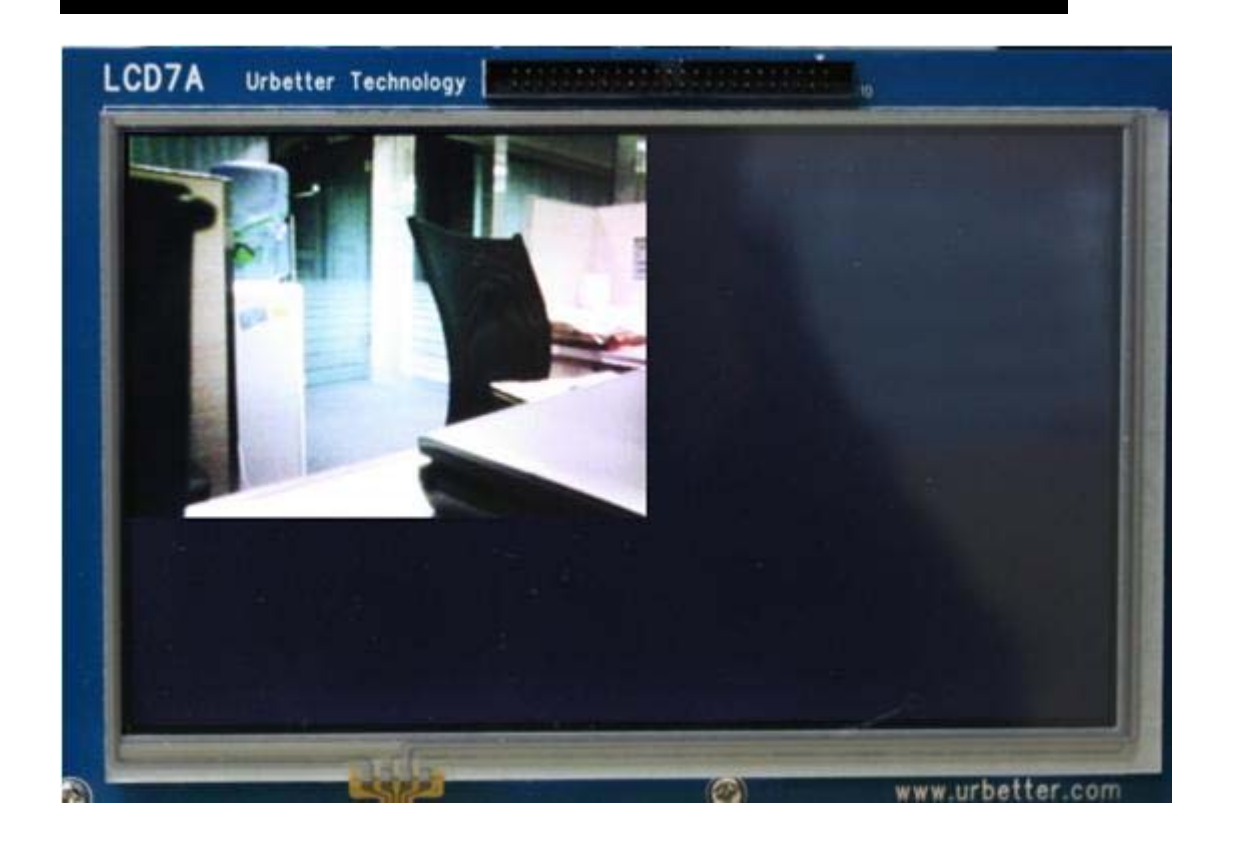

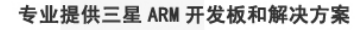

(Urbetter) 深圳市友坚恒天科技有限公司

www.urbetter.com

输入 x ,退出本项功能测试

Select number --> 6 ==== Camera Preview & Encode to H264 Test ==== urbetter, 00.1 (2009-10-30) U4L2 : Camera Input(U4L2 INPUT TYPE CAMERA ) [8. Camera preview & MFC encoding] : MFC, Post processor, LCD, Camera Using IP Display size : UGA(640x480)  $e$  : Encoding  $x : Ext$  $\text{Select} \implies e$ Name of encoded file : Cam\_encoding\_320x240-2.264 [CAM]s3c\_fimc\_v412\_streamoff return 0. 100 frames were encoded Select  $\Rightarrow$  x

#### **9.9** 摄像头预览和 **JPEG** 图片硬件编码功能测试

输入 8,回车 开始摄像头预览和 JPEG 图片编码功能测试 输入 c,采集一帧图片并编码为 JPEG 图片,图片保存在当前路径下,文件名称为: Cam\_capture\_640x480-1.jpg

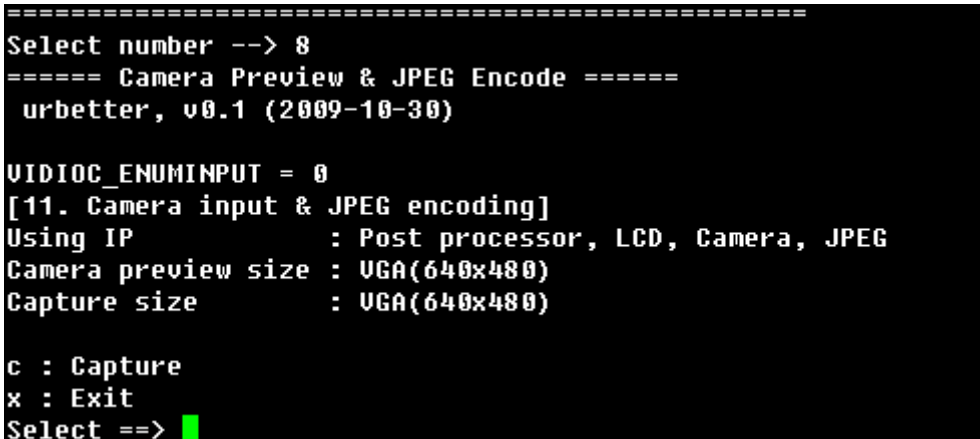

深圳市友坚恒天科技有限公司 电话: 0755-86217140 http://www.urbetter.com E-mail: urbetter@126.com 第 120 页 共 130

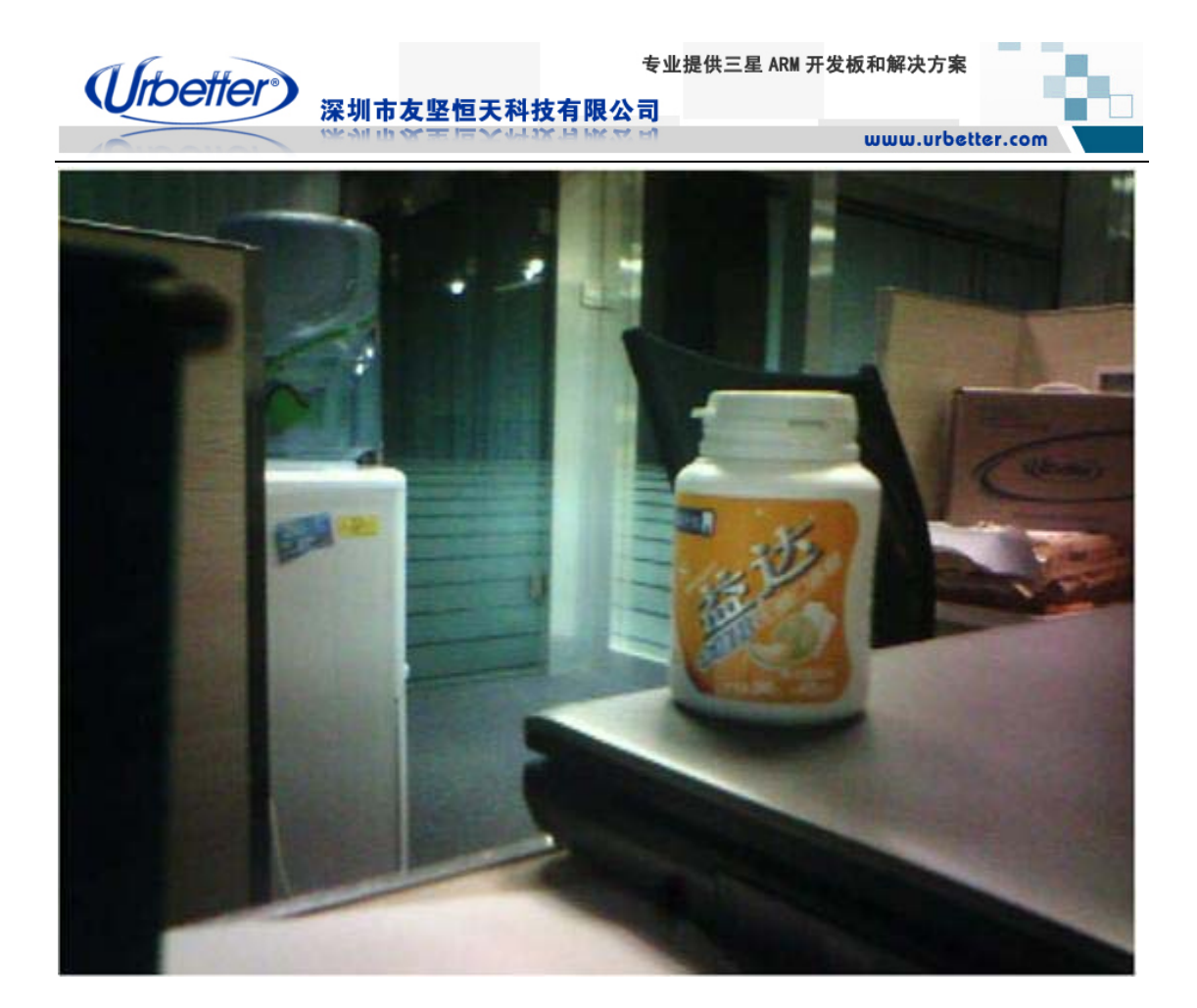

深圳市友坚恒天科技有限公司 电话: 0755-86217140<br>E-mail: ur<u>better@126.com</u>  $rac{hr}{r}$  http://www.urbetter.com E-mail:  $rac{vr}{r}$  urbetter@126.com  $\frac{m}{r}$  121 页 共 130

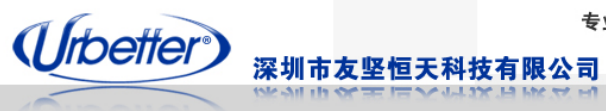

www.urbetter.com

## **9.10** 摄像头预览和 **MFC** 硬件解码功能测试

输入 7,回车

摄像头实时采集回显和视频硬件解码同时进行并显示

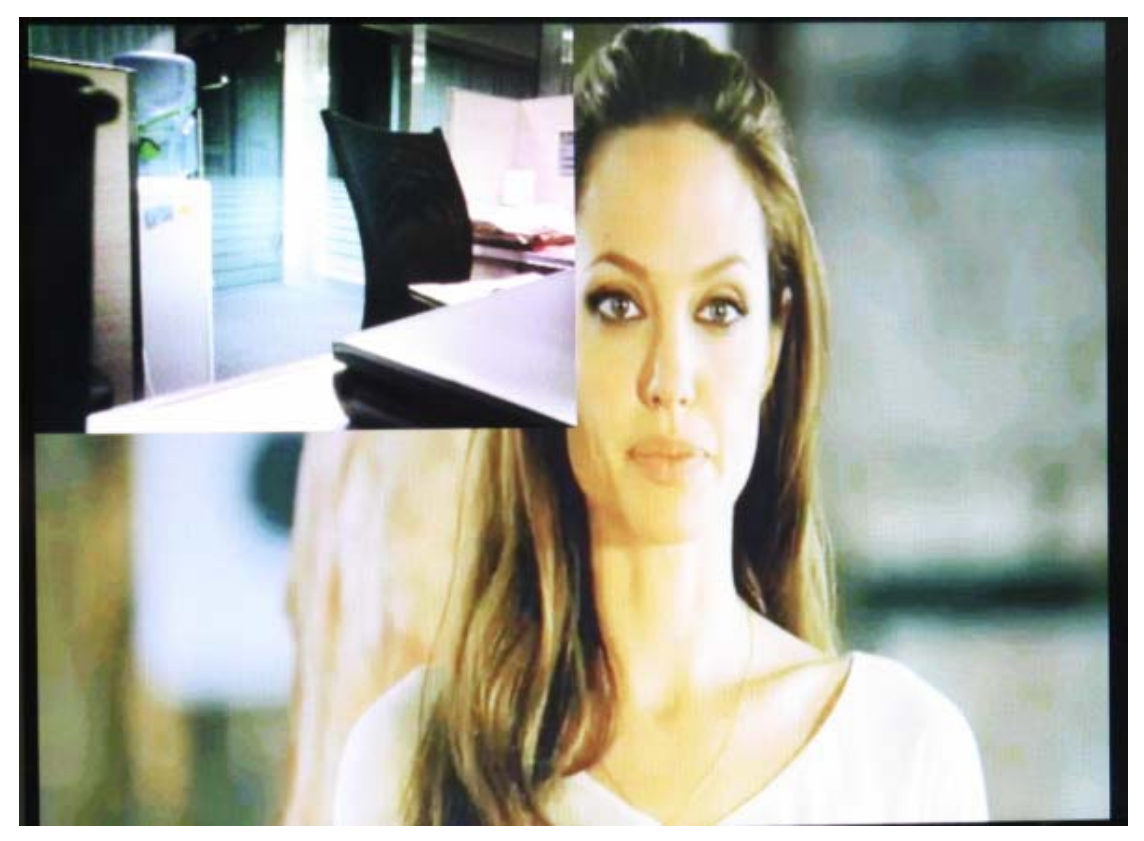

## **9.11 H264** 硬件解码和 **TV OUT** 输出功能测试

将电视的视频线连接到开发板的 TV OUT 接口, 在 UT\_MultiMedia\_test 主菜单下, 输入 10,回车,这时,将在电视上看到 H264 视频硬件解码的效果

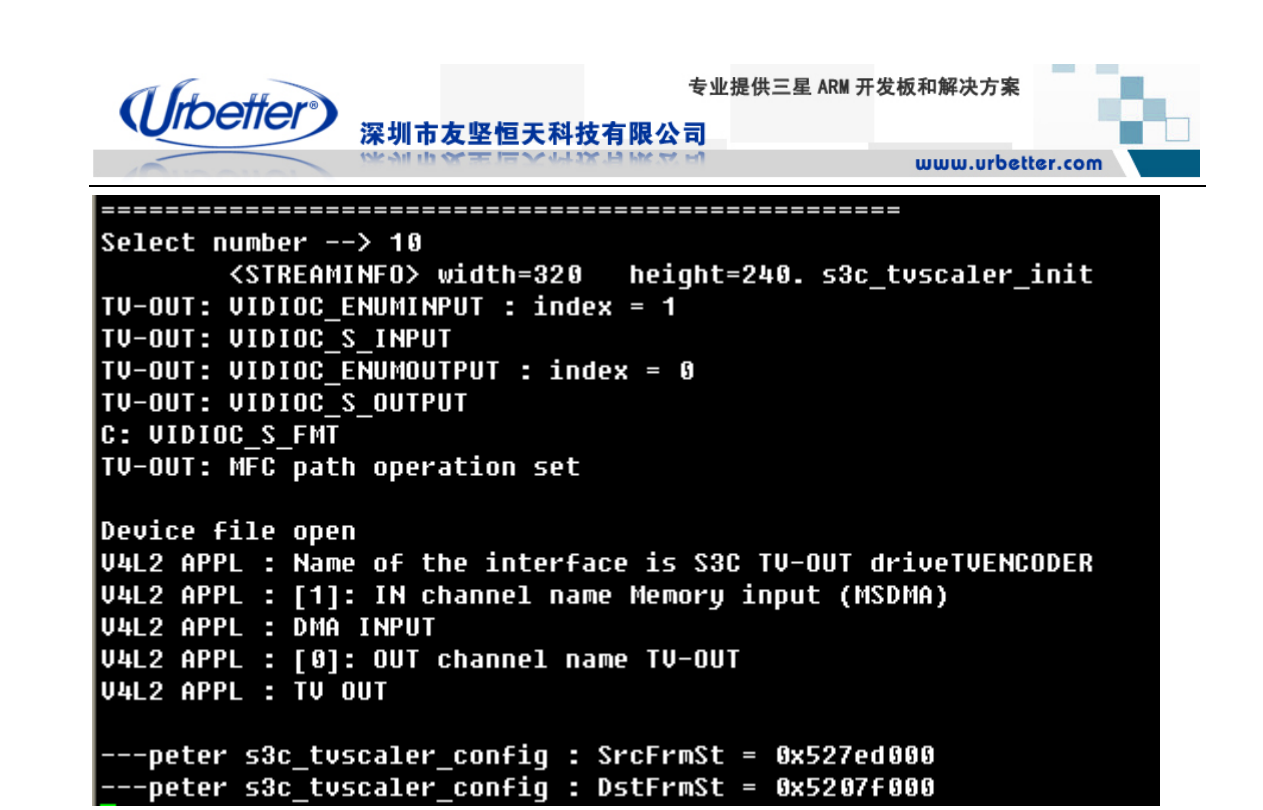

#### **9.12 MFC** 硬件解码和摄像头预览 **TV OUT** 输出功能测试

输入 11,回车,这时可以再电视屏幕上看到,MFC 硬件解码视频和摄像头预览的画面

Select number --> 11 =======Camera Preview & TUOUT Test ======== urbetter, v0.1 (2009-10-30) s3c tuscaler init  $TU-OUT: UIDIOC ENUMINPUT: index = 1$ TU-OUT: UIDIOC\_S\_INPUT  $TU-OUT: UIDIOC$  $E\overline{N}UMOUTPUT: index = 0$ TU-OUT: VIDIOC\_S\_OUTPUT C: UIDIOC S FMT TU-OUT: LCD path operation set U4L2 APPL : Name of the interface is S3C TV-OUT driveTVENCODER U4L2 APPL : [1]: IN channel name Memory input (MSDMA) **U4L2 APPL : DMA INPUT** U4L2 APPL : [0]: OUT channel name TV-OUT<br>U4L2 APPL : TV OUT s3c-fimc: external camera initialized [13. MFC decoding & Camera preview] Using IP : MFC, Post processor, LCD, C ---peter s3c\_tuscaler\_config : SrcFrmSt = 0x51cd9000 ---peter s3c\_tuscaler\_config : DstFrmSt = 0x5207f000 amera, TV scaler/encoder Camera preview size thru TV : SD(720x480) Display size thru LCD : WUGA(800x480) e : Encoding  $x$  : Exit 选择 e, 进行编码 洗择 x, 退出

深圳市友坚恒天科技有限公司 电话: 0755-86217140 http://www.urbetter.com E-mail: urbetter@126.com 第 123 页 共 130 页

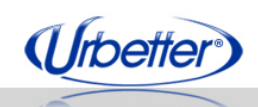

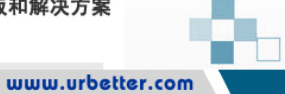

# 第十章 **Linux** 网络服务功能测试

深圳市友坚恒天科技有限公司

# **10.1 ifconfig** 命令测试

1、通过 ifconfig 设置网卡 IP: ifconfig eth0 192.168.1.126

[root@urbetter /]# [root@urbetter /]# [root@urbetter /]# ifconfig eth0 192.168.1.126 [root@urbetter /]#

2、执行 ifconfig 查看网络设置

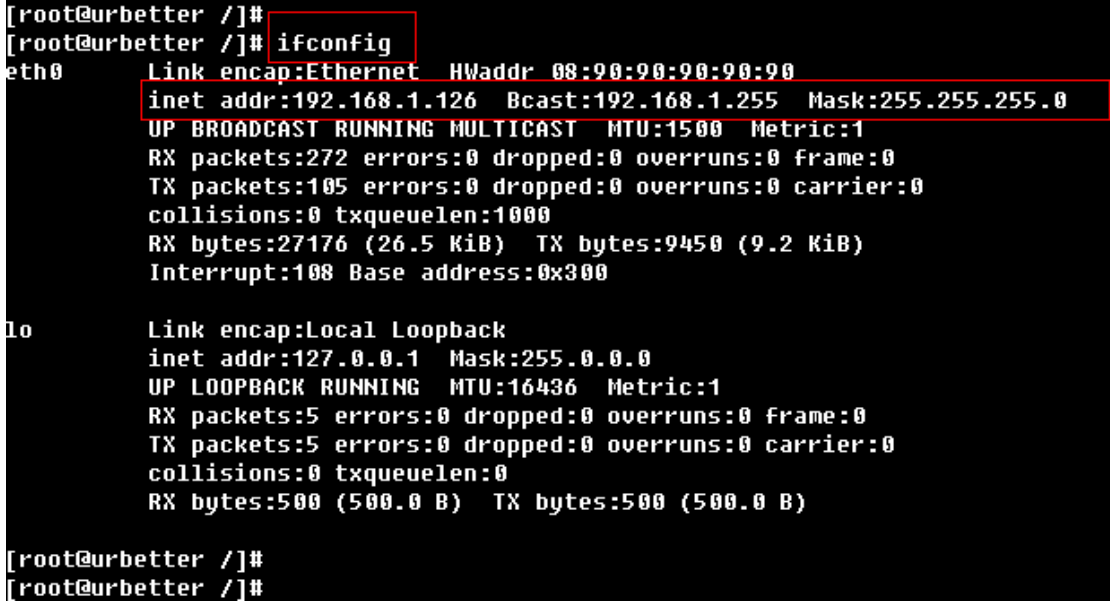

# **10.2 ping** 命令测试

通过命令: ping 192.168.1.110 -s 1024 开发板向主机发送大小为 1024 字节的数据包,测试结果如下: 总共发送 10 个包,丢失为 0;

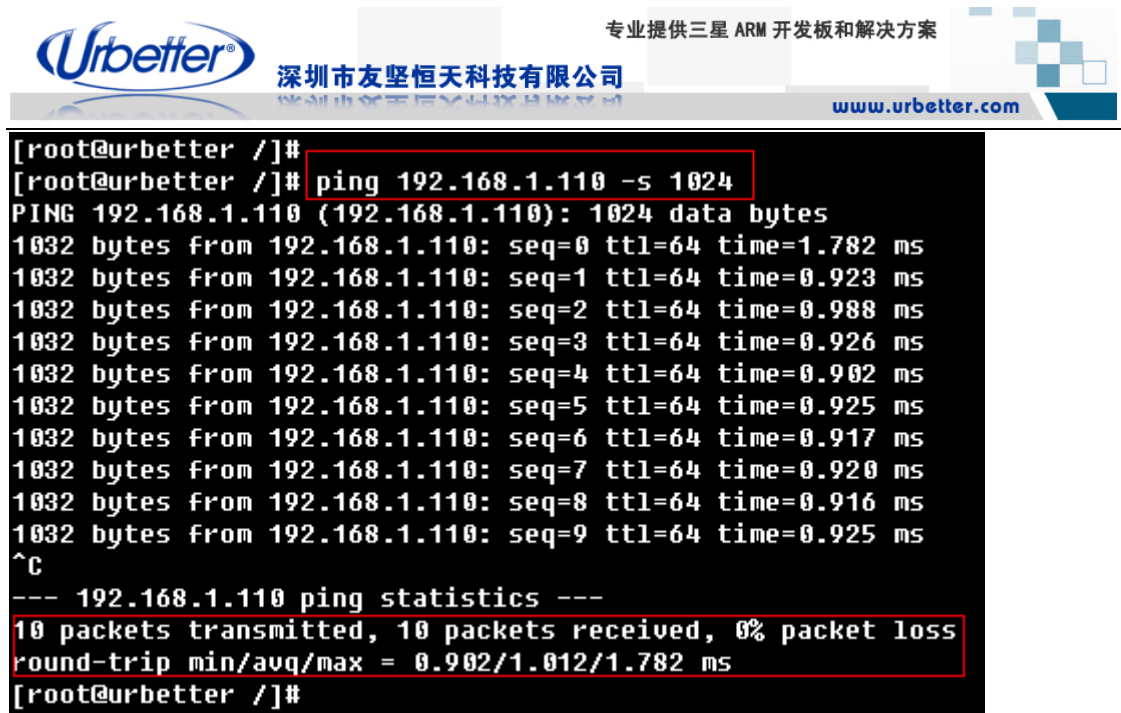

#### **10.3 Telnet** 功能测试

## **10.3.1** 开发板 **telnet Linux** 主机

通过执行命令: telnet 192.168.1.110 , 成功 telnet linux 主机, 192.168.1.110 为主机 IP

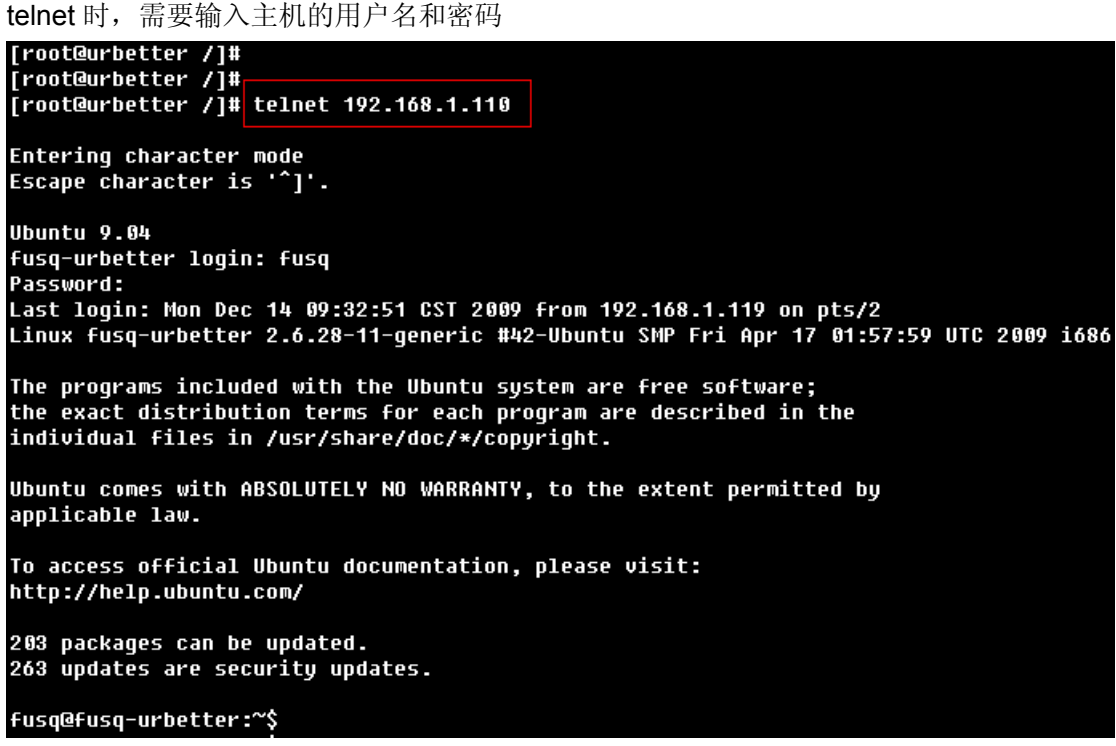

深圳市友坚恒天科技有限公司 电话: 0755-86217140 http://www.urbetter.com E-mail: urbetter@126.com 第 125 页 共 130

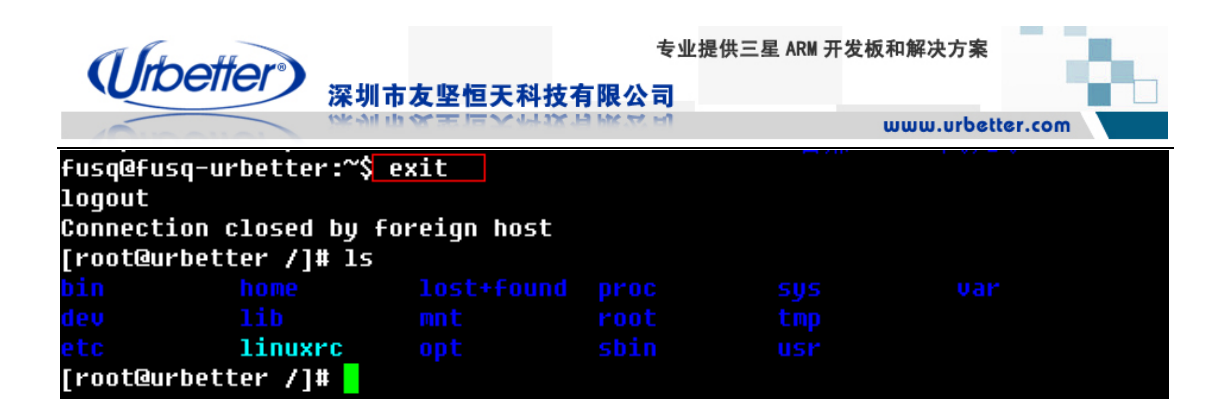

# **10.3.2** 从 **Linux** 主机 **telnet** 开发板

在 Linux 主机端, 执行命令: telnet 192.168.1.128 192.168.1.128 是开发板的 IP

登录时, 需要用户名, 默认为: root

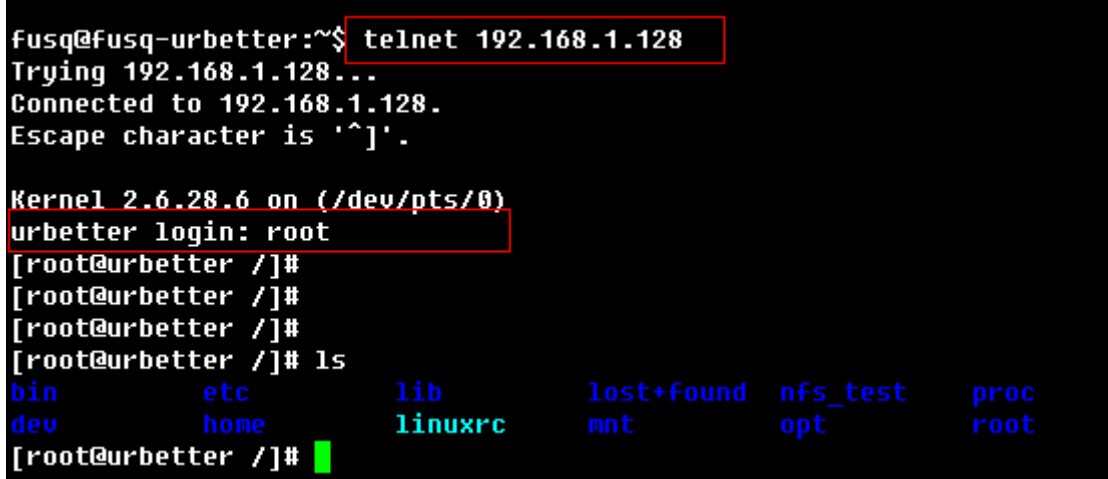

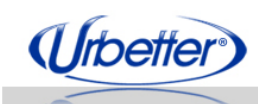

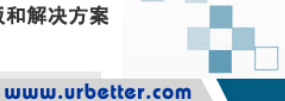

# 第十一章 支持与服务

深圳市友坚恒天科技有限公司

#### **11.1** 产品咨询

用户在选购产品时,可通过服务热线电话、QQ、Email、MSN 的方式直接联系我公司 的销售人员和工程师,我们将以最大的热情为您解答售前的所有问题。

产品咨询及采购流程请联系: 销售热线:0755-86038900 QQ:475838072、357931699 MSN: [urbetter@msn.cn](mailto:urbetter@msn.cn) Email: [Sales@urbetter.com](mailto:Sales@urbetter.com) 手机:13686887092 售前技术解答: 技术热线:0755-86036250、0755-86217140 QQ:86217140、121238722 MSN: [seeky2008@hotmail.com](mailto:seeky2008@hotmail.com) Email: [support@urbetter.com](mailto:support@urbetter.com)、urbetter@126.com、urbetter.fae@163.com 手机:13600442590

#### **11.2** 产品保修服务

凡是通过友坚恒天科技直接购买或经友坚科技授权的正规代理商处购买的友坚科技全 系列产品,均可享受以下权益:

- 1、6 个月免费保修服务周期
- 2、终身免费技术支持服务
- 3、终身维修服务
- 4、免费享有所购买产品配套的软件升级服务
- 5、免费享有所购买产品配套的软件源代码,以及友坚科技开发的部分软件源代码

6、可直接从友坚科技购买主要芯片样品,简单、方便、快速;免去从代理商处购买时,漫 长的等待周期

7、自购买之日起,即成为友坚科技永久客户,享有再次购买友坚科技任何一款软硬件产品 的优惠政策

8、OEM/ODM 服务

如有以下情况之一,则不享有免费保修服务:

- 1、超过免费保修服务周期
- 2、无产品序列号或无产品有效购买单据
- 3、进液、受潮、发霉或腐蚀
- 4、受撞击、挤压、摔落、刮伤等非产品本身质量问题引起的故障和损坏
- 5、擅自改造硬件、错误上电、错误操作造成的故障和损坏

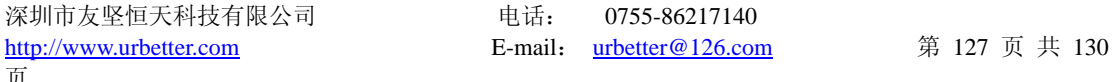

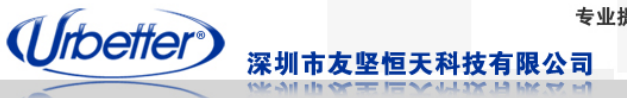

6、由不可抗拒自然因素引起的故障和损坏

#### 关于产品返修:

用户在使用过程中由于产品故障、损坏或其他异常现象,在寄回维修之前,请先致电友 坚科技客服部,与工程师进行沟通以确认问题,避免故障判断错误造成不必要的运费损失及 周期的耽误。

维修周期:收到返修产品后,我们将即日安排工程师进行检测,我们将在最短的时间内维修 或更换并寄回。一般的故障维修周期为 3 个工作日(自我司收到物品之日起,不计运输过程 时间),由于特殊故障导致无法短期内维修的产品,我们会与用户另行沟通并确认维修周期。

维修费用: 在免费保修期内的产品, 由于产品质量问题引起的故障, 不收任何维修费用; 不 属于免费保修范围内的故障或损坏,在检测确认问题后,我们将与客户沟通并确认维修费用, 我们仅收取元器件材料费,不收取维修服务费;超过保修期限的产品,根据实际损坏的程度 来确定收取的元器件材料费和维修服务费。

运输费用:产品正常保修时,用户寄回的运费由用户承担,维修后寄回给用户的费用由我司 承担。非正常保修产品来回运费均有用户承担

#### **11.3** 技术支持

我们配备多名具有多年嵌入式研发经验的工程师来专职做技术支持,能够专业、快速的 为您解决在产品使用过程中遇到的问题。同时,我们也建立了 QQ 技术群、BBS 等技术交 流平台, 计所有的用户能够多方的进行技术交流, 也能实时的获取最新的软件更新和优惠活 动消息。

我们提供的技术支持范围仅局限于开发板的功能范围,我们将帮助您将我们提供的功能 在产品上正常的运行起来,在这之外的其他技术问题,可相互之间进行交流,我们很乐意跟 我们的用户分享我们在产品软、硬件研发过程中的点滴经验。

#### 技术支持方式:电话、**Email**、**MSN**、**QQ** 技术群、**BBS**

电话:0755-86217140、0755-86036250

Email: [Support@urbetter.com](mailto:Support@urbetter.com)、[urbetter@126.com](mailto:urbetter@126.com)、[urbetter.fae@126.com](mailto:urbetter.fae@126.com) QQ 技术群:

- 1、中国嵌入式 ARM: 6145028 (500人)
- 2、友坚开发板交流:41863650(200 人)
- 3、嵌入式开发社区:24536785(200 人)
- 4、友坚 UT-S3C6410 (二): 88430085 (200 人)
- 5、S3C6410 开发社区:6503170(200 人)
- 6、S3C6410 开发社区:30383499(200 人)
- 7、嵌入式从业者之家:72991900(200 人)

#### 技术支持服务时间:

#### 周一至周五:**9**:**00 ~ 12:00**,**13**:**30 ~ 18**:**00**

公司严格按照法定节假日进行休假,恕不另行通知 如遇特殊情况,可直接致电:13686887092、13600442590

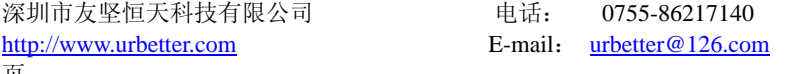

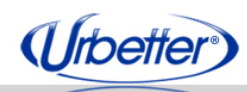

www.urbetter.com

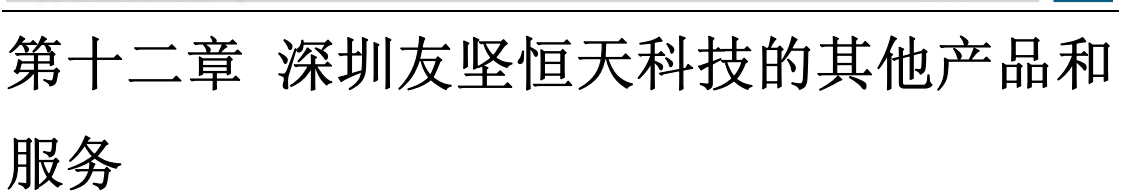

#### **12.1** 开发板

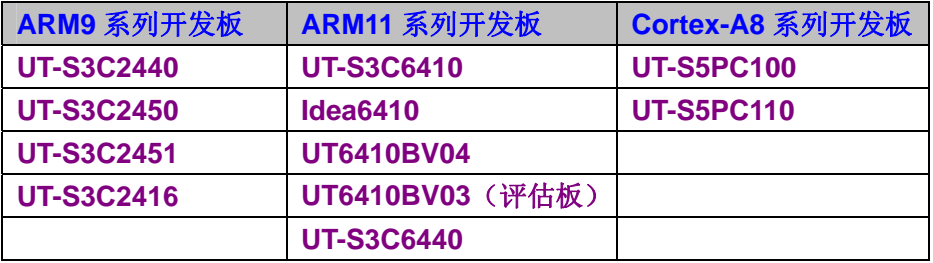

深圳市友坚恒天科技有限公司

#### **12.2** 核心板

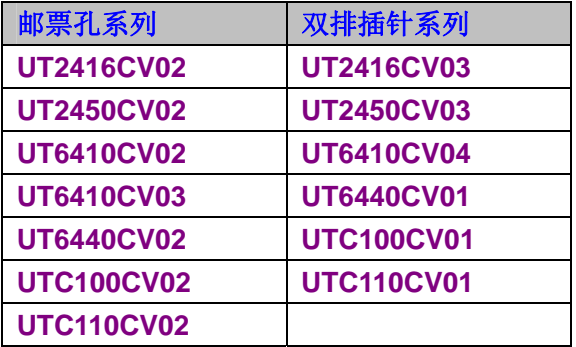

## **12.3 OEM/ODM** 定制服务